# **KSM Programmierhandbuch für die KSM Baugruppe**

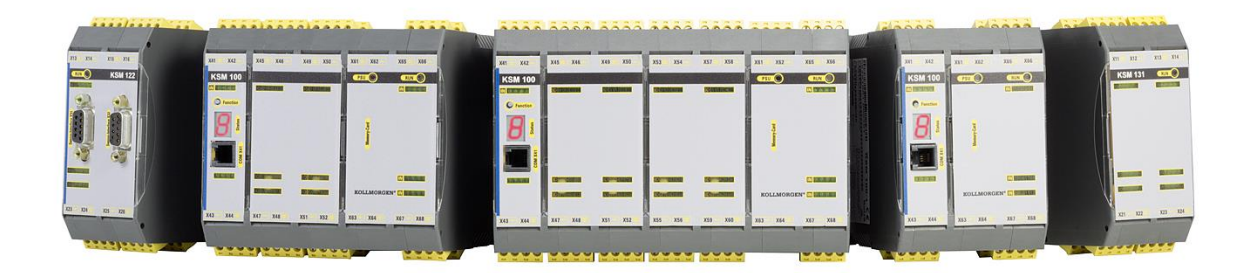

**Programmierhandbuch (Vers. HB-37350-820-01-09F-DE-26.10.2011-KSM-B)**

Programmierhandbuch – KSM Basisbaugruppen 10.06.2013 Seite 1 von 196

# **Inhaltsverzeichnis**

# **Inhalt**

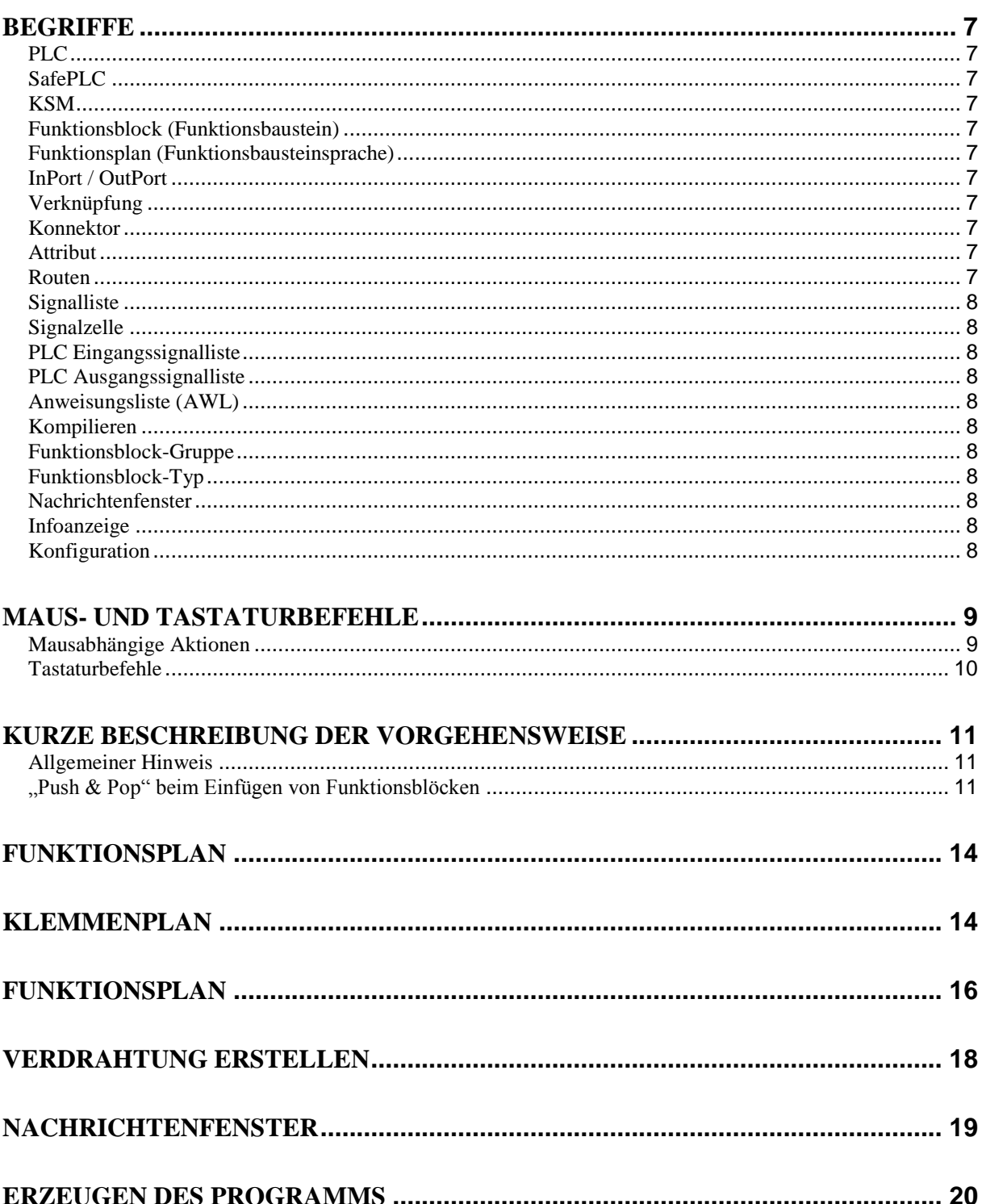

Because Motion Matters™

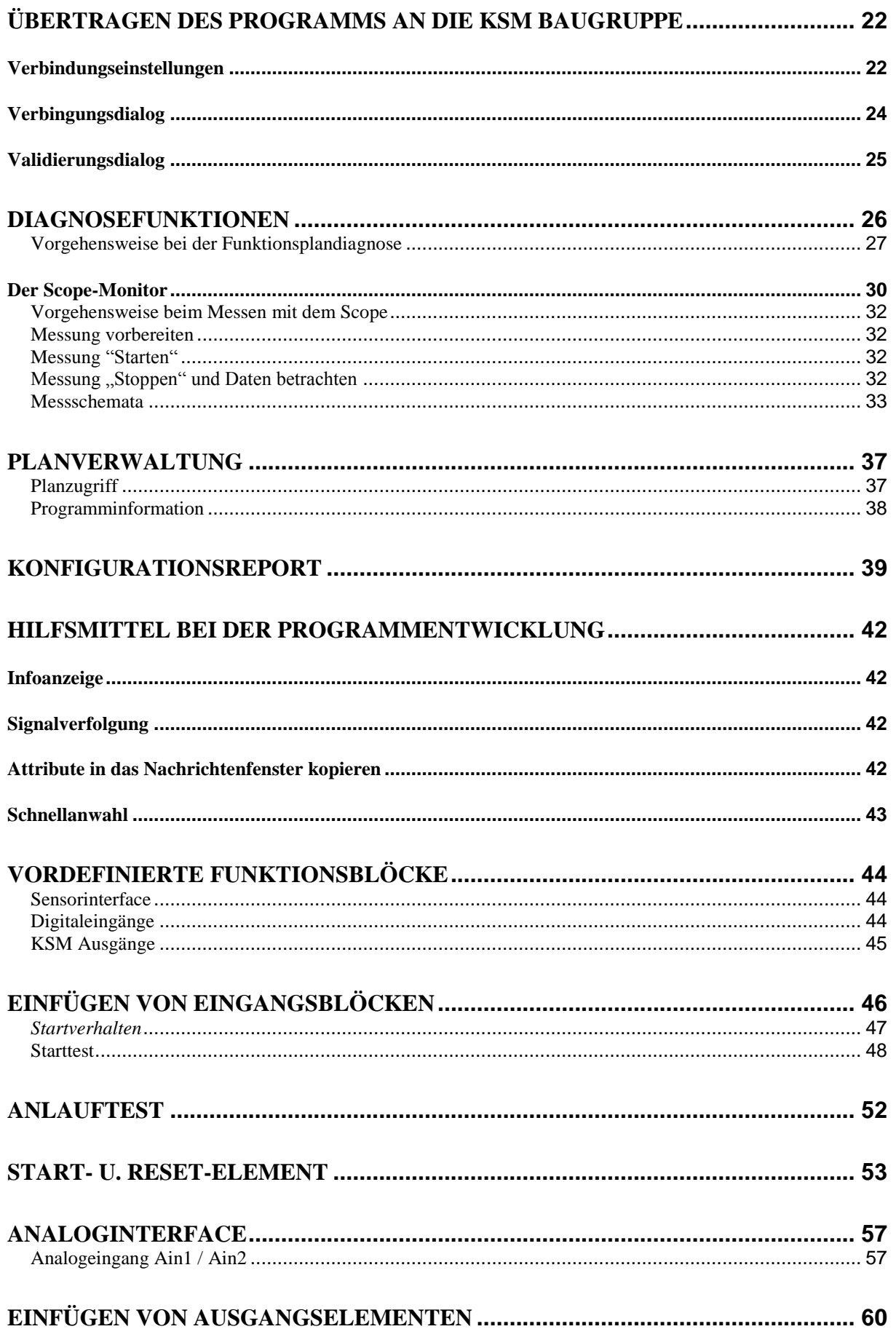

#### Because Motion Matters™

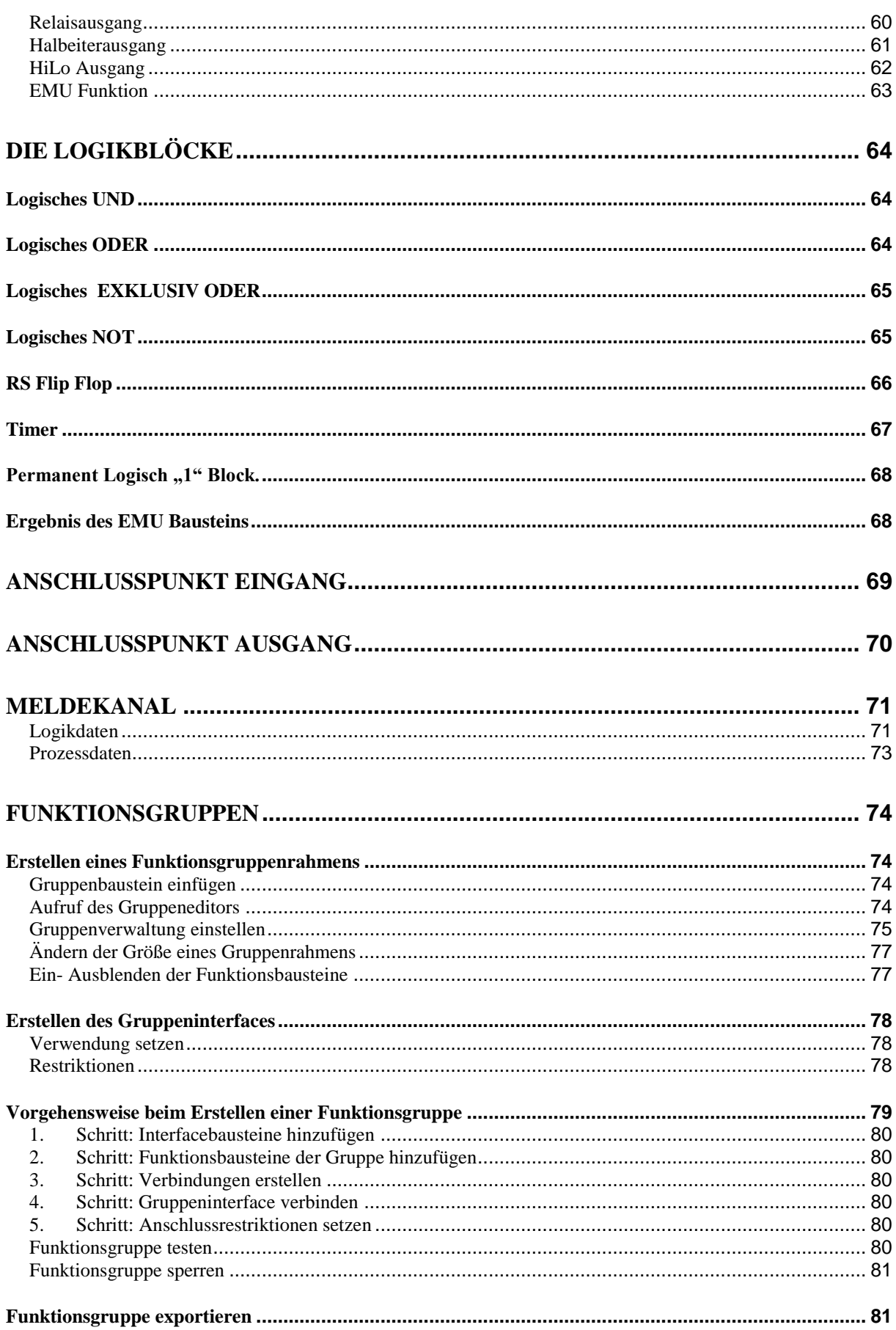

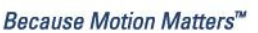

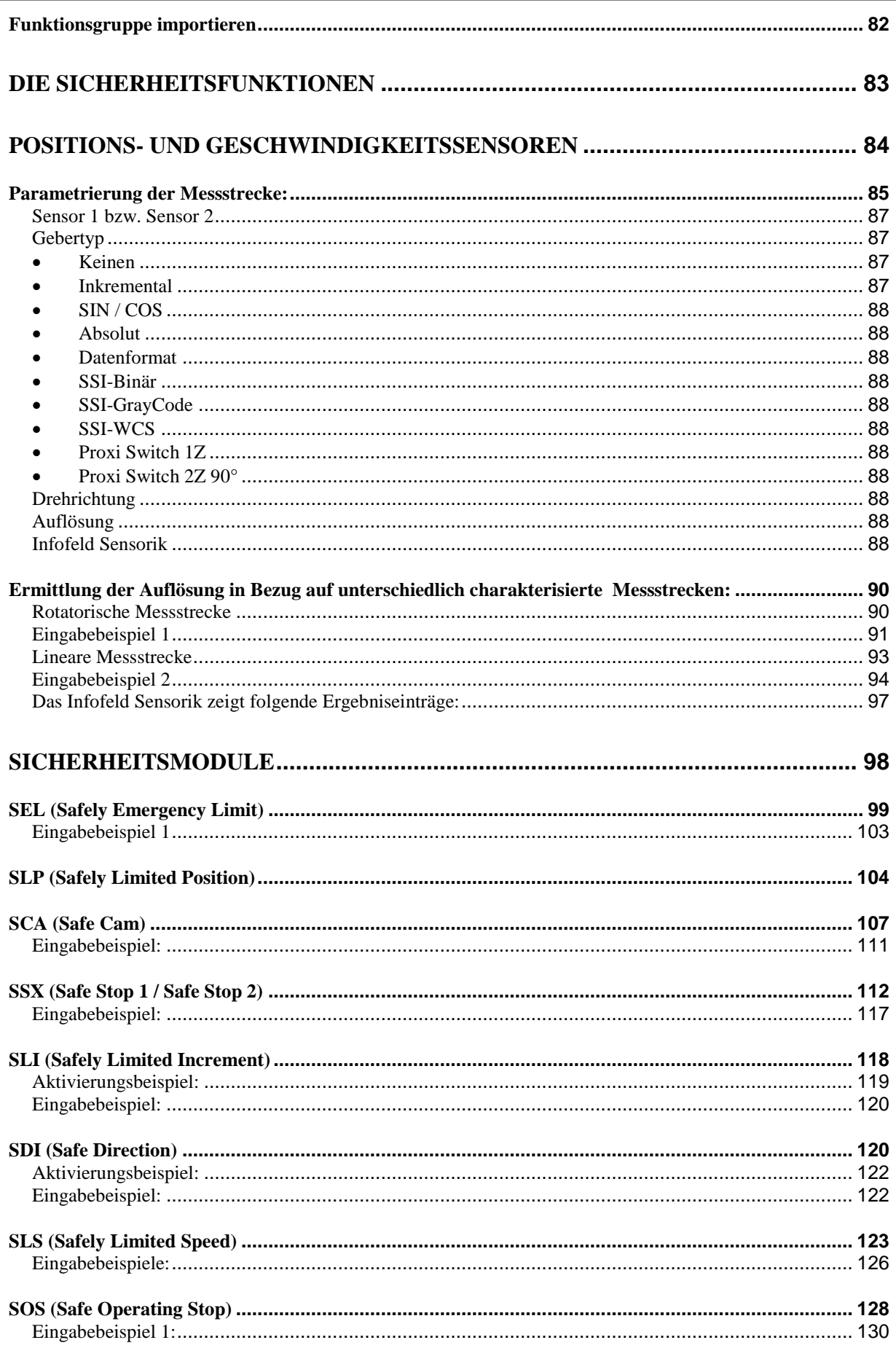

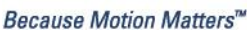

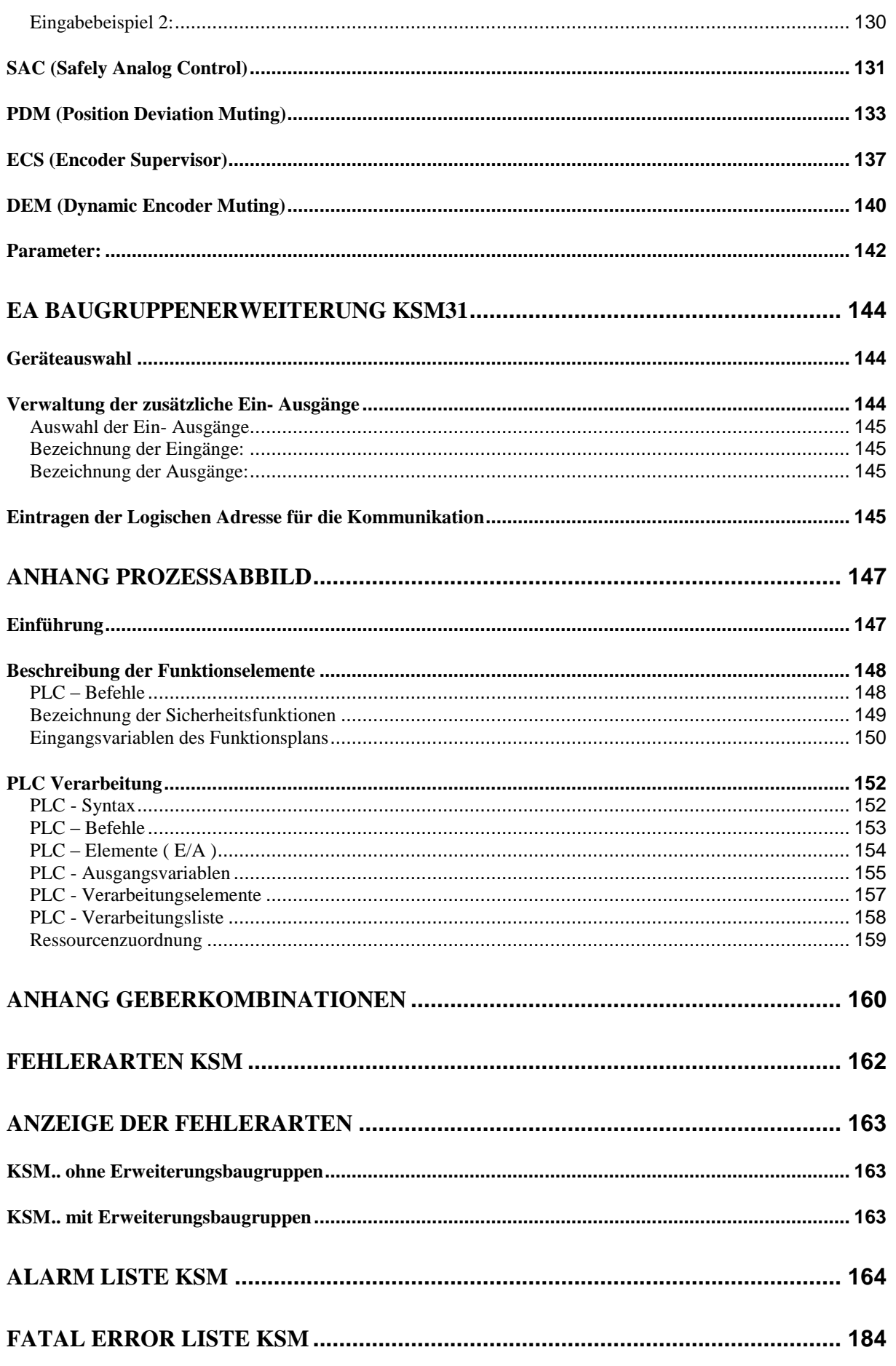

# <span id="page-6-0"></span>**Begriffe PLC**

<span id="page-6-1"></span>**P**rogrammable **L**ogic **C**ontroller, entspricht der deutschen Bezeichnung für **S**peicher**p**rogrammierte **S**teuerung (SPS). Innerhalb des KSM-Systems wird ausschließlich der Begriff PLC verwendet.

### **SafePLC**

<span id="page-6-2"></span>Programmeditor für die grafische Erstellung von Ablaufprogrammen in der Funktionsblockmethode, sowie der Parametrierung der verwendeten Sensoren, Aktuatoren und weiterer Technologiefunktionen.

## **KSM**

<span id="page-6-3"></span>Modulare Sicherheitssteuerung mit integrierten Technologiefunktionen. Das Verhalten des KSM-Systems wird durch eine Benutzerkonfiguration und den zugehörenden Logikverknüpfungen definiert.

### <span id="page-6-4"></span>**Funktionsblock (Funktionsbaustein)**

Baustein einer PLC Steuerung, der entweder physikalisch oder logisch Einfluss auf den Programmablauf eines PLC Programms nimmt. Ein physikalischer (Hardware) Funktionsblock ist z.B. ein Taster oder ein Ausgang der KSM Baugruppe. Ein Funktionsblock ist aber auch die logische Verknüpfung, (etwa AND oder OR) von Ein- und Ausgangssignalen innerhalb der PLC.

## **Funktionsplan (Funktionsbausteinsprache)**

<span id="page-6-5"></span>Graphische orientierte, auf Funktionsblöcken basierende, deskriptive "Programmiersprache" nach IEC 1131, die zur Visualisierung von Verknüpfungen der Ein- und Ausgänge der Funktionsblöcke einer PLC Steuerung dient. Im Funktionsplan werden die Funktionsbausteine und ihre Verknüpfungen graphisch dargestellt. (engl. Function Block Diagram FBD)

### **InPort / OutPort**

<span id="page-6-6"></span>Stelle eines Funktionsblocks an der eine Verknüpfung zu anderen Funktionsblöcken hergestellt werden kann.

### **Verknüpfung**

<span id="page-6-7"></span>Eine benannte Verbindung zwischen:

- a.) einem Funktionsblockausgang mit einem Funktionsblockeingang.
- b.) einem PLC Eingang mit einem Funktionsblockeingang.
- <span id="page-6-8"></span>c.) einem Funktionsblockausgang mit dem PLC Ausgang.

#### **Konnektor**

Verbindungspunkt zwischen dem Anfang und dem Ende einer Verknüpfung mit einem Ein- und Ausgang eines Funktionsbausteins

#### **Attribut**

<span id="page-6-9"></span>Nichtgraphische Eigenschaft eines Funktionsblockes. Ein Attribut besteht aus einem Bezeichner und einem Wert.

#### <span id="page-6-10"></span>**Routen**

Horizontale und vertikale Ausrichtung der Verknüpfungen eines Funktionsplans, so dass sich keine Überschneidungen mit Funktionsblöcken ergeben und die Verknüpfungen mit gleichem Konnektor frühzeitig (bezogen auf den Abstand zum Zielfunktionsblock) zusammengeführt werden.

## **Signalliste**

<span id="page-7-1"></span><span id="page-7-0"></span>In die PLC ein- und ausgehende Signalleitungen, dargestellt in einer Tabelle.

### **Signalzelle**

Anwählbarer Bereich innerhalb der Signalliste, die mit einem Kommentar versehen werden kann.

### **PLC Eingangssignalliste**

<span id="page-7-2"></span>In die PLC eingehende Signalleitungen, dargestellt als Tabelle. Die PLC Eingänge können in der *SafePLC* durch den Anwender bezeichnet werden. Sie besitzen eine eindeutige Nummer und müssen den Eingängen eines Funktionsblockes zugeordnet werden.

### **PLC Ausgangssignalliste**

<span id="page-7-3"></span>Aus der PLC ausgehende Signalleitungen, dargestellt als Tabelle. Die Ausgänge können in der *SafePLC* durch den Anwender bezeichnet werden und haben wie die Eingänge eine eindeutige Kennnummer.

### **Anweisungsliste (AWL)**

<span id="page-7-4"></span>Assemblerähnliche Programmiersprache, die in eine KSM-Zentralbaugruppe geladen werden kann. Aufgabe der *SafePLC* ist die Generierung einer Anweisungsliste aufgrund definierter Funktionsblöcke, sowie deren Attribute und Verknüpfungen.

#### **Kompilieren**

<span id="page-7-5"></span>Übersetzen und verifizierten des in der SafePLC erstellten Funktionsplans und den dazugehörigen Parametern.

#### **Funktionsblock-Gruppe**

<span id="page-7-6"></span>Klassifikation der Funktionsblöcke nach ihrer Positionierbarkeit im Funktionsplan (Eingang, Ausgang, Logik).

#### **Funktionsblock-Typ**

<span id="page-7-7"></span>Nähere Kennzeichnung um welchen Funktionsblock es sich innerhalb einer Gruppe handelt. (z.B. "NotAus")

#### **Nachrichtenfenster**

<span id="page-7-8"></span>Mehrzeiliges Ausgabefenster eingebettet in ein Windows Toolbar Element. Dieses Anzeigefenster wird für die Ausgabe von Fehlern, Warnungen und Informationen des Programms an den Anwender benutzt. Das Nachrichtenfenster kann ein- und ausgeschaltet werden.

#### **Infoanzeige**

<span id="page-7-9"></span>Ein an den Windows Tool Tip Mechanismus angelehntes, zeitverzögertes Anzeigen von Informationen eines Funktionsblockes. Zum Anzeigen muss der Mauszeiger über einem Objekt bewegt werden.

#### **Konfiguration**

<span id="page-7-10"></span>Die Konfiguration ist der Sammelbegriff für ein Überwachungsprogramm und den zugehörigen Parameter für die erlaubten Abweichungen bzw. die Minimal- und Maximalwerte. Wichtig ist in diesem Zusammenhang, dass zu einem Überwachungsprogramm immer weitere Daten gehören, auf die sich das Programm beziehen kann.

# <span id="page-8-0"></span>Maus- und Tastaturbefehle

# <span id="page-8-1"></span>**Mausabhängige Aktionen**

- **Linke Maustaste über einem Funktionsblock**: Selektierte Darstellung (Highlight), wobei vorhergehende Selektionen ungültig werden. **Hinweis**: Wird bei "Merker Setzen" während der Selektion die CTRL Taste gedrückt, so werden die zugehörigen "Merker Ausgang" Blöcke mit selektiert.
- **Shift + Linke Maustaste über Funktionsblock**: Mehrfachselektion (Hinzufügen zu einer bestehenden Selektion).
- **Ctrl + Linke Maustaste über selektierten Funktionsblock**: Deselektieren des Blocks (Herausnahme aus der Selektion).
- **Löschen Taste**: Löschen der Elemente einer bestehenden Selektion incl. der Verbindungen!
- **Doppelklick auf Funktionsblock**: Editieren der Einstellungen.
- **Rechte Maustaste über Funktionsblock**: Anzeige des Kontextmenüs für Funktionsblock.
- **Rechte Maustaste im Zeichenbereich**: Anzeige des Kontextmenüs für Zeichenbereich.
- **Linke Maustaste auf Konnektor**: Highlight der bestehenden Verknüpfung(en).
- **Ctrl + Bewegen des Mauszeigers über ein Objekt**: Anzeigen der Infodaten auch wenn die Anzeige über das Menü ausgeschaltet ist.
- **Drehen am Scrollrad der Maus**: Dynamisches Zoomen des Funktionsplans.
- **Ziehen der Maus bei gedrücktem Scrollrad**: Verschieben des Funktionsplans.

### <span id="page-9-0"></span>**Tastaturbefehle**

- **Ctrl + Q**: Starte Zoom-In Befehl
- **Ctrl + W**: Start Zoom-Out Befehl
- **Ctrl + A**: Zoom alles Befehl
- **Ctrl + I**: Automatische Infoanzeige ein-, ausschalten
- **Ctrl + O**: Datei öffnen
- **Ctrl + S**: Datei sichern
- **Ctrl + M**: Nachrichtenfenster ein-, ausschalten
- **Ctrl + N**: Datei neu
- **Esc**: Deselektion markierter Elemente
- **Entf**: Löscht die selektierten Objekte
- **Ctrl+Pfeil links**:Funktionsplan LineScroll links
- **Ctrl+Pfeil rechts**: Funktionsplan LineScroll rechts
- **Ctrl+Pfeil auf**: Funktionsplan LineScroll auf
- **Ctrl+Pfeil ab**: Funktionsplan LineScroll ab

# <span id="page-10-0"></span>Kurze Beschreibung der Vorgehensweise

Das Programm SafePLC ist ein graphisch orientierter Editor zum Erstellen eines PLC basierten Überwachungsprogramms für ein KSM-System.

## **Allgemeiner Hinweis**

<span id="page-10-1"></span>Das Programm erfordert die Schreib- und Leserechte des angemeldeten Benutzers auf dem Rechner, der für die Programmierung verwendet wird. Fehlende Zugriffsrechte können zu Nebeneffekten beim Funktionsplan-Debugging, oder zu Problemen beim speichern von Funktionsplänen in Verzeichnisse mit eingeschränkten Rechten führen.

## <span id="page-10-2"></span>**"Push & Pop" beim Einfügen von Funktionsblöcken**

Durch drücken auf ein Symbol in einer Werkzeugleiste oder einen Menüeintrag ("Push") schaltet man in den Einfügemodus. Dieser Modus ist sichtbar am veränderten Mauszeiger. Zum Einfügen ("Pop") des ausgewählten Funktionsblocks einfach an die entsprechende Stelle klicken. Die "Esc" Taste bricht diesen Modus ab.

Für die Erstellung eine Applikation sollte wie folgt vorgegangen werden:

1. Auswahl des zu programmierenden Gerätetyps

Nachdem *SafePLC* gestartet wurde, oder wenn ein neuer Funktionsplan angelegt wird, erscheint der folgende Auswahldialog.

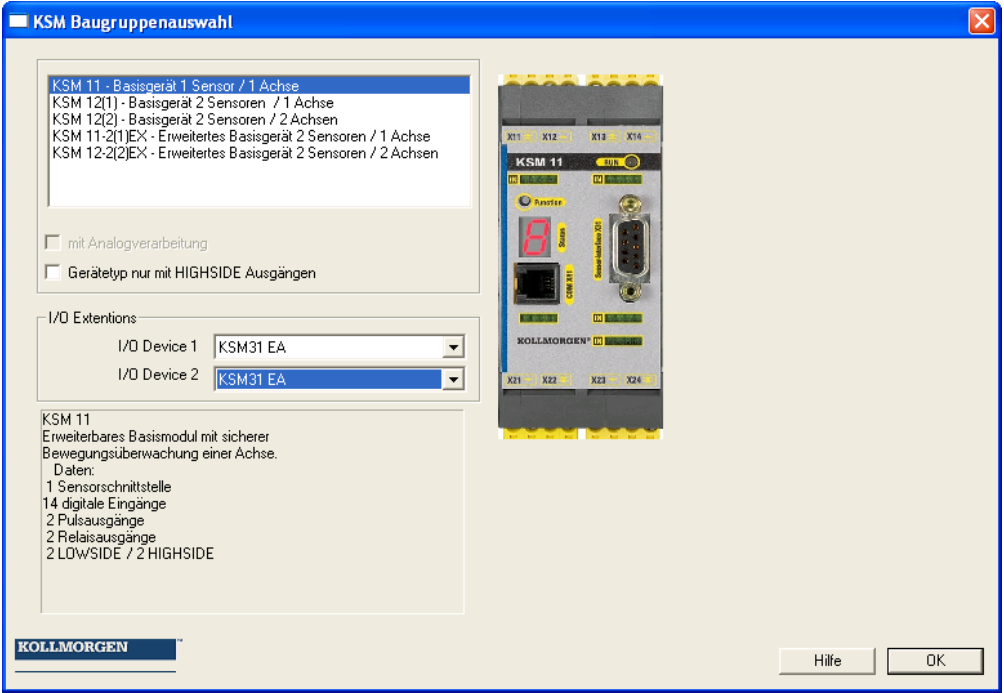

Im ersten Schritt müssen die zu verwendenden Systemressourcen auf Baugruppenebene ausgewählt werden:

- Auswahl der Basisbaugruppe
- Anzahl der I/O Erweiterungsbaugruppen Siehe auch: [Geräteerweiterung](#page-23-1)
- Für Geräte mit Analogverarbeitung entsprechenden Schalter setzen

#### Hinweis:

Der eingestellte Gerätetyp kann aufgrund der zugehörigen Ressourcen und deren Verwaltung in der Programmierumgebung nachträglich nicht mehr verändert werden.

### 2. Festlegen der Peripherie im Klemmenplan  $\boxminus$

Der Klemmenplan repräsentiert die Verbindungen zu den Sensoren und Aktuatoren des KSM-Systems.

Folgende Vorgehensweise wird empfohlen:

 Für Baugruppen mit Geschwindigkeits- und Positionsüberwachung sind die Definitionen der verwendeten Sensoren und deren Parameter erforderlich. Durch Doppelklick auf das Symbol für die Sensorkonfiguration

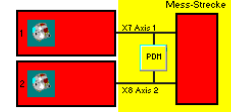

kann der Editor geöffnet werden.

Hinweis: Ein rotes Symbol signalisiert die fehlende Parametrierung.

Für Baugruppen mit Analogverarbeitung sind die Parametrierungen der

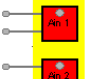

verwendeten Interface durchzuführen. Hinweis: Ein rotes Symbol signalisiert die fehlende Parametrierung.

- Auswahl der verwendeten Eingangs- und Peripheriebausteine (Not-Halt, Schutztüren, Sensoren etc.) durch die Werkzeugleiste "Eingangselemente"  $\bullet$  .  $\bullet$   $\bullet$  if
- Auswahl der benötigten Ausgangsbausteine (Halbleiter-, Relaisausgang

```
etc.).
```
3. Definieren der Überwachungsfunktionen und Logikbausteine im Funktionsplan  $\boxdot$ 

Der Funktionsplan zeigt die Logikbausteine und deren interne Verknüpfung

Programmierung des Funktionsplans durch Verwendung von:

Verknüpfungs- und Verarbeitungselementen.

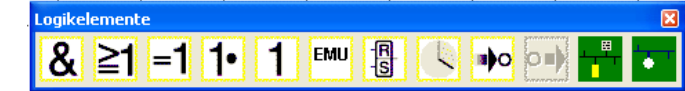

 Überwachungsbausteinen zur Antriebsüberwachung (Dies ist nur möglich, wenn die zugehörigen Sensoren definiert wurden).

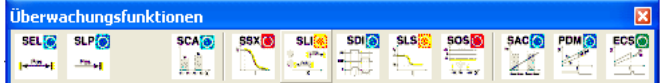

Timer, Flip Flops und Terminalblöcken.

Nach Auswahl der benötigten Bausteine werden diese anschließend miteinander verbunden.

 $\mathbb{R}^{\mathbb{N}}$  Dazu den Mauszeiger über einen "Startkonnektor" bewegen, die linke Maustaste aktivieren und im aktiven Zustand über einem "Zielkonnektor" verbinden. Den Vorgang durch deaktivieren der linken Maustaste abschließen.

Unterstützung der Programmierung durch weitere Diagnose- und Analysetools. **ED** ① Dazu gehört die Infoanzeige, die Signalverfolgung, die Anzeige der Funktionsblockattribute im Nachrichtenfenster, und das schnelle Auffinden von Bausteinen im Funktionsplan durch einen Doppelklick auf die farbig markierte BlockID im Nachrichtenfenster.

## 4. Übersetzen des Überwachungsprogramms  $\boxtimes$

Nach Abschluss des Programmiervorgangs wird der Funktionsplan kompiliert und in ein maschinenlesbares Format übersetzt.

Dieser Vorgang besteht aus:

- Überprüfung auf offene Konnektoren im Funktionsplan
- Überprüfung der Randbedingungen für die Überwachungsfunktionen
- Überprüfung der korrekten Belegung von Eingangssignaturen
- Erstellen eines maschinenlesbaren Formates für das KSM-System

# 5. Programmübertragung an die KSM Basisbaugruppe

- Einstellen des COM Ausgangs
- Übertragen des Maschinenprogramms
- Testen des Programms auf der KSM Baugruppe
- Sperren des Funktionsplans nach Freigabe
- Erstellen des Konfigurationsreportes und Validieren der Konfiguration.

# <span id="page-13-0"></span>Funktionsplan

*SafePLC* speichert die Konfiguration, den Programmablauf und die gewählte Parametrierung als Windows Dokument mit der Dateierweiterung "\*.plcKSM". Der Funktionsplan ist in Felder unterteilt, welche die Funktionsblöcke aufnehmen können. Die Funktionsblöcke werden innerhalb dieses Rasters eingefügt und verschoben. Eine Überlappung von Funktionsblöcken ist nicht möglich. Innerhalb des Funktionsplans stehen dem Anwender die zwei Ansichten "Klemmenplan" und "Funktionsplan" zur Verfügung.

Zwischen den Ansichten kann der Programmierer beliebig umschalten:

- **Menu**: Ansicht -> Layout umschalten
- **Tastatur**: Crtl + Tab
- $\overline{+}$  Schaltfläche in der Werkzeugleiste "Zeichenhilfen"

# Permanente Statusanzeige: FKRemmenplan

In der linken oberen Ecke des Funktionsplans befindet sich eine Statusanzeige mit folgenden Bedeutungen:

- Aktive Funktionsplansicht: Text "Klemmenplan" oder "Funktionsplan" entsprechend dem gewählten Kontext.
- **Aktueller Planzugriff**: Vorhängeschloss symbolisiert gesperrten Plan.
- **Compiler-Status**: Die Hintergrundfarbe der Statusanzeige bedeutet:
	- o **Rot**: Funktionsplan nicht compiliert oder fehlerhaft
	- o **Grün**: Funktionsplan fehlerfrei compiliert, Plan kann an das KSM- System übertragen werden.

# <span id="page-13-1"></span>Klemmenplan

Der Klemmenplan beschreibt die nach außen geführten Anschlussbelegungen eines KSM-Systems zu den gewählten Sensoren und Aktuatoren. Mit Anlegen eines neuen Plans (Datei->Neu…) zeigt der Klemmenplan alle verfügbaren Ein- Ausgänge, sowie weitere Sensorinterface (Geber, Analogsensoren).

Definition der Sensorinterface: Festlegung und Parametrierung der [Sensorinterface](#page-83-0) und [Analoginterface](#page-56-0)

Definition der Ein- Ausgänge: Auswahl und Parametrierung der [Eingänge](#page-44-1) und Ausgänge

Beim Neueinfügen, oder durch einen Doppelklick auf einen bereits eingefügten Funktionsblock wird der zugehörige Attribut-Editor geöffnet, und die Parameter können modifiziert werden.

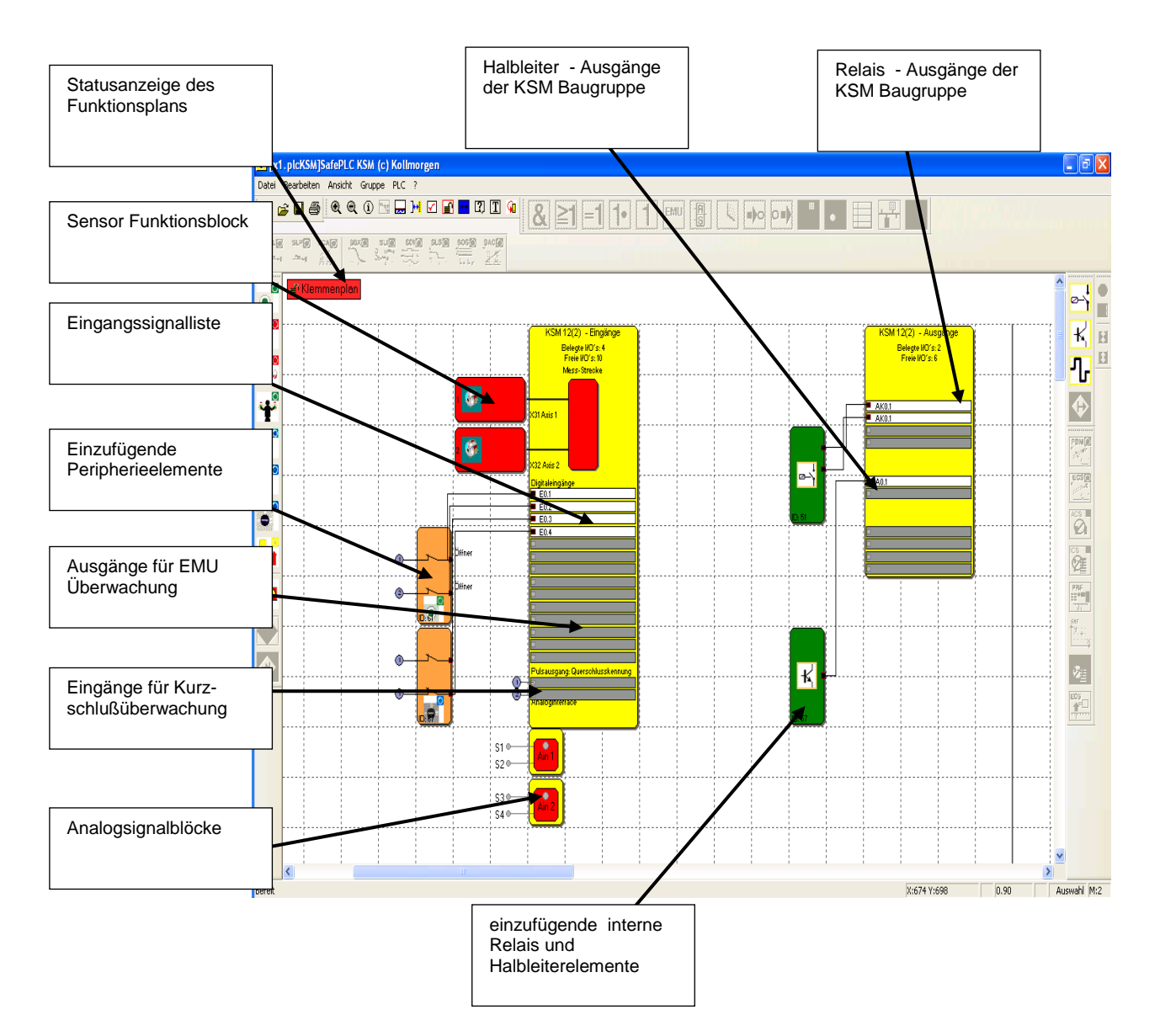

Werden Funktionsblöcke in den Klemmenplan eingefügt, findet eine automatische Verdrahtung der Elemente statt. In manchen Fällen kann es vorkommen, dass die Verbindungen ungünstig dargestellt werden. Die Funktion ist dadurch nicht beeinträchtigt! Durch Verschieben des entsprechenden Blocks werden die Verbindungen neu gezeichnet und ggf. vorteilhafter dargestellt.

**Tipp:** Am linken Rand des Funktionsplans starten und Bausteine von oben nach unten einfügen.

*Hinweis*: Nachdem keine Logikelemente in dieser Ansicht definiert werden dürfen, sind die entsprechenden Befehle gesperrt.

# <span id="page-15-0"></span>Funktionsplan

Im Funktionsplan findet eine Verknüpfung zwischen Eingangs-, Überwachungs-, Ausgangs- und Logikbausteinen statt.

Die Ausgangskonnektoren der Eingangselemente entsprechen in dieser Sichtweise Eingangsdaten des Funktionsplans. Analog dazu sind die Eingangskonnektoren der Ausgangselemente als Ausgangsdaten des Plans zu betrachten.

Um einen Funktionsplan übersichtlich gestalten zu können, kann man sich sogenannte Terminalblöcke definieren. Diese stellen eine benannte Verbindung zwischen Eingangs- und Ausgangskonnektoren von Funktionsblöcken dar. Zu einem Merker-Setzen Block (Eingangsterminal) können ein oder mehrere Merker-Ausgangs Blöcke (Ausgangsterminals) definiert werden.

**Because Motion Matters™** 

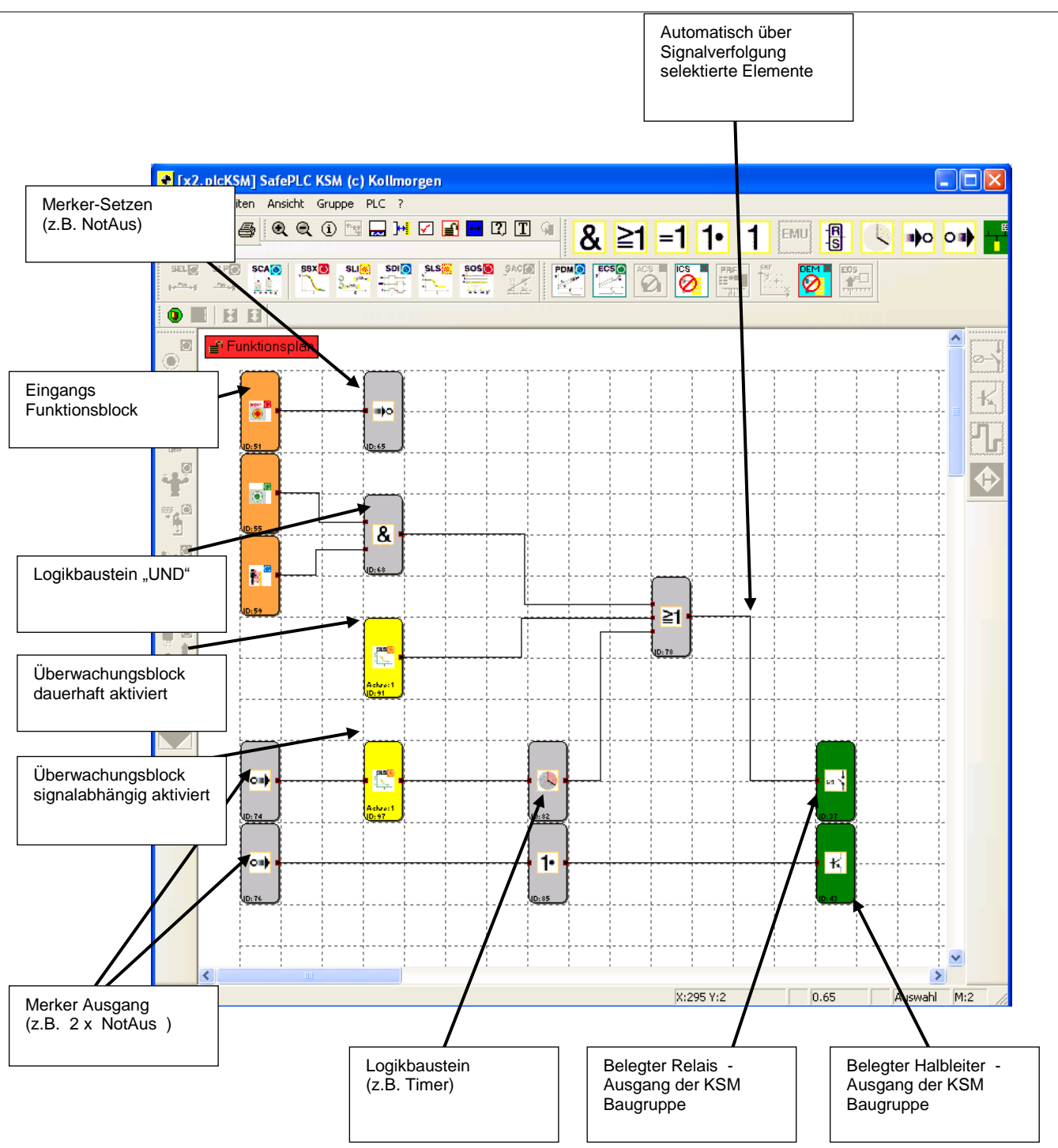

#### *Tipp*:

Verwenden Sie die Kommentarzeile für Anschlusspunkt-Eingänge. Diese Information erleichtert die Verwendung der komplementären Anschlusspunkt-Ausgänge. Dies erleichtert die Übersicht!

*Hinweis*: Die Parameter der Eingangselemente können in dieser Ansicht nicht modifiziert werden.

# <span id="page-17-0"></span>Verdrahtung erstellen

Durch das Verbinden der Ein- und Ausgangskonnektoren von Funktionsbausteinen werden die Zuordnungen im Funktionsplan hergestellt. Ein Ausgang eines Bausteins kann ggf. mehrfach mit Eingängen anderer Bausteine verbunden werden, wobei ein Eingang immer nur einmal belegt sein darf. Zudem können aus technischen Gründen bestimmte Bausteingruppen nicht miteinander verbunden werden. Bei ungültiger Verbindung erfolgt ein Hinweis durch das Programm.

Verbindung erstellen:

- Anwählen eines Startkonnektors mit der linken Maustaste
- Bei aktivierter linker Taste Mauszeiger positionieren
- über dem Zielkonnektor Maustaste deaktivieren

*Hinweis*: Verbindungen können nur durch Mausklick oder durch Anwählen eines Konnektors selektiert werden.

*Tipp*: Sollen alle Verbindungen eines Bausteins gelöscht werden, sollte man den zugehörigen Funktionsblock löschen. Die angeschlossenen Verbindungen werden dann automatisch gelöscht.

#### Automatische Verbindung

Der Editor routet eine neue Verbindung automatisch. Durch verschieben der Funktionsblöcke kann die graphische Darstellung variiert und die Gesamtdarstellung optimiert werden. Bei komplexeren Plänen kann es vorkommen, dass sich eine Verbindungslinie mit einem Funktionsblock schneidet. Dieses Verhalten hat keinen Einfluss auf die interne Funktion der Verknüpfung.

#### Benutzerdefinierte Verbindung

Ein weiterer Befehl steht zum Zeichnen von benutzerdefinierte Verbindungslinien zur Verfügung. Diese bleiben solange bestehen, bis durch das Verschieben eines zugehörenden Funktionsblocks eine Neuberechnung der Stützpunkte erzwungen wird (siehe Automatische Verbindung).

Eine benutzerdefinierte Verbindung wird wie folgt erstellt:

- 1.) entweder Auswählen der Verbindung die bearbeitet werden soll und Aufruf des Befehls: "Benutzerdefinierte Verbindungspunkte" des Menüs "Bearbeiten".
- 2.) oder Öffnen des Kontextmenüs (rechte Maustaste) wenn sich der Mauszeiger über der entsprechenden Verbindung befindet und Auswahl des Befehls "Benutzerdefinierte Verbindungspunkte".
- 3.) Eingeben der Stützpunkte für orthogonale Verbindungslinien, d.h. die Verbindungslinien verlaufen immer horizontal oder vertikal. Das Programm verbindet die eingegebenen Punkte, bis das Zeichenkommando abgeschlossen wird.
- 4.) Abschließen des Befehls mit der Eingabetaste (Return) und zeichnen der Verbindung durch den Editor.

#### Because Motion Matters<sup>™</sup>

*Hinweis*: Das Programm passt den ersten und den letzten Stützpunkt an den zugehörenden Funktionsblockkonnektor an. Der Ausgangs- und Eingangskonnektor zählt nicht als Stützpunkt und braucht deshalb auch nicht angegeben zu werden.

*Tipp*: Optische Korrekturen am Funktionsplan sollten erst kurz vor dem Sperren des Funktionsplans vorgenommen werden. Erst dann ist das Layout vollständig und die Blöcke müssen nicht mehr verschoben zu werden.

# <span id="page-18-0"></span>Nachrichtenfenster

Neben der Ausgabe von Status- und Fehlermeldungen und dem Anzeigen von Ergebnissen der Funktionsplanüberprüfung, ist das Nachrichtenfenster ein leistungsfähiges Werkzeug, um die Funktionsblockdaten innerhalb ihres Kontextes zu überprüfen.

#### **Quick Jump**

Durch einen Doppelklick auf die farblich markierte BlockID's im Nachrichtenfenster kann man sich den zugehörigen Block im Funktionsplanfenster mittig zentriert anzeigen lassen. So lassen sich die zu einer Ausgabe gehörenden Funktionsblöcke schnell lokalisieren.

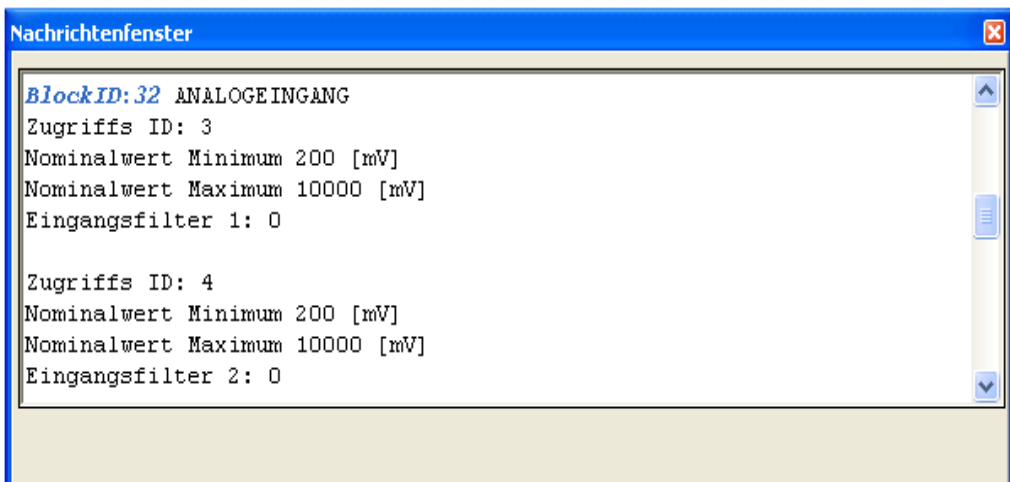

#### **Kontext Menü im Nachrichtenfensters**

**Nachrichtenfenster** Blendet ein aktives Nachrichtenfenster aus.

**Fenster Bereinigen** Löscht den Inhalt des Nachrichtenfensters..

**Alles Auswählen und Kopieren** Kopiert den gesamten Inhalt des Nachrichtenfensters in die Zwischenablage, so dass der Text über den "Einfügen" Befehl in anderen Windowsprogrammen zur Verfügung steht.

**Suchen** Ermöglicht das Auffinden von Text innerhalb des Nachrichtenfensters.

#### **Hilfe zum Nachrichtenfenster** Öffnet diese Hilfeseite

**Nachrichtenfenster andocken** Wechselschalter, um das Nachrichtenfenster an den Rahmen des Hauptprogramms andocken zu lassen oder das Fenster frei auf dem Bildschirm zu platzieren.

Hinweis: Das "docking" Verhalten für das Nachrichtenfenster der Anwendung lässt sich über die das Menü "Datei->Einstellungen" konfigurieren.

# <span id="page-19-0"></span>Erzeugen des Programms

Mit Fertigstellung des Programms kann der Übersetzungsvorgang durch Aufruf des Compilers gestartet werden. Intern werden durch den Compiliervorgang folgende Prozesse gestartet.

#### **Überprüfen auf offene Konnektoren**

*SafePLC* stellt sicher, dass alle Verbindungen zwischen den Funktionsblöcken aufgelöst werden können. Nicht verbundene Konnektoren werden als Fehler erkannt.

**Überprüfen auf nicht referenzierte "Anschlusspunkt" Blöcke SafePLC** stellt sicher, dass alle eingefügten "Anschlusspunkt" Blöcke im Funktionsplan benutzt werden. Nicht aufgelöste Referenzen werden als Fehler erkannt.

#### **Überprüfen der Wertebereiche der Überwachungsfunktionen**

*SafePLC* überprüft vor der Erzeugung des maschinenlesbaren Codes, ob die Parameter der Überwachungsfunktionen mit den aktuell gewählten Wertebereichen der Sensorinterfaces übereinstimmen. Diese Prüfung ersetzt nicht die kontextbezogene Evaluierung der Daten nach einer Änderung durch den Anwender!

#### **Erzeugen der Anweisungsliste (AWL)**

Der aus den Funktionsblöcken erzeugte AWL Code wird im Nachrichtenfenster ausgegeben und kann dort verifiziert werden. Die zu den Funktionsblöcken gehörenden Codesegmente werden durch die jeweilige BlockID gekennzeichnet.

#### **Erzeugen des OP Codes**

Generierung des maschinenlesbaren Codes für das KSM-System, der dann zusammen mit den Parameterdaten übertragen wird.

#### **Nachrichtenfenster**

Alle Ergebnisse des Compiliervorgangs werden im Nachrichtenfenster protokolliert. Falls Fehler festgestellt werden, so schaltet sich das Nachrichtenfenster automatisch sichtbar.

#### **Sicherungs-CRC's**

Nach einem erfolgreichen Compilerdurchlauf werden insgesamt drei CRC-Signaturen gebildet:

- CRC Gerätekonfiguration: Signatur über Programm und Parameterdaten
- CRC Parameter: Signatur über die Parameterdaten
- CRC Programm: Signatur über das Programm

Die berechneten CRC Werte können im Off-Line Modus (keine aktive Verbindung zur Baugruppe) über das Menü "Datei->Planverwaltung" angezeigt werden.

#### **Wichtig:**

Diese Anzeige ist rein informativ und darf für die sicherheitsgerichtete Dokumentation nicht verwendet werden!

#### **Anmerkung:**

Wenn ein Bestehendes SafePLC Programm mit einer neueren Version der SafePLC geöffnet wird, wird dieses Programm portiert. Um eine vollständige Portierung zu gewährleisten, ist es zwingend notwendig einen weiteren Schritt durchzuführen. Es muss im Klemmenplan das Encoderinterface geöffnet, alle vorhanden Parameter kontrolliert und anschließend das Interface mit "Ok" bestätigt werden!

# <span id="page-21-0"></span>Übertragen des Programms an die KSM Baugruppe

Dieser Abschnitt beschreibt die Daten- und Programmübertragung zu einer KSM Basisbaugruppe. Mit Start der Verbindungsanforderung ("Datei-> Verbindungsdialog" oder über Werkzeugleiste ) erscheint das unten angezeigte **Fenster** 

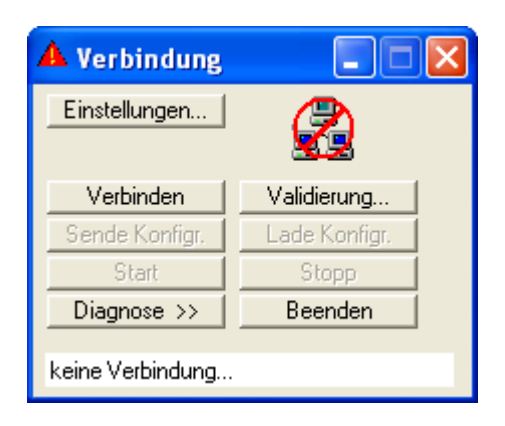

# <span id="page-21-1"></span>Verbindungseinstellungen

Um eine Verbindung mit einem KSM-System herstellen zu können, müssen die Parameter der Übertragung entsprechend gesetzt werden.

#### **Hinweis:**

Die Verbindung zwischen PC und KSM-System basiert auf einer USB/RS485 Schnittstelle. Voraussetzung dazu ist die fehlerfreie Installation des richtigen Treibers. Dieser ist Bestandteil des Lieferumfangs und befindet sich im Installationsverzeichnis der *SafePLC* Programmierumgebung (Verzeichnis RS485\_USB\_Treiber).

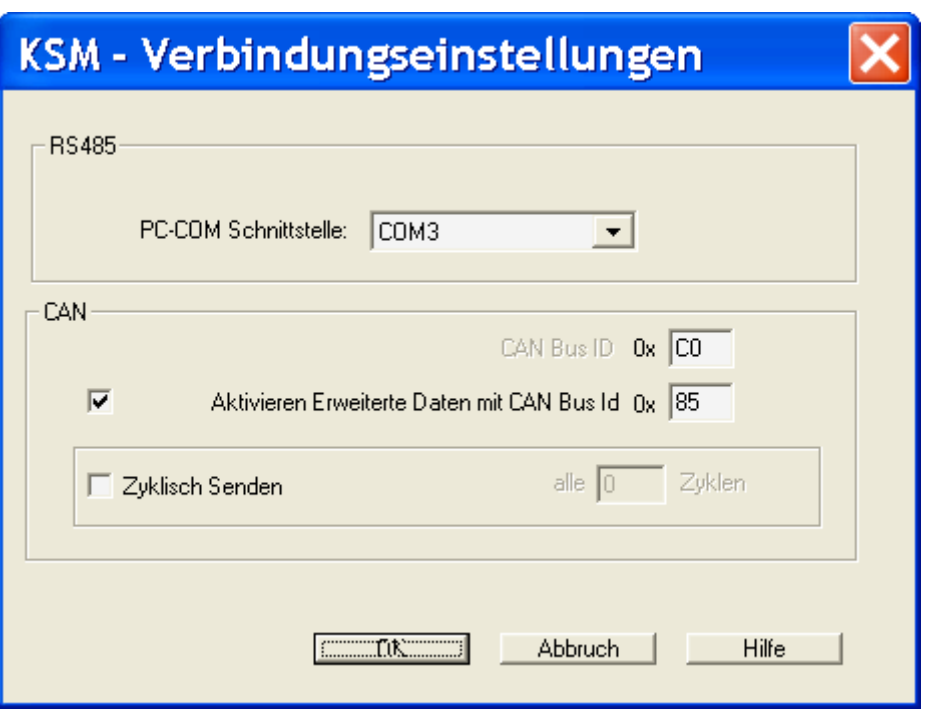

#### **PC-COM**

Es ist die vom Windows-Treiber verwendete COM Schnittstelle einzustellen. Verbindungsverhalten der Schnittstelle:

Es ist darauf zu achten das die physikalische Verbindung zwischen PC und KSM nur im Offlinezustand getrennt wird. Ist dies einmal nicht der Fall so wird sich folgendes Verhalten darstellen.

Trennung der Verbindung auf PC Seite:

Nach spätestens 5s wird erkannt dass keine Verbindung mehr vorhanden ist und wird auch nicht mehr automatisch aufgebaut falls die Verbindung wieder hergestellt werden sollte.

Trennung der Verbindung auf KSM Seite:

Hier wird nach spätestens 10s erkannt dass keine Verbindung mehr besteht. Diese wird allerdings automatisch wieder aufgebaut sollte die physikalische Verbindung wieder hergestellt werden.

Achtung:

Wenn im Onlinebetrieb ein Verbindungswechsel zwischen 2 KSM Baugruppen durchgeführt wird. Kann dies nicht erkannt werden.

Dieses könnte man erst erkennen wenn die Diagnosefunktion neu gestartet wird. Vorausgesetzt es handelt sich um unterschiedliche Konfigurationen.

#### **CAN Bus**

Adresseinstellung für Diagnosekanal über CAN Bus. Die Einstellung erfolgt im Hex-Datenformat.

Adresse des 1. CAN Telegrammes: 0x001 bis 0x063 oder 0x83 bis 0x7FF.

#### **Aktivieren Erweiterte Daten mit CAN Bus**

Adresse des 2. CAN Telegrammes: 0x001 bis 0x063 oder 0x83 bis 0x7FF.

Der Wert darf nicht gleich der 1. CAN Adresse sein.

#### **Zyklisch Senden**

Über diese Option kann das Sendeintervall in Zyklen des KSM-Systems eingestellt werden (1 Zyklus =  $8$ ms).

# <span id="page-23-0"></span>Verbingungsdialog

**Verbinden**: Startet die Verbindung zum KSM-System

**Beenden:** Abbrechen einer aktiven Verbindung.

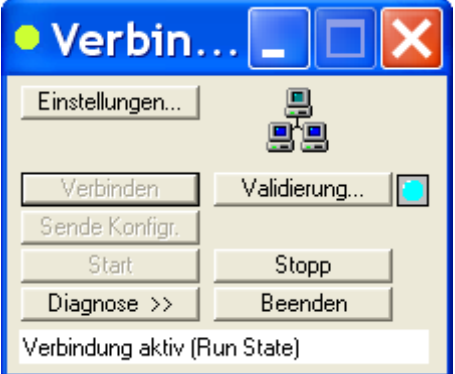

**Sende Konfigr.:** Überträgt die Konfiguration des Funktionsplans an das KSM-System. Dies ist ausschließlich in der Betriebsart "Stopp" möglich.

**Start**: Startet das Ablaufprogramm

**Stopp**: Stoppt das Ablaufprogramm

**Diagnose >>**: Erweitert den Dialog um die Diagnosefunktionalität [\(siehe Diagnose](#page-25-0)  [eines übertragenen Programmes\)](#page-25-0).

#### <span id="page-23-1"></span>**Validierung:**

Aufruf des Validierungsdialoges

# <span id="page-24-0"></span>Validierungsdialog

Die ordnungsgemäße Durchführung der Validierung in Übereinstimmung mit den geforderten Sicherheitsvorschriften ist im Kapitel "Validierung eines KSM-Systems" beschrieben.

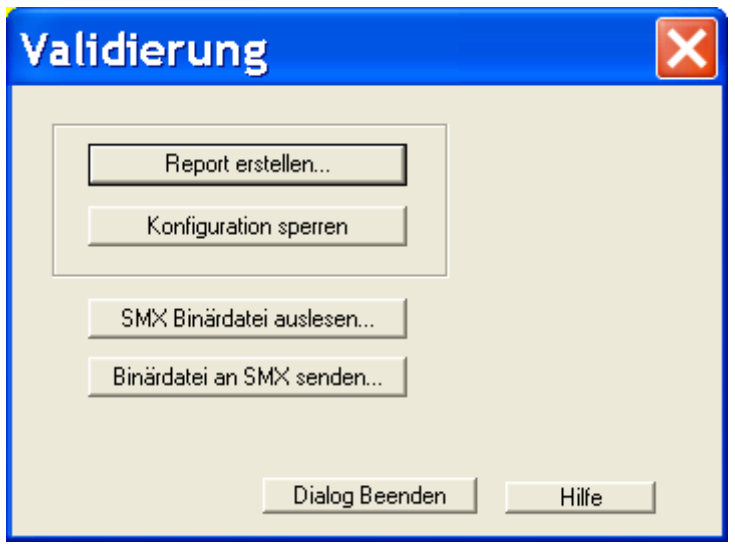

#### **[Report Erstellen](#page-37-1)**

Generierung des Validierungsreports.

#### **Konfiguration sperren**

Nach jeder Übertragung von Konfigurationsdaten zu einem KSM-System werden diese Daten als "nicht validiert" gekennzeichnet. Die Basisbaugruppe signalisiert dies durch gelbes blinken der Status-LED. Über das Kommando "Konfiguration sperren" werden diese auf der Basisbaugruppe befindlichen Konfigurationsdaten als gesperrt markiert. Dies wird durch eine grün blinkende Status-LED angezeigt.

#### **KSM Binärdatei auslesen...**

Auslesen der aktuellen KSM Gerätekonfiguration in maschinenlesbarer Form. Die Daten werden vom SafePLC nicht verändert und können in diesem Format auf dem Laufwerk abgelegt werden.

#### **Binärdatei an KSM senden...**

Übertragung einer maschinenlesbaren Gerätekonfiguration vom PC Laufwerk auf das KSM-System.

#### *Hinweis:*

Bei der Übertragung maschinenlesbarer Programm- und Parameterdaten muss durch organisatorische Maßnahmen sichergestellt werden, dass die aktuell gültige Gerätekonfiguration mit der sicherheitstechnischen Dokumentation der Maschine oder Anlage übereinstimmt.

# <span id="page-25-0"></span>Diagnosefunktionen

Mit Anwahl der Diagnoseschaltfläche wird der Verbindungsdialog um zusätzliche Diagnoseelemente erweitert.

**Diagnose Start**: Wechselschalter zum starten und stoppen der Diagnose. Der jeweilige Modus(  $\bullet$  = Aus  $\bullet$  = Ein ) wird in der Dialogbeschriftung mit angezeigt, so dass eine Rückmeldung über den aktuellen Status auch bei verkleinertem Dialog zur Verfügung steht. Wurde die Diagnose erfolgreich gestartet, so ändert sich die Beschriftung des Schalters in "**Diagnose Stopp**".

**Hinweis**: Eine korrekte Diagnose bedingt einen Abgleich der Daten zwischen Funktionsplan und Gerätekonfiguration. Ein fehlender Funktionsplan oder eine Diskrepanz zwischen vorhandenem Funktionsplan und Gerätekonfiguration lässt nur eine eingeschränkte Diagnose zu. Die Funktionalität "Diagnose Funktionsbausteine" steht in diesem Fall nicht zur Verfügung.

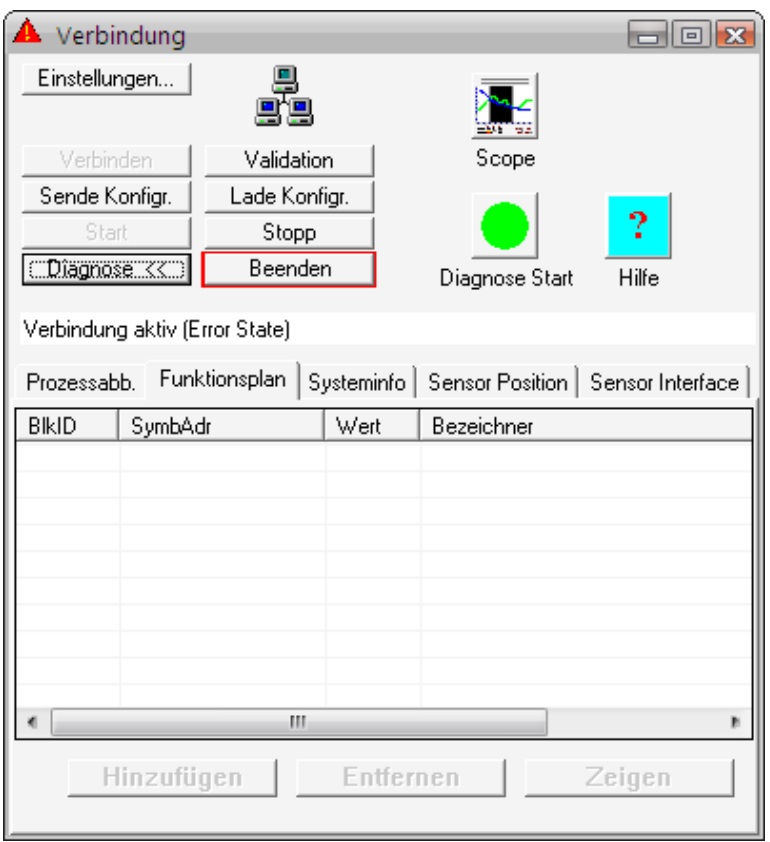

(**Scope)**: Öffnet den Scopemonitor - Dialog. Damit lassen sich verschiedene Prozessdaten in darstellen.

**Prozessabb.**: Visualisierung des Ein- [Ausgangsabbildes](#page-149-1) des KSM-Systems.

**Funktionsplan**: Erlaubt die selektive Überwachung von Speicherzuständen vorausgewählter Funktionsblöcke.

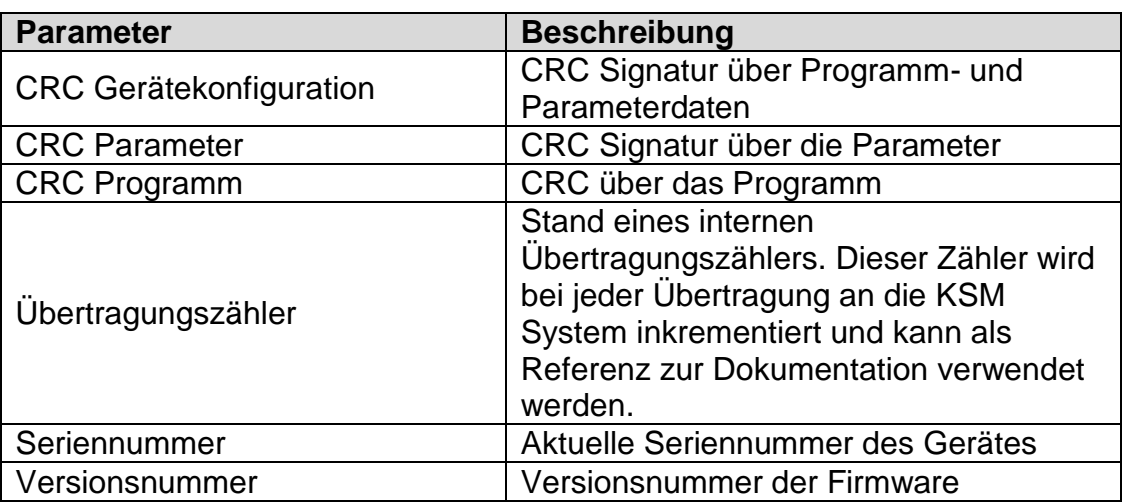

**Systeminfo**: Systeminformation der KSM Baugruppe. Wie folgt:

**Sensor Position:** Zeigt den Originalwert der angeschlossenen Geschwindigkeits-Positionssensoren an.

#### **Geber Interface**:

Zeigt die Differenzspannungen der Encodertreiberbausteine Interface 1 und Interface 2 und den Zustand der Eingangsbrücken im Geberinterface an.

Wenn einer der Werte für die Spannungszustände 0 ist, ist der Geber defekt oder nicht angeschlossen.

Des Weiteren Spannungswerte der beiden Analogspannungseingänge an System A und System B angezeigt:

- System A Analog Pass1: Analogspannung AIN1
- System B Analog Pass1: Analogspannung AIN2
- System A Analog Pass2: Analogspannung AIN3
- System B Analog Pass2: Analogspannung AIN4
- System A / SystemB AnalogFilter1: Bewertete Spannung AIN1 mit AIN2
- System A / SystemB AnalogFilter2: Bewertete Spannung AIN3 mit AIN4
- Analogaddierer: Spannung nach Addiererschaltung

## **Vorgehensweise bei der Funktionsplandiagnose**

<span id="page-26-0"></span>Bei der Funktionsplandiagnose werden die aktuellen Ein- und Ausgangszustände der Funktionsblöcke entsprechend ihrem logischen Zustand "0" oder "1" am selektierten Baustein angezeigt.

Hierzu ist wie folgt vorzugehen:

### **Schritt 1: Auswahl der Diagnosefunkion**

Anwahl der Diagnosefunktion durch aktivieren des "Funktionsbausteine" – Tabulators über: Verbindung->Diagnose->Funktionsbausteine.

Because Motion Matters<sup>™</sup>

#### **Schritt 2: Auswahl der anzuzeigenden Daten**

Auswahl der für die Diagnose im aktuellen Kontext gewünschten Funktionsblöcke . Über die Schaltfläche "Hinzufügen" werden die Konnektoren der markierten Bausteine in die Diagnoseliste aufgenommen. Umgekehrt können Einträge aus der Liste durch markieren und über die Schaltfläche "Entfernen" wieder gelöscht werden. Ein Doppelklick auf einen Listeneintrag zeigt den zugehörenden Datenpfad im Funktionsplan. Diese Funktionalität kann auch über die Schaltfläche "Zeigen" erreicht werden.

*Hinweis*: Die in der Liste angezeigten Symboladressen werden auch bei der Compilierung und im Validierungsreport verwendet.

**Tipp**: Mit dem Befehl "Alles auswählen" des Kontextmenüs (rechte Maustaste) können alle Daten des Funktionsplans ausgewählt werden.

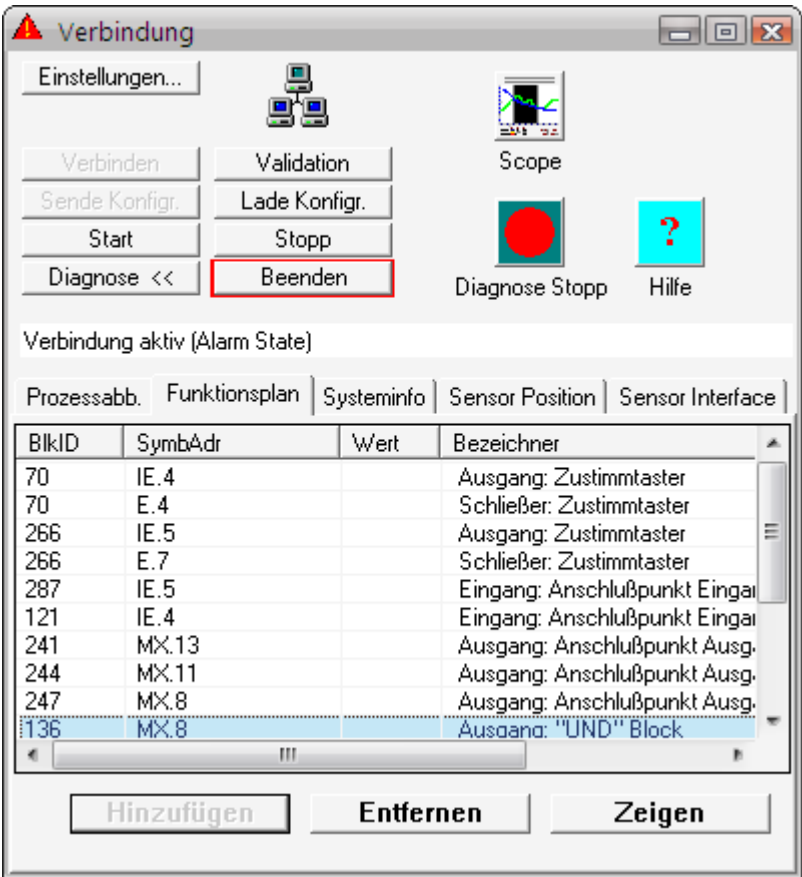

#### **Schritt 3: Starten des Debuggers**

Eine Diagnose der ausgewählten Daten ist nur bei Übereinstimmung der Information zwischen Funktionsplan und aktiv angeschlossenem KSM-System möglich. Der Abgleich wird durch betätigen der Schaltfläche "Diagnose Start" ausgeführt.

*Hinweis*: Die implementierte Debugfunktion erfordert einen intensiven Datentransfer zwischen KSM-System und *SafePLC.* Hieraus resultiert eine zeitlich verzögerte Anzeige der Daten. Schnelle Statuswechsel an Bausteinausgängen sind aus diesem Grund unter Umständen nicht sichtbar.

Die Diagnose steht ausschließlich in der Betriebsart "Run" zur Verfügung. In allen anderen Betriebsarten wird das Prozessabbild passiviert.

# <span id="page-29-0"></span>Der Scope-Monitor

Die Parametrierung der Antriebsüberwachung erfordert eine genaue Kenntnis der Prozessdaten aus der Sicht des KSM-Systems. Besonders wichtig ist es den zeitlichen Verlauf der Geschwindigkeit, Beschleunigung und Position zu kennen. Nur so ist es möglich, die richtigen Schwellenwerte und Grenzparameter zu setzen. Alle verfügbaren Graphikfunktionen lesen ONLINE die benötigten Prozessdaten über das Kommunikationsinterface von der aktiven KSM-Basisbaugruppe und stellen diese zeitlich dar. Aktuelle Werte werden am rechten Rand des Scope-Monitors eingefügt, im Zuge der Aufzeichnung weiter nach links verschoben, bis sie schließlich am linken Bildrand verschwinden. Obwohl die Daten aus dem sichtbaren Fenster verschwunden sind werden diese in einem Pufferspeicher weiter vorgehalten und können durch Verschieben der Laufleiste unter dem Graphikfenster wieder in den sichtbaren Bereich verschoben werden.

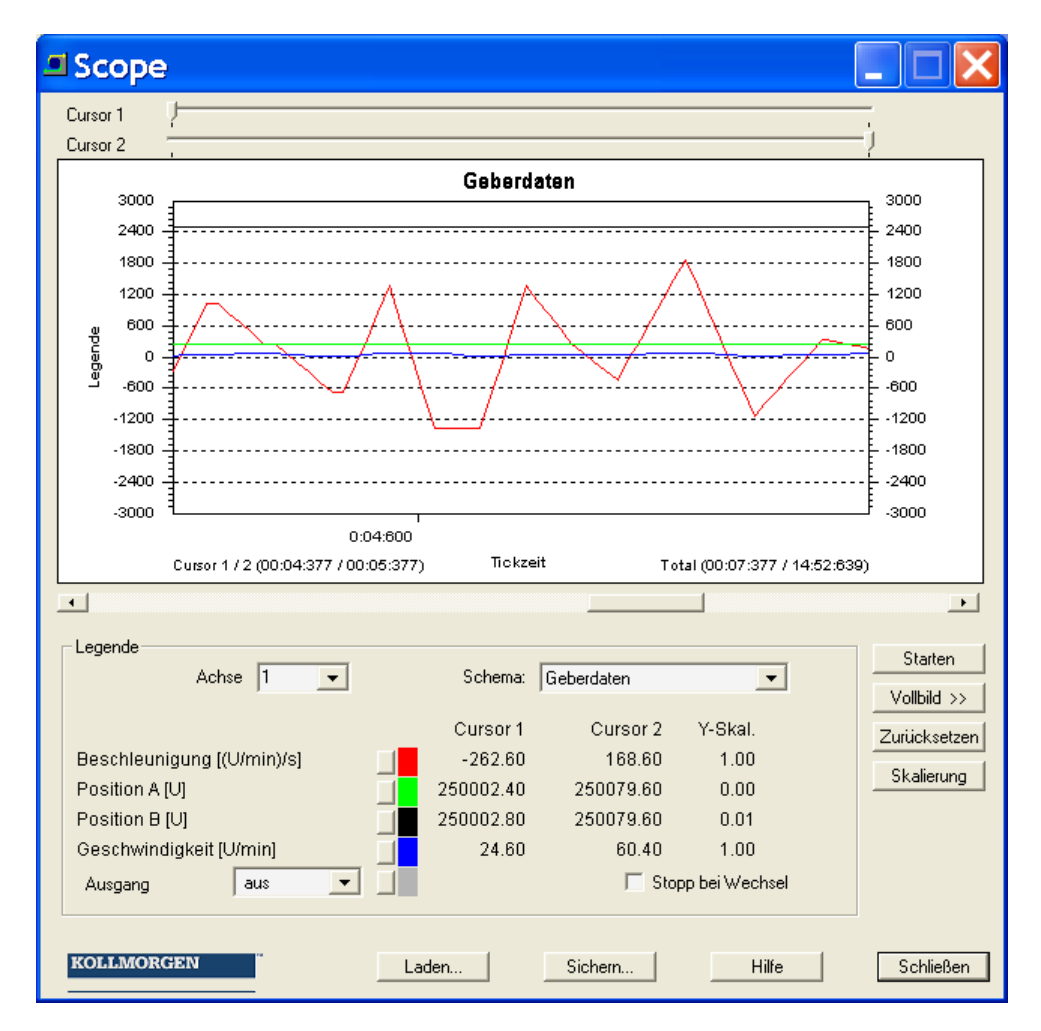

*Hinweis***:** Während eines aktiven Scope-Monitors wird die Ausgabe des Prozessabbild- oder Funktionsplan-Debugging ausgeblendet und der Diagnosetabulator des Verbindungsdialoges gesperrt. Diese Daten können in diesem Modus nicht zur Verfügung gestellt werden.

#### Because Motion Matters<sup>™</sup>

Cursor 1, Cursor 2: Über diese Schieberegler stehen zwei Cursor Positionen zum Anzeigen spezifischer Werte des Diagramms zur Verfügung. Mit dem Verändern der Schieberegler wird eine Anzeige-Linie in der Graphik bewegt. Das Scopefenster zeigt die zu den entsprechenden Cursorpositionen gehörenden Werte in der Legende an. Zusätzlich stehen die zeitlichen Zuordnungen der Cursorpositionen zur Verfügung.

#### **Skalierung**

Öffnet einen Dialog zur Skalierung der angezeigten Graphikfunktionen. Damit lassen sich die Y Werte der einzelnen Graphen durch einen Multiplikationsfaktor anpassen.

#### Starten / Stoppen

Aufzeichnung starten oder stoppen.

#### Vollbild >>

Vergrößert den Scope-Monitor auf den ganzen verfügbaren Bildschirmbereich. Mit der Schaltfläche "Normal <<" kann der Dialog wieder auf Standardgröße zurückgesetzt werden.

#### Schema:

Über das Schema wird der aktuelle Kontext für die gewünschte Visualisierung ausgewählt. Je nach Auswahl ändert sich die Bedeutung der dargestellten Prozessdaten, die aus Gründen der Übersichtlichkeit in verschiedenen Farben dargestellt werden. Das Umschalten des Schemas während einer laufenden Messung ist nicht möglich.

#### Ausgang

Aus dieser Liste lässt sich ein Ausgang einer Basisbaugruppe wählen, dessen aktueller Zustand als HI / LO ("1" oder "0") Wert im Monitor mit angezeigt wird. Dadurch lässt sich die Abschaltung des Antriebs den Prozessdaten zuordnen. Der Graph für den Ausgangsstatus besitzt zur Unterscheidung eine etwas breitere Strichstärke.

#### Stopp bei Wechsel

Wird der Schalter "Stopp bei Wechsel" gesetzt, so stoppt die Aufzeichnung 2 Sek. nach einem Flankenwechsel des festgelegten Ausgangs (siehe oben). Durch diese Funktion sind Langzeitaufzeichnungen und Fehleranalyse ohne Anwesenheit eines Bedieners möglich.

#### Sichern...:

Im "Stopp" Zustand besteht die Möglichkeit eine aktuelle Aufzeichnung in einer Datei abzuspeichern.

#### Laden...:

Über diese Schaltfläche kann eine Aufzeichnung wieder in den Scope geladen und angezeigt werden.

# <span id="page-31-0"></span>**Vorgehensweise beim Messen mit dem Scope**

Nach Start des Scopemonitors befindet sich dieser im "Stoppmodus", d.h. es werden keine zyklischen Prozessdaten vom KSM-System gelesen.

*Hinweis*: Es sollten alle Anwendungen mit erhöhtem Ressourcenbedarf (z.B. Mailprogramm) vor dem Start der Aufzeichnung beendet werden!

## **Messung vorbereiten**

<span id="page-31-1"></span>Zuerst das gewünschte Messschema auswählen! Es stehen vorkonfigurierte Messschemas für Geschwindigkeit, Position sowie die Funktionen SSX und SEL/SLP zur Verfügung. Mit Ausnahme der Funktion SEL/SLP sind alle Messschemas zeitorientiert. Für die Funktion SEL/SLP steht wahlweise ein zeit- oder positionsorientiertes Messschema zur Verfügung.

Bei zeitorientierter Messung wird auf der X-Achse die relative Zeit in Bezug auf den Messbeginn angezeigt. Die Messdaten für die Graphen werden von der Baugruppe gelesen, normiert und mit korrekter Zeitreferenz angezeigt. Der Speicher für die Aufzeichnung beträgt ca. 15 Minuten.

Bei vollem Pufferspeicher wird die Messung neu gestartet. Die vorhergehende Messung wird unter dem Namen "ScopeTempData.ScpXml" automatisch gesichert.

Bei positionsorientierter Messung wird auf der X-Achse der konfigurierte Messbereich der eingestellten Achse dargestellt.

Cursor 1 steht auf der "Ist-Position" der Achse und wird laufend über die Datenverbindung aktualisiert.

Cursor 2 kann für die Ermittlung von Daten beliebig verschoben werden.

*Hinweis*: Bei einer Änderung des Schemas gehen bereits aufgezeichneten Daten aus der vorhergehenden Messungen verloren!

Mit umschalten der Dialoggröße müssen die Anzeigedaten neu skaliert werden. Dies erfordert bei positionsorientierter Messung ein rücksetzen des Datenpuffers (SSX).

## **Messung "Starten"**

<span id="page-31-2"></span>Die Schaltfläche "Starten" steht nur bei einer aktiven Verbindung mit dem KSM-System zur Verfügung. Nach betätigen dieser Schaltfläche werden die Daten zyklisch übertragen in den Pufferspeicher eingetragen, und in der Grafik von links nach rechts angezeigt. Eine aktive Aufzeichnung kann mit der Schaltfläche "Stopp" angehalten werden.

## **Messung "Stoppen" und Daten betrachten**

<span id="page-31-3"></span>Nach erfolgter Messung können die Daten durch Verschieben der Schieberegler analysiert werden.

#### *Hinweis:*

Über das Auswahlfeld Achse / Zugriff\_ID können bei Verwendung mehrerer gleicher Funktionen einzelne ausgewählt und angezeigt werden.

Zugehörig zu den jeweils aktuellen Cursor-Positionen werden die Werte der Messdaten angezeigt.

# <span id="page-32-0"></span>**Messschemata Geberdaten**

Funktionalität **abelierten von Schwartern Aufzeichnung der skalierten Positionswerte von** System A und System B über die Zeit. Aufzeichnung der Prozesswerte für Geschwindigkeit und Beschleunigung über die Zeit. Anmerkung: Intern wird der Prozesswert der Position nach gegenseitigem Vergleich der beiden Kanalwerte aus einem Kanal gebildet. Anwendung **Canadiate Skalierung der Gebersysteme A und B im Falle** einer Positionsüberwachung. Im Falle eines korrekt skalierten Gebersystems darf zwischen Position A und B keine nennenswerte Abweichung auftreten, bzw. die Abweichung darf nicht größer sein als die eingestellte "zulässige Abweichung" im Geberdialog. Analyse und Verlauf des Gebersignals zur Diagnose ( z.B. Störungssuche etc. ) Beschleunigungs- und Geschwindigkeitsverhalten des Antriebs. Auffinden von Schwellen. Ausgabe **beschleunigung in [U/min/s]** in rot • Position A in [U] in grün • Position B in [U] in gelb • Geschwindigkeit in [U/min] in blau Wählbarer Ausgang der KSM in grau Zwei Cursorwerte – positionierbar Anmerkung: Die farbliche Zuordnung kann wahlweise angepasst werden

### **Gebergeschwindigkeit**

- Funktionalität **aufreichnung der aktuellen Geschwindigkeit von** System A und B über die Zeit.
	- Aufzeichnung der Differenz aus dem Geschwindigkeitssignal von System A und B über die Zeit.

#### Anmerkung:

Intern wird der Prozesswert der Geschwindigkeit nach gegenseitigem Vergleich der beiden Kanalwerte aus einem Kanal gebildet.

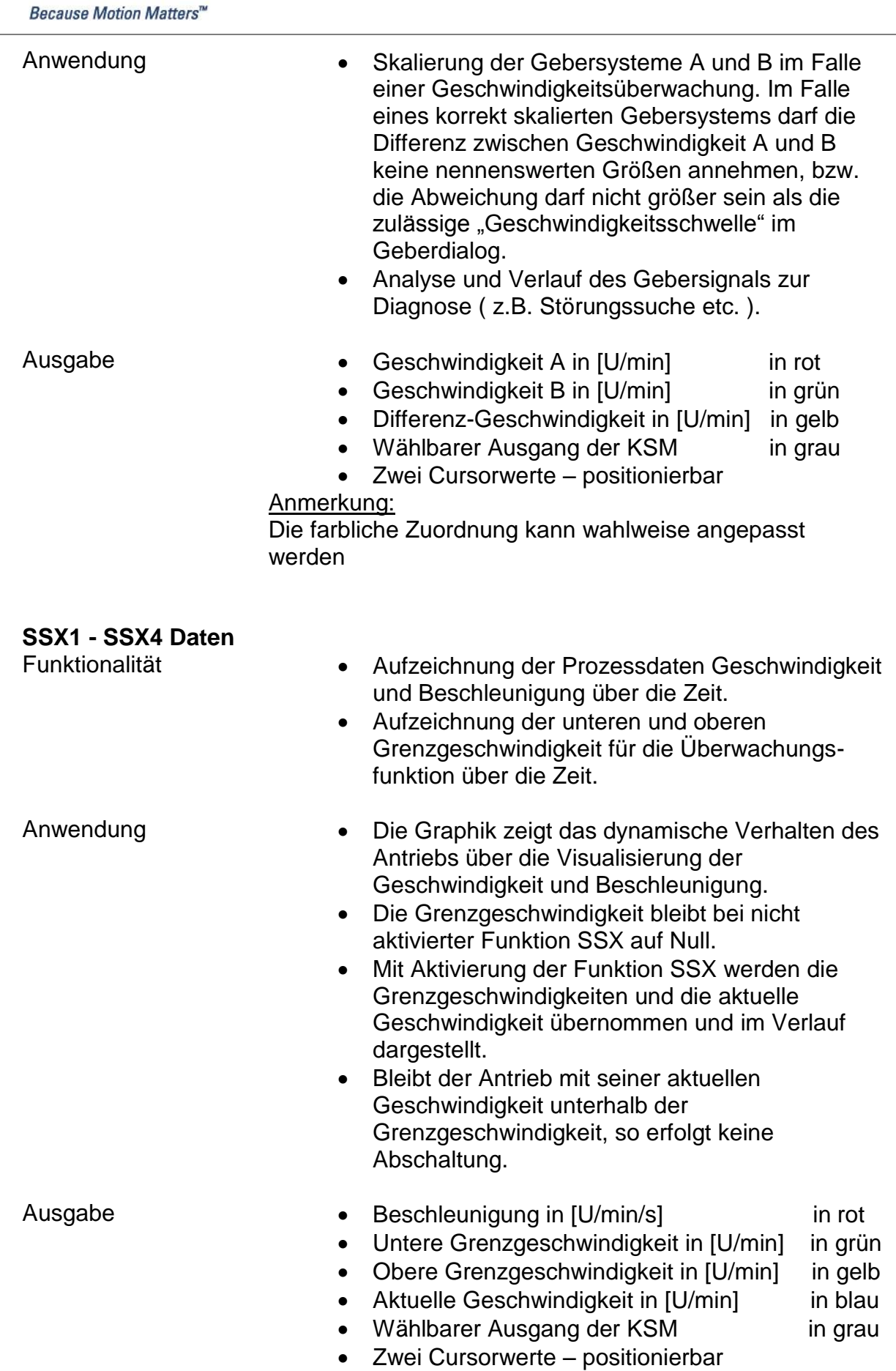

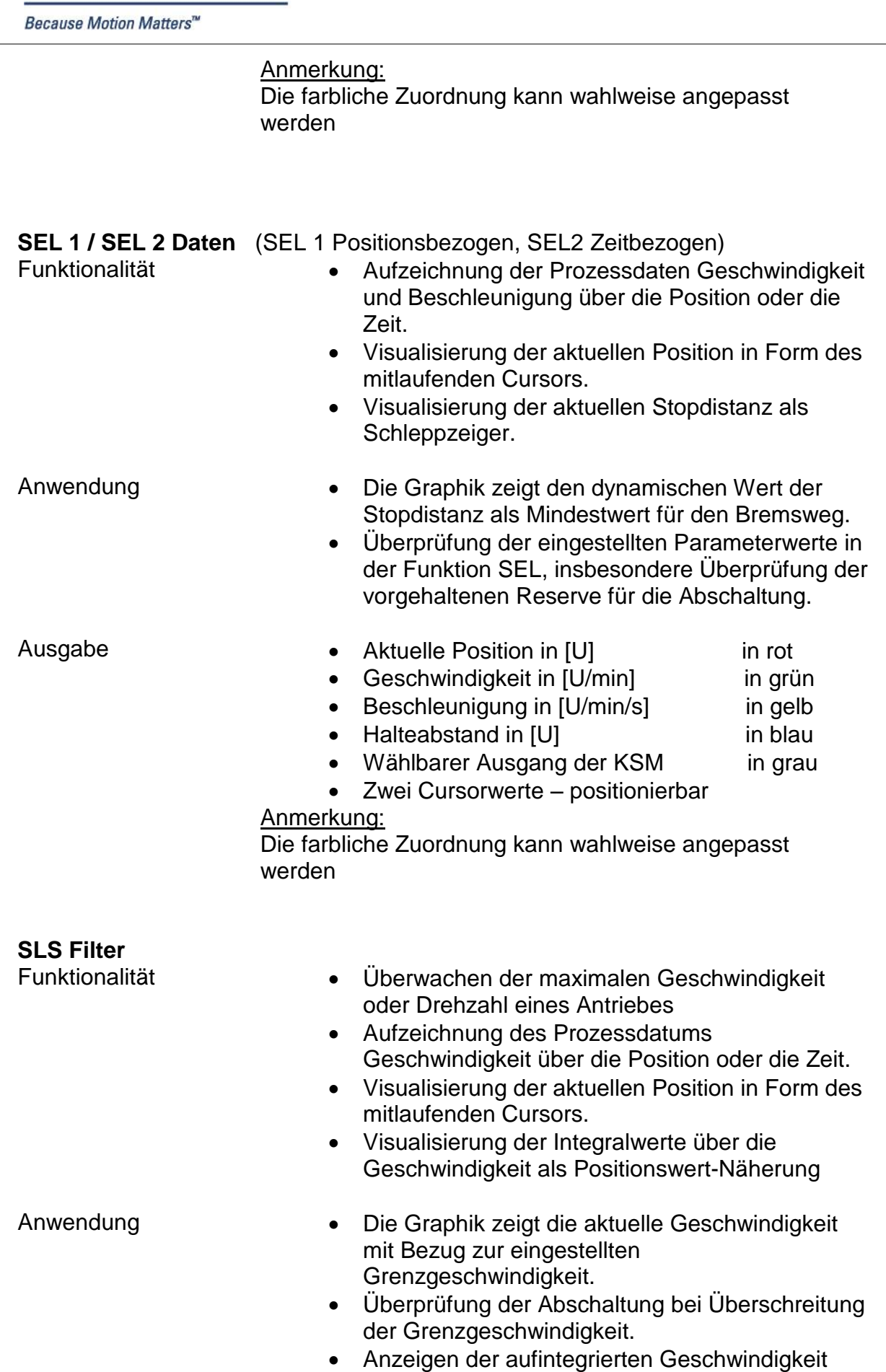

Because Motion Matters™

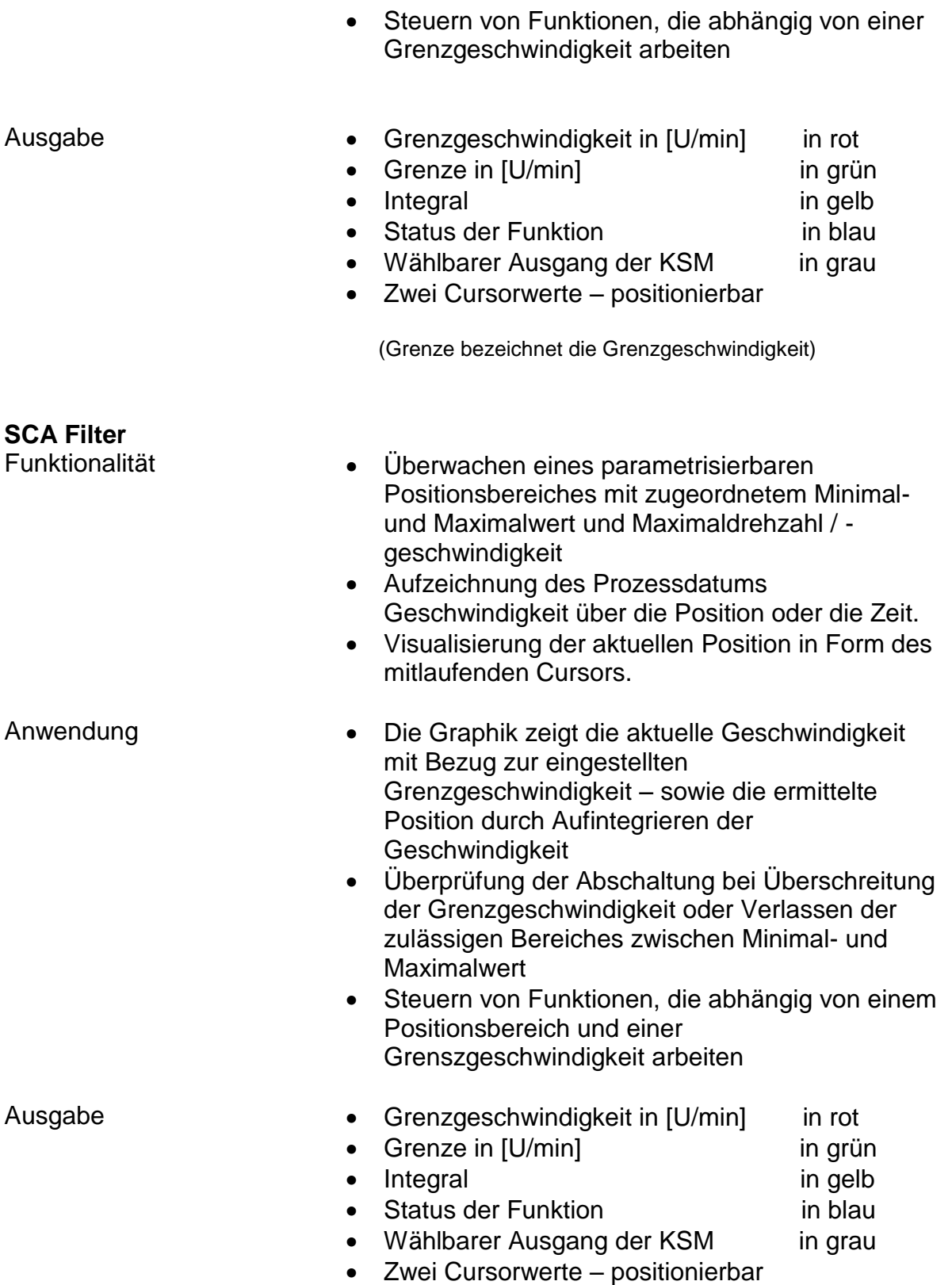
## Planverwaltung

Mittels der Planverwaltung können die Funktionspläne gegen unbeabsichtigte oder unberechtigte Modifikationen gesperrt werden. Zudem bietet sie eine Dokumentationsmöglichkeit zur Programmerstellung.

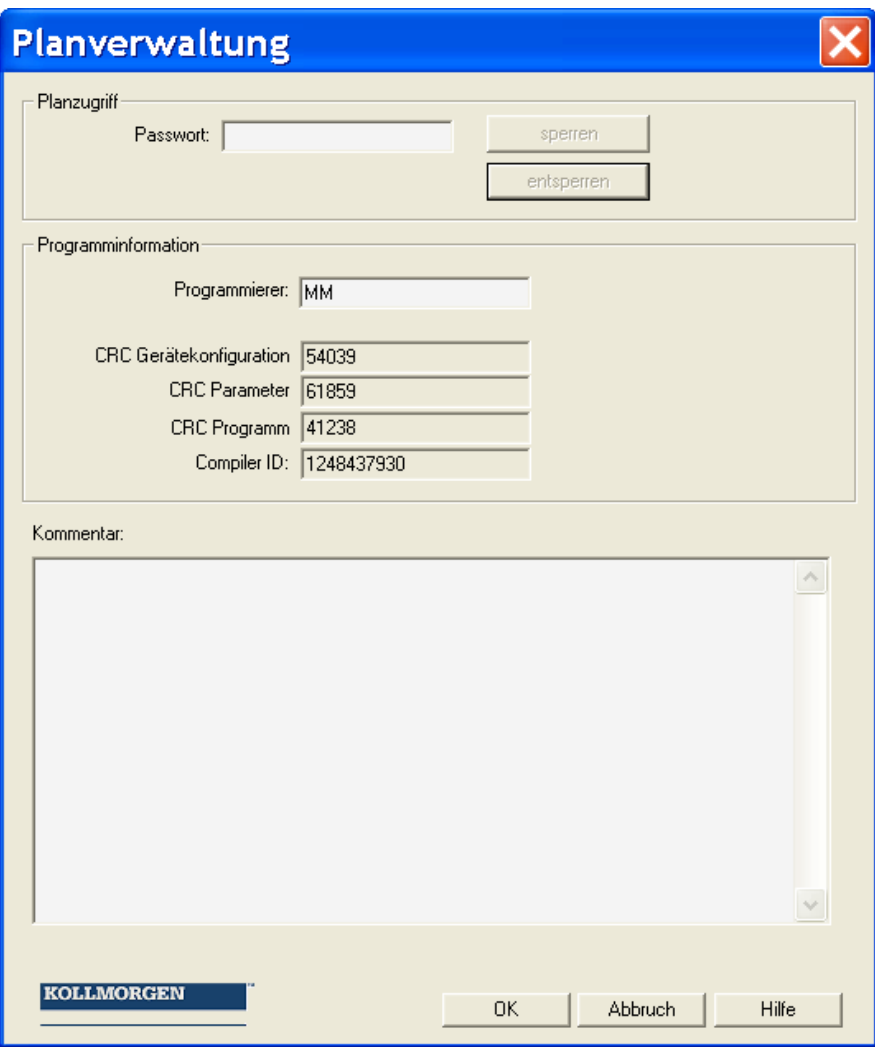

#### **Planzugriff**

Hier kann man den Zugriff auf die Funktionsblöcke des aktuellen Funktionsplans sperren oder freigeben. Dies bedeutet, dass bei einem gesperrten Funktionsplan alle Menüeinträge und Werkzeugleisten zum Einfügen von Funktionsblöcken ausgegraut (= gesperrt) sind. Zudem können keine Parameter in bereits eingefügten Funktionsblöcken verändert werden.

Für das "Entsperren" muss ein Passwort vergeben werden. Die konfigurierten Werte und die Funktionsbausteine eines gesperrten Planes können dann zwar betrachtet, nicht aber modifiziert werden. Diese Funktionalität verhindert, dass Änderungen von Unbefugten an einem Funktionsplan vorgenommen werden können. Wird ein Funktionsplan gesperrt, so erscheint beim Verlassen der Planverwaltung der "Datei Speichern" Dialog um eventuelle Änderungen nicht zu verlieren.

#### **Hinweis**:

Das Entsperren von Funktionsplänen ist nur mit dem, beim "Sperren" vergebenen Passwort möglich. Ein gesperrter Funktionsplan kann nicht mehr kompiliert werden! Der Zugriff auf die KSM Baugruppe ist jedoch möglich.

#### **Programminformation**

Diese Information dient der Dokumentation und Identifikation des Funktionsplans.

#### **Programmierer:**

Name des verantwortlichen Programmierers.

#### **CRC Gerätekonfiguration**:

Signatur über die Programm- und Parameterdaten.

#### **CRC Parameter:**

Signatur über die Parameterdaten, d.h. Einstellwerte von Sensoren, Aktuatoren, Timern etc.

#### **CRC Programm:**

Signatur des PLC Programms.

#### **Compiler ID:**

Kennung Freischaltungs-Dongle.

#### **Angezeigter CRC an der KSM-Baugruppe**

Anzeige der auf der KSM-Baugruppe aktuell vorhandener CRC's durch betätigen des "Func" Tasters, in folgender Reihenfolge

Anzeige der auf der KSM-Baugruppe aktuell vorhandener CRC's durch betätigen des "Func" Tasters (1s lang gedrückt halten) im "RUN" Mode:

#### **P xxxxx1 - C xxxxx2 - Lxxxxx3**

xxxxx1 -> Signatur über die Programm- und Parameterdaten xxxxx2 -> Signatur über die Parameterdaten xxxxx3 -> Signatur des PLC Programms

#### *Hinweis*:

Wenn der CRC für den Prüfbericht verwendet wird, empfiehlt es sich den Funktionsplan zu sperren, da so eine versehentliche Modifikation verhindert wird!

#### **Kommentar:**

Dieses Eingabefeld stellt ein Beschreibungsfeld für beliebige Texteingaben zur Verfügung. Hier können z.B. Programm- oder Parameteränderungen im Lebenszyklus des aktuellen Gerätes dokumentiert werden.

## Konfigurationsreport

Über die Funktion Validierung (Verbindung->Validierung) erstellt die *SafePLC* einen Konfigurationsreport der Gerätekonfiguration. Diese Funktion steht nur bei einer bestehenden Online Verbindung mit einem KSM-System zur Verfügung. Der Report wird in einer Datei gespeichert und kann anschließend bearbeitet werden.

#### Achtung

#### **Die ausgedruckte Datei dient als Vorlage für die sicherheitstechnische Prüfung!**

Hinweis

Der Report kann erst nach abspeichern des Funktionsplans erstellt werden. Die erzeugte Textdatei (\*.txt) trägt dann den gleichen Namen und liegt im gleichen Verzeichnis wie der zugehörige Funktionsplan.

#### **1. Schritt: Editieren des Report - Headers**

Im Header können folgende Felder editiert werden:

- Anlage: Kurzbezeichnung der Anlage
- Kunde: Betreiber der Anlage
- Lieferant: Hersteller der Maschine / Anlage
- Errichter: Info zur Inbetriebnahme der Anlage

#### **2. Schritt: Ausfüllen der Anlagebeschreibung**

Anlagenbezeichnung: beschreibt die Funktionalität bzw. Einsatzgebiet der Anlage

Aufstellungsort: beschreibt den genauen Ort an der sich die Anlage befindet

Endkunde: Betreiber der Anlage

Kurzbeschreibung: sicherheitskritische Merkmale der Anlage

Funktionsbeschreibung: durch die Sicherheitsbaugruppe zu überwachende sicherheitskritische Merkmale der Anlage.

#### **3. Schritt: Einzelnachweis**

Lfd.-Nr aus: Bezeichnung im Elektroplan

- Element: Baugruppentyp (siehe Aufkleber)
- Benennung: Filename des Funktionsplans
- Einbauort: Schaltschrankbezeichnung in der sich die Sicherheitsbaugruppe befindet

Hersteller und Typ sind fest vorgegeben.

Seriennummer: Seriennummer der Sicherheitsbaugruppe (Aufkleber)

Identisch zu Aufkleber: muss nach eingetragener Seriennummer aktiviert werden

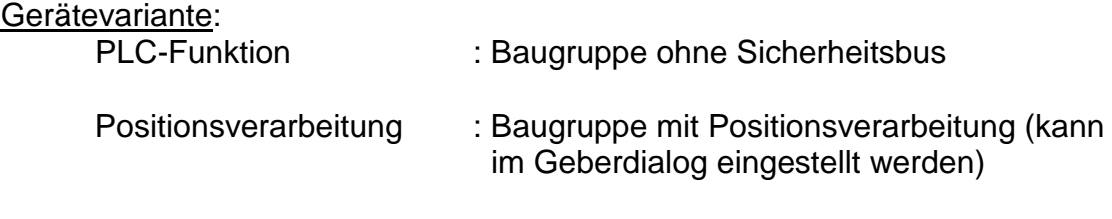

Die CRC-Signatur des Konfigurationssatzes muss nach Ausdruck des Reports handschriftlich eingetragen werden (CRC wird in der "Funktionsplanverwaltung" oder am 7-Segment-Display angezeigt) .

Identisch zu Baugruppe: Hier bestätigt der verantwortliche Prüfer der Sicherheitsbaugruppe, dass der in der Programmieroberfläche angezeigte CRC identisch ist mit dem im Gerät hinterlegten CRC. (Hinweis: CRC im Gerät kann an der Siebensegment-Anzeige ausgelesen werden, indem der Funktionstaster im "RUN-Modus" betätigt wird.)

#### **Überprüfung der korrekten Funktion:**

- 1. Für die Erstellung des Validierungsreports müssen die richtigen Programmund Parameterdaten geladen sein!
- 2. Der Prüfer muss alle konfigurierten Daten im ausgedruckten Report nochmals durch Nachweis der programmierten Funktionen an der Anlage / Maschine validieren.
- 3. Alle parametrierten Grenzwerte der verwendeten Überwachungsfunktionen müssen auf Richtigkeit geprüft werden. Hierbei sind die im Installationshandbuch angegebenen Reaktionszeiten zu beachten.
- 4. Eine erfolgreich durchgeführte Validierung sollte durch Betätigung der Schaltfläche "Validierung sperren" beendet werden

#### Hinweis:

Wird eine neue Konfiguration zum KSM-System geladen, so blinkt bei fehlerfreiem Betrieb die System-LED anschließend *GELB*. Dies signalisiert eine nicht validierte Anwendung! Mit Betätigung der Schaltfläche "Validierung sperren" bei aktiver Verbindung mit der Baugruppe blinkt die LED anschließend *GRÜN*.

## Hilfsmittel bei der Programmentwicklung

Die Hilfsmittel zur Programmentwicklung befinden sich in der "Zeichenhilfen" Werkzeugleiste oben links.

### **Infoanzeige**

 Bei eingeschalteter Infoanzeige werden die Attribute des Elementes angezeigt, das sich gerade unter dem Mauszeiger befindet. Die Dynamik der Anzeige kann im Dialog "Dateieinstellungen" angepasst werden. Die Infoanzeige lässt sich auch über die "Strg" Taste aktivieren. Die Anzeige erfolgt dann solange, bis diese Taste wieder losgelassen wird.

## Signalverfolgung

Dieser Befehl selektiert alle weiteren, mit einem aktuell selektierten Block verbundenen Funktionsbausteine. Auf diese Weise lassen sich die zusammenhängenden Verknüpfungen der Bausteine darstellen.

*Tipp*: Diese Funktion visualisiert zusammenhängende Bereiche die durch Anschlusspunkte miteinander verschaltet sind.

*Hinweis*: Dieser Befehl ist immer nur dann aktiv, wenn genau 1 Funktionsblock selektiert wurde.

### Attribute in das Nachrichtenfenster kopieren

Alle zu einer Blockselektion gehörenden Attribute kann man sich auch im Nachrichtenfenster ausgeben lassen. Möglich ist dies entweder über den Menübefehl "Bearbeiten->Attribute in das Nachrichtenfenster" oder über den Funktionsblock Kontextmenü.

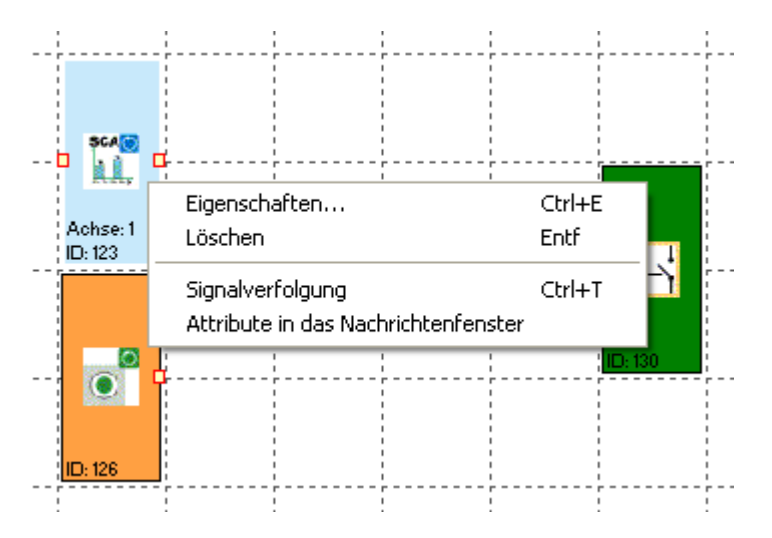

**Tipp**: Die Attribute aller Funktionsbausteine können über den Befehl "Attribute in das Nachrichtenfenster" kopiert werden. Hierzu darf kein Funktionsbaustein selektiert sein.

*Hinweis*: Bei Auswahl des Befehls über das Kontextmenü muss sich der Mauszeiger über einem selektierten Block befinden.

### **Schnellanwahl**

Durch einen Doppelklick auf die farblich markierte BlockID's im

Nachrichtenfenster kann man sich den zugehörigen Block im Funktionsplanfenster mittig zentriert

anzeigen lassen. So lassen sich die zu einer Ausgabe gehörenden Funktionsblöcke schnell lokalisieren und gegebenenfalls notwendige Änderungen durchführen.

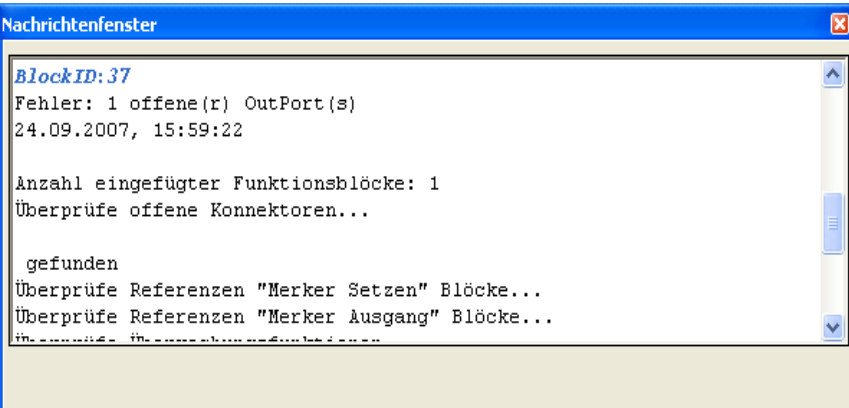

## Vordefinierte Funktionsblöcke

Darstellung der zur Verfügung stehenden Ein- Ausgänge des KSM-Systems.

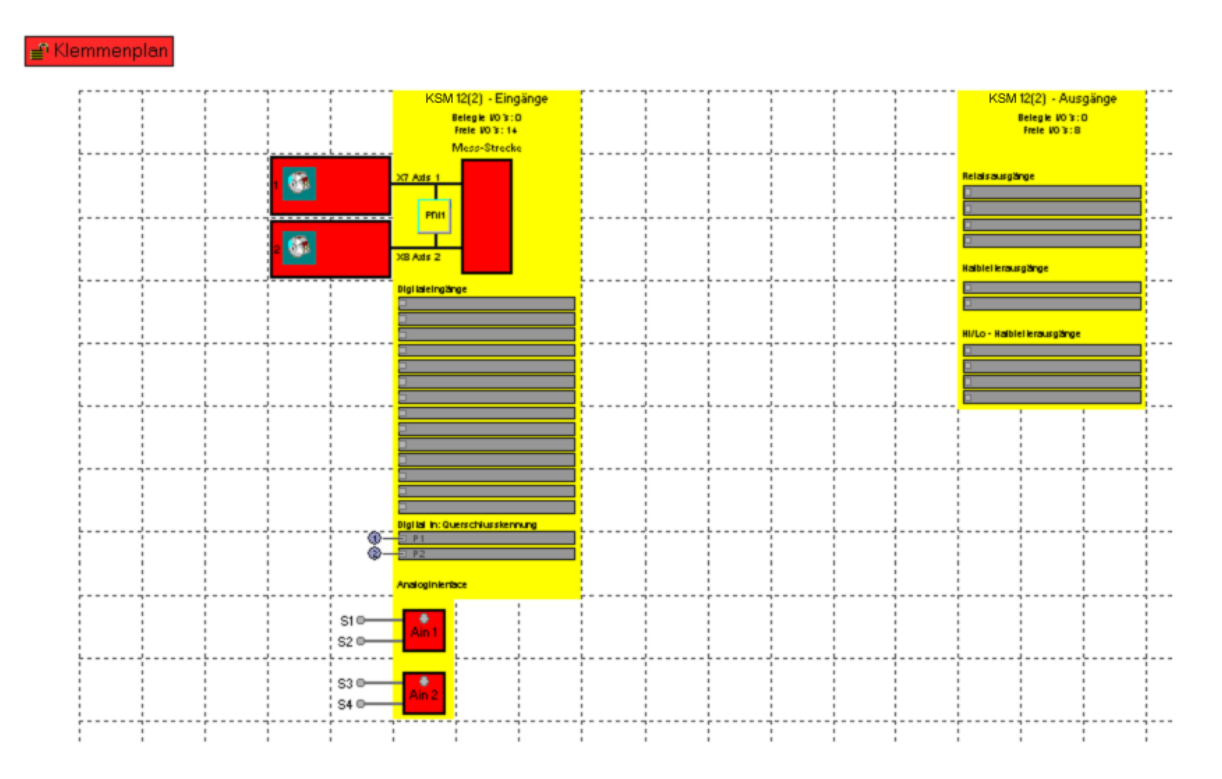

#### **Sensorinterface**

Dieser Block beschreibt die Geschwindigkeits- und Positionssensoren, die Signalliste für die Digitaleingänge und falls vorhanden die Analogeingänge. Der Parametereditor für die einzelnen Elemente wird über Doppelklick, oder über den Kontextmenübefehl "Eigenschaften..." gestartet.

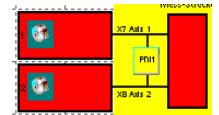

Geschwindigkeits- und Positionssensoren

Ein Doppelklick auf eines dieser Elemente öffnet den Dialog für die Geberkonfiguration. Die einzugebenden Parameter sind detailliert im Abschnitt ["Geberkonfiguration"](#page-23-0) beschrieben.

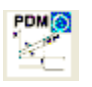

Visualisierung einer verwendeten [PDM](#page-132-0) Funktion zur Funktionssteuerung der Sensorüberwachung

#### **Digitaleingänge**

Festlegung der Eigenschaften der digitalen Eingangssignale. Die Verknüpfung erfolgt automatisch beim Einfügen von unten beschriebenen Funktionsblöcken. Ein Doppelklick auf eine Signalliste öffnet ein Kommentarfenster, mit der Möglichkeit einen Beschreibungstext einzugeben

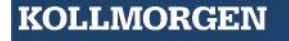

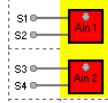

Analogeingänge

Ein Doppelklick auf dieses Funktionsplanelement öffnet den Konfigurationsdialog zum Festlegen der Analogsignalüberwachung. (Siehe: [Analogsignaleingabe\)](#page-56-0).

#### **KSM Ausgänge**

Dieser Block besteht aus den Signallisten für die frei programmierbaren Ausgänge, bestehend aus Relais-, Halbleiter- und Hilfsausgängen. Wie bei den Eingangssignalen erfolgt die Verdrahtung beim Einfügen der zugehörigen Funktionsblöcke automatisch.

## Einfügen von Eingangsblöcken

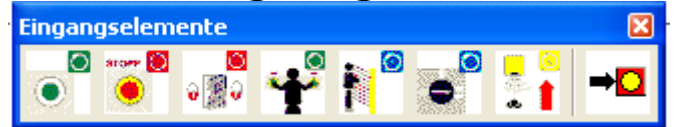

Die Eingangselemente schaffen die digitale Verbindung zwischen einem oder mehreren angeschlossenen Sensoren und/oder weiteren unterlagerten Schaltgeräten mit dem *KSM System*. Jedes Eingangselement, mit Ausnahme des Betriebsartenwahlschalters, stellt ein logisches Aussgangssignal "0" oder "1" zur weiteren Verarbeitung in der PLC zur Verfügung.

Die Eingangselemente werden in der Ansicht ["Klemmenplan"](#page-13-0) eingefügt und editiert.

Die Ressourcensteuerung der Funktionsblockelemente für das KSM System verwaltet die zur Verfügung stehenden Elemente, deren Anzahl unter Umständen begrenzt ist.

Stehen während der Programmierung des Klemmenplans keine weiteren Elemente zur Verfügung, so werden die Befehle zum Einfügen der betreffenden Bauteile oder Funktionsblöcke gesperrt. Dies wird durch ausgegraute Menüeinträge oder Werkzeugleisten visualisiert. Durch Löschen von entsprechenden Funktionsblöcken können diese Ressourcen wieder freigegeben werden.

Die Eingangselemente sind entsprechend ihrer Anwendung strukturiert (Beispiel Zustimmtaster).

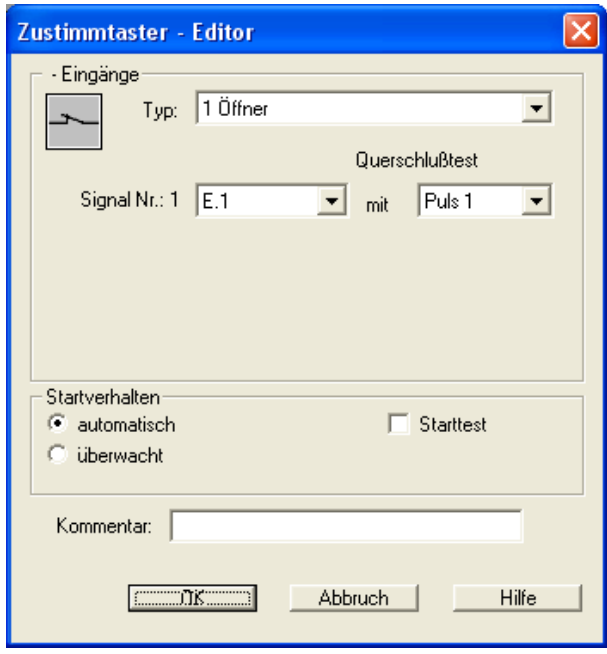

#### Because Motion Matters<sup>™</sup>

#### **Hinweis**

Die Zuordnung der gewählten Eingangselemente und deren Parametrierung hat direkte Auswirkung auf den zu erzielenden Performance-Level. Hierzu sind die Ausführungen des Installationshandbuches für das *KSM System* dringend zu beachten!

Die Konfiguration der Eingangselemente erfolgt prinzipiell immer nach dem gleichen Muster. Nach der Anwahl öffnet sich der Parametereditor zur Definition der folgenden Eigenschaften:

#### *Schaltertyp*

Festlegung der vorgesehenen Eingangssignale. Ein logisches Eingangssignal zur weiteren Verknüpfung in der PLC kann aus einem, oder mehreren externen Signalpfaden bestehen. Bei der Beschreibung der einzelnen Elemente sind die jeweiligen Möglichketen und Kombinationen tabellarisch gelistet. Für zeitüberwachte Signaltypen steht eine begrenzte Anzahl zur Verfügung.

#### *Signal Nr.*

Festlegung des externen Signals auf einen Klemmenanschluss des KSM Systems. Die Anzahl der zur Verfügung stehenden Klemmenanschlüsse ist durch die aktuell vorliegende KSM Baugruppenkonfiguration festgelegt. Bereits verwendete Signale erscheinen nicht mehr im Auswahldialog. Begrenzungen der Ressourcen werden im jeweiligen Kontext durch den Editor über ein Meldefenster angezeigt.

#### *Querschlusstest*

Quelle des verwendeten Eingangssignals. Es stehen zwei Signatursignale Puls1 und Puls2 zur Verfügung. Alternativ kann die Option "AUS" gewählt werden. Durch die Verwendung der Signaturen können Querschlüsse in der externen Verkabelung erkannt werden.

#### *Startverhalten*

Festlegung des Verhaltens eines Eingangselements bei Zustandsänderung des logischen Ausgangswertes im Funktionsplan von "0" nach "1".

#### *automatisch*

Verarbeitung der definierten Eingangssignale ohne weitere Bestätigung oder Quittierung.

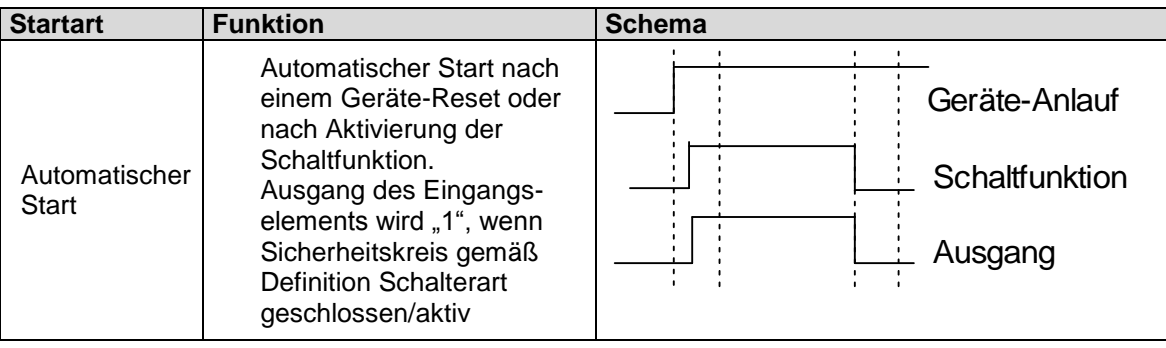

#### *überwacht*

Freigabe des überwachten Eingangselementes bei fallender Flanke am angegebenen Überwachungseingang. Dies ist jedes Mal erforderlich, wenn das überwachte Eingangselement geschaltet werden soll.

Beispiel: Start eines Antriebes erst dann, wenn dies durch das Bedienpersonal bestätigt ist.

Bei überwachter Startart wird ein zusätzlicher Konnektor zur Verbindung mit einem [Startelement](#page-52-0) zur Verfügung gestellt. Hier kann das weitere Verhalten zur Überwachung des Eingangselements in der Startphase konfiguriert werden.

#### **Starttest**

Manueller Start nach Geräte-Reset oder unterbrechung des definierten Sicherheitskrises mit Test des angeschlossenen Befehlsgebers. Der Befehlsgeber muss einmalig in Überwachungsrichtung auslösen und wieder einschalten. Nachfolgend normaler Betrieb. Dieses einmalige Betätigen des Eingangselementes beim Start (oder Reset) der überwachten Anlage stellt die Funktion des Eingangselements zum Zeitpunkt des Starts sicher. Für alle Eingangselemente mit Ausnahme des Betriebsartenwahlschalters kann ein Starttest durchgeführt werden.

Ein aktivierter Starttest wird durch ein rotes Rechteck auf dem eingefügten Funktionsblock angezeigt.

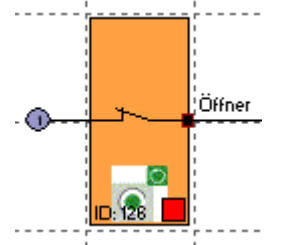

*Kommentar* Eingabe eines Kommentartextes zur Anzeige am Baustein.

# Zustimmtaster

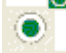

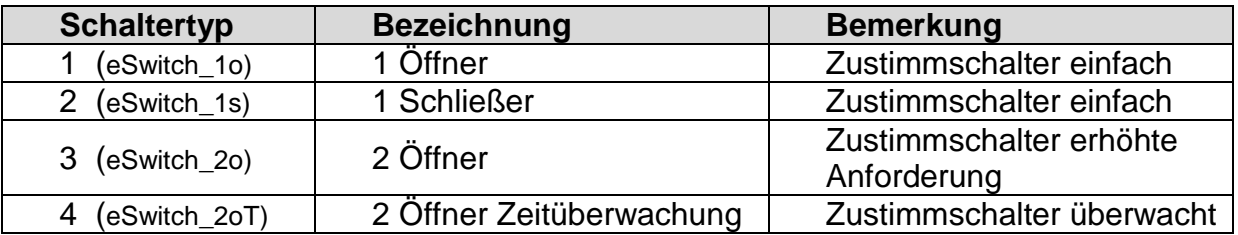

## Not Aus

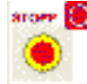

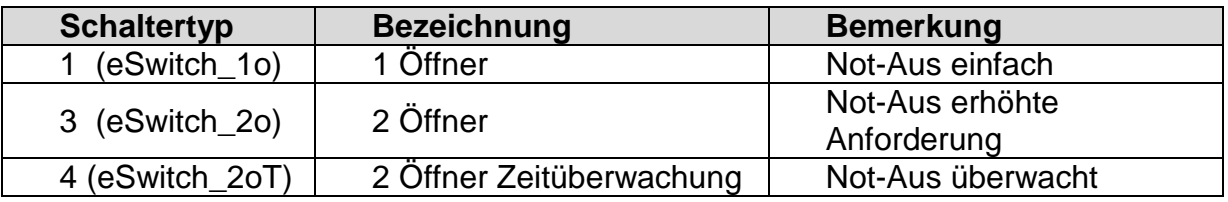

## Tür – Überwachung  $\frac{1}{2}$

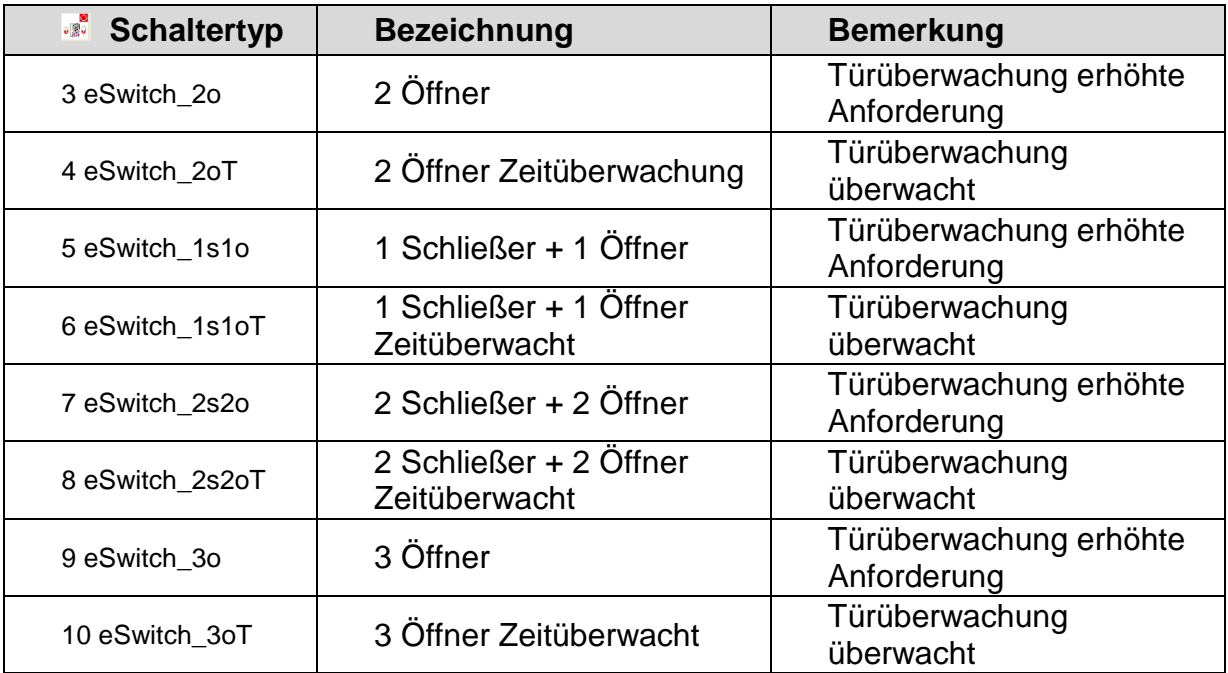

# Zweihandtaster

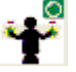

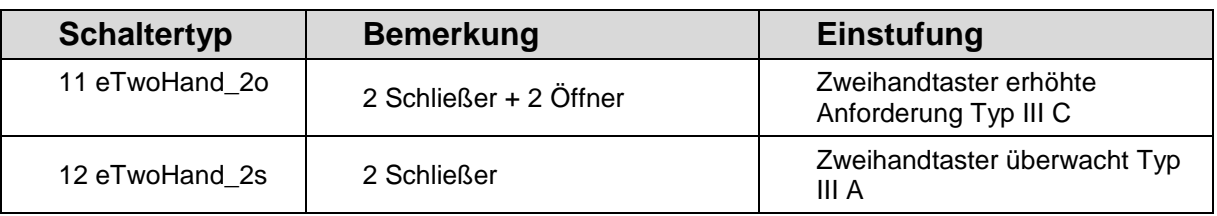

Hinweis: Bei diesen Eingangselementen findet eine feste Pulszuordnung statt, die vom Anwender nicht beeinflusst werden kann!

index

## **Endschalter**

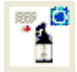

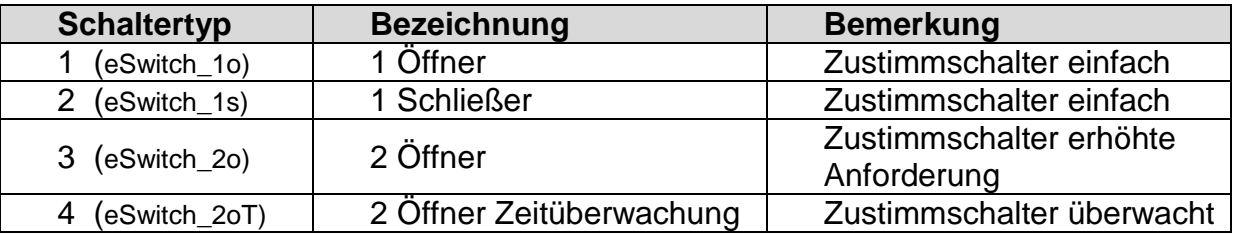

index

# Lichtvorhang

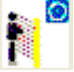

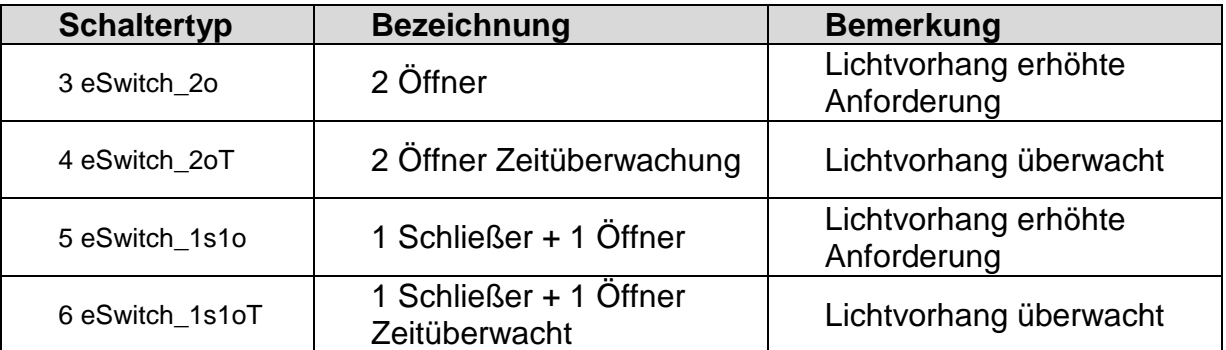

#### index

## Betriebsartenwahlschalter

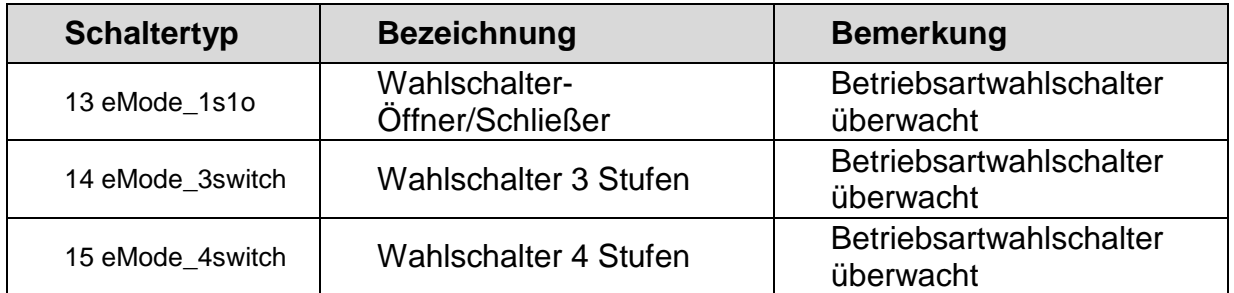

**Sicherheitshinweis**: Beim Zustandswechsel des Schalters ist durch das zu erstellende SafePLC Programm sicherzustellen, daß die Ausgänge der Baugruppe deaktiviert werden (Hinweis: Norm 60204-Tei1-Abschnitt 9.2.3).

index

# Sensor

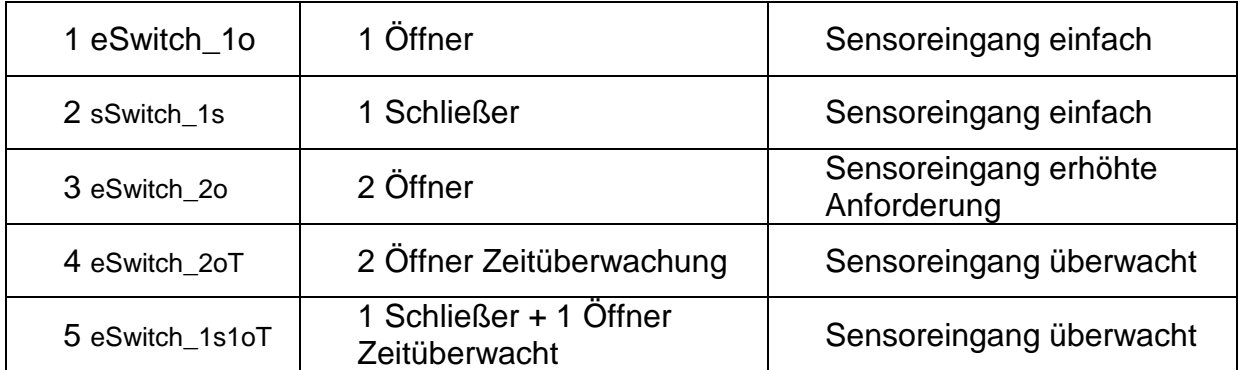

index

## Anlauftest

Jedes Schalterelement besitzt die Möglichkeit einen eigenständigen Funktionstest (= Anlauftest) durchzuführen. Insgesammt sind zwei Schalterelemente mit Starttest konfigurierbar.

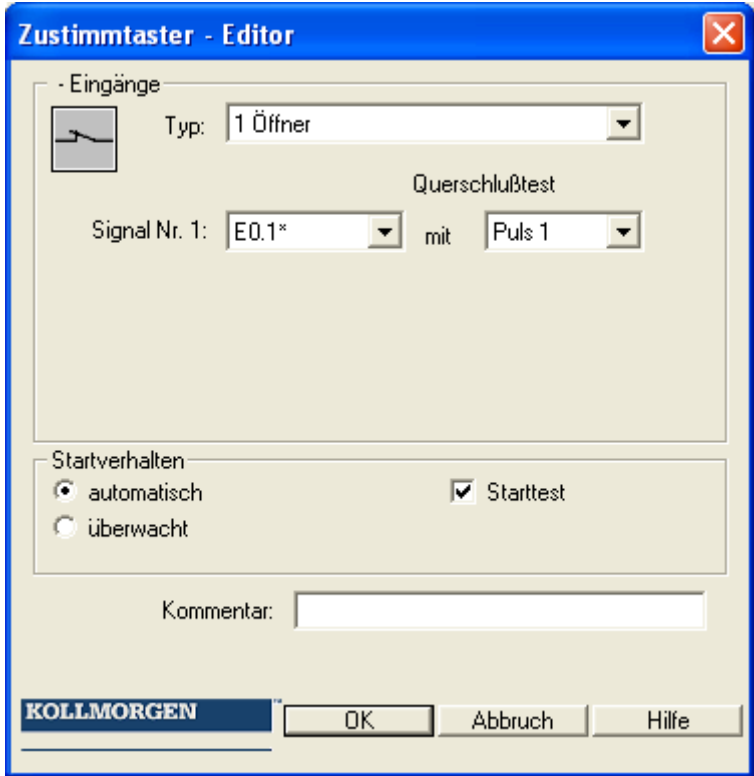

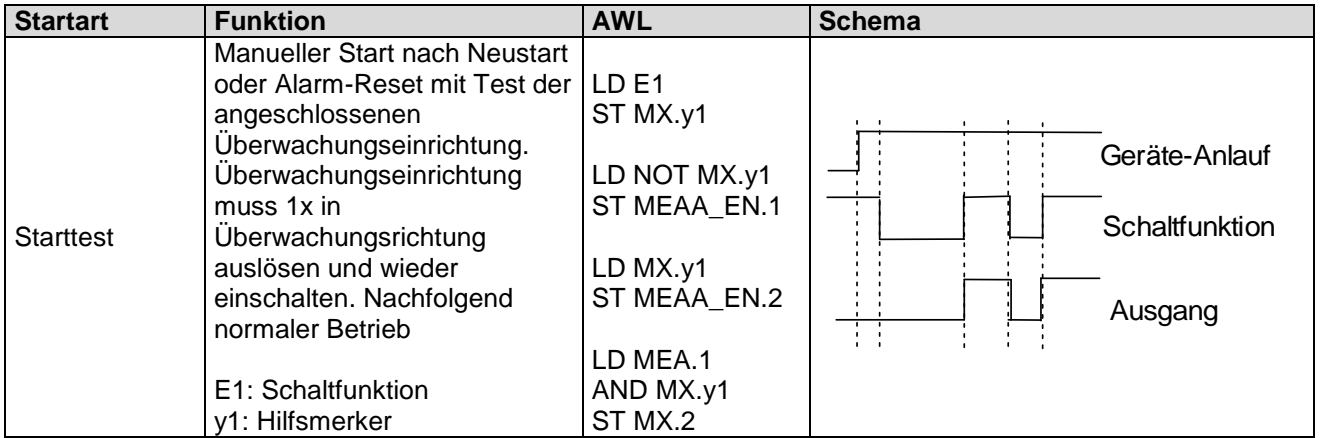

## <span id="page-52-0"></span>Start- u. RESET-Element

Dieses Eingangselement bietet sowohl erweiterte Überwachungsfunktionalität, als auch die Möglichkeit einen auftretenden Alarm zurückzusetzen.

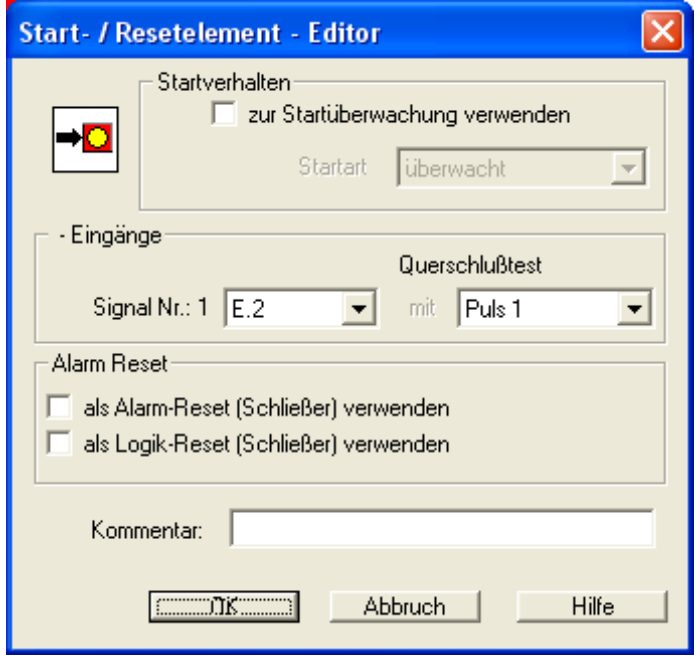

#### *zur Startüberwachung verwenden*

Bei aktivierter Startüberwachung wird automatisch ein AWL Codesegment zur Überwachung eines zugeordneten Eingangssegments beim Neustart oder Alarm-Reset einer zu überwachenden Anlage/Maschine erzeugt.

Diese funktionale Überprüfung eines Peripherieelements (z.B. Bestätigen des Not-Aus Schalters) soll dessen Funktionalität beim Start der Anlage sicherstellen.

Auflistung der Stararten anhand eines Zustimmtasters:

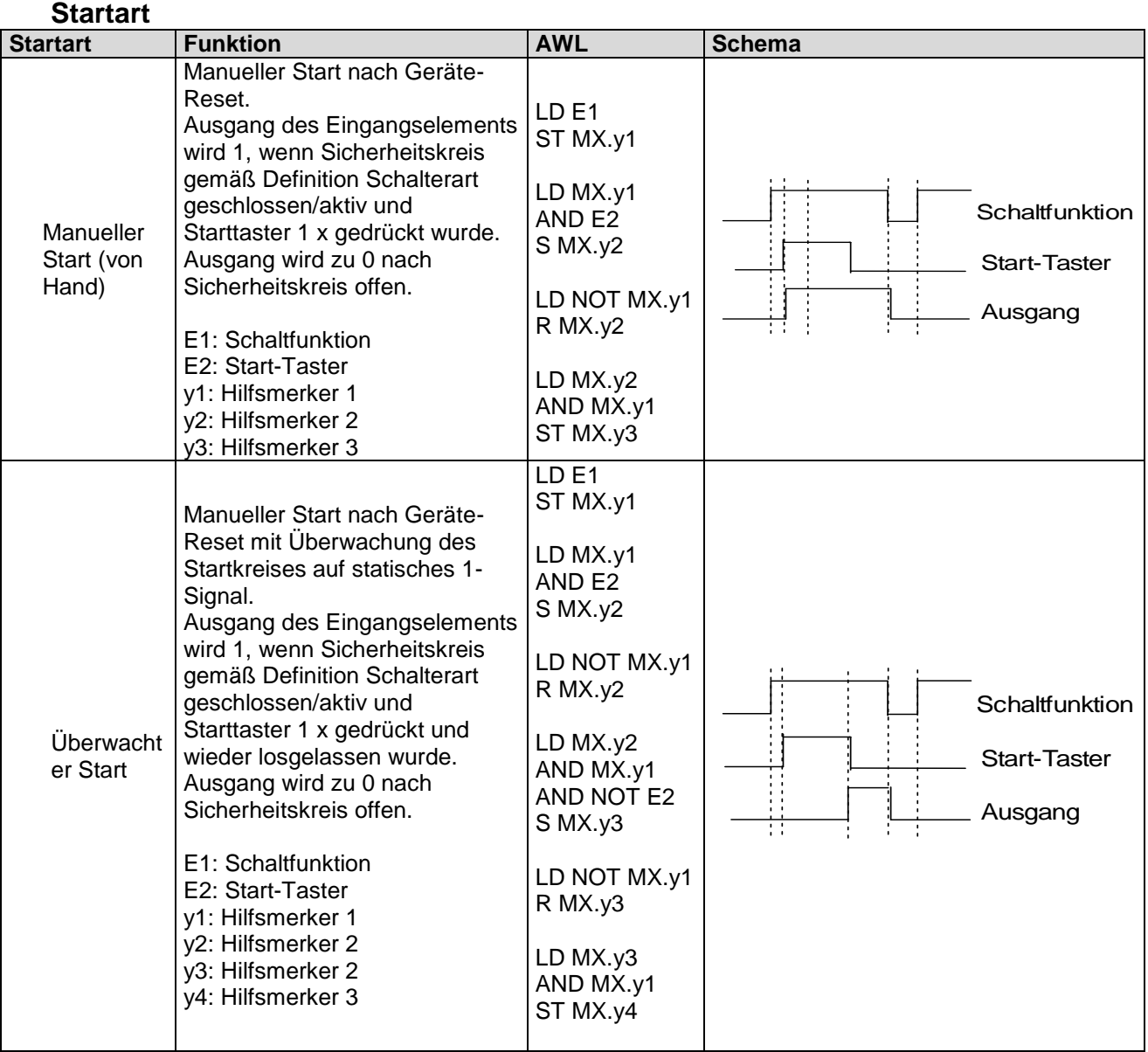

Der Überwachungseingang des Startelements ist mit dem als "Startelement" beschrifteten Ausgang der Eingangselemente zu verbinden. Es können mehrere Elemente überwacht werden. z.B.:

#### **KOLLMORGEN**

#### Because Motion Matters™

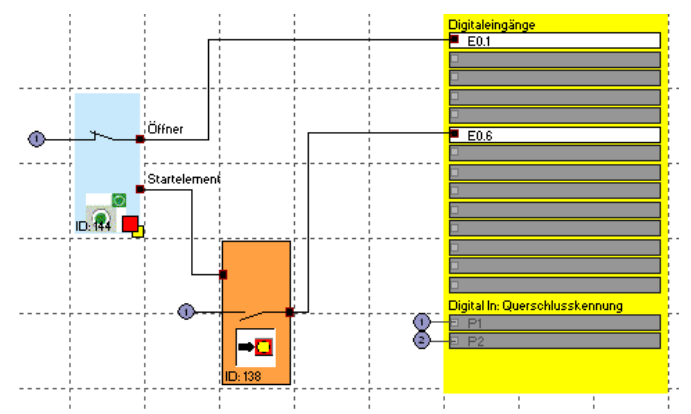

*Hinweis*: Beim Editieren des zugehörigen Eingangselementes wird die Verbindung zum Startelement gelöscht und kann nicht automatisch wieder hergestellt werden. Sie ist nachträglich manuell zu ergänzen.

#### *Eingang - Signal Nr. 1*

Wie bei den Eingangselementen wird über diese Auswahlliste der Eingang festgelegt, an dem der Taster für das Startelement angeschlossen wird. Dieser Eingang ist intern auf die Zuordnung zu einer Basisbaugruppe beschränkt ( E0.1 bis E0.14). Wird die Option AlarmReset verwendet, so kann für diesen Eingang keine Querschlussüberwachung zugelassen werden. Im Dialog wird das entsprechende Eingabefeld fest auf "AUS" gesetzt.

#### *als AlarmReset (Schließer) verwenden*

Mit dieser Option können über einen angeschlossenen Schließer aktuell vorhandene Störung ( = ALARM ) oder ausgelöste Überwachungssfunktionen zurückgesetzt werden.

Die nachfolgende Tabelle zeigt eine Übersicht aller Überwachungsfunktionen und deren Quittierung im ausgelösten Zustand.

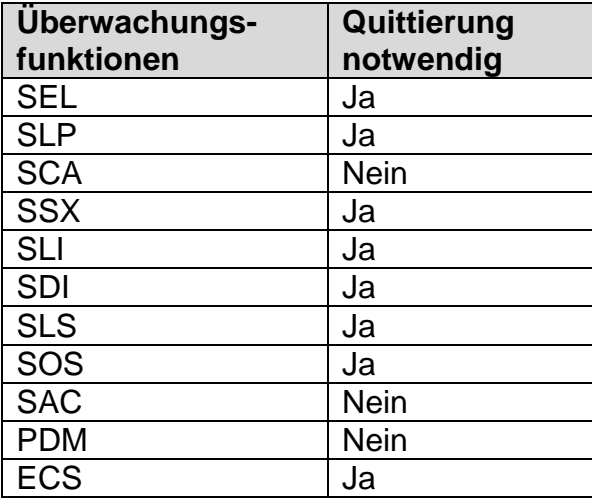

#### **Hinweis**

- Die gleiche Funktionalität erreicht man über den "Function" Taster der KSM Basisbaugruppe.
- Fehlermeldungen vom Typ "FatalError" erfordern einen Neustart der KSM Basisbaugruppe.
- Der Alarm-Reset Eingang kann mit 24V-Dauerspannung betrieben werden und ist flankengesteuert.

#### *als Logik- Reset (Schließer) verwenden*

Mit dieser Option wird die Reset- Quittierungsfunktionalität im Funktionsplan zur weiteren Verarbeitung zur Verfügung gestellt. In diesem Fall wird automatisch ein Funktionselement generiert, welches zur Verknüpfung mit einer Logikfunktionalität verwendet werden kann. In der Regel wird dieses Logik-Reset Signal zum quittieren von RS-FlipFlops verwendet.

#### z.B.

Speichern und Rücksetzen Fehler eines SCA-Bausteins über RS Flip Flop.

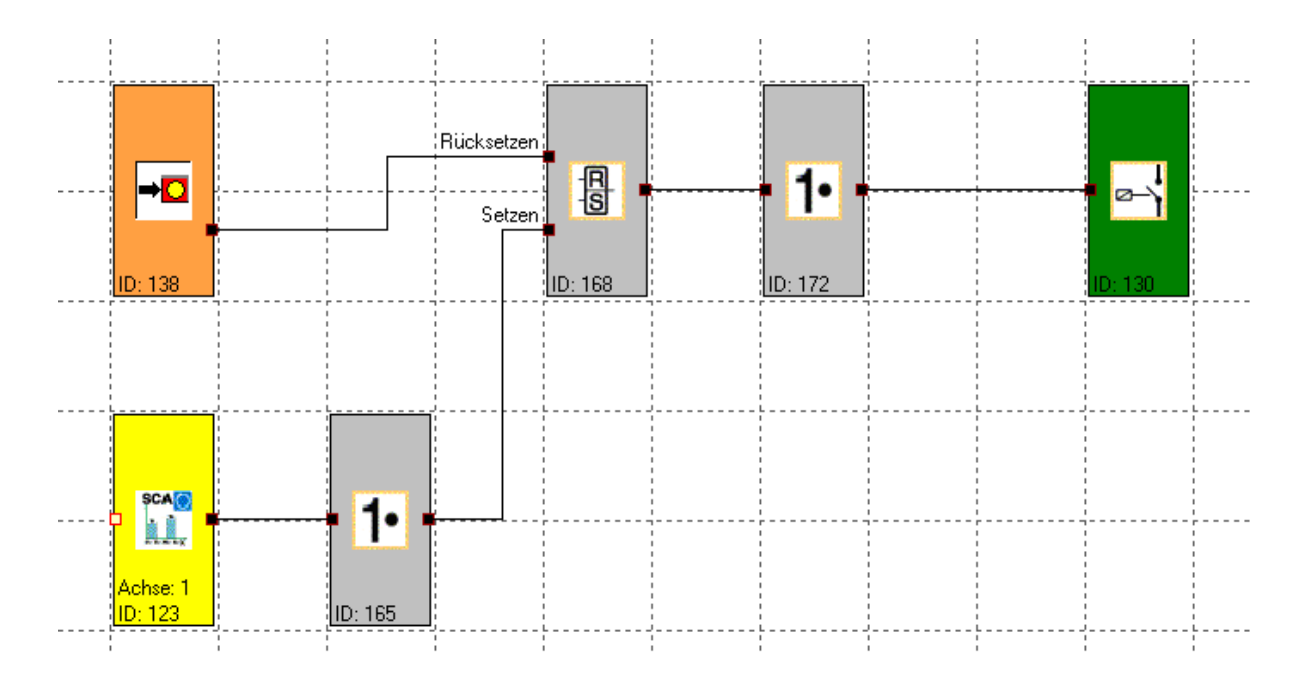

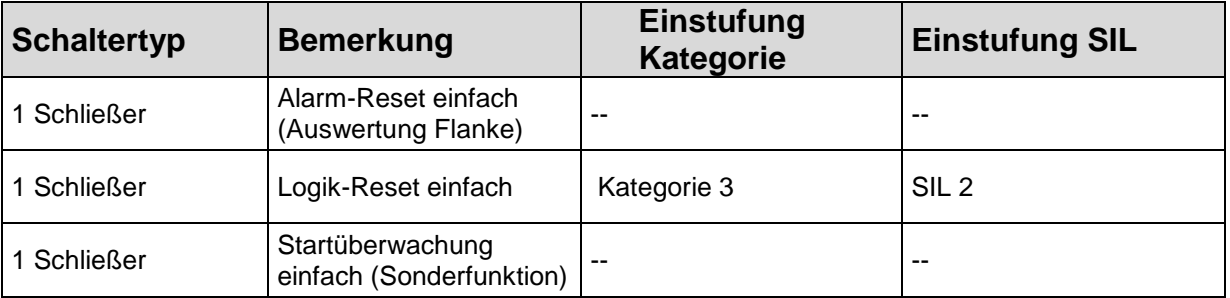

## <span id="page-56-0"></span>Analoginterface

Für die Parametrierung des Analoginterface steht ein spezieller Parametereditor zur Verfügung. Solange dieses Interface nicht parametriert wurde wird das dazugehörige Blocksymbol im Klemmenplan mit roter Hintergrundfarbe dargestellt. Nach durchgeführter Parametrierung wird die Hintergrundfarbe grün. Für Sicherheitsaufgaben sind jeweils zwei physikalische analoge Eingangssignale erforderlich. Diese können entsprechend ihrer Signalcharakteristik skaliert und mit Tiefpassfiltern beschaltet werden.

Im Klemmenplan werden die Analogeingänge und die zugehörigen Filterbausteine entsprechend dargestellt. Durch einen Doppelklick öffnet sich der Editor für das jeweils gewählte Element.

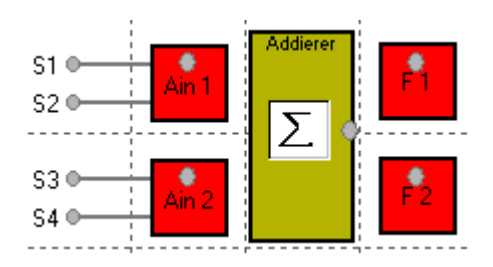

#### **Analogeingang Ain1 / Ain2**

Der Dialog ermöglicht eine Skalierung der anliegenden analogen Sensorsignale. Aus den Sensorsignalen Sensor1 und Sensor2 wird vom *KSM System* eine sichere Analoginformation Ain1 zur weiteren Verarbeitung für spezielle Überwachungsbausteine generiert. Analog dazu besteht die Möglichkeit, aus den Sensorsignalen Sensor 3 und Sensor 4 die sichere normierte Analoginformation Ain2 zu berechnen.

KSM verwendet ein Berechnungsverfahren, welches eine analoge Eingangsinformation in einem normierten Bildbereich von 0 bis 100% transferiert.

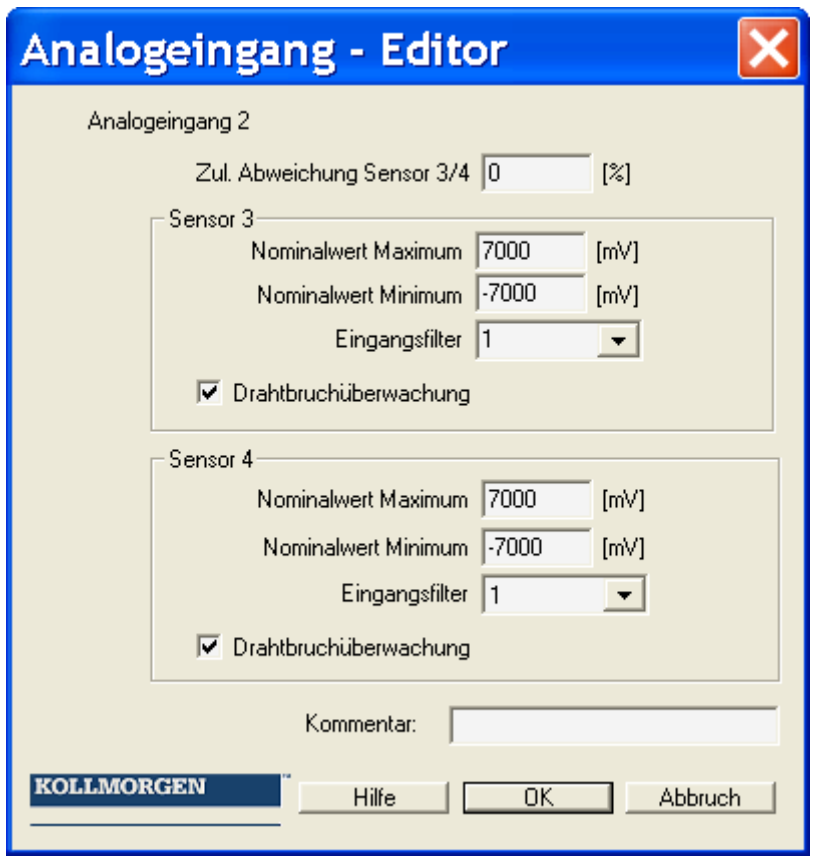

#### **Zul. Abweichung Sensor 1/2**

Zulässige maximale Abweichung zwischen den beiden analogen Eingangssignalen Sensor 1/Sensor 2 bzw. Sensor /Sensor 4. Vorgabewert in Prozent des normierten maximalen Signalbereichs.

#### **Nominalwert Minimum**

Untergrenze des Eingangssignals in Millivolt. Nach der Normierung entspricht dieser Signalpegel einem Wert von 0%.

#### **Nominalwert Maximum**

Obergrenze des Eingangssignals in Millivolt. Nach der Normierung entspricht dieser Signalpegel einem Wert von 100%.

#### **Eingangsfilter**

Tiefpassfilter für das zugeordnete Eingangssignal.

#### **Hinweis**

Hierzu sind zwingend die entsprechenden Reaktionszeiten der Filter im Installationshandbuch zu beachten!

#### **Analogaddierer**

Der Analogaddierer ermöglicht eine Gewichtung der normierten Analogsignale Hierzu können zwei bereits normierte Eingangssignale in einem definierten Verhältnis zueinander aufaddiert werden. Die Festlegung der jeweiligen Signalanteile erfolgt in Prozent.

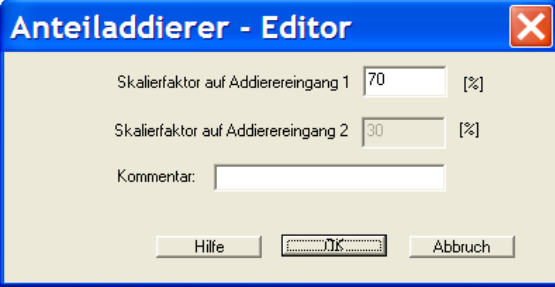

## Einfügen von Ausgangselementen

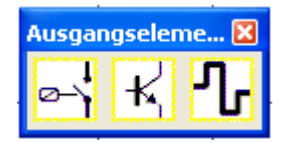

Die Ausgangselemente schaffen die digitale Verbindung zwischen einem oder mehreren angeschlossenen externen Schaltkreisen mit dem *KSM System*. Jedes Ausgangselement wird über den Funktionsplan mit einem logischen Eingangssignal "0" oder "1" angesteuert.

Die Ausgangselemente werden in der Ansicht ["Klemmenplan"](#page-13-0) eingefügt und editiert.

Die Ressourcensteuerung der Funktionsblockelemente für das KSM System verwaltet die zur Verfügung stehenden Elemente.

#### **Relaisausgang**

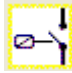

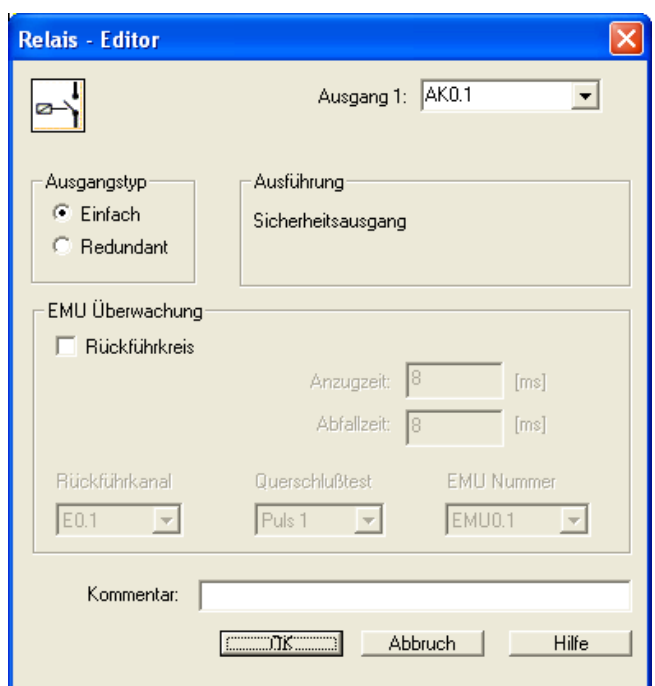

#### *Ausgangstyp*

#### **Einfach**

Es können 2 einzelne Relais (K1 bis K2) unabhängig von einander ausgewählt werden.

#### **Redundant**

Zwei Relaisausgänge werden kombiniert und immer miteinander geschaltet.

#### **Hinweis**

Für die Verwendung der Relaisausgänge in Sicherheitsanwendungen sind die Ausführungen im Installationshandbuch zu beachten.

Für die externe Kontaktüberwachung siehe Kapitel EMU Funktion

#### **Halbeiterausgang**   $\mathbf{k}'$

Halbleiterausgang als Standardausgang

Bestimmte Halbleiterausgänge können ausschließlich als Hilfsausgänge verwendet werden und sind somit für Sicherheitsanwendungen nicht geeignet (Details siehe Installationshandbuch).

Über den Editor kann lediglich die Ausgangsbelegung eingestellt werden.

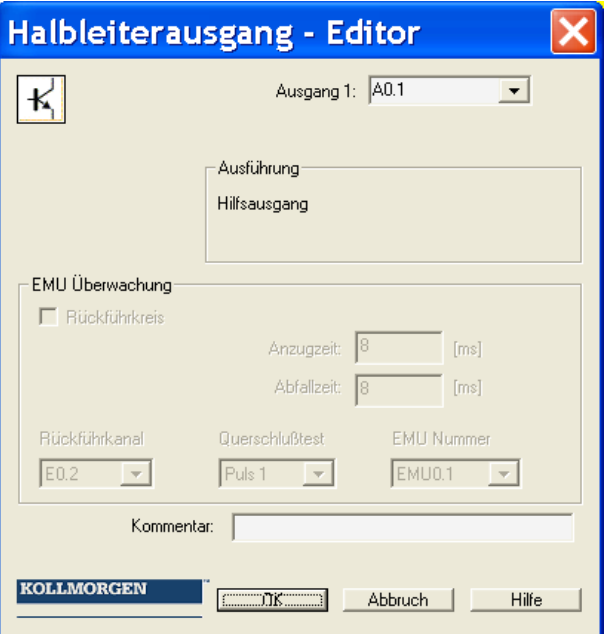

Halbleiterausgang mit Sicherheitsfunktion

Halleiterausgänge mit Sicherheitsfunktion sind intern zweikanalig aufgebaut und lassen sich mit einer externen Kontaktüberwachung (EMU) kombinieren.

Für die externe Kontaktüberwachung siehe Kapitel [EMU Funktion](#page-62-0)

**KOLLMORGEN** 

Because Motion Matters™

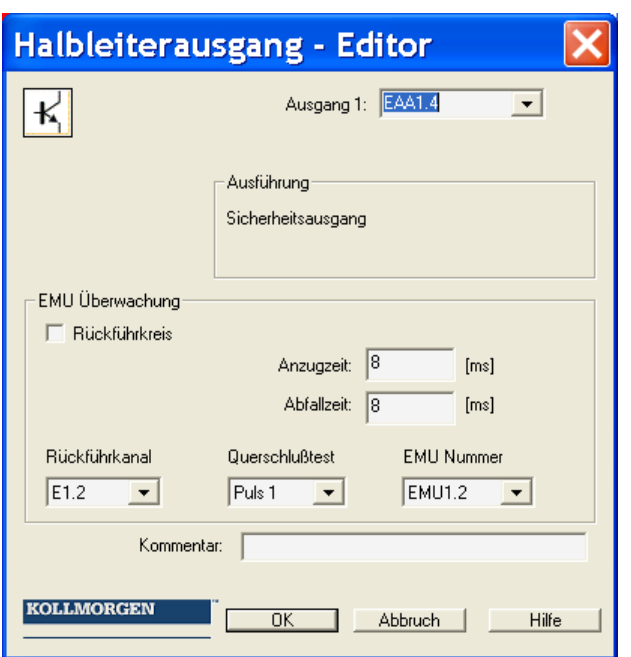

#### **HiLo Ausgang**

Halbleiterausgang als Standard- oder Sicherheitsausgang

HiLo Halbleiterausgänge können einzeln als Standardausgänge und gruppiert als Sicherheitsausgänge verwendet werden (Details siehe Installationshandbuch). Über den Editor kann die Ausgangsbelegung eingestellt werden.

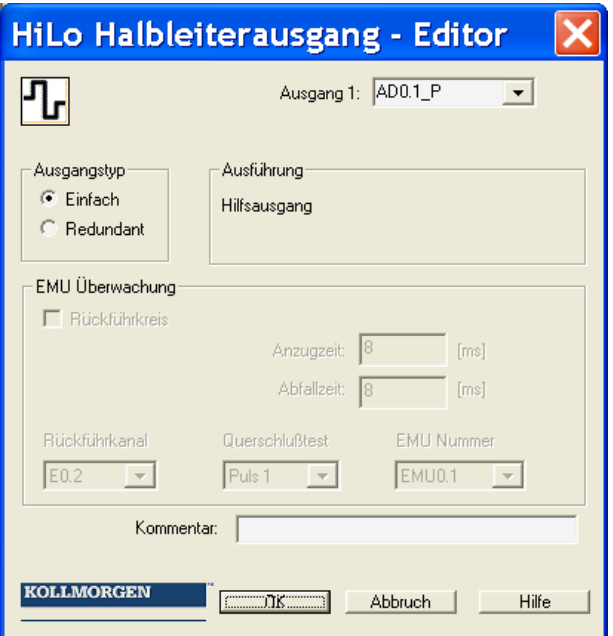

#### Because Motion Matters<sup>™</sup>

#### *Ausgangstyp*

#### **Einfach**

Es kann ein Standardausgang "HISIDE" (= P-schaltend) oder "LOSIDE" (= Mschaltend) ausgewählt werden. Die Verwendung einzelner Standardausgänge ist für Sicherheitsausgänge nicht geeignet.

#### **Redundant**

Mit der Option "Redundant" gibt der Editor zwingend eine Kombination aus "HISIDE" und "LOSIDE" Ausgängen vor.

Für die externe Kontaktüberwachung siehe Kapitel EMU Funktion

#### <span id="page-62-0"></span>**EMU Funktion**

Für die Kontakt- und Leistungsvervielfachung sind in der Regel zusätzliche externe Schaltgeräte erforderlich, welche über die Ausgänge der *KSM Systems* angesteuert werden. Die EMU Überwachung realisiert die Funktion "Sicherheitsrelais" durch Verarbeitung eines externen Rückführkreises.

Für Anwendungen mit höherer Sicherheitsanforderung ist für diese Schaltgeräte u.a. eine funktionale Überwachung erforderlich. Hierzu sind die Schaltgeräte mit zwangsgeführten Hilfskontakten auszurüsten. Zu überwachende Kontakte werden in Reihe geschaltet und sind im Ruhezustand geschlossen. Es wird geprüft, ob bei nicht eingeschaltetem Ausgang alle Kontakte geschlossen sind und im eingeschaltetem Zustand geöffnet. Die zeitliche Erwartungshaltungshaltung lassen sich parametrieren. Für die Versorgung der zu überwachenden Kontakte werden die gleichen Quellen wie für die Eingänge verwendet.

#### **Hinweis**

Details hierzu sind in den Schaltbeispielen des Installationshandbuchs enthalten.

#### *Rückführkreis*

Schalter zur Aktivierung der EMU Überwachung

#### *Rückführkanal*

Digitaler Eingang des Rückführkreises. Der Ausgang für die Aktivierung der externen Schaltfunktion und der Rückführkreis befinden sich auf der gleichen Baugruppe eines *KSM Systems* (Basisbaugruppe oder Erweiterungsbaugruppe).

#### *Anzugszeit*

Variables Zeitfenster (Einschaltverzögerung) für den Test der Sicherheitskontakte  $Min\{T_{EMU}\}$  = 8 msec  $Max\{T_{\text{EMU}}\}$  = 3000 msec

#### *Abfallzeit*

Variables Zeitfenster (Ausschaltverzögerung) für den Test der Sicherheitskontakte  $Min\{T_{\text{EMU}}\}$  = 8 msec  $Max\{T_{EMU}\}$  = 3000 msec

## Die Logikblöcke

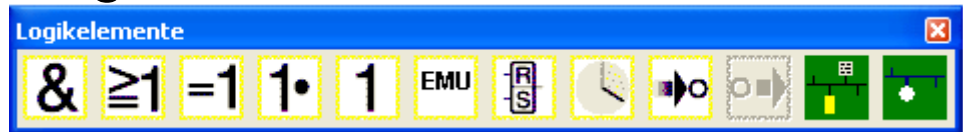

Diese Bausteine bilden die Basis zum Aufbau eines Programms für die Sicherheitsapplikation. Sie erlauben die logische Verknüpfung der Eingänge mit den Überwachungsfunktionen und Ausgängen. Das Einfügen der Logikblöcke ist nur in der Ansicht "Funktionsplan" möglich, ansonsten sind die zugehörigen Menübefehle gesperrt. Dies ist auch dann der Fall, wenn die Ressourcen für einen Baustein bereits aufgebraucht sind, z.B. nachdem alle Timer-Blöcke eingefügt wurden.

### Logisches UND

 $\mathbf{g}$ "UND" Verknüpfung von maximal 5 Ausgangssignalen anderer Funktionsblöcke. Die UND-Verknüpfung liefert als Verknüpfungsergebnis den Signalzustand "1" für alle Eingangssignale "1", sonst "0".

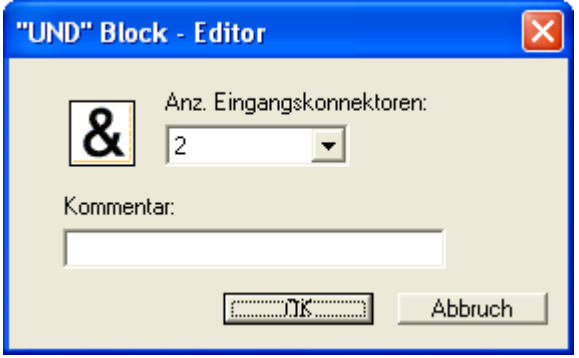

**Hinweis**: Die Anzahl der Eingangskonnektoren kann nur bei freien Konnektoren verringert werden. Sind alle Konnektoren mit Verbindungen belegt, so müssen diese vorher gelöscht werden.

Logisches ODER "ODER" Verknüpfung von maximal 5 Ausgangssignalen anderer Funktionsblöcke. Die ODER-Verknüpfung liefert als Verknüpfungsergebnis den Signalzustand "1" für mindestens einen Eingang mit Signalzustand "1", sonst "0". **KOLLMORGEN** 

**Because Motion Matters™** 

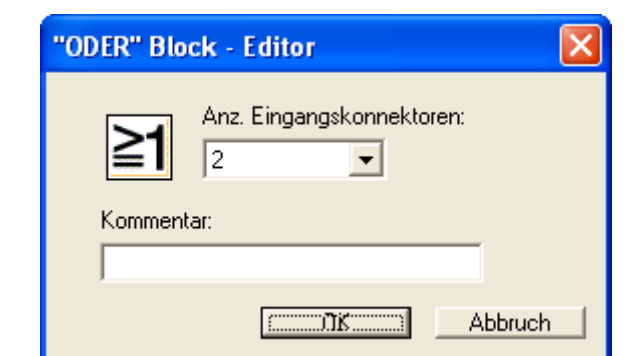

## Logisches EXKLUSIV ODER =1

"EXKLUSIV ODER" Verknüpfung von 2 Ausgangssignalen anderer Funktionsblöcke. Der XOR-Block liefert als Verknüpfungsergebnis "1" falls ein Eingang das Eingangssignal "1" und der andere Eingang das Eingangssignal "0" besitzt, sonst "0".

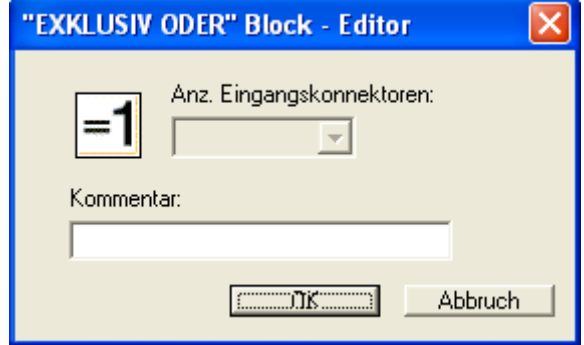

## Logisches NOT

Das Verknüpfungsergebnis dieses Funktionsblocks ist die Negation des Eingangssignals. Von Negation spricht man, wenn ein Verknüpfungsergebnis umgekehrt (negiert) wird.

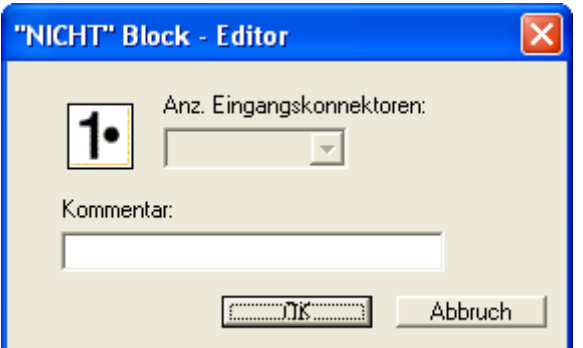

#### index

## RS Flip Flop

1<br>[S Setzen- / Rücksetzen Schaltglied. Dieses Schaltelement zeigt folgendes Verhalten:

- Das Verknüpfungsergebnis bei der Initialisierung des Elements ist "0".
- Das Verknüpfungsergebnis wird "1", wenn am "Setzen" Eingang einen Flankenwechsel von "0" auf "1" stattfindet. Der Ausgang bleibt auf "1", auch wenn der Zustand des Setzen Eingangs wieder auf "0" wechselt.
- Das Verknüpfungsergebnis wird "0", wenn am "Rücksetzen" Eingang einen Flankenwechsel von "0" auf "1" stattfindet.
- Wenn beide Eingänge auf "1" gesetzt sind, ist das Ergebnis "0"!

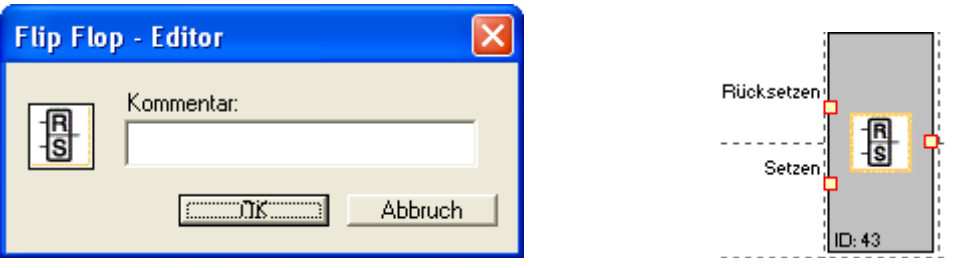

**Hinweis**: Erst durch die Verknüpfung gemäß der Beschriftung an den Eingangskonnektoren ergibt sich der gewünschte Schaltzustand dieses **Elementes** 

index

### **Timer**

Funktionsblock der bei einem Flankenwechsel einen Zähler startet. Nach der angegebenen zeitlichen Verzögerung wird das Verknüpfungsergebnis "1" oder 0.

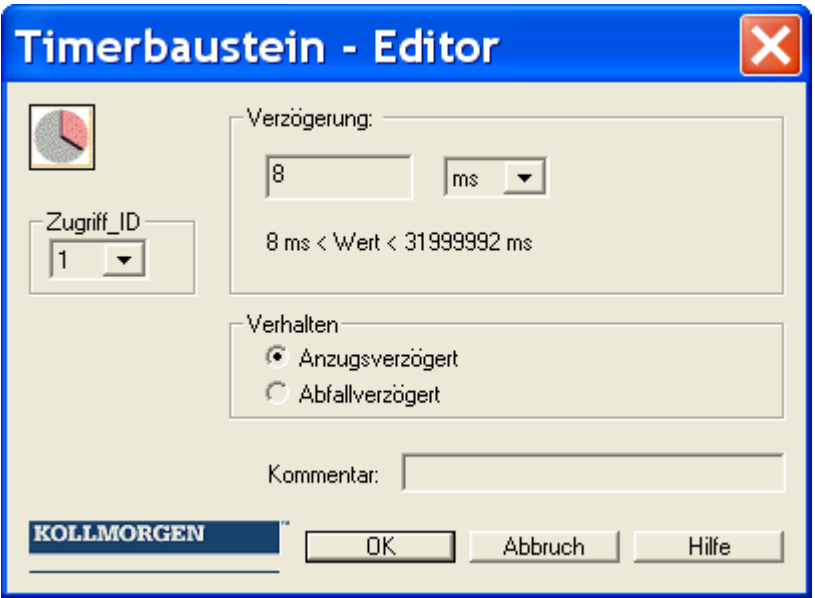

**Block ID**: Instanz des Timerbausteins.

**Verzögerung**: Parametrierte Zeit

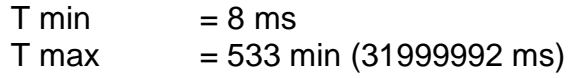

**Hinweis**: Die programmierbaren Werte entsprechen immer einem ganzzahligem vielfachen der KSM Zykluszeit von 8 msec!

#### **Verhalten**

Anzugsverzögert

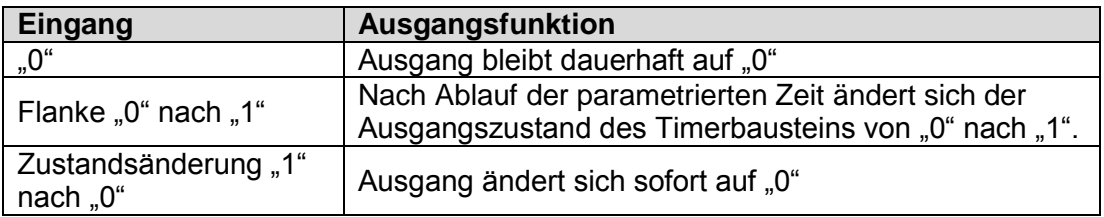

Abfallverzögert

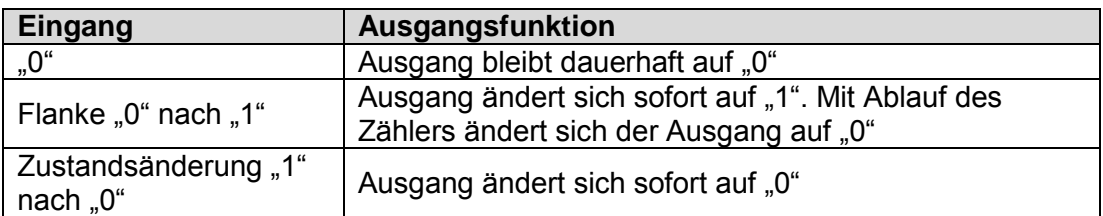

## Permanent Logisch "1" Block.

٦ Dieser Baustein liefert konstant den Wert "1". Mit dieser Funktion können statische Zustände im Logikplan programmiert werden.

Beispiel: Belegung eines nicht verwendeten Eingangs bei Richtungsabhängigkeit SDI

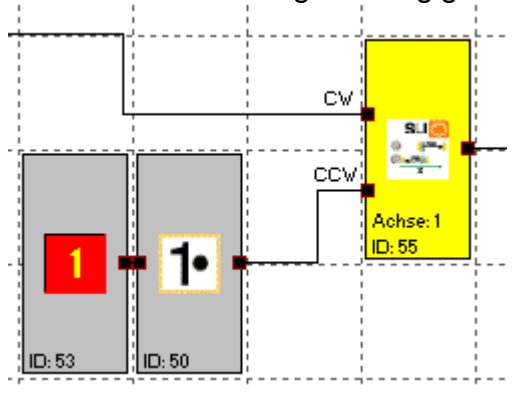

## Ergebnis des EMU Bausteins

#### **EMU**

Dieser Baustein liefert das Ergebnis der in den Ausgangsbausteinen parametrierbaren EMU – Funktion. Eine fehlerfreie EMU-Funktion wird mit dem Zustand "1" rückgemeldet.

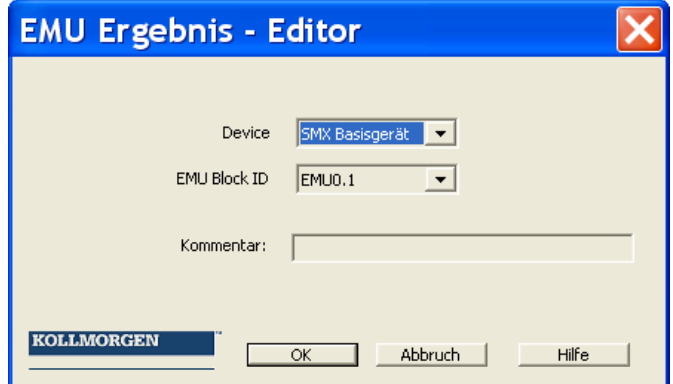

## Anschlusspunkt Eingang

**B**o Der "Anschlusspunkt Eingang" unterstützt die übersichtlichen Darstellung von Funktionsplänen. Diese Bausteine stellen virtuelle Verbindungen im Logikplan zur Verfügung. Die Bezugsnummern der Anschlusspunkte werden automatisch generiert und können nicht verändert werden, jedoch erlaubt das Kommentarfeld eine entsprechende Zuordnung der virtuellen Verbindung. Mit Aktivierung der STRG Taste und Selektion eines "Anschlusspunkt Eingang" werden die zugehörigen "Anschlusspunkt Ausgang" Blöcke mit selektiert.

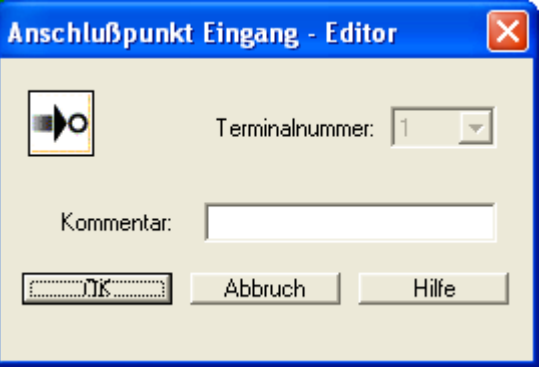

**Terminalnummer**: Kennnummer des Anschlusspunktes.

**Hinweis**: Beim Löschen von "Anschlusspunkt Eingang" Elementen werden die abhängigen "Anschlusspunkt Ausgang" Elemente automatisch mit gelöscht. Vor dem Löschvorgang erscheint eine Warnung an den Benutzer.

**Tipp**: Die Verwendung der Kommentarzeile erleichtert die Zuordnung der Elemente.

index

## Anschlusspunkt Ausgang

OD) Dieses Element stellt das Äquivalent zum "Anschlusspunkt Eingang" dar. Über Auswahl der Terminalnummer wird eine virtuelle Verbindung zu einem Funktionsblock "Anschlusspunkt Eingang" hergestellt.

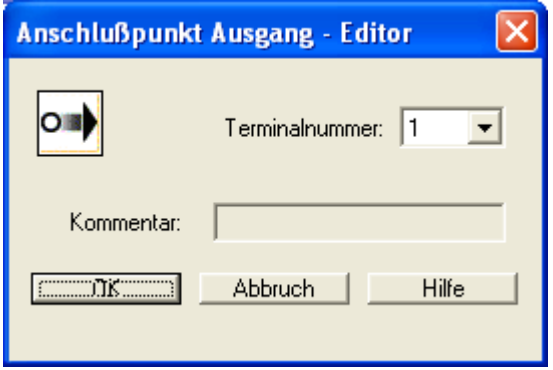

**Terminalnummer: Kennnummer des "Anschlusspunkt Eingang" Elementes** 

Hinweis: Nach Zuordnung zu einem "Anschlusspunkt Eingang" Element wird der dort verwaltete Kommentar im "Anschlusspunkt Ausgang" Element übernommen.

index

## Meldekanal

**Der Meldekanal ermöglicht die funktionale Übertragung von Daten aus dem** Prozessabbild an einen angeschlossenen Feldbus. Er ist aus zwei Teilen aufgebaut: der erste Teil besteht aus 56 Bit Logikdaten, der zweite Teil aus einem 64 Bit breitem Prozessdatenkanal. Die zu übertragenden Daten können über einen Profilgenerator frei zugeordnet werden.

#### **Logikdaten**

Über eine Liste kann ein Profil der zu übertragenden Daten aus dem Logikplan definiert werden:

- Die Meldekanalliste enthält die Referenzen auf die ausgewählten Bitinformation im Funktionsplan
- Die selektierte Bitinformation an der Stelle der eingestellten *BitID*  eingetragen ( = Bit-Position im Meldekanal )
- Die Bitpositionen werden 1 basierend angezeigt
- GeräteID stellt den Bezug auf unterschiedliche Baugruppen her
- BausteinID: Nummer des Funktionsblocks im Funktionsplan
- Baustein: Weiter Information zum Baustein
- Symboladresse: Bezeichnung des Konnektors
- Die Zahlen unter dem Bezeichner "Blockausgänge" zeigen: Anz. verbrauchte Statusbits **/** Anzahl der maximal mögl. Statusbits

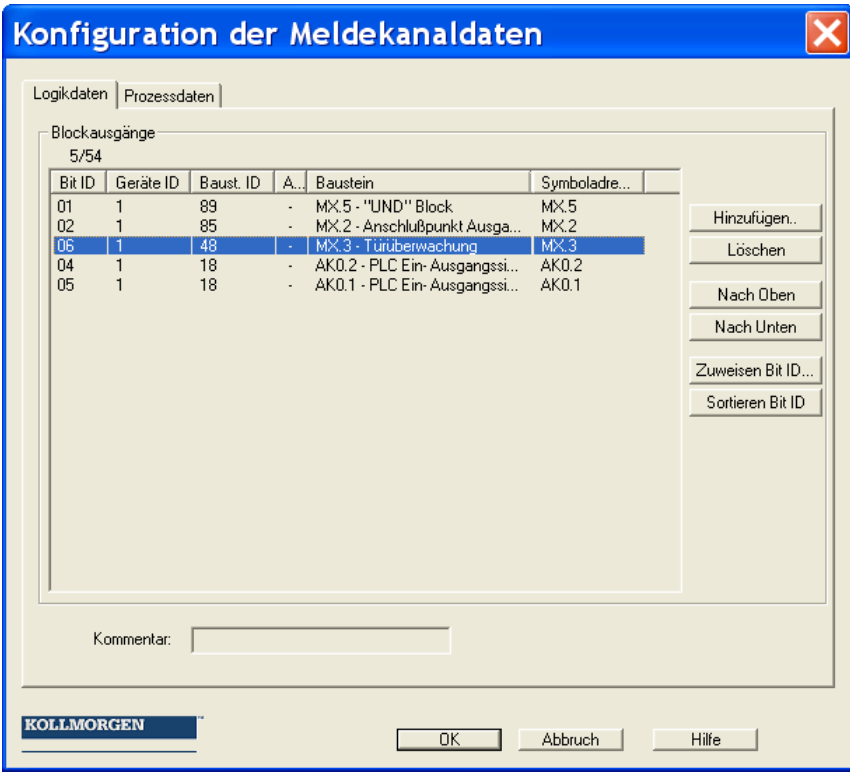

#### Because Motion Matters<sup>™</sup>

#### *Hinzufügen...*

Öffnet den "Statusbit Hinzufügen" Dialog. Der dort selektierte Baustein wird am Ende der Referenzliste eingefügt.

#### *Löschen*

Entfernt die aktuell selektierte Zeile aus der Referenzliste. Bei den nachfolgenden Einträgen bleibt die Bit ID bestehen.

#### *Nach Oben*

Tauscht die aktuell selektierte Zeile der Referenzliste um eine Zeile nach oben und übernimmt deren *BitID*.

#### *Nach Unten*

Tauscht die aktuell selektierte Zeile der Referenzliste um eine Zeile nach unten und übernimmt deren *BitID*.

#### *Zuweisen Bit ID*

Ermöglicht eine beliebige freie *BitID* Zuordnung.

Der Zuweisungsdialog kann nur unter folgenden Bedingungen geöffnet werden:

- Es muss noch mindestens eine freie *BitID* vorhanden sein.
- Es muss eine Zeile in der Meldekanalliste selektiert sein

Der Dialog kann auch über Ein Doppelklick auf eine Zeile geöffnet werden.

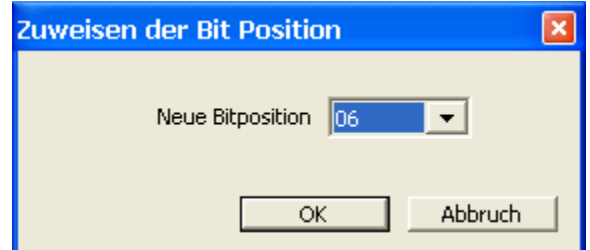

- Einstellen der neuen Bitposition. Die Zählweise ist 1- basierend.

#### *Sortieren BitID*

Sortiert die Meldekanalliste nach der Reihenfolge der zugewiesenen Bitpositionen.

*Hinweis*: Das zuweisen der Statusbits kann erst nach einem erfolgreichen Compiler-Durchlauf stattfinden, da die vom Compiler berechneten Adressen übernommen werden müssen. Diese werden in der Spalte "Symboladressen" angezeigt. Solange der Funktionsplan nicht vollständig übersetzt ist sind die Einträge in dieser Spalte leer oder nicht aktualisiert.
### **Prozessdaten**

Dieser Teil des Meldekanals definiert Prozessdaten, die aus dem KSM System an einen Feldbus übertragen werden. Insgesamt stehen dazu 64 Bit zur Verfügung. Die im Dialog gesetzten Werte werden von "oben" nach "unten" in den Meldekanal eingetragen.

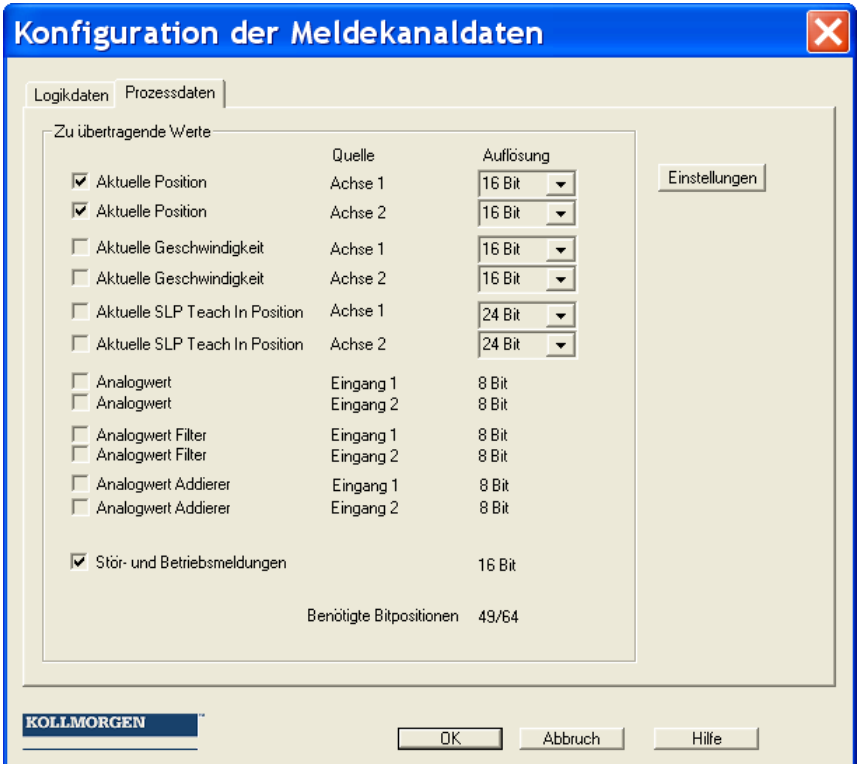

# Funktionsgruppen

Funktionsgruppen binden mehrere Funktionsbausteine zu einer übergeordneten logischen Struktur zusammen. Diese zusammengehörige Gruppe von Bausteinen wird innerhalb eines Funktionsgruppenrahmens erstellt und über diesen Rahmen gebunden.

Die Gruppierung gestaltet den Funktionsplan übersichtlicher und erlaubt über die Export / Importfunktionalität den Aufbau einer eigenen Funktionsbibliothek.

## Erstellen eines Funktionsgruppenrahmens

## **Gruppenbaustein einfügen**

Zunächst wird über den "Einfügen" Toolbarbutton **D** der" Befehl "Gruppenrahmen einfügen" gestartet.

Alternativ kann das Menü: Gruppe->Gruppenrahmen einfügen… aufgerufen werden.

Die Größe des Gruppenrahmens wird mit dem Mauszeiger festgelegt:

- 1.) Zuerst mit der linken Maustaste die linke obere Ecke des Gruppenrahmens platzieren und die Maustaste gedrückt halten.
- 2.) Dann den Mauszeiger mit gedrückter linker Taste ziehen und die untere Ecke der Gruppenfläche festgelegen.
- 3.) Beim loslassen der Maustaste wird der Gruppenrahmen eingefügt und der Gruppeneditor geöffnet.

## **Aufruf des Gruppeneditors**

Der Gruppeneditor kann optional über einen Doppelklick auf die Statuszeile des Gruppenrahmens, oder über das Kontextmenü (rechte Maustaste) eines selektierten Bausteins geöffnet werden.

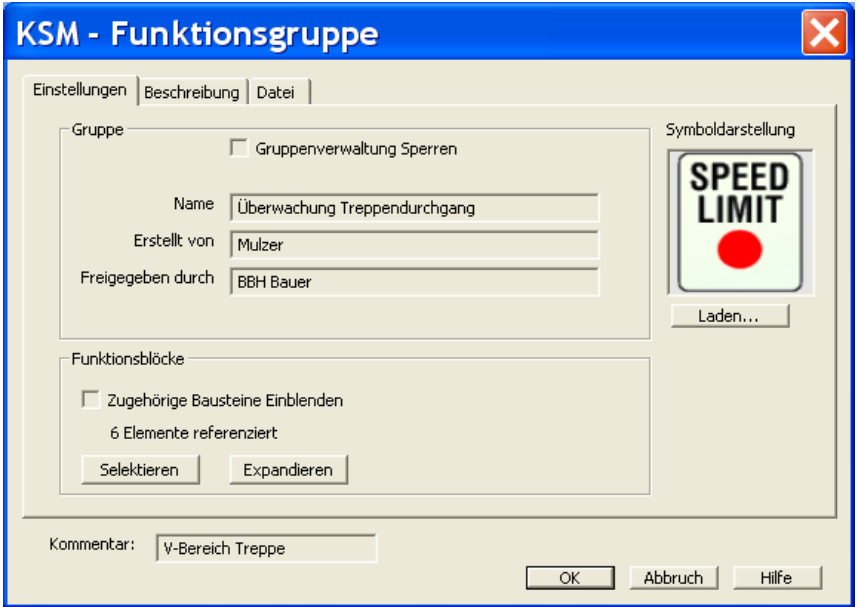

#### Because Motion Matters<sup>™</sup>

Die Tab-Dialoge "Einstellungen" und "Beschreibung" beinhalten Gruppenbezogene Einstellungen, sowie die funktionale Beschreibung der Gruppe. In der Schaltfläche "Datei" kann die Gruppe in eine Datei exportiert, oder aus einer Datei importiert werden.

### **Gruppenverwaltung einstellen**

Über den Schalter "Gruppenverwaltung sperren" können die Gruppenbausteine gesperrt bzw. entsperrt werden.

Bei gesetztem Schalter wird die Funktionsblockverwaltung des Rahmens ausgeschaltet und die Bausteine an die Gruppe gebunden:

- Bausteine können nicht mehr aus der Gruppe entfernt werden, wobei die Konfiguration der Parameter weiterhin erlaubt ist.
- Beim löschen des Gruppenrahmens werden alle Gruppenbausteine gelöscht.
- Der Gruppe können keine neuen Bausteine hinzugefügt werden.
- Die Gruppenmitglieder werden "ausgegraut" dargestellt.
- Beim sperren wird die Gruppe mit einem Zeitstempel versehen, der beim öffnen des Gruppeneditors mit angezeigt wird.
- Die Schaltflächen für die Infofelder "Name", "Erstellt von" und "Freigegeben durch" wird gesperrt.

Der Status "sperren" der Gruppe wird durch das Schloss-Symbol in der Statuszeile des Gruppenbausteins links oben angezeigt.

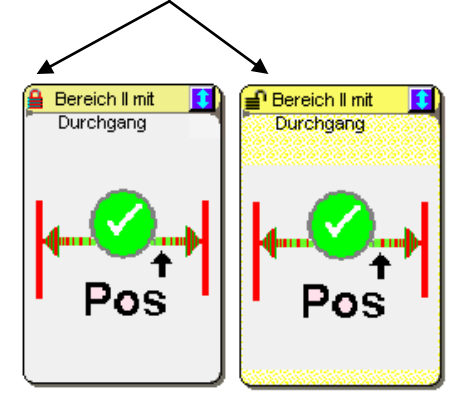

Beim Einfügen eines neuen Gruppenrahmens ist der Schalter "Gruppenverwaltung sperren" per Default auf nicht gesperrt geschaltet. Nach schließen des Gruppeneditors erscheint der gezeichnete Rahmen im Funktionsplan und stellt die aktive Fläche der Gruppe dar.

 Auf dieser Fläche können Funktionsbausteine eingefügt, verschoben oder gelöscht werden. Solange sich die Gruppe nicht im gesperrten Zustand befindet, werden die Bausteine automatisch in die Gruppe aufgenommen. Die Funktionsbausteine zeigen dann zusätzlich die Nummer der Funktionsgruppe mit an.

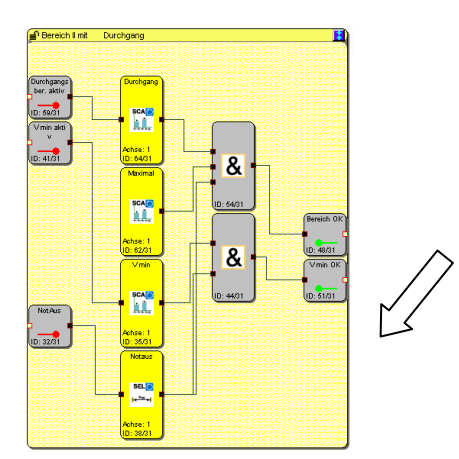

#### Hinweis:

Die folgenden Blocktypen können nicht in einer Gruppe enthalten sein. Sie werden beim verschieben der Bausteine in den Rahmenbereich ausgefiltert:

- Eingangsbausteine
- Ausgangsbausteine
- Alle im Funktionsplan vordefinierten Funktionsblöcke (z.B. Geber, Analogbausteine, Filter)
- Meldekanalbaustein
- **Terminalblöcke**

Es können maximal 200 Funktionsblöcke in die Gruppe aufgenommen werden.

## **Ändern der Größe eines Gruppenrahmens**

Ein selektierter Baustein kann über seinen "Hotspot" in der Größe angepasst werden. Dazu wird er mit dem Mauszeiger selektiert und bei gedrückter linker Maustaste in der Größe verändert.

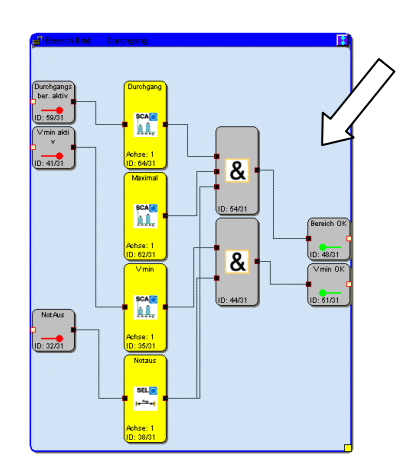

## **Ein- Ausblenden der Funktionsbausteine**

Die in der Gruppe enthaltenen Bausteine können durch anwählen der **El** Schaltfläche durch den Mauszeiger in der Statuszeile ein- bzw. ausgeblendet werden. Die Größe des Gruppenbausteins passt sich beim einblenden des Inhalts automatisch an die enthaltenen Elemente an.

#### Hinweis:

Während des Editierens die Bausteine möglichst nicht ein- / ausblenden, da sonst unter Umständen bereits vorgesehener Freiraum für weitere Bausteine optimiert wird. Die Gruppe muss dann wieder manuell, über den "Hotspot" vergrößert werden.

#### Tipp:

Der Gruppenrahmen kann über ein Textelement, platziert in der unteren rechten Ecke, in seiner Größe fixiert werden.

Die Sichtbarkeit der zugehörigen Funktionsblöcke im Funktionsplan kann auch im Gruppendialog über den Schalter "Zugehörige Bausteine einblenden" eingestellt werden.

#### **Bausteine Eingeblendet**

Die Größe des Gruppenbausteins wird von der Lage der enthaltenen Funktionsbausteine bestimmt.

#### **Bausteine Ausgeblendet**

Der Gruppenbaustein wird auf die Größe von ca. 2 x 3 Feldern des Funktionsplans eingestellt. Das Bitmap für die Symboldarstellung wird angezeigt. Sind mehrere Funktionsgruppen vorhanden, so können alle Gruppenbausteine über das **E G** Symbol in der Gruppen-Werkzeugleiste ein- oder ausgeblendet werden.

Die gleiche Funktionalität wird über das Menü "Gruppe" erzielt.

## Erstellen des Gruppeninterfaces

Die Gruppeninterfacebausteine stellen die Schnittstelle der Funktionsgruppe zu den Elementen außerhalb der Gruppe dar. Nur über den Interfacebaustein können Verbindungen zu Funktionsblöcken außerhalb der Gruppe erstellt werden.

Das Einfügen eines Gruppeninterfacebausteins wird über den **[\*\*]** Button der Gruppentoolbar gestartet (Alternativ Menü: Gruppe->Interfacebaustein einfügen...) Nach dem platzieren eines Bausteins innerhalb eines Gruppenrahmens wird der Gruppeninterface Editor geöffnet.

### **Verwendung setzen**

Mit dieser Einstellung wird die Anschlusseigenschaft des Bausteins als Eingang oder Ausgang festgelegt.

"als Gruppeneingang"

**Lexagen** Dieses Element stellt die Verbindung von Funktionsblöcken außerhalb der Gruppe zu den internen Gruppenelementen dar. Der Baustein sollte möglichst auf der linken Seite des Gruppenbereichs platziert werden. Der Ausgangskonnektor muss innerhalb der Gruppe weiter verschaltet werden.

"als Gruppenausgang"

Reraich OK

**Dieser Baustein übergibt ein Ergebnis aus der Gruppe an außerhalb liegende** Funktionsplanelemente .

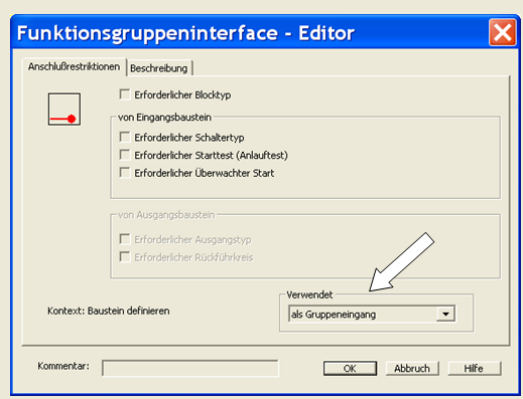

## **Restriktionen**

Über den Dialog "Anschlussrestriktionen" können für Gruppeneingangs- und Gruppenausgangselemente Schalter gesetzt und unzulässige Belegungen unterbunden werden.

#### **KOLLMORGEN**

#### **Because Motion Matters™**

**Hinweis:** Die Restriktionen verhindern bei Wiederverwendung von Gruppenelementen einen fehlerhaften oder ungewollten Anschluss von externen Funktionselementen. Restriktionen sollten immer erst nach vollständiger Definition des Gruppenkontext gesetzt werden.

#### **Kontext: Baustein definieren**:

Der Interfacebaustein liest den Typ und die Restriktionskriterien vom angeschlossenen Baustein und bietet sie als Einschränkung an. Wenn das zugehörige Schaltelement gesetzt wird, dann wird die Restriktion angezeigt.

Beispiel: Ein Betriebsartenwahlschalter ist am Gruppeninterfacebaustein angeschlossen. Der Gruppenbaustein erwartet dann im Anwendungsmodus immer, dass er mit dem Funktionsblocktyp "Betriebsartenwahlschalter" verbunden wird.

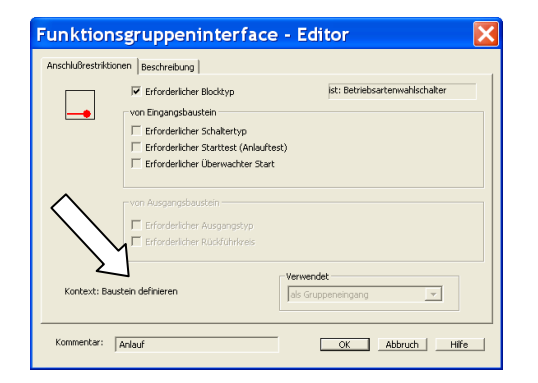

#### **Kontext: Baustein anwenden**

Der Interfacebaustein erwartet die gesetzten Restriktionskriterien beim verbinden mit einem externen Funktionsbaustein. Sind sie nicht erfüllt, führt dies zu einem Compiler-Fehler und das Programm lässt sich nicht übersetzen.

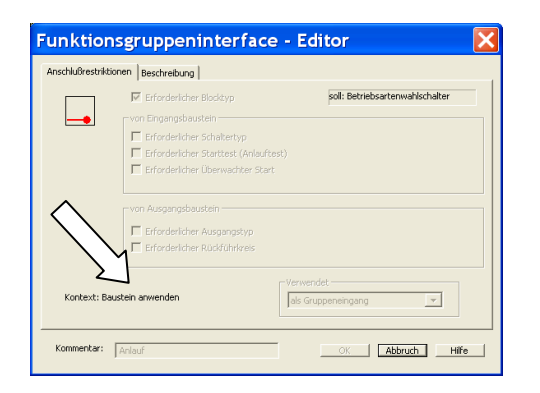

## Vorgehensweise beim Erstellen einer Funktionsgruppe

Eine Funktionsgruppe wird über einen Gruppenrahmen gebildet. Funktionsblöcke innerhalb der farbig abgesetzten Fläche eines Gruppenrahmens sind der Gruppe zugeordnet. Solange der Gruppenbaustein nicht gesperrt ist, können Funktionsbausteine in der Fläche des Gruppenrahmens aufgenommen oder gelöscht werden. Ein in einer Funktionsgruppe enthaltener Baustein zeigt dies in der Infoanzeige mit der Meldung "Enthalten in Funktionsgruppe: Nr." an.

Tipps:

- Die Funktionsgruppen sollten sich nur so kurz wie möglich im nicht gesperrten Zustand befinden.
- Möglichst nur eine Gruppe im Funktionsplan bearbeiten
- Nicht gesperrte Gruppen nicht unnötig auf dem Funktionsplan verschieben
- Gruppen vor dem Speichern sperren!
- Verbindungen in der Funktionsgruppe erst möglichst spät erstellen.
- Den Gruppenrahmen ausreichend groß anlegen.

## **1. Schritt: Interfacebausteine hinzufügen**

Die in einer Gruppe enthaltenen Funktionsbausteine können nur über die oben beschriebenen Interfacebausteine mit den Funktionselementen außerhalb des Gruppenrahmens verbunden werden. In den Interfacebausteinen können bei Bedarf Restriktionen gesetzt werden, die beim importieren der Gruppe in einen anderen Funktionsplan die gleiche Anschlusskonstellation verlangen. Die Interfacebausteine erlauben eine Beschreibung der Ein- u. Ausgangsparameter der Funktionsgruppe. Falls Restriktionen gesetzt werden, so sollte dies im Beschreibungs-Tab dokumentiert werden.

## **2. Schritt: Funktionsbausteine der Gruppe hinzufügen**

Funktionsbausteine können dem Gruppenrahmen nur im nicht gesperrten Zustand hinzugefügt werden. Dies wird durch das  $\left| \right|$  Symbol in der Statusleiste angezeigt. Um Funktionsblöcke einer Gruppe hinzuzufügen muss ein Baustein entweder innerhalb des Gruppenbereichs eingefügt, oder in den Bereich hineingeschoben werden.

Hinweis:

- Nur durch verschieben des Gruppenrahmens können keine Funktionsblöcke aufgenommen werden! Eine Aufnahme ist nur durch verschieben von Bausteinen von außen nach innen möglich.
- Es werden nur Logikbausteine und Überwachungsbausteine in der Gruppe aufgenommen, Nicht zulässig sind Ein- und Ausgangsbausteine, vordefinierte Elemente wie Signallisten, Analogbausteine oder Geberbausteine.
- Bestehende Verbindungen innerhalb von Funktionsbausteinen werden beim Übergang in das Gruppenelement gelöscht
- **3. Schritt: Verbindungen erstellen**
- **4. Schritt: Gruppeninterface verbinden**
- **5. Schritt: Anschlussrestriktionen setzen**

## **Funktionsgruppe testen**

Importierte Gruppenelemente besitzen keine Sicherheitssignatur! Die Funktion des Gruppenelements muss durch innerhalb der Applikation durch den Validierungsprozess nachgewiesen und überprüft werden.

## **Funktionsgruppe sperren**

Beim sperren der Funktionsgruppe werden die enthaltenen Funktionsbausteine an den Gruppenbaustein gebunden. Die Bausteine können dann nicht mehr einzeln gelöscht und nur noch über den Gruppenbaustein verschoben werden.

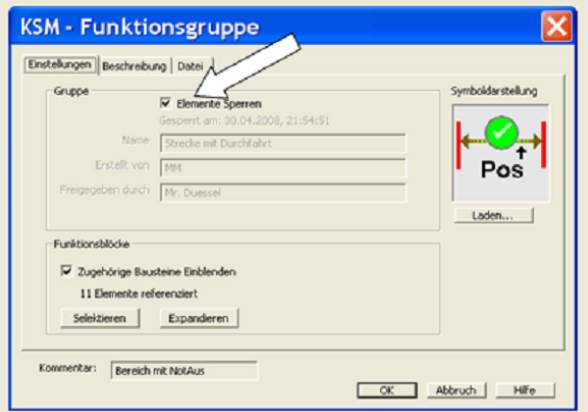

## Funktionsgruppe exportieren

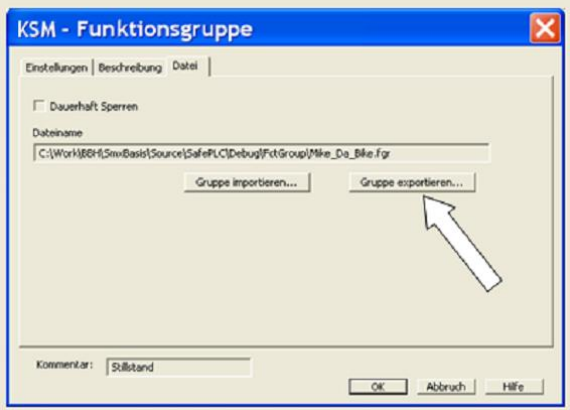

Die Bausteine der Gruppe können in eine \*.fgr Datei exportiert werden. Eine exportierte Gruppe lässt sich wieder in einen anderen Gruppenrahmen importieren. Dadurch lässt sich eine Bibliothek mit vordefinierten Funktionsgruppen aufbauen, die in neue Projekte importiert werden können.

#### Hinweis:

Die Funktionsbibliothek ist lediglich als Editierhilfe zu verstehen, entbindet den Anwender jedoch nicht vor der Validierung verwendeter Gruppenelemente in der Applikation.

Eine Besonderheit beim Export stellt der "Dauerhaft sperren" Schalter dar. Ist diese Option gesetzt, so kann diese Gruppe nach dem Import nicht mehr modifiziert werden.

#### Because Motion Matters<sup>™</sup>

Zur Beachtung:

Bleibt diese Option gesetzt und wird der Dialog mit OK beendet, so wird die Gruppe innerhalb des Funktionsplans gesperrt und das Dialogelement "Gruppenverwaltung sperren" wird dauerhaft ausgeblendet.

Es wird empfohlen sich eine Sicherungskopie mit der nicht gesperrten Funktionsgruppe anzufertigen. Der strukturelle Aufbau der Funktionsgruppe lässt sich nach setzen der Option "Dauerhaft sperren" nicht mehr verändern!

## Funktionsgruppe importieren

Der Import einer Funktionsgruppendatei kann nur über einen bereits eingefügten Gruppenrahmen stattfinden. Dazu wird der Gruppeneditor aufgerufen und die Funktion "Gruppe importieren..." gestartet.

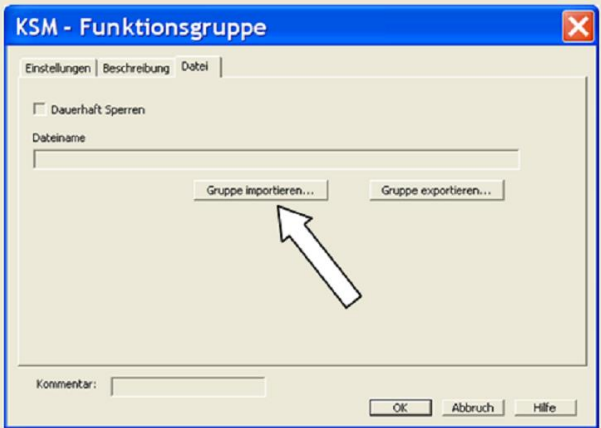

Hinweis: Bereits in der Gruppe vorhandene Bausteine werden gelöscht.

Beim Import findet eine Überprüfung auf die Sensorkonfiguration und die noch vorhandenen Ressourcen im Funktionsplan statt. Die Gruppe kann nur importiert werden, falls alle für die Bausteine benötigten Ressourcen vorhanden sind. Insbesondere bei positionsabhängigen Überwachungsbausteinen sind die erforderlichen Sensoreinstellungen zu überprüfen.

Steht eine Ressource nicht mehr zur Verfügung wird dies über eine Fehlermeldung angezeigt und ein Import ist nicht möglich.

# Die Sicherheitsfunktionen

Die Sicherheitsfunktionen bilden eine wesentliche Funktionalität des KSM Systems. Es stehen vordefinierte Funktionen für:

- Geschwindigkeitsüberwachung
- Positionsbereichserkennung
- Überwachung von Endgrenzen und Zielpositionen
- Funktionale Not-Stop-Überwachung
- Stillstandsüberwachung
- Richtungsüberwachung
- Funktionsüberwachung externer Abschaltgeräte
- Resetfunktionen

zur Verfügung.

Die Funktionalität zur Überwachung der Position, Geschwindigkeit und Abschaltung wird erst nach erfolgreicher Geberkonfiguration im Klemmenplan aktiviert. Für jede Überwachungsfunktionalität steht eine begrenzte Anzahl von Bausteinen zur Verfügung. Sind diese aufgebraucht, wird der Menüeintrag für den betreffenden Funktionsblock gesperrt.

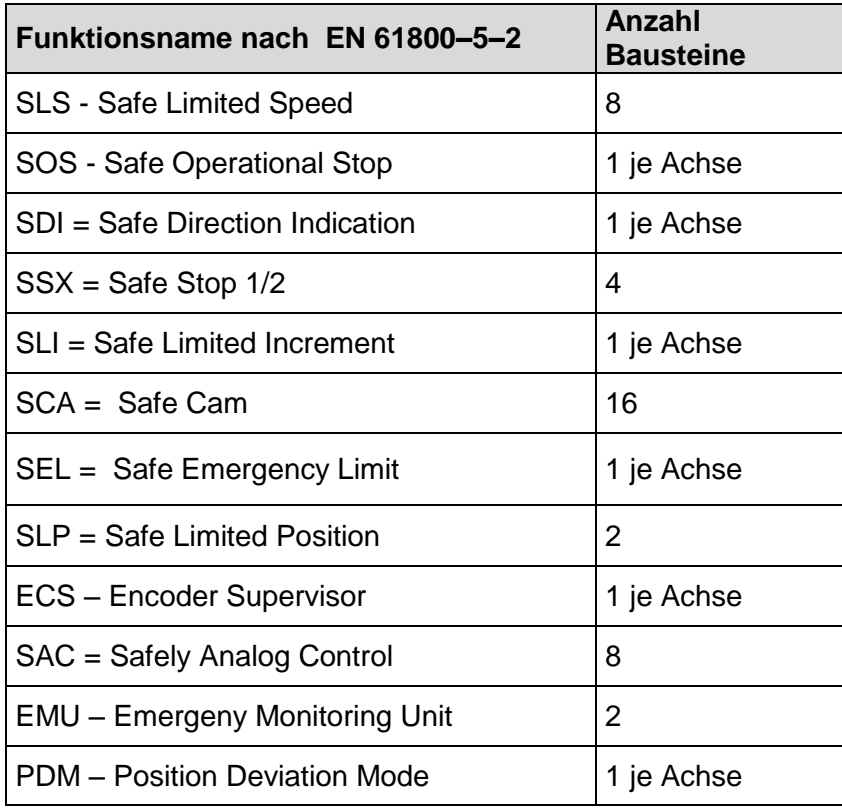

**Hinweis**: Wird in der Geberkonfiguration keine Positionsüberwachung aktiviert, so sind die abhängigen Kontrollelemente in den Dialogen gesperrt.

# Positions- und Geschwindigkeitssensoren

Durch die Eingabemaske "Sensorinterface" erfolgt die Auswahl des Gebertyps, der Messstrecke, sowie die Parametrierung der beiden Sensoren für Positions- bzw. Geschwindigkeitserfassung.

Hinweis:

Die Parametrierung der Sensoren muss jeweils ausgehend von einem der beiden angeschlossenen Signalquellen definiert werden. Für den zweiten Sensor sind ggf. vorhandene Übersetzungsverhältnisse durch Getriebe oder ähnliche Systembauteile zu berücksichtigen.

# Parametrierung der Messstrecke:

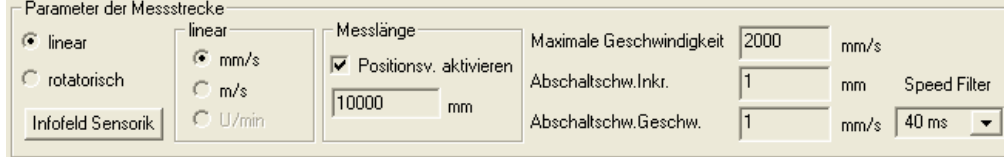

Im Feld "Parameter der Messstrecke" sind folgende Optionen und Eingaben möglich:

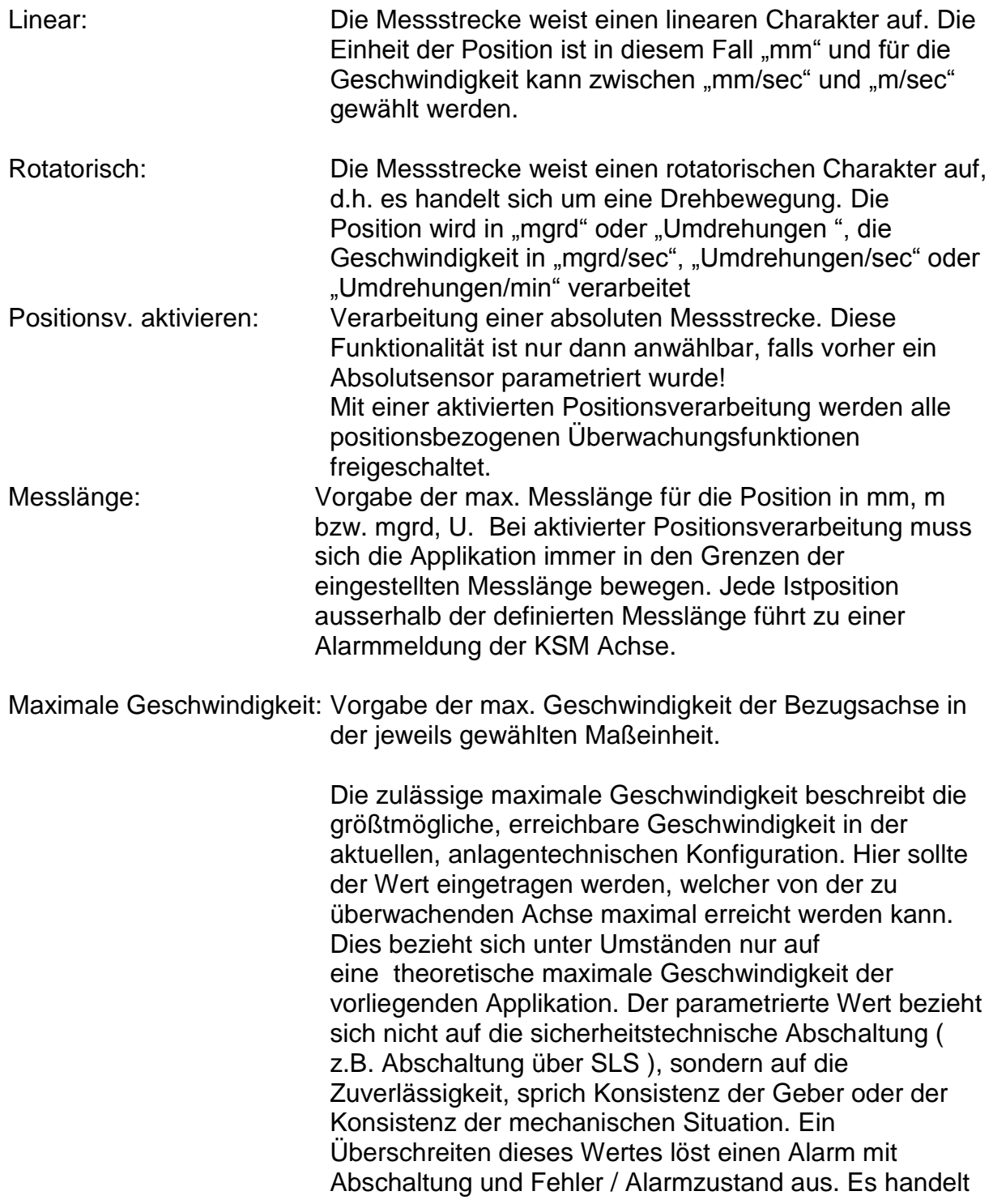

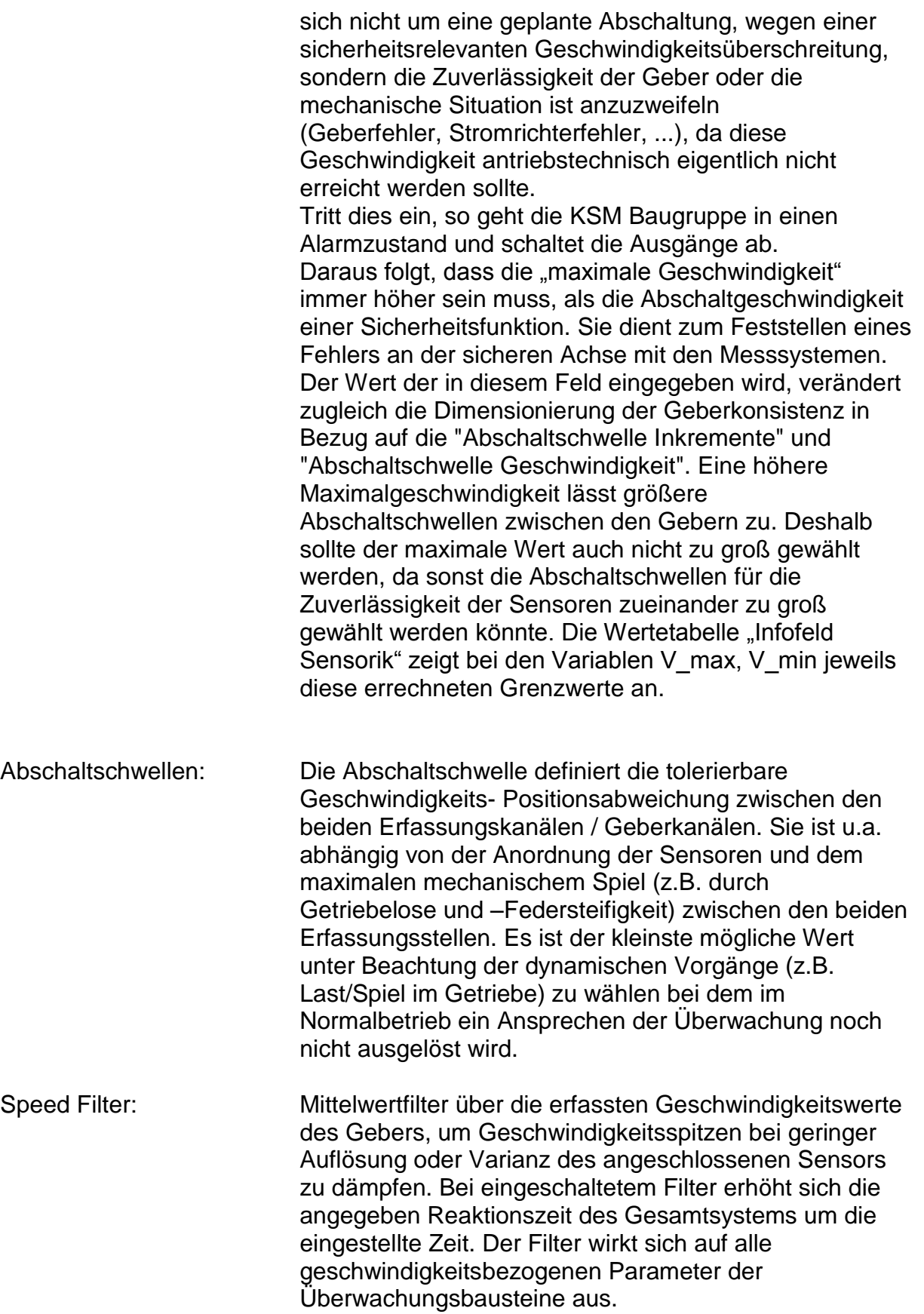

Hinweis:

- Die Festlegung des Charakters der Messstrecke als linear oder rotatorisch wirkt sich grundsätzlich auf alle Eingaben von Position und Geschwindigkeit in den weiteren Eingabemasken der Überwachungsfunktionen aus. Es erfolgt damit eine grundsätzliche Umschaltung zwischen einer Eingabe in mm, m bzw. mm/s, m/s auf mgrd, U bzw. mgrd/s, U/s oder U/min.
- Die Vorgabe der max. Messlänge und max. Geschwindigkeit ist zwingend erforderlich. Bei fehlender oder falscher Eingabe kann es zu einem ungewollten Ansprechen der Überwachungsfunktionen kommen.
- Im Allgemeinen hat Sensor1 hat die Funktion eines Prozesssensors und Sensor2 hat die eines Referenzsensors. Für die Kombination Absolut/Inkrementalsensor wird das Absolutsystem immer als Prozesssensor verwendet. Falls Sensoren mit unterschiedlicher Auflösung verwendet werden, sollte der Sensor mit der höheren Auflösung als Prozessorsensor konfiguriert werden.

### **Sensor 1 bzw. Sensor 2**

In diesen beiden Options- und Eingabefelder wird die Parametrierung der Sensoren ausgeführt.

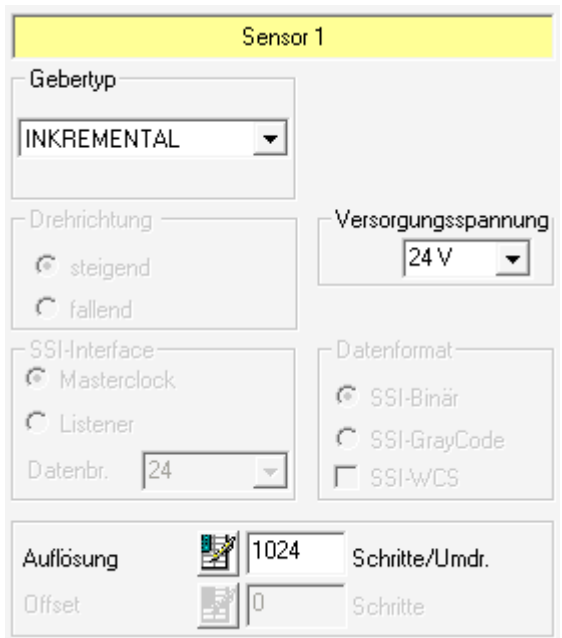

Im einzelnem sind folgende Optionen und Eingaben möglich:

#### **Gebertyp**

Auswahl des Funktionstyps des Sensors:

- **Keinen**  Es ist kein Sensor angeschlossen.
- **Inkremental** Inkrementalgeber

## **SIN / COS**

SinusCosinus Geber Absolut

## **Absolut**

Absolutwertgeber

Mit Auswahl eines Absolutwertgebers sind weitere Parameter freigeschaltet:

- **Datenformat**
	- **SSI-Binär**
		- **S**eriell **S**ynchron **I**nterface in binärer Codierung
	- **SSI-GrayCode S**eriell **S**ynchron **I**nterface in GrayCode Codierung.

#### **SSI-WCS**

**W**eg **C**odier **S**ystem ( Fabrikat Pepperl & Fuchs ) Mit Wahl dieses Datenformats wird Datenbreite auf einen festen **Offset**

Relativer Offset zur Positionsangabe des Sensors

## **Proxi Switch 1Z**

1-kanaliges inkremetales Zählsignal

## **Proxi Switch 2Z 90°**

2-kanaliges inkrementales Zählsignal mit 90-Grad Phase

#### **Drehrichtung**

Auswahl der Zählrichtung des Sensors

#### **Auflösung**

Auflösung des Gebers bezogen auf die Messachse im vordefiniertem Kontext ( linear oder rotatorisch ).

*Hinweis:* Für eine Positionsüberwachung, muss mindestens einer der beiden Sensoren als Absolutgeber ausgeführt sein. Ist keiner der beiden Sensoren vom Typ "Absolut" sind die Eingabefelder für Position in den weiteren Eingabemasken der Überwachungsfunktionen inaktiv.

Beim Typ "Inkremental" erfolgt geräteintern eine Impulsvervierfachung. Im Feld Auflösung ist muss immer die Auflösung des Sensors in Strichzahlen eingetragen werden. Die Vervielfachung ist abhängig von der eingestellten Sensorkonfiguration und erfolgt intern automatisch. Weitere Informationen finden sich im Installationshandbuch.

## **Infofeld Sensorik**

Über den Button "Infofeld Sensorik" kann nach abgeschlossener Parametrierung ein Infofeld mit diversen, auf die aktuell verwendeten Sensoren bezogenen Auswahlund Ergebnisdaten angezeigt werden.

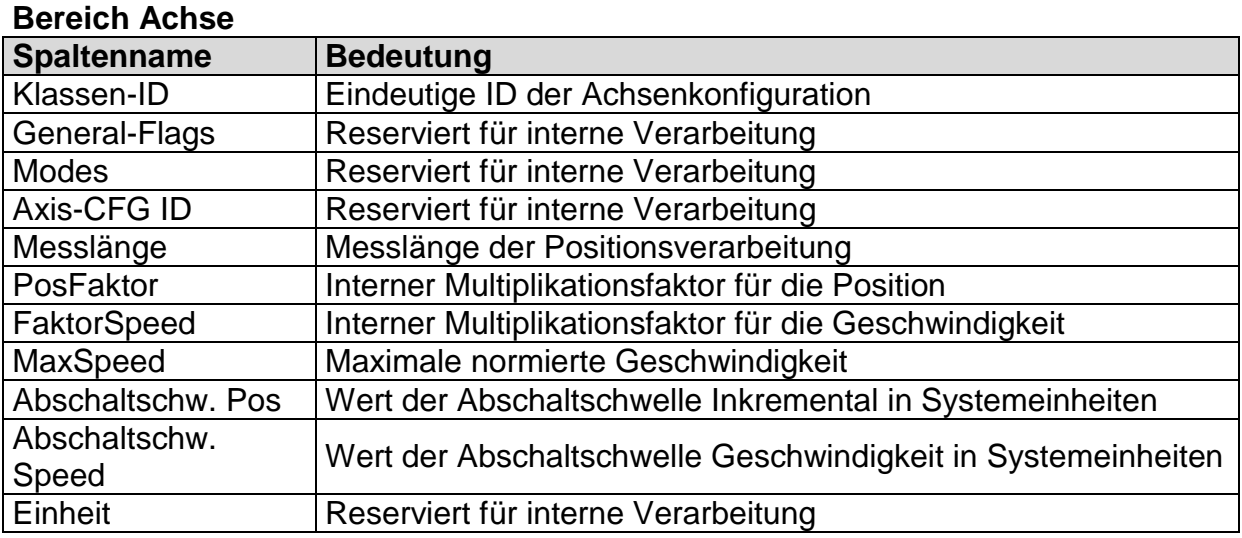

#### **Bereich Sensor**

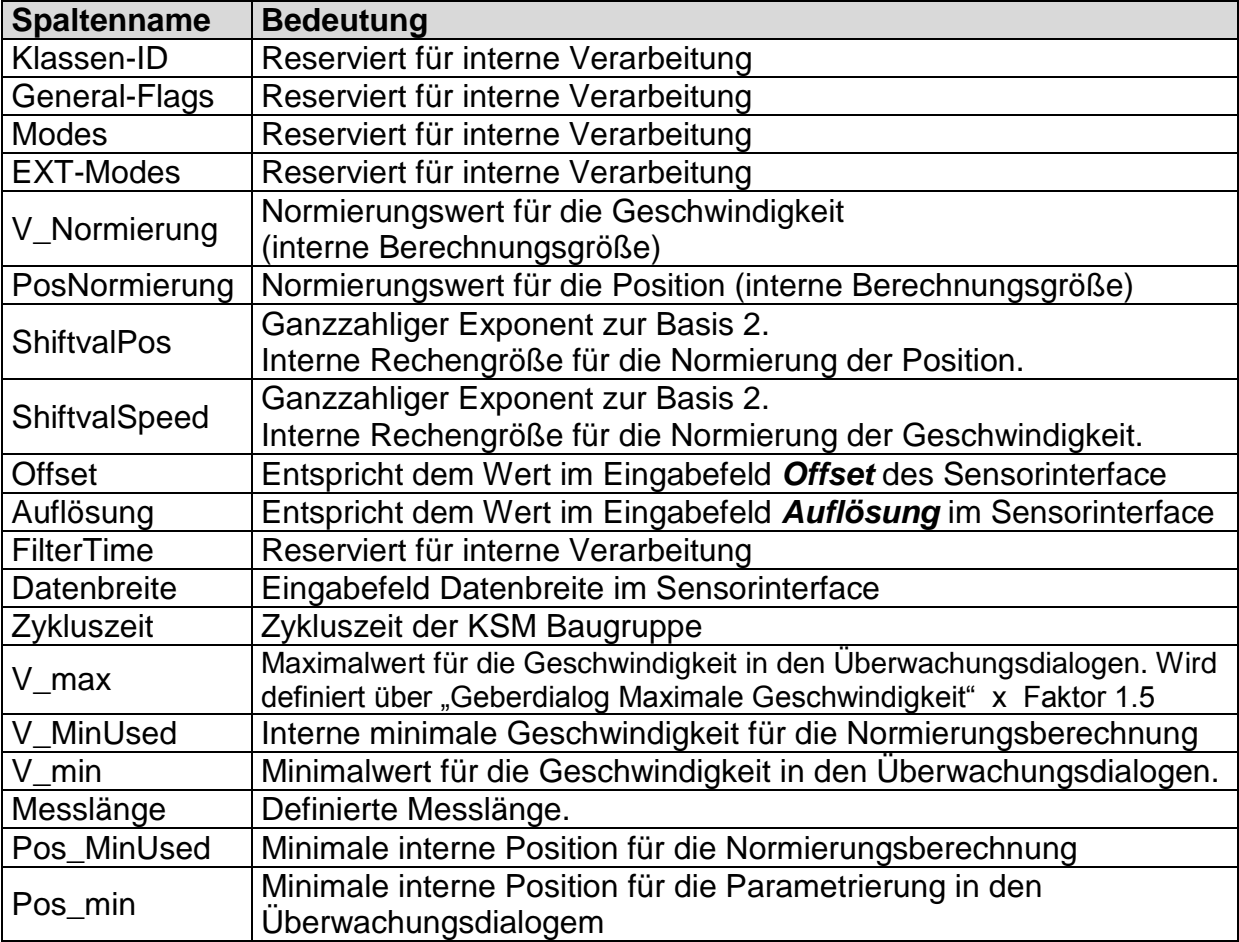

#### Hinweis:

Die angezeigten Werte dienen dem technischen Support zur Geberkonfiguration und werden für die Normierungsberechnung in der KSM Baugruppe verwendet!

Ermittlung der Auflösung in Bezug auf unterschiedlich charakterisierte Messstrecken:

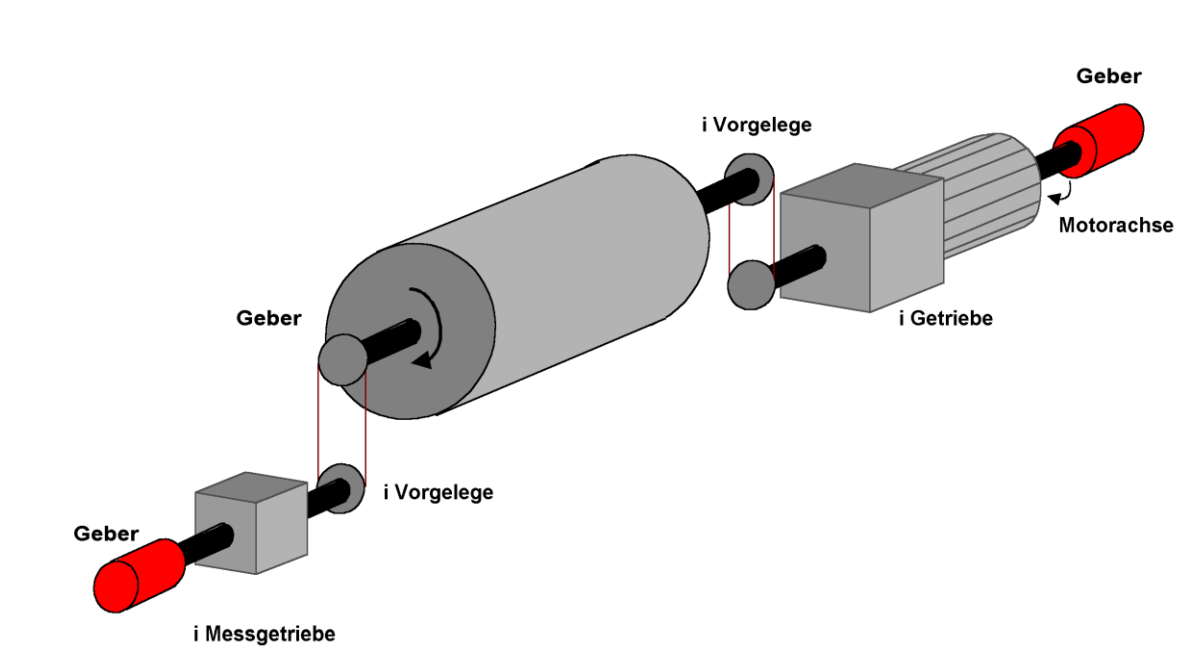

## **Rotatorische Messstrecke**

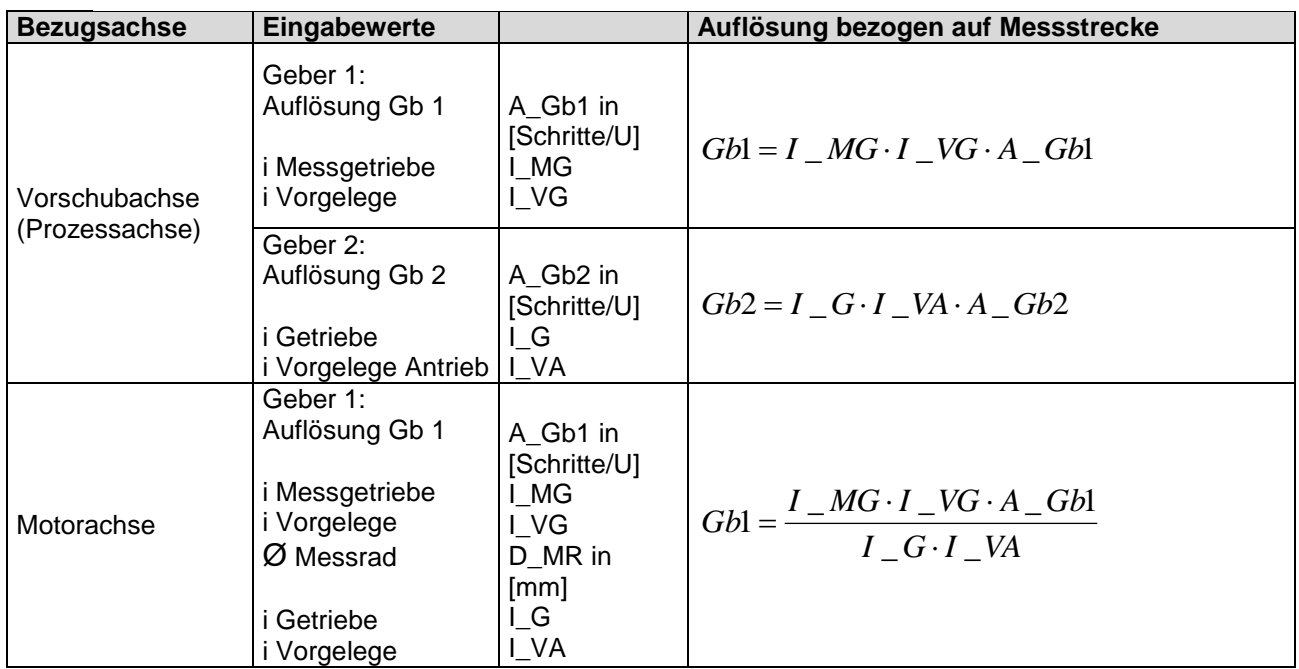

Because Motion Matters<sup>™</sup>

### **Eingabebeispiel 1**

In einer Fertigungsvorrichtung soll bei bestimmten manuellen Vorgängen die Geschwindigkeit auf einen sicher reduzierten Wert sowie weiter Stillstand und Fahrtrichtung überwacht werden. Die aktive zu überwachende Bewegung stellt eine Drehbewegung dar. Der Antrieb erfolgt mit einem Elektromotor mit integriertem Motorfeedback-System und einem Zwischengetriebe.

#### **Auswahl der Baugruppe**

#### **Auswahl des Gebertyps**

Es ist keine Überwachung von Positionen gefordert -> Absolutencoder sind nicht erforderlich, eine Geschwindigkeitserfassung mittels Inkrementalencoder ist ausreichend.

#### **Festlegung der Parameter der Messtrecke**

Als Referenzachse wird die Drehachse der Fertigungsvorrichtung gewählt. Folgende Parameter werden ausgewählt:

- Rotatorisch
- Messlänge nicht bekannt
- Bezugsachse ist Drehachse => Benennung = mgrd

#### **Festlegung der Parameter Sensor1**

Der Sensor 1 ist direkt mit der Abgangsachse des Getriebes = Lastachse verbunden. Es wird ein Sensor mit den Daten: Impulsgeber A/B-Spur, 5000 Impulse/Umdrehung verwendet.

Folgende Parameter werden ausgewählt:

- Gebertyp Inkremental
- Auflösung :

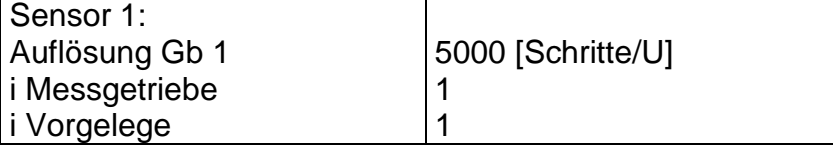

 $Gb1 = I$   $MG \cdot I$   $VG \cdot A$   $Gb1 = 1 \cdot 1 \cdot 5000 = 5000$ ;

#### **Festlegung der Parameter Sensor2**

Als Sensor 2 wird das vorhandene Motorfeedbacksystem verwendet. Der Motor ist mit der Drehachse der Fertigungsvorrichtung mit einem Zwischengetriebe i=350 verbunden.

#### Because Motion Matters<sup>™</sup>

Das Sensorinterface wird an die Impulsausgänge des Stromrichters angeschlossen. Die Daten des Sensors sind: Hiperface, 1024 I/U. Gemäß Datenblatt des Stromrichterherstellers werden die Sinus-/ Cosinusspuren des Hiperfacegebers als Impulse ausgegeben -> Emulierter Geber am Impulsausgang des Stromrichters = Impulsgeber, A/B-Spur, 1024 I/U Folgende Parameter werden ausgewählt:

- Gebertyp Inkremental
- Auflösung :

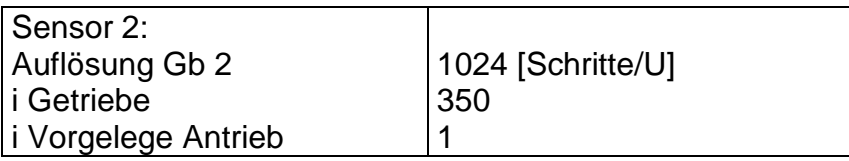

 $Gb2 = I \ G \cdot I \ VA \cdot A \ Gb2 = 1024 \cdot 350 \cdot 1 = 35840$ 

#### **Vorgabe der max. Geschwindigkeit**

Die max. Geschwindigkeit der Abgangsachse leitet sich aus der max. Motordrehzahl ab. Sie beträgt in U/s bezogen auf die Lastachse und bei Nmax=1500 U/min  $(1500$  [U/min] / 60 [s] ) / 350 = 0,

Umgerechnet in mgrd/s ergibt dies 0,07142 [1/s] \* 360 \*10<sup>3</sup> [mgrd] = 25 714 [mgrd/s]

#### **Eingabe der max. Abweichung**

Aus empirischer Messung ergibt sich eine maximale Differenz zwischen den beiden Erfassungspunkten von 80 mgrd. Gewählt wird 100 mgrd.

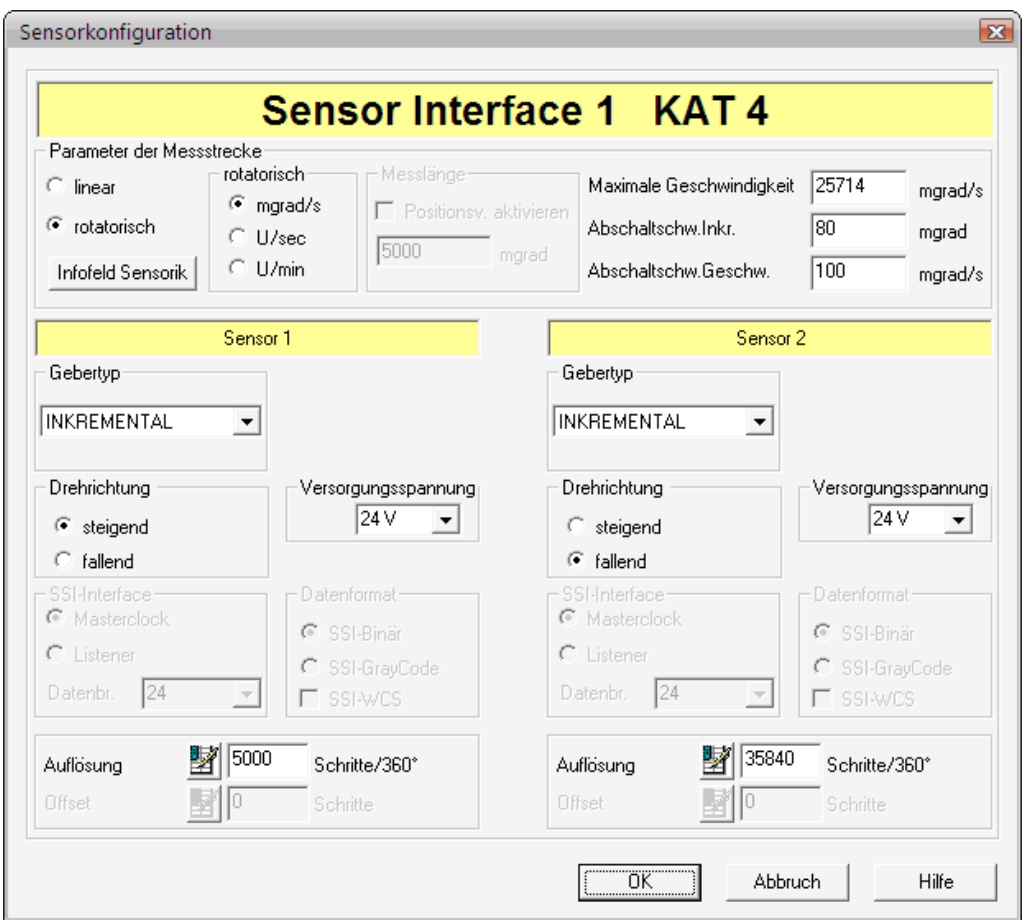

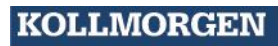

## **Lineare Messstrecke**

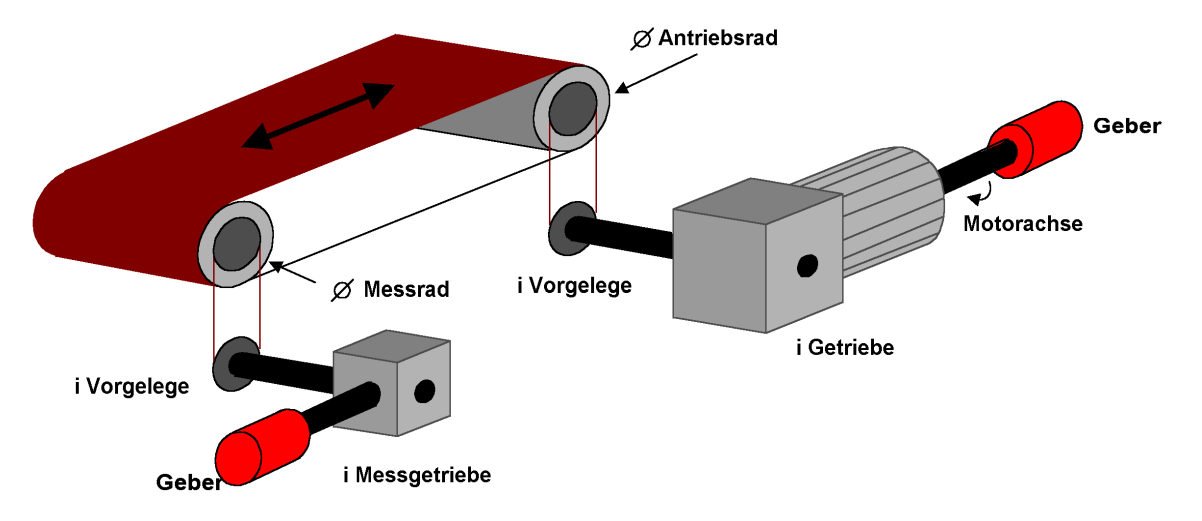

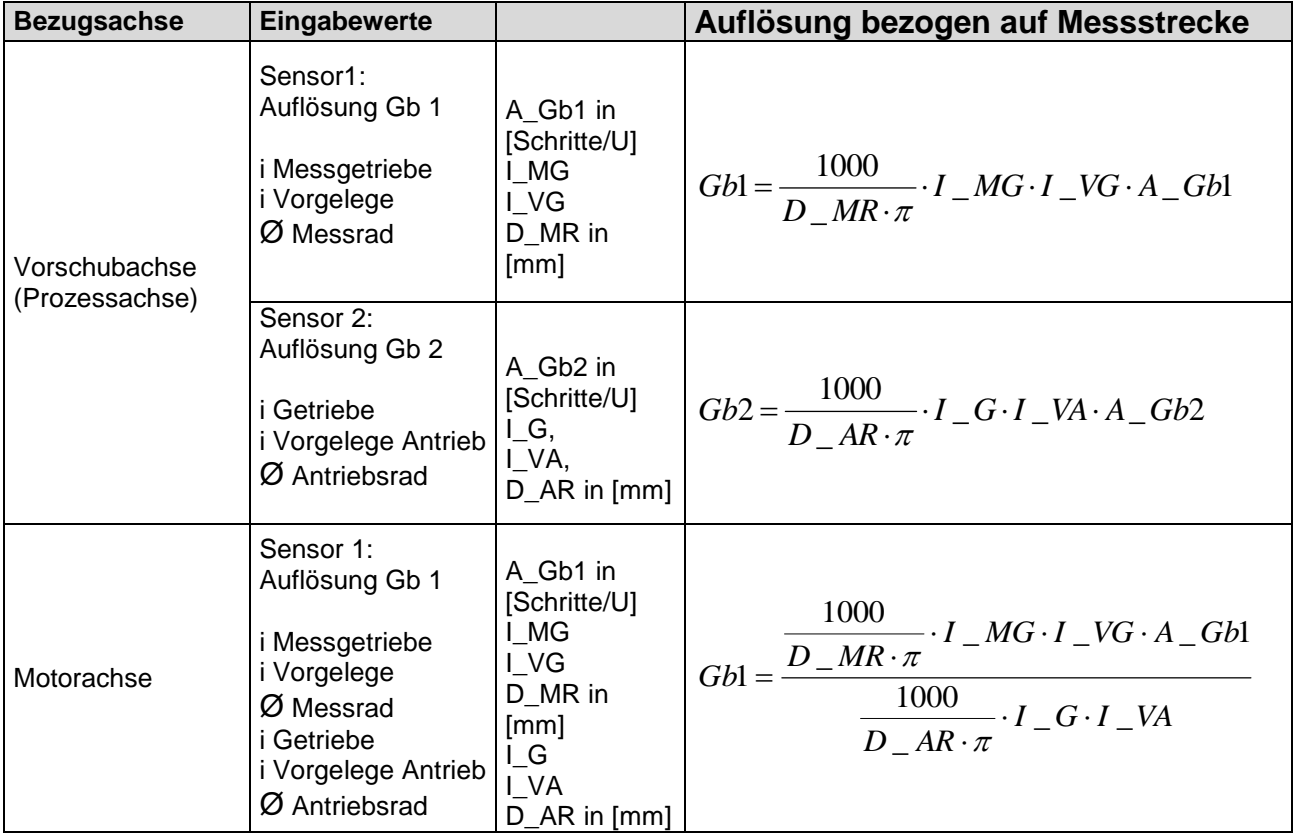

### **Eingabebeispiel 2**

An einer Fertigungsmaschine soll der Zugang zum Arbeitsbereich für manuelles Einlegen bzw. Einrichtbetrieb bei bestimmten Positionen der Hauptvorschubachse freigegeben werden. Der Antrieb bleibt in dieser Position aktiv und wird nur auf Stillstand überwacht. Die Grenzen des Arbeitshubs sind variabel und sollen als Ersatz zum mechanischen Sicherheitsendschalter elektronisch sicherheitsrelevant überwacht werden. Die aktive zu überwachende Bewegung stellt eine Linearbewegung dar. Ein Absolutencoder ist direkt formschlüssig mit dieser Hauptantriebsachse als lineares Wegmesssystem verbunden. Der Antrieb erfolgt mit einem Elektromotor mit integriertem Motorfeedback-System und ein Zwischengetriebe. Die Ausgangswelle des Zwischengetriebes ist mit einem Antriebsrad  $\varnothing$  31,83 mm (= 100 mm Umfang) verbunden.

#### **Auswahl der Baugruppe**

#### **Auswahl des Gebertyps**

Es ist eine Überwachung von Positionen gefordert -> Absolutencoder ist erforderlich, für den 2.Geber ist eine inkrementale Erfassung + Referenzschalter ausreichend.

#### **Festlegung der Parameter der Messstrecke**

Als Referenzachse wird die Hauptachse der Maschine gewählt. Folgende Parameter werden ausgewählt:

- $\bullet$  linear
- $\bullet$  Messlänge = 600 mm
- Bezugsachse ist die Antriebsachse => Benennung = mm

#### **Festlegung der Parameter Sensor 1**

Der Sensor 1 wird direkt mit der Antriebsachse verbunden. Es wird ein Sensor mit den Daten: Absolutencoder SSI, 4096 Schritte/U verwendet. Folgende Parameter werden ausgewählt:

- Gebertyp Absolut
- Datenformat SSI
- Auflösung:

Sensor 1: Auflösung Gb 1 i Messgetriebe i Vorgelege Ø Antriebsrad 4096 [Schritte/U] 1 1 31,83

$$
Gb1 = \frac{1000}{D_{-}MR \cdot \pi} \cdot I_{-}MG \cdot I_{-}VG \cdot A_{-}Gb1 = \frac{1000}{31,83 \cdot \pi} \cdot 1 \cdot 1 \cdot 4096 = 40960
$$

#### **Festlegung der Parameter Sensor 2**

Als Sensor 2 wird das vorhandene Motorfeedbacksystem verwendet. Der Motor ist mit dem Antriebsrad über ein Zwischengetriebe verbunden. Die Übersetzung des Getriebes beträgt 4,51 des Ø des Antriebsrades 31,831 mm.

Das Sensorinterface wird an die Impulsausgänge des Stromrichters angeschlossen. Die Daten des Sensors sind: Hiperface, 1024 I/U. Gemäß Datenblatt des Stromrichterherstellers werden die Sinus-/ Cosinusspuren des Hiperfacegebers als Impulse ausgegeben -> Emulierter Geber am Impulsausgang des Stromrichters = Impulsgeber, A/B-Spur, 1024 I/U

Folgende Parameter werden ausgewählt:

- Gebertyp Inkremental
- Auflösung :

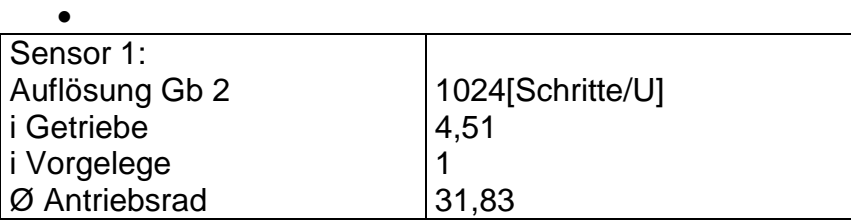

$$
Gb2 = \frac{1000}{D_A R \cdot \pi} \cdot I_G \cdot I_M - V \cdot A_G b2 = \frac{1000}{31,83 \cdot \pi} \cdot 4,51 \cdot 1 \cdot 1024 = 46182;
$$

#### **Vorgabe der max. Geschwindigkeit**

Die max. Geschwindigkeit der Abgangsachse leitet sich aus der max. Motordrehzahl ab. Sie beträgt in U/s bezogen auf die Lastachse und bei Nmax=1500 U/min  $(1500$  [U/min] / 60 [s] )  $*$  0,012 [m] = 0,3 [m/s] = 300 [mm/s].

#### **Eingabe der max. Abweichung**

Aus empirischer Messung ergibt sich eine maximale Differenz zwischen den beiden Erfassungspunkten an der Motorachse und der Verfahrachse von <1 mm. Gewählt wird 1 mm.

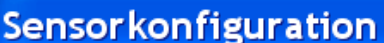

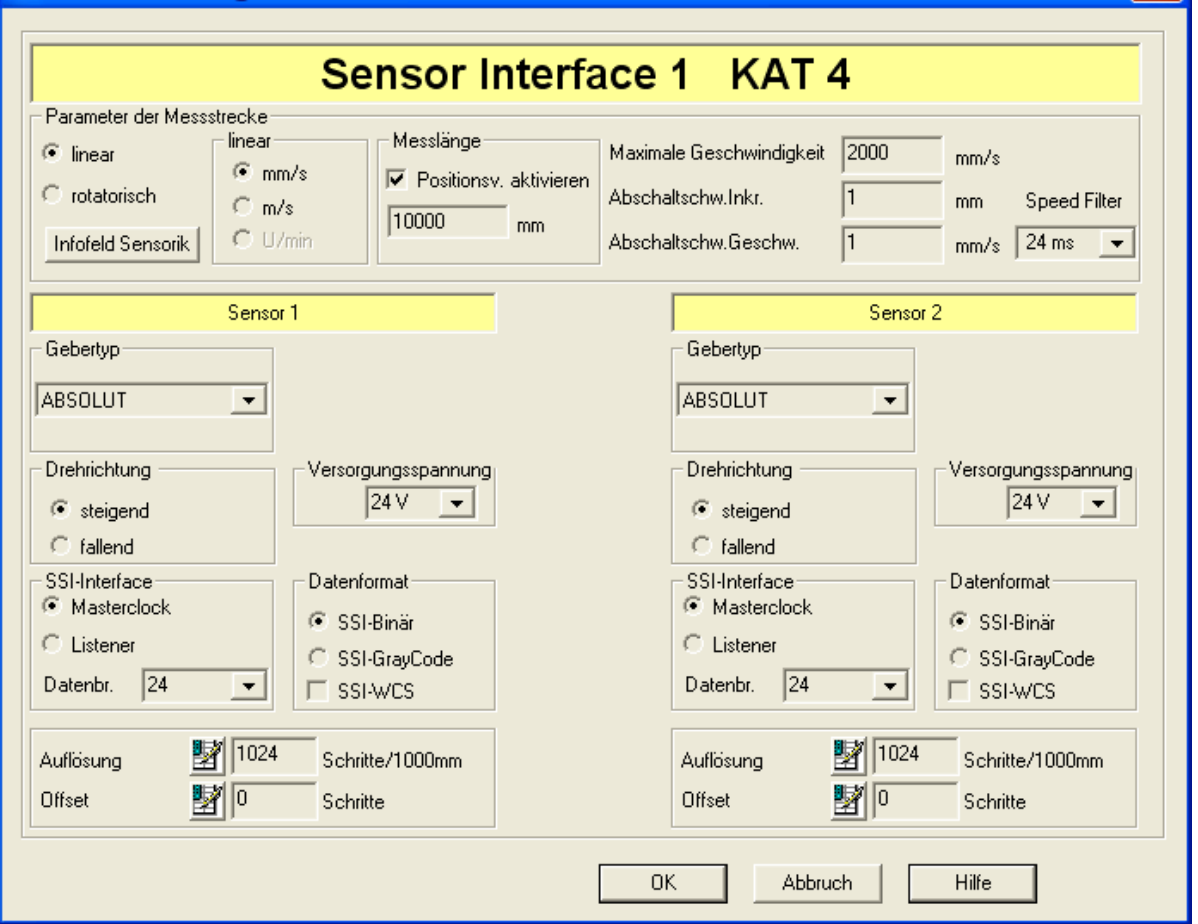

 $|\mathbf{x}|$ 

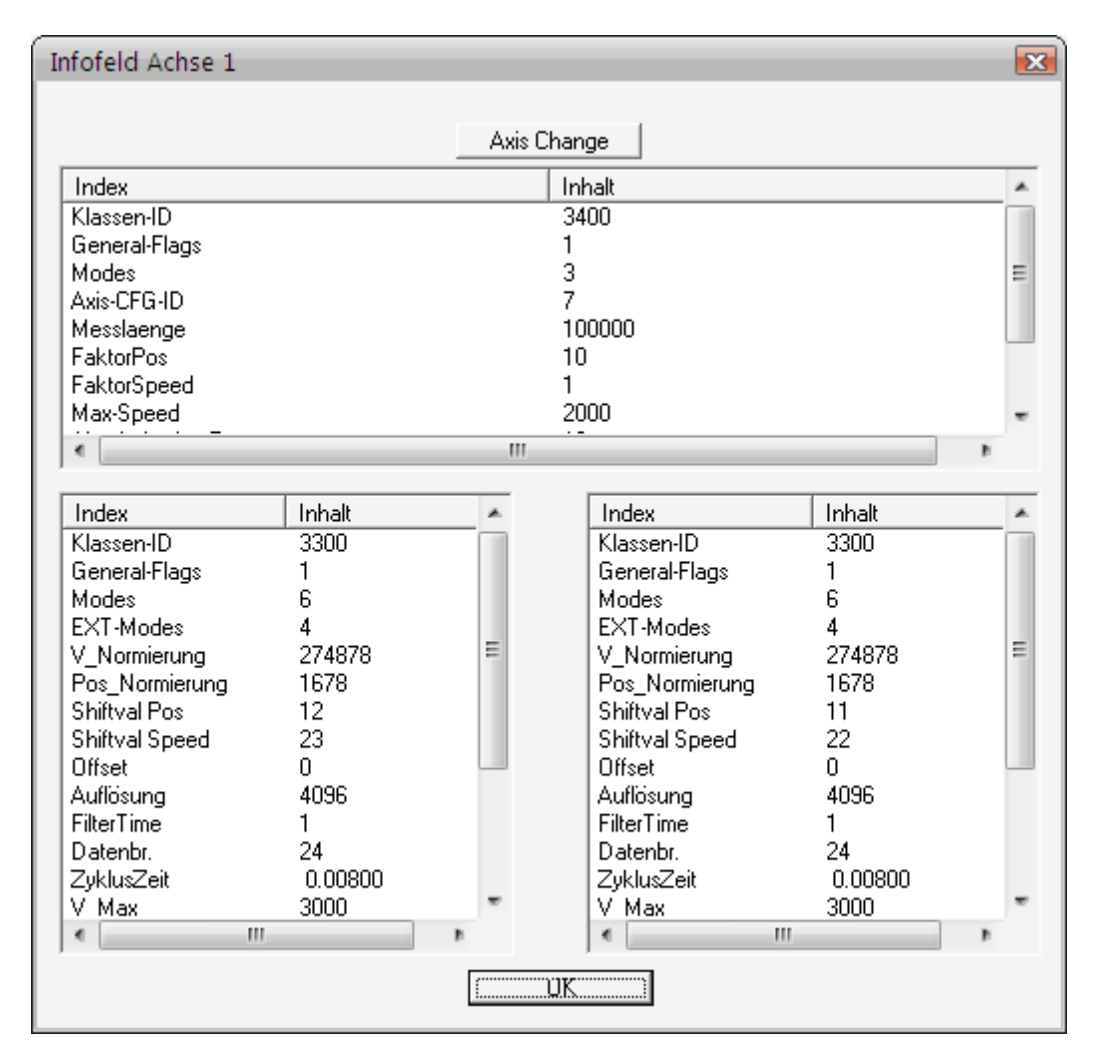

## **Das Infofeld Sensorik zeigt folgende Ergebniseinträge:**

Diese können mittels des "Axis Change" Buttons auf die 2. Achse umgeschaltet werden.

# **Sicherheitsmodule**

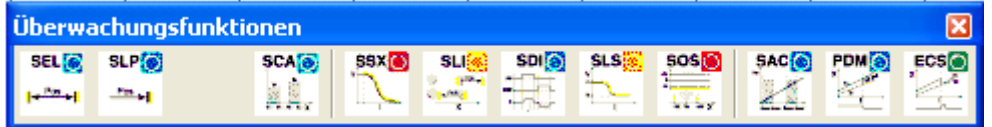

Die Überwachungsfunktionen werden innerhalb der Zykluszeit des KSM-Systems gerechnet und liefern am Ausgang ein 1-Bit Ergebnis. Das Ergebnis kann mit logischen Operatoren bis zu einem Ausgang weiter verschaltet werden.

Beispiel für eine logische Verknüpfung von Überwachungsfunktionen:

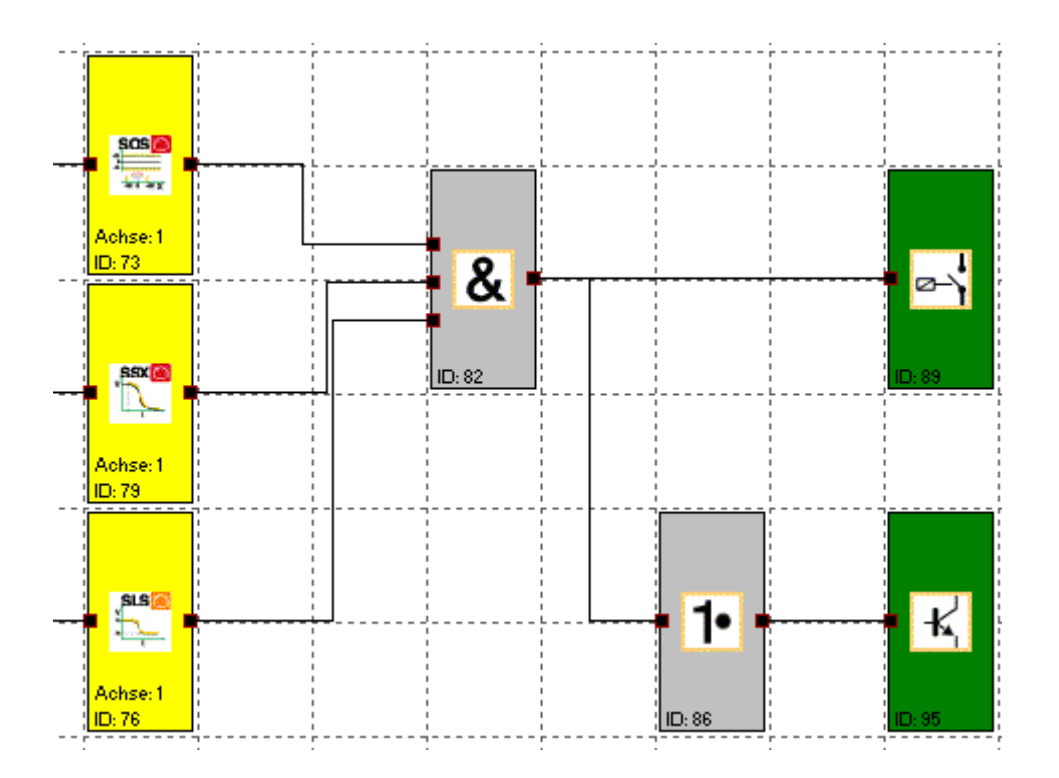

Because Motion Matters<sup>™</sup>

#### SEL (Safely Emergency Limit) SEL<sup>T</sup>

Überwachung des maximalen Fahrbereiches

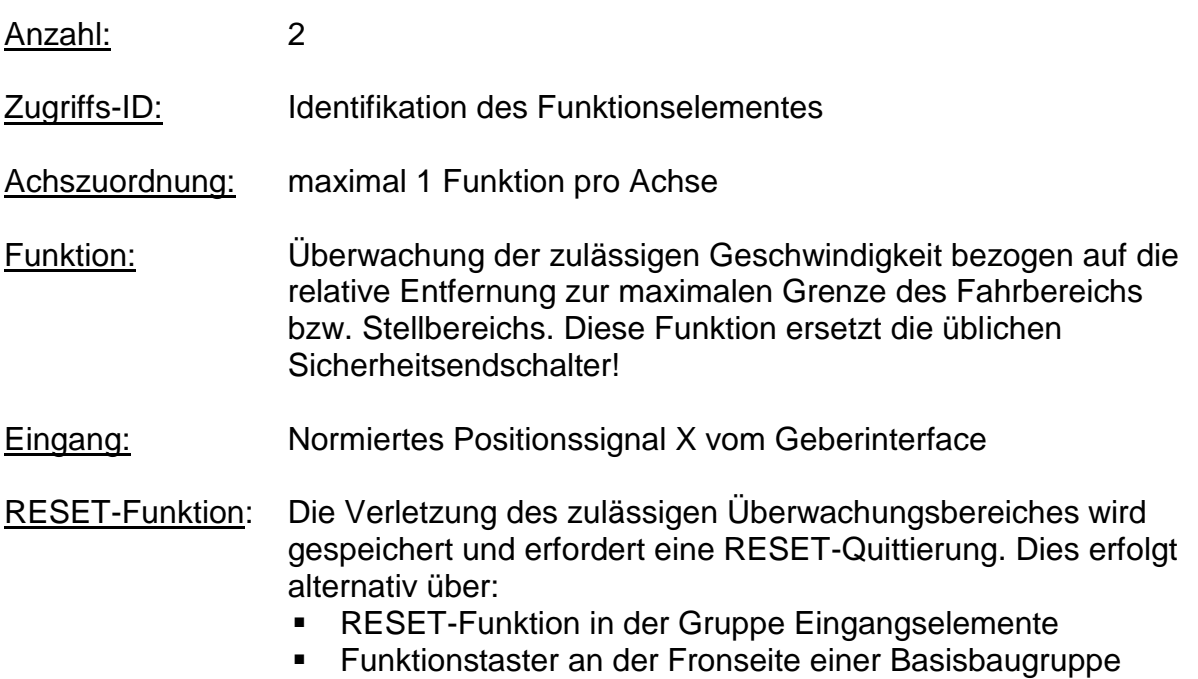

Funktionsbeschreibung:

- Berechnung der aktuellen Geschwindigkeit V aus dem Positionssignal X
- Ermittlung der Stop-Distanz bezogen auf den aktuellen Status Beschleunigung und Geschwindigkeit
- $\Rightarrow$  Zyklische Ermittlung der Stop\_Distanz<sub>Akt.</sub> = f (V, a) mit a = Beschleunigung • Vergleich:  $Pos_{Akt.}$  + Stop\_Distan $Z_{Akt.}$  < Ziel\_Pos

Der Berechnung zugrunde gelegt wird ein trapezförmiges oder S-förmiges Geschwindigkeitsprofil. Für ein trapezförmiges Geschwindigkeitsprofil ergibt sich die Grenzkurve aus der parametrieren Beschleunigung, während für ein S-förmiges Geschwindigkeitsprofil zusätzlich die Beschleunigungsänderung in die Berechnung einfließt.

#### **KOLLMORGEN**

Because Motion Matters™

#### **Trapezförmiges Geschwindigkeitsprofil: (Trapezform)**

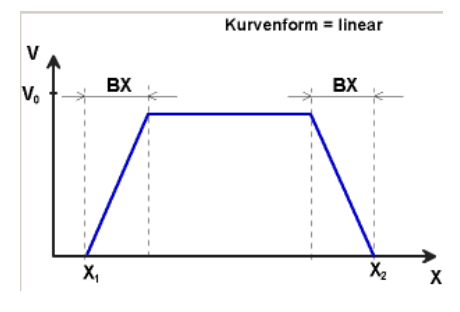

BX = Brems-/Annäherungsbereich  $X_1$  = Min-Position  $X_2$  = Max-Position  $V_0$  = Maximale Geschwindigkeit für ( $X_1 + BX$ ) < X < ( $X_2 - BX$ )

#### **S-förmiges Geschwindigkeitsprofil (S-Form)**

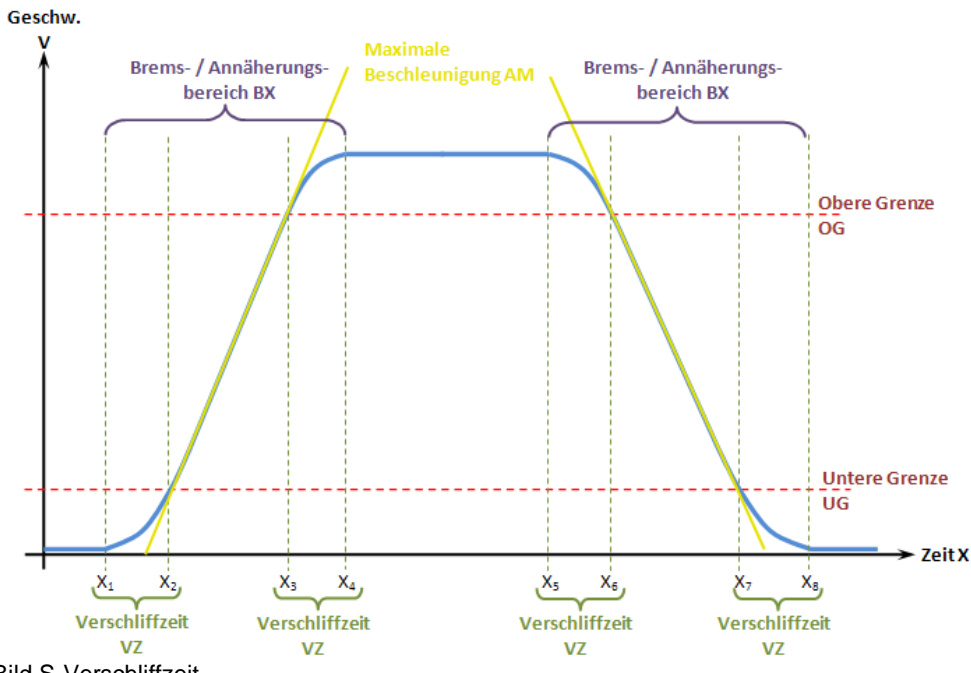

Bild S-Verschliffzeit

Das S-förmige Geschwindigkeitsprofil zeigt die Änderung bzw. den Verlauf der Geschwindigkeit über der Zeit.

Die Verschliffzeit VZ bezeichnet den Zeitraum in der sich die Geschwindigkeit nichtlinear ändert, bzw den Zeitraum für die Änderung der Beschleunigung von a=0 nach a= $a_{max}$  oder umgekehrt.

#### Maximale Beschleunigung AM:

Maximaler Wert der Beschleunigung nach Ablauf der Verschliffzeit

Because Motion Matters<sup>"</sup>

#### Ausgangsfunktion:

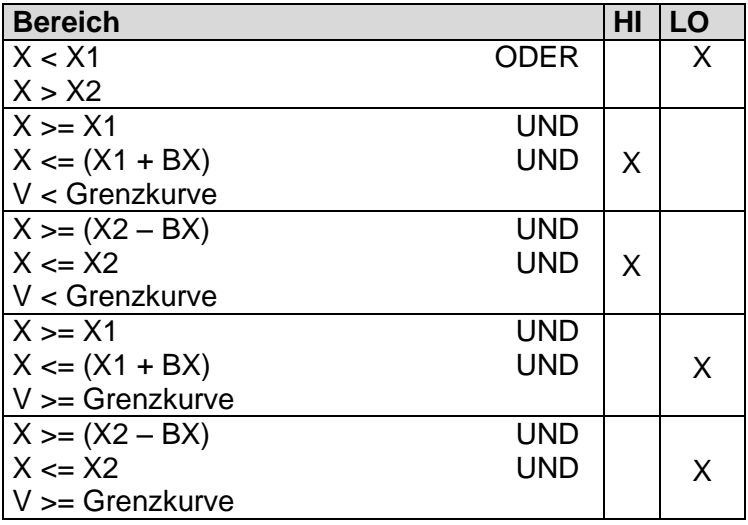

### Grenzkurve = Geschwindigkeitsprofil abgeleitet aus der aktuellen Parametrierung

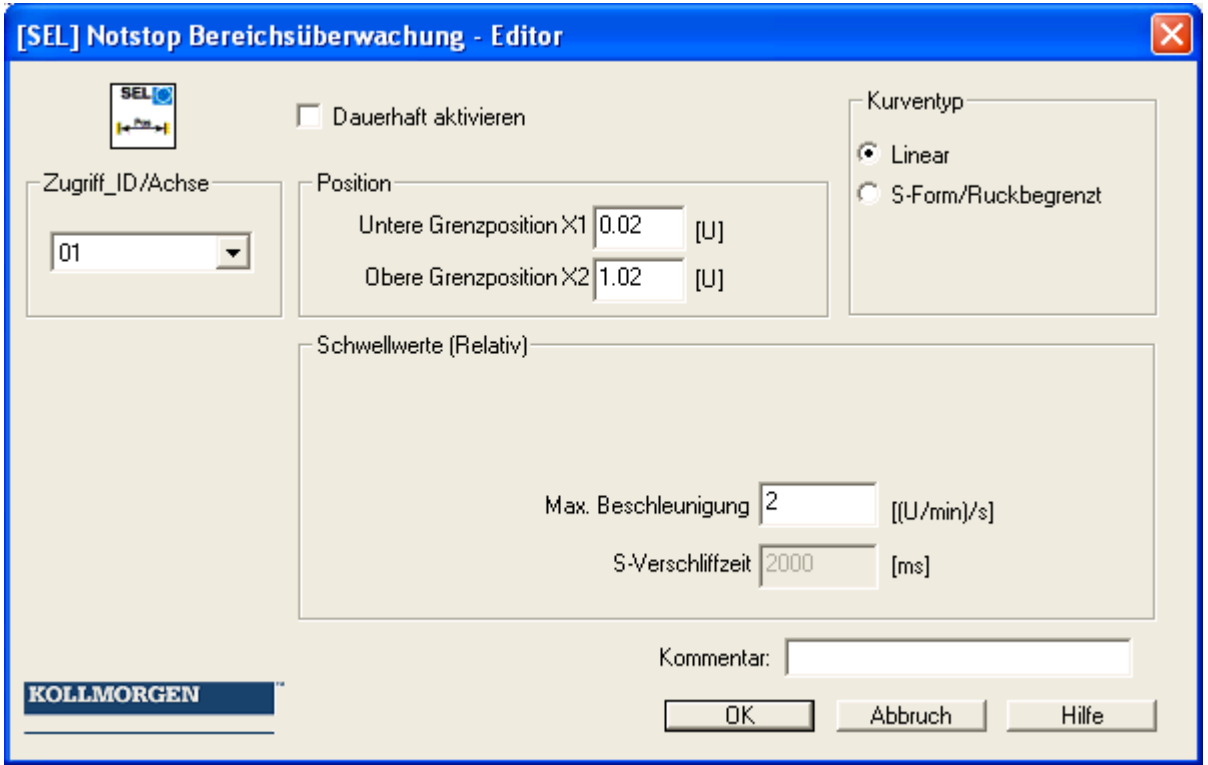

#### **Parameter:**

#### **Dauerhaft aktivieren**

Die Überwachungsfunktion ist immer aktiv und besitzt keinen Eingangskonnektor.

## **Untere Grenzposition X1**

Untere Grenzposition

#### **Obere Grenzposition X2**

Obere Grenzposition

#### **Kurventyp linear**

Lineare Berechnungsmethode der Stopdistanz zur Grenzposition

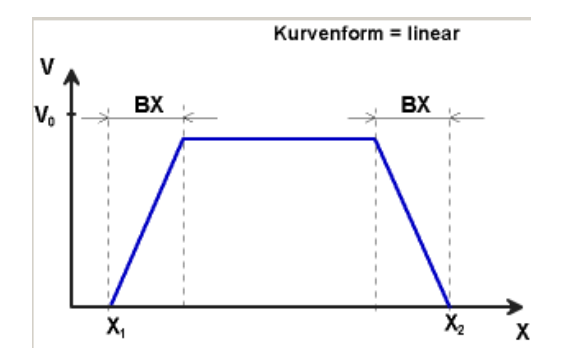

#### **Kurventyp S-Form**

Quadratische Berechnungsmethode der Stopdistanz zur Grenzposition

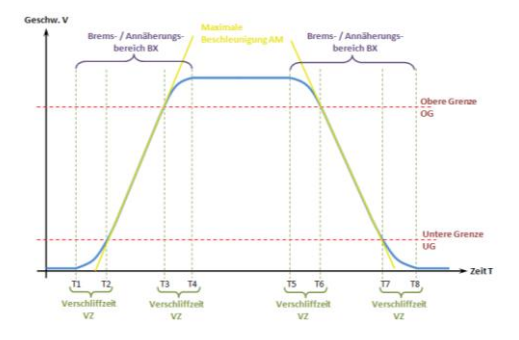

#### **Max. Beschleunigung AM**

Wert der maximalen Beschleunigung innerhalb von BX

#### **S-Verschliffzeit VZ**

Die Verschliffzeit VZ bezeichnet den Zeitraum in der sich die Geschwindigkeit nichtlinear ändert, bzw den Zeitraum für die Änderung der Beschleunigung von a=0 nach a=amax oder umgekehrt.

## **Eingabebeispiel 1**

An einer Fertigungsmaschine soll der Zugang zum Arbeitsbereich für manuelles Einlegen bzw. Einrichtbetrieb bei bestimmten Positionen der Hauptvorschubachse freigegeben werden. Der Antrieb bleibt in dieser Position aktiv und wird nur auf Stillstand überwacht. Die Grenzen des Arbeitshubs sind variabel und sollen als Ersatz zum mechanischen Sicherheitsendschalter elektronisch, sicherheitsrelevant überwacht werden. Die aktiv zu überwachende Bewegung stellt eine Linearbewegung dar. Ein Absolutencoder ist direkt formschlüssig mit dieser Hauptantriebsachse als lineares Wegmesssystem verbunden. Der Antrieb erfolgt mit einem Elektromotor mit integriertem Motorfeedback-System und einem Zwischengetriebe.

#### **1. Grenzposition**

Der Referenz-Nullpunkt der Hauptantriebsachse liegt im oberen Totpunkt. Ein mechanischer Nachlaufweg ist nachgeordnet =  $X1 = -5$ mm. Der untere Endpunkt liegt bei 600mm + 5 mm Sicherheitsgrenze  $\Rightarrow$  X2 = 605mm

#### **2. Auswahl Form der Geschwindigkeit**

Der Antriebs- / Positionsregler benutzt eine Rampenbegrenzung (Ruckbegrenzung) für die Beschleunigung mit resultierendem S- Verschliff der Geschwindigkeit um Abweichungen und Bearbeitungsmarken zu minimieren => Auswahl Option S- Form

#### **3. Auswahl Grenzwerte**

Die weiteren Grenzwerte werden der Maschinenparametrierung entnommen. Maximale Beschleunigung = 1000 mm/s² Maximale Änderung der Beschleunigung =  $3000 \text{ mm/s}^3$ 

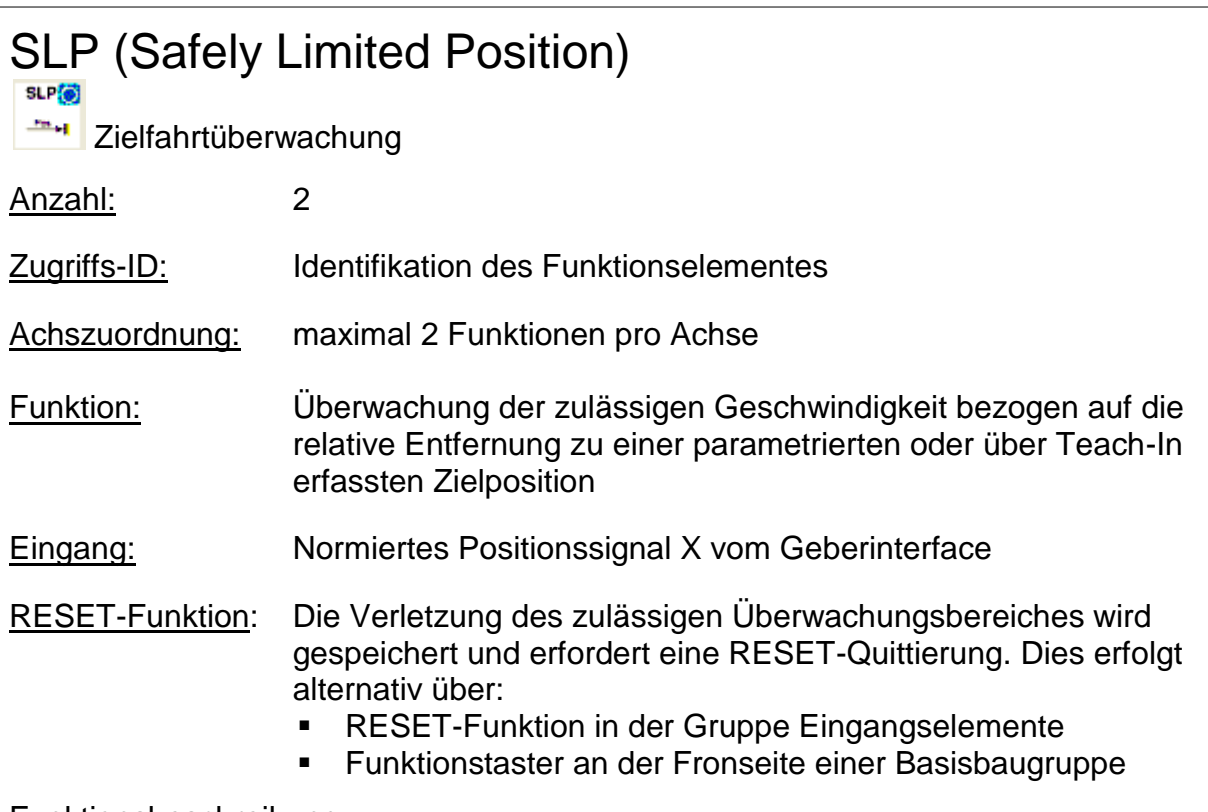

#### Funktionsbeschreibung:

- Berechnung der aktuellen Geschwindigkeit V aus dem Positionssignal X
- Ermittlung der Stop-Distanz bezogen auf den aktuellen Status der Beschleunigung und Geschwindigkeit  $\Rightarrow$  Zyklische Ermittlung der Stop\_Distanz<sub>Akt.</sub> = f (V, a) mit a = Beschleunigung
- $\bullet$  Vergleich: Pos<sub>Akt.</sub> + Stop\_Distanz<sub>Akt.</sub> < Ziel\_Pos

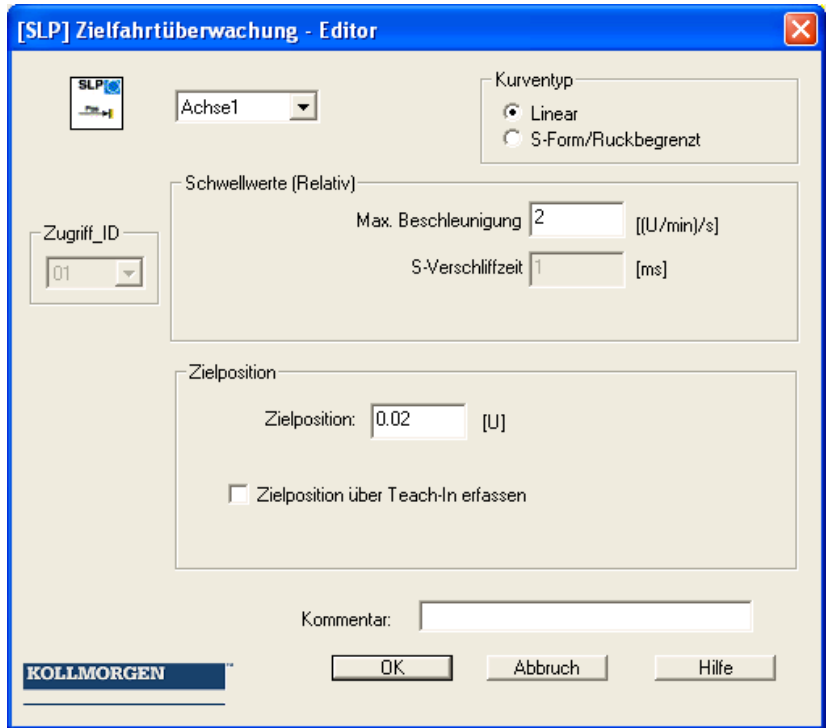

#### Parameter:

#### **Zielposition**

Absoluter Positionswert der Zielposition (X1 oder X2 je nach Aktivierung der Funktion)

#### **Kurventyp linear**

Lineare Berechnungsmethode der Stopdistanz zur Zielposition.

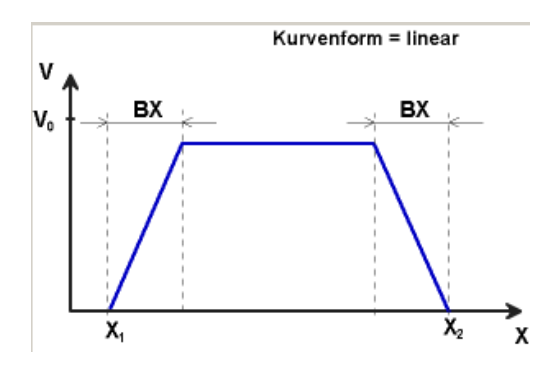

#### **Kurventyp S-Form**

Quadratische Berechnungsmethode der Stopdistanz zur Zielposition.

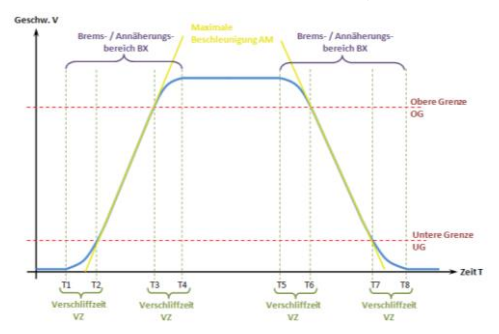

#### **Max. Beschleunigung AM**

Wert der maximalen Beschleunigung innerhalb von BX

#### **S-Verschliffzeit VZ**

Die Verschliffzeit VZ bezeichnet den Zeitraum in der sich die Geschwindigkeit nichtlinear ändert, bzw den Zeitraum für die Änderung der Beschleunigung von a=0 nach a= $a<sub>max</sub>$  oder umgekehrt

#### **Zielposition über Teach-In erfassen**

Mit der Option "Teach-In" kann die Zielposition durch das KSM-System ohne manuelle Nachparametrierung erfasst werden. Dazu sind folgende Schritte notwendig:

- Mit Aktivierung des Schalters "Teach-In" verändert sich das Eingabefeld "Zielposition" nach "Positionstoleranz". Gleichzeitig vergrößert sich der Eingabedialog um die SOS-Funktionalität
- Das Einlesen einer Position über "Teach-In" kann nur im Stillstand bei aktivierter SOS Funktion erfolgen.

- Zum einlesen einer Position sind die beiden Signale "SET" und "QUIT" erforderlich. Diese erscheinen bei Aktivierung der Teach-In-Option als Eingangskonnektoren des Funktionsbausteins.
- Das QUIT-Signal kann nur direkt mit einem Eingangsbaustein verbunden werden

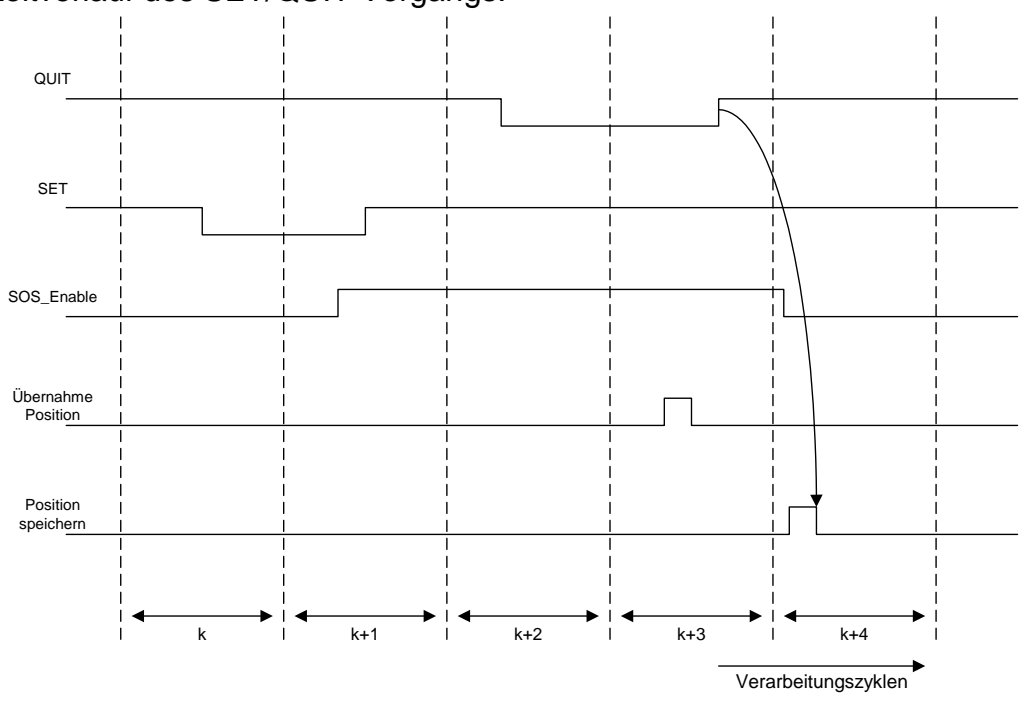

Zeitverlauf des SET/QUIT Vorgangs:

Der Ablauf ist zeitüberwacht und führt bei Überschreitung der Erwartungshaltung zu einem ALARM.

#### *Das maximale Zeitfenster beträgt 3 Sekunden !*

#### **Positionstoleranz**

Toleranzfenster des übernommenen Teach-In-Wertes

Hinweis: Bei Verwendung der Teach-In-Funktion wird die Überwachungsschwelle um den Wert der Positionstoleranz erweitert. Ohne Teach-In-Funktionalität beträgt der Wert des Positionstoleranz Null. Für den Eingang "SET" ist ein Schlüsselschalter zu verwenden, bzw. der Eingang ist mittels zweier UND-verknüpfter Positionsschalter zu belegen Bei der Festlegung der Positionstoleranz ist die zulässige maximale Position zu berücksichtigen => Maximaler Wert Positionstoleranz =

Max. Position in Fahrtrichtung – Teach-In Position

Parameter des SOS-Dialogs: Siehe SOS – Funktion

# SCA (Safe Cam)

**SCA<sup>1</sup>6** 

Überwachung Positionsbereich mit Drehzahl-/Geschwindigkeitsüberwachung

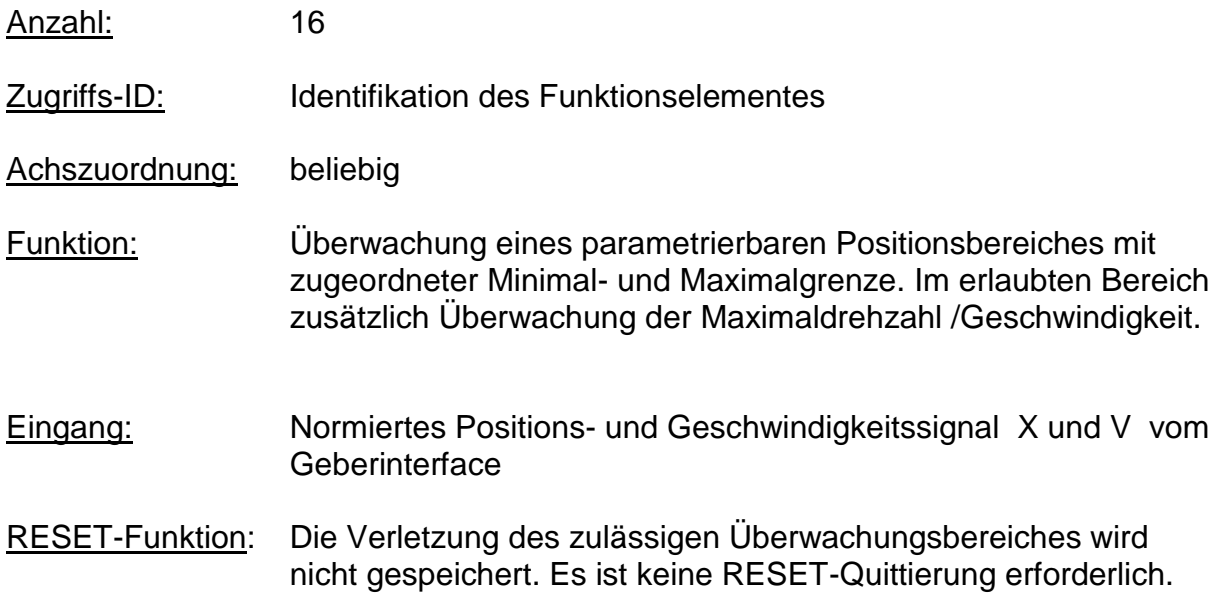

#### Funktionsbeschreibung:

- Vergleich der Ist-Position mit den parametrierten Bereichsgrenzen
- Vergleich der Ist-Geschwindigkeit mit der parametrierten Grenze
- Vergleich der Ist-Beschleunigung mit der parametrierten Grenze
- Überwachung der Positionsgrenzen über Rampenfunktionalität
- Richtungsabhängige Freigabe
- Dauerhafte Aktivierung des Bausteins

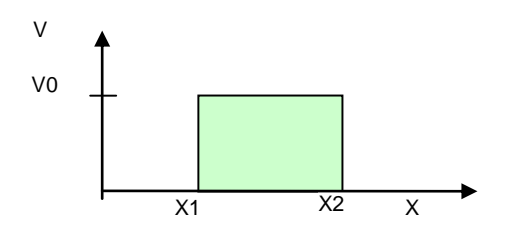

Because Motion Matters<sup>"</sup>

Ausgangsfunktion:

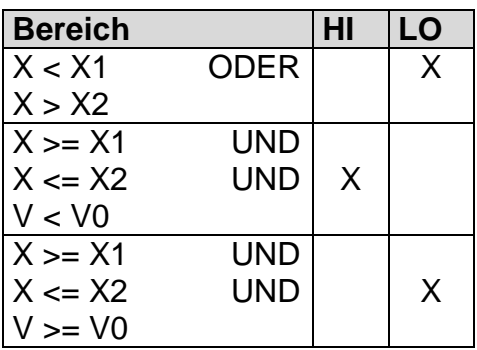

Bereiche können überdeckend und in sich geschachtelt definiert werden.

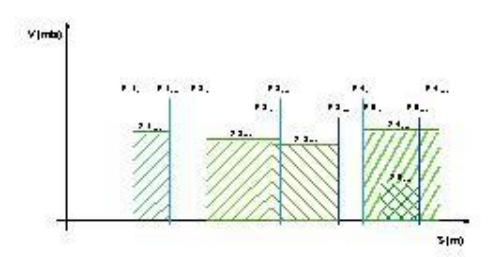

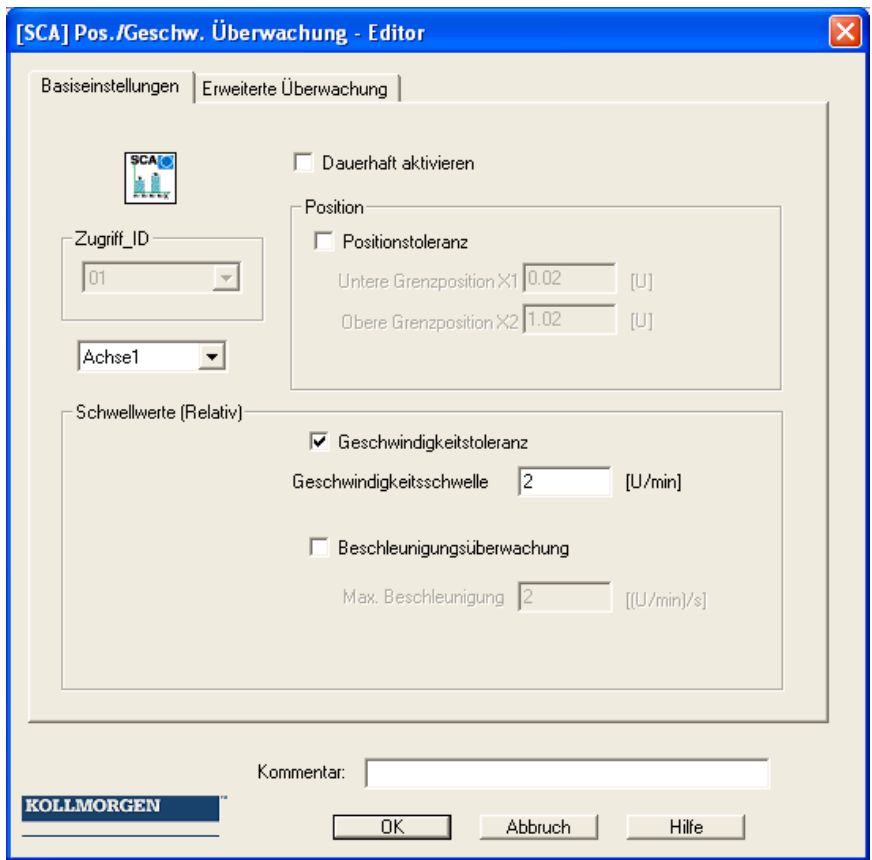
#### Parameter:

#### **Schaltfläche Basiseinstellungen:**

#### **Dauerhaft aktivieren**

Die Überwachungsfunktion ist immer aktiv und besitzt keinen Eingangskonnektor.

#### **Untere Grenzposition X1**

Untere Grenzposition

**Obere Grenzposition X2**

Obere Grenzposition

#### **Geschwindigkeitsschwelle**

Maximal zulässige Geschwindigkeit im parametrierten Positionsbereich

#### **Max. Beschleunigung**

Maximal zulässige Beschleunigung im parametrierten Positionsbereich

## **Erweiterte Überwachung**

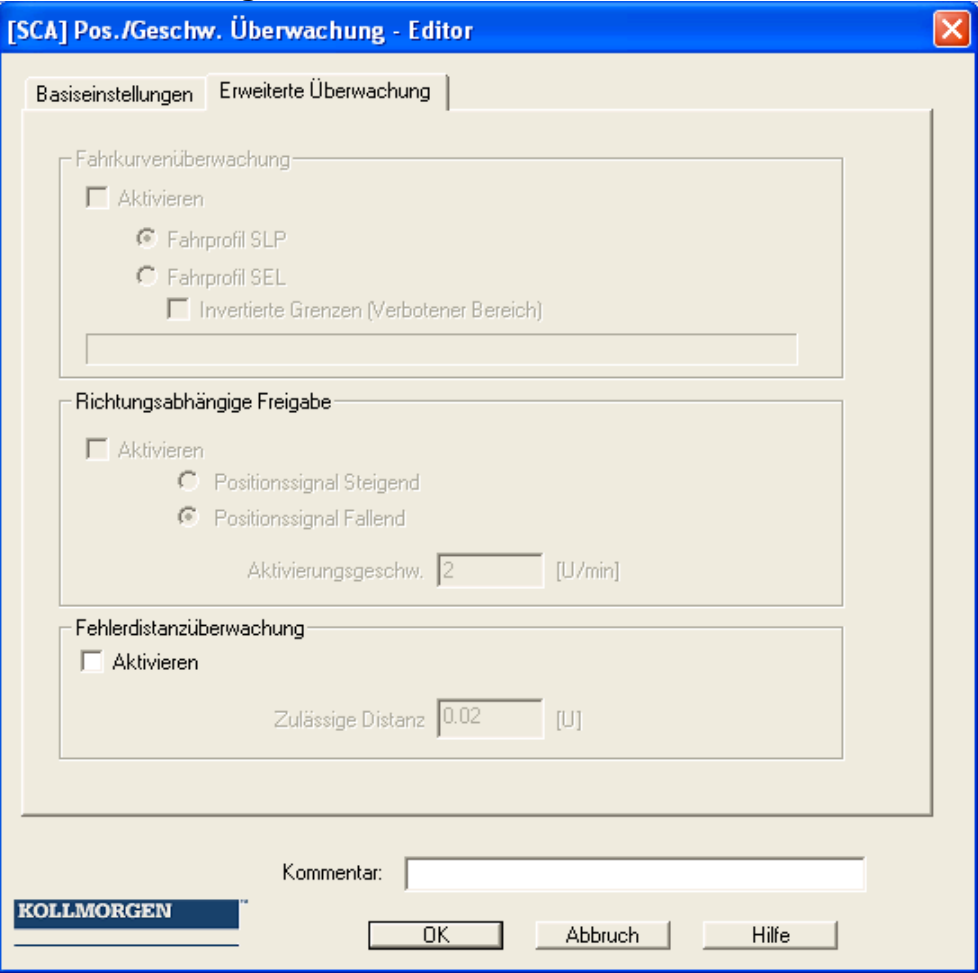

#### Because Motion Matters<sup>™</sup>

#### **Richtungsabhängige Freigabe**

Ermöglicht die Aktivierung nachgeschalteter Funktionsbausteine in Abhängigkeit der Richtung. Diese Funktionalität kann nur ohne Geschwindigkeits- und Beschleunigungsüberwachung verwendet werden.

#### **Positionssignal steigend**:

Funktionsbaustein liefert den Ausgangswert = "1" für ein steigendes Positionssignal

#### **Positionssignal fallend:**

Funktionsbaustein liefert den Ausgangswert = "0" für ein fallendes Positionssignal

#### **Aktivierungsgeschw. Richtungsfreigabe**

Die Auswertung der richtungsabhängigen Freigabe erfolgt erst ab der vorgegebenen Grenze. Unterhalb der Geschwindigkeitsschwelle ist der Ausgangswert = 0;

#### **Fahrkurvenüberwachung**

Überwachung der Geschwindigkeit an den Grenzen mit der in SEL oder SLP parametrierten Überwachungscharakteristik .Dieser Schalter kann nur bei eingefügtem SLP oder SEL Funktionsblock aktiviert werden.

Der Parameter "Invertierte Grenzen (Verbotener Bereich)" bestimmt die Art der Bereichsangabe.

- Standard (Ohne Invertierte Grenzen): Die Angabe des Minimal- und Maximalwertes gibt die Grenzen des zulässigen Bereiches wieder, der sich zwischen diesen Grenzen befindet. -----[MIN====MAX]---- (- verbotener Bereich, = zulässiger Bereich)
- "Invertierte Grenzen" invertiert den zulässigen Bereich Der zulässige Bereich liegt außerhalb des Bereiches zwischen Minimal- und Maximalwert. Minimal- und Maximalwert geben nun den Verbotenen Bereich vor, der zwischen den Werten liegt. ====]MIN-----MAX[====

#### **Fehlerdistanzüberwachung**

Diese Zusatzfunktionalität ermöglicht das Filtern von Geschwindigkeitsspitzen bei ungleichmäßigem Fahrbetrieb (Geschwindigkeitsspitzen im Signal). Für weitere Informationen siehe SLS – Funktion.

#### **Achtung:**

Bei Verwendung dieser Funktion verändert sich das Reaktionsverhalten der Applikation. Hierzu unbedingt die Ausführungen im Installationshandbuch beachten!

#### **Hinweis:**

Wurde ein Fehler ausgelöst, wird dieser gelöscht, sobald die SCA-Funktion wieder im gültigen Bereich arbeitet (nicht speichernd). Ein Reset im Fehlerfall ist nicht erforderlich

## **Eingabebeispiel:**

An einer Fertigungsmaschine soll der Zugang zum Arbeitsbereich für manuelles Einlegen bzw. Einrichtbetrieb bei bestimmten Positionen der Hauptvorschubachse freigegeben werden. Der Antrieb bleibt in dieser Position aktiv und wird nur auf Stillstand überwacht. Die Grenzen des Arbeitshubs sind variabel und sollen als Ersatz zum mechanischen Sicherheitsendschalter elektronisch sicherheitsrelevant überwacht werden. Die aktive zu überwachende Bewegung stellt eine Linearbewegung dar. Ein Absolutencoder ist direkt formschlüssig mit dieser Hauptantriebsachse als lineares Wegmesssystem verbunden. Die Hauptachse ist Referenzachse für den KSM Baugruppe .

#### **1. Auswahl des Bereichs**

Mit der Positionsüberwachung soll die Position der Hauptachse im oberen Nullpunkt überwacht werden. Der obere Nullpunkt ist zugleich der Referenz-Nullpunkt in der Längenmessung der Vorschubachse. Bei erkanntem Bereich wird eine Schutzvorrichtung zur Öffnung freigegeben.

Bereichsgrenze X1 = obere Position = 0mm Bereichsgrenze X2 = untere Toleranzgrenze für Position = 2 mm Geschwindigkeit = tolerierte Geschwindigkeit für Positionshaltung = 3 mm/s Beschleunigung = tolerierte Beschleunigung für Positionshaltung = 5 mm/s²

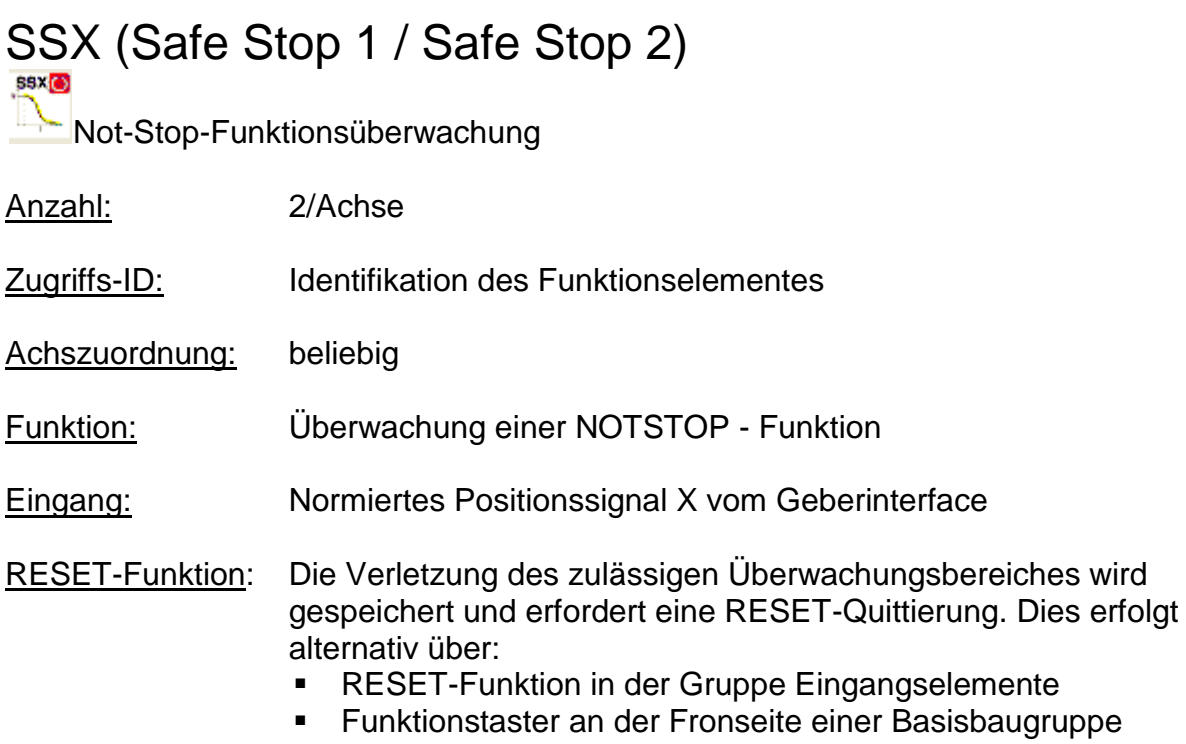

#### Funktionsbeschreibung:

Überwachung des Verlaufs eines geregelten NOTSTOP durch Vergleich des Geschwindigkeitsabfalls über der Zeit zu einer parametrierbaren Überwachungsgrenzkurve. Die Überwachungsgrenzkurve ergibt sich aus der Latenzzeit, dem maximalen Geschwindigkeitsabstand zur Grenzkurve, sowie deren Charakteristik, berechnet aus Beschleunigung und Beschleunigungsänderung. Nach Aktivierung der Überwachung wird der Verlauf der Grenzkurve ausgehend von der aktuellen Geschwindigkeit berechnet.

## **Linearer Kurventyp**

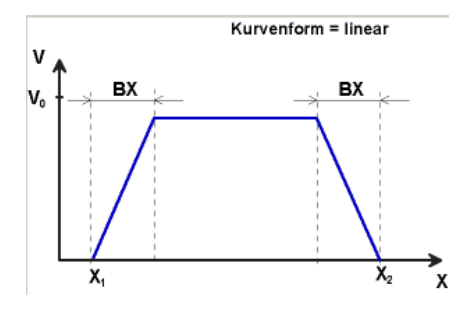

BX = Brems-/Annäherungsbereich  $X_1$  /  $X_2$  = Zeit für Ablauf der Rampenfunktion

 $V_0$  = Startgeschwindigkeit der Rampenfunktion

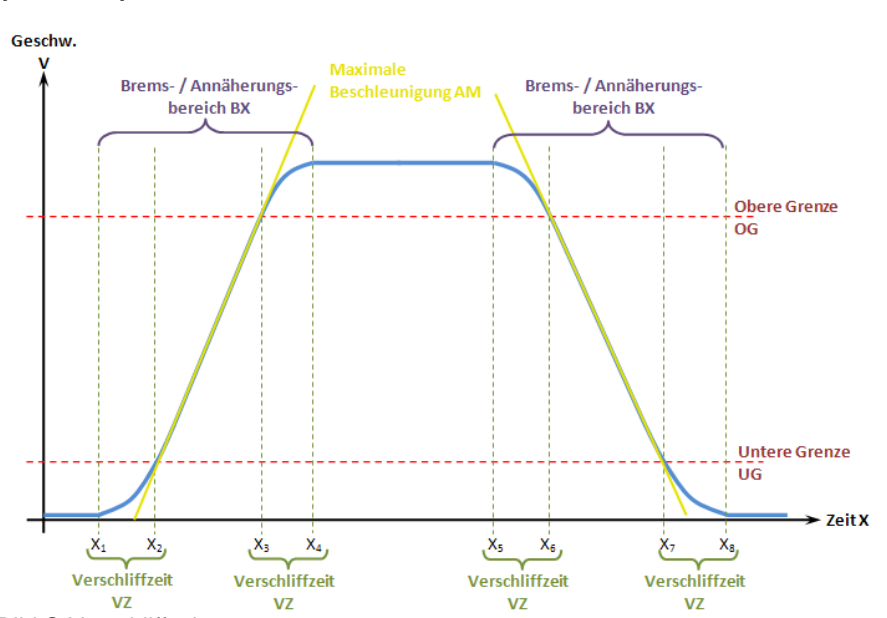

## **S-förmiges Geschwindigkeitsprofil (S-Form)**

Bild S-Verschliffzeit

Das S-förmige Geschwindigkeitsprofil zeigt die Änderung bzw. den Verlauf der Geschwindigkeit über die Zeit.

#### **Max. Beschleunigung AM**

Wert der maximalen Beschleunigung innerhalb von BX

#### **S-Verschliffzeit VZ**

Die Verschliffzeit VZ bezeichnet den Zeitraum in der sich die Geschwindigkeit nichtlinear ändert, bzw den Zeitraum für die Änderung der Beschleunigung von a=0 nach a= $a_{max}$  oder umgekehrt

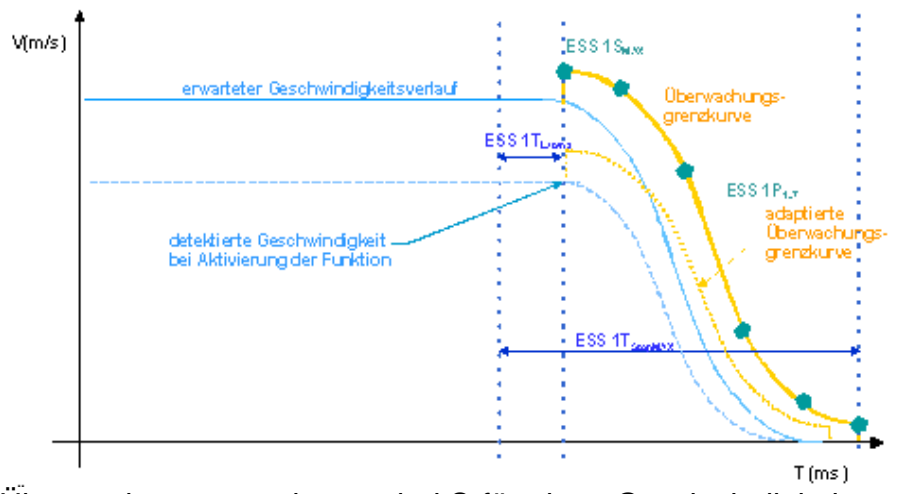

Überwachungsgrenzkurven bei S-förmigen Geschwindigkeitsverlauf

**KOLLMORGEN** 

Because Motion Matters™

**Ausgangsfunktion** 

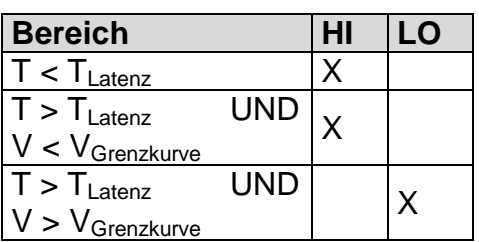

Jeder Funktionsblock kann auf Stop-Kategorie 1 oder 2 parametriert werden. In STOP-Kategorie 2 wird nach dem erwarteten Stillstand automatisch die Funktion SOS aktiviert.

#### Resetverhalten:

Die Verletzung des zulässigen Überwachungsbereiches wird gespeichert und erfordert eine RESET-Funktionalität. Dies erfolgt alternativ über:

- "Alarm Reset" Baustein
- Funktionstaster an der Fronseite einer Basisbaugruppe
- Dieser Baustein kann nur zurückgesetzt werden wenn der Eingang des Bausteins FALSE ist!

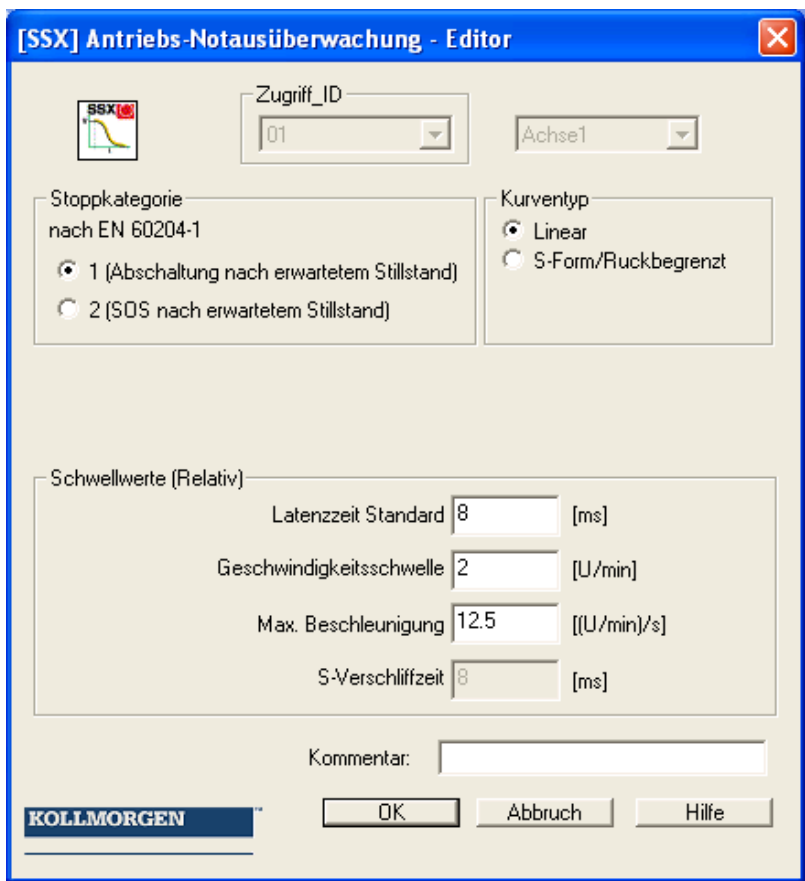

#### Parameter:

#### **Stopkategorie 1**

Diese Option realisiert die Überwachung des geregelten NOTSTOP nach EN 60604. Gemäß normativer Definition sollte hier nach dem Stillstand des Antriebs eine Trennung der Energiezufuhr erfolgen. Dies wird durch einen Übergang des Ausgangswertes von "1" nach "0" der SSX-Funktion unterstützt.

#### **Stopkategorie 2 (SOS nach erwartetem Stillstand)**

Diese Option realisiert die Überwachung des geregelten NOTHALTS nach EN 60604. Nach Ablauf der Rampenüberwachung soll der Antrieb gemäß normativer Definition wird der Antrieb ohne Trennung der Energiezufuhr auf Stillstand überwacht werden (Safe Operational Stop = Stillstand). Aus diesem Grund bleibt der Ausgangswert nach Ablauf der SSX-Grenzkurve auf dem Wert "1".

Ist im Funktionsplan noch kein SOS – Baustein definiert, so erweitert sich der SSX Dialog um diese Funktion. Alle für die SOS-Funktion erforderlichen Parameter können damit sofort eingegeben werden. Falls zu einem späteren Zeitpunkt ein SOS-Element in den Funktionsplan eingefügt wird, entfällt der Dialog in der SSX-Maske.

Hinweis:

Wird die SSX Funktion in Verbindung mit der SOS verwendet , so ist nachfolgend dargestellte Beschaltung zu verwenden. Mit erkanntem Stillstands aktiviert das Betriebssystem automatisch die SOS-Überwachung.

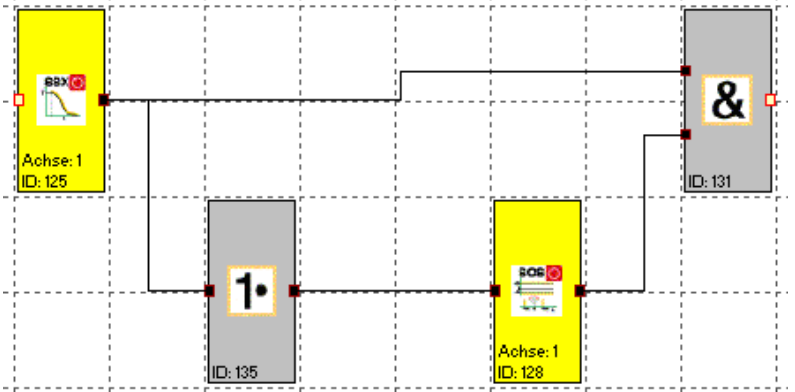

## **Kurventyp linear**

Linearer Überwachungsgrenzkurve des Stopverlaufs

#### **KOLLMORGEN**

#### **Because Motion Matters™**

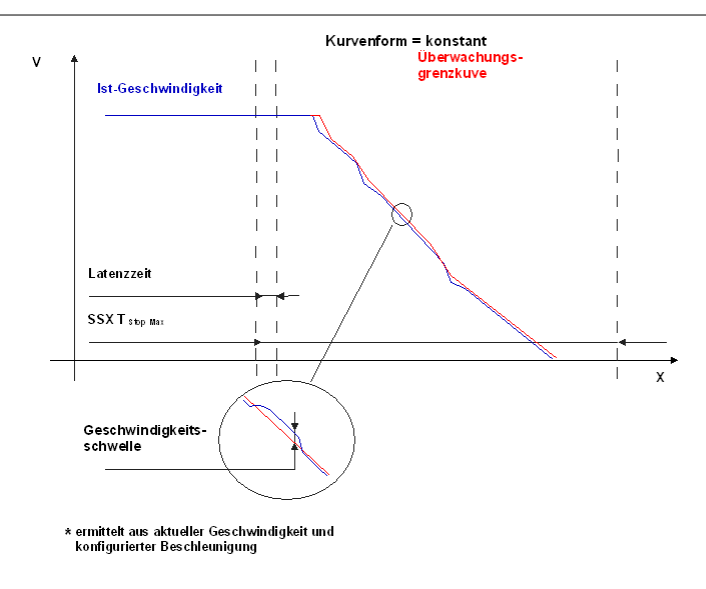

## **Kurventyp S-Form**

Quadratische Überwachungsgrenzkurve des Stopverlaufs

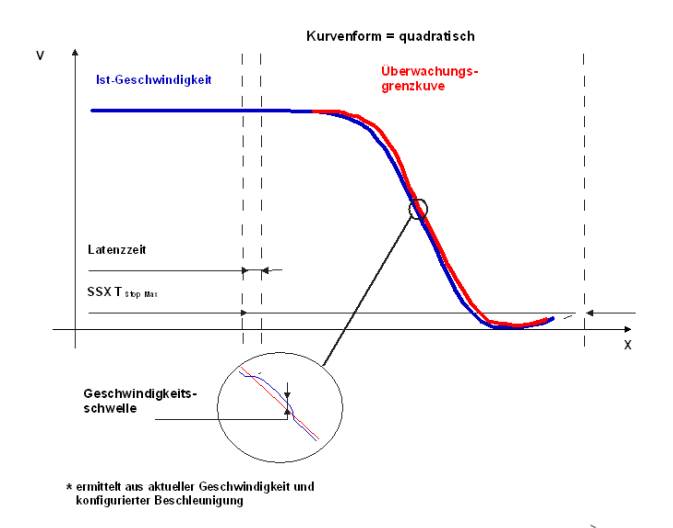

#### **Latenzzeit Standard**

Latenzzeit bis zum Eintritt der aktiven Verzögerung

#### **Max. Geschwindigkeit (Geschwindigkeitsschwelle)**

Relative Geschwindigkeit über der berechneten Grenzkurve.

#### **Max. Beschleunigung AM**

Wert der maximalen Beschleunigung innerhalb von BX

#### **S-Verschliffzeit VZ**

Die Verschliffzeit VZ bezeichnet den Zeitraum in der sich die Geschwindigkeit nichtlinear ändert, bzw den Zeitraum für die Änderung der Beschleunigung von a=0 nach a= $a_{max}$  oder umgekehrt

#### **Achszuordnung**

Eingabe der Achszuordnung.

## **Eingabebeispiel:**

An einer Fertigungsmaschine soll der Zugang zum Arbeitsbereich für manuelles Einlegen bzw. Einrichtbetrieb bei bestimmten Positionen der Hauptvorschubachse freigegeben werden. Der Antrieb bleibt in dieser Position aktiv und wird nur auf Stillstand überwacht. Die Grenzen des Arbeitshubs sind variabel und sollen als Ersatz zum mechanischen Sicherheitsendschalter elektronisch sicherheitsrelevant überwacht werden. Die aktive zu überwachende Bewegung stellt eine Linearbewegung dar. Ein Absolutencoder ist direkt formschlüssig mit dieser Hauptantriebsachse als lineares Wegmesssystem verbunden. Der Antrieb erfolgt mit einem Elektromotor mit integriertem Motorfeedback-System und einem Zwischengetriebe.

#### **1. Auswahl der Stop-Kategorie**

Um Stillstandzeiten und Wiederanlaufzeiten klein zu halten soll Stop-Kategorie 2 nach DIN 60604-1 (geregelter Stop mit anschließend aktiv auf V=0 geregeltem Antrieb) verwendet werden => Auswahl Stop-Kategorie 2

#### **2. Auswahl Form der Geschwindigkeit**

Der Antriebs- / Positionsregler benutzt eine Rampenbegrenzung (Ruckbegrenzung) für die Beschleunigung mit resultierendem S- Verschliff der Geschwindigkeit, um Abweichungen und Bearbeitungsmarken zu minimieren => Auswahl Option S-**Verschliff** 

#### **3. Auswahl Grenzwerte**

Zur Überwachung muss die worst-case Latenzzeit vom Eintritt des Ereignisses Not-Stop bis zu Beginn des mit der Standardsteuerung ausgeführten Bremsvorgangs eingegeben werden. Aus der Programmlaufzeit der Standardsteuerung ergibt sich: Latenzzeit =  $Z$ ykluszeit\* $2 = 50$  ms

Die weiteren Grenzwerte werden der Maschinenparametrierung entnommen. Maximale Vorschubgeschwindigkeit = 300 mm/s Maximale Beschleunigung = 1000 mm/s<sup>2</sup> Maximale Änderung der Beschleunigung =  $3000 \text{ mm/s}^3$ 

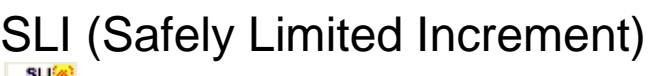

**WERE WARE A SCHILLING CONSTRUCT**<br> **U**berwachung des max. Schrittmaßes

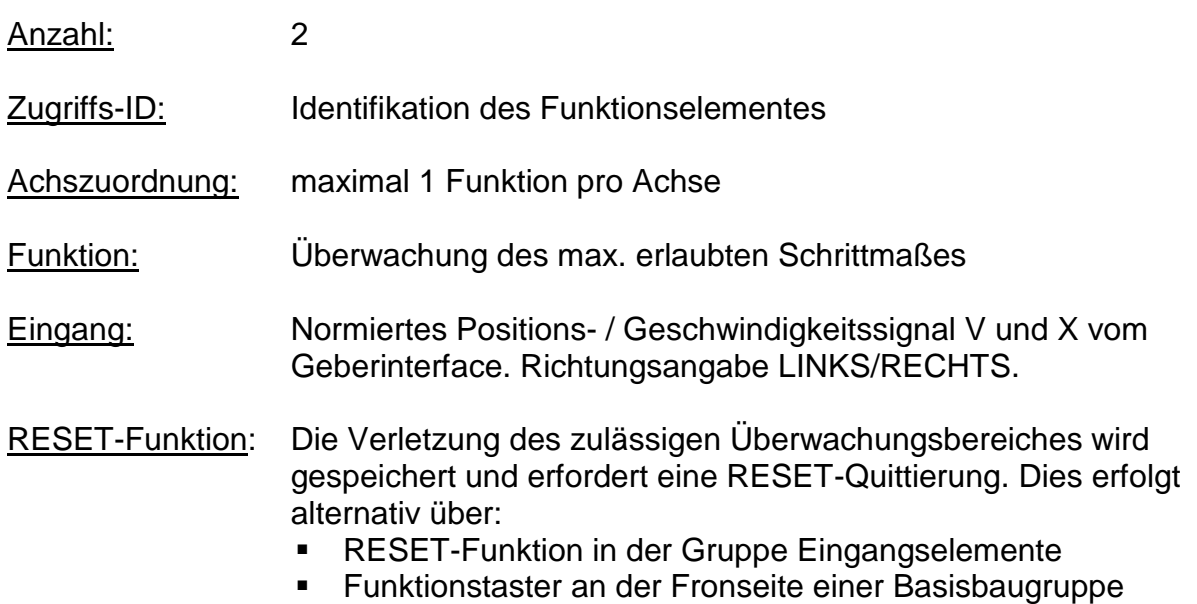

#### Funktionsbeschreibung:

- Überwachung des max. erlaubten Schrittmaßes = relativer Fahrbereich für ununterbrochenes Verfahren im Tippbetrieb.
- Berechnung der aktuellen Drehrichtung RX aus dem Positions- / Geschwindigkeitssignal X
- Ermittlung des relativen Verfahrwegs nach Start der Bewegung
- Überwachung auf Einhaltung der vorgegebenen Richtung und des max. relativen Verfahrwegs

#### Ausgangsfunktion:

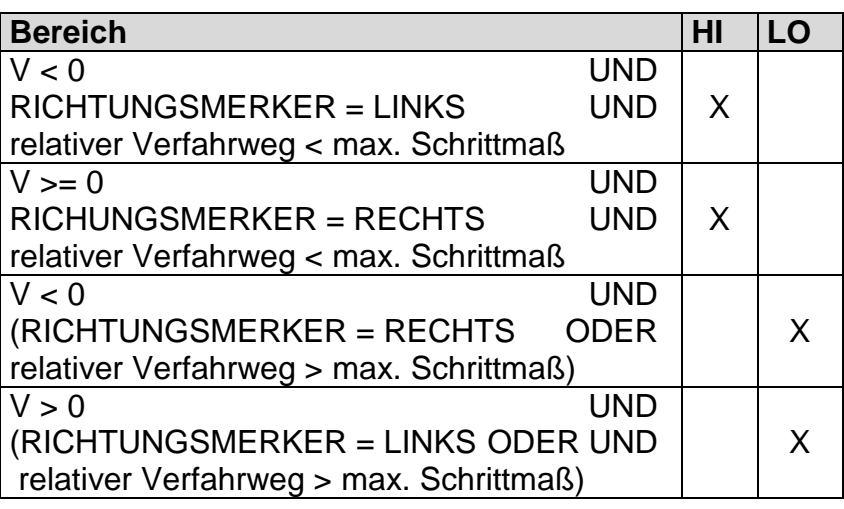

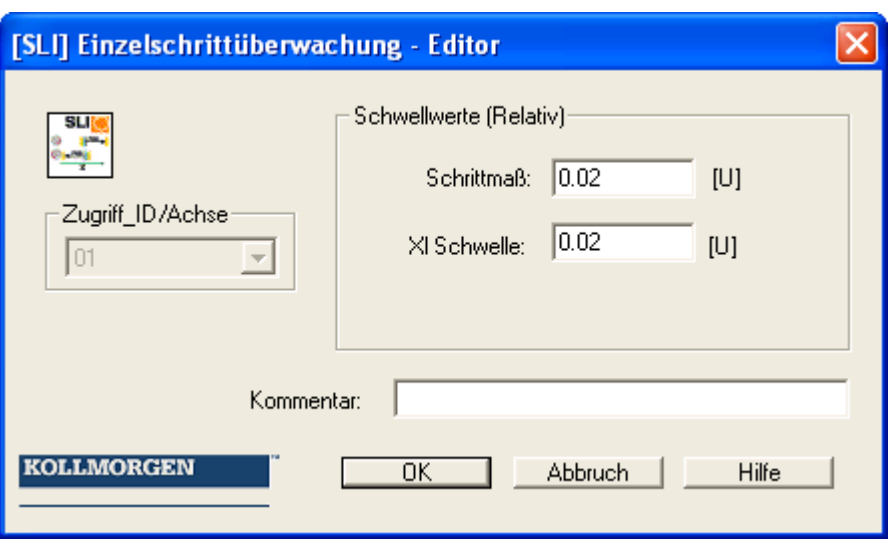

#### Parameter:

#### **Schrittmaß**

Maximaler relativer Verfahrweg nach Aktivierung der Überwachungsfunktion

## **XI Schwelle**

Toleranzschwelle für die Überwachung des Verfahrwegs in Gegenrichtung

## **Achszuordnung**

Eingabe der Achszuordnung.

## **Aktivierungsbeispiel:**

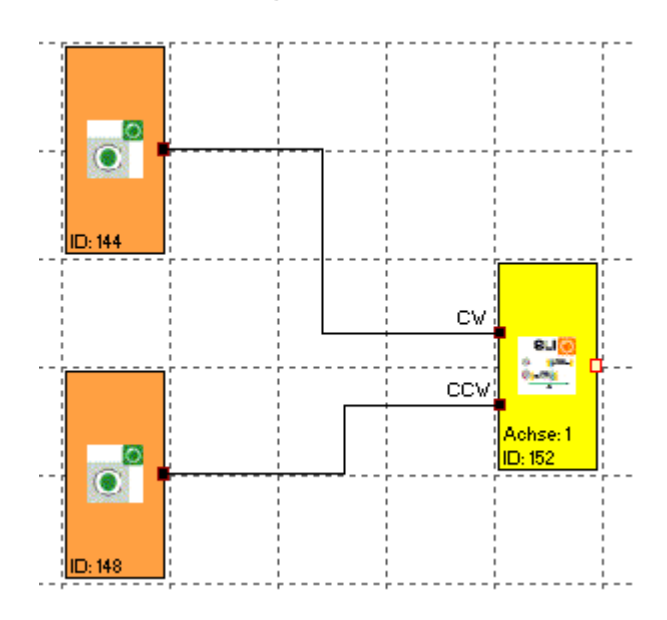

## **Eingabebeispiel:**

In einem Materialeinzug einer Fertigungseinrichtung soll der max. Verfahrweg im manuellen Tippbetrieb sicher überwacht werden. Gemäß Risikoanalyse beträgt dieser max. 50 mm. Eine fehlerhafte Fahrt in Gegenrichtung ist zu überwachen.

#### **1. Schrittmaß**

Überwacht wird der relative Verfahrweg (nur Inkrementalgeber vorhanden) => Eingabe des max. zulässigen Verfahrwegs gemäß Risikoanalyse mit Toleranz = 55 mm

#### **2. Fahrtrichtungsüberwachung**

Tolerierbarer Verfahrweg in Gegenrichtung (=Schleichbewegung des Antriebs) = 1 mm

#### **3. Eingang der Überwachung**

Die Überwachungsbaustein besitzt zwei Eingänge zur Vorgabe der Richtung. Mit aktivem Richtungssignal wird die Überwachungsfunktion aktiviert.

#### Hinweis:

Beide Eingangssignale "1" wird als nicht erlaubter Zustand erkannt und führt zu einer Alarmmeldung.

# **SDI** (Safe Direction)

Richtungserkennung

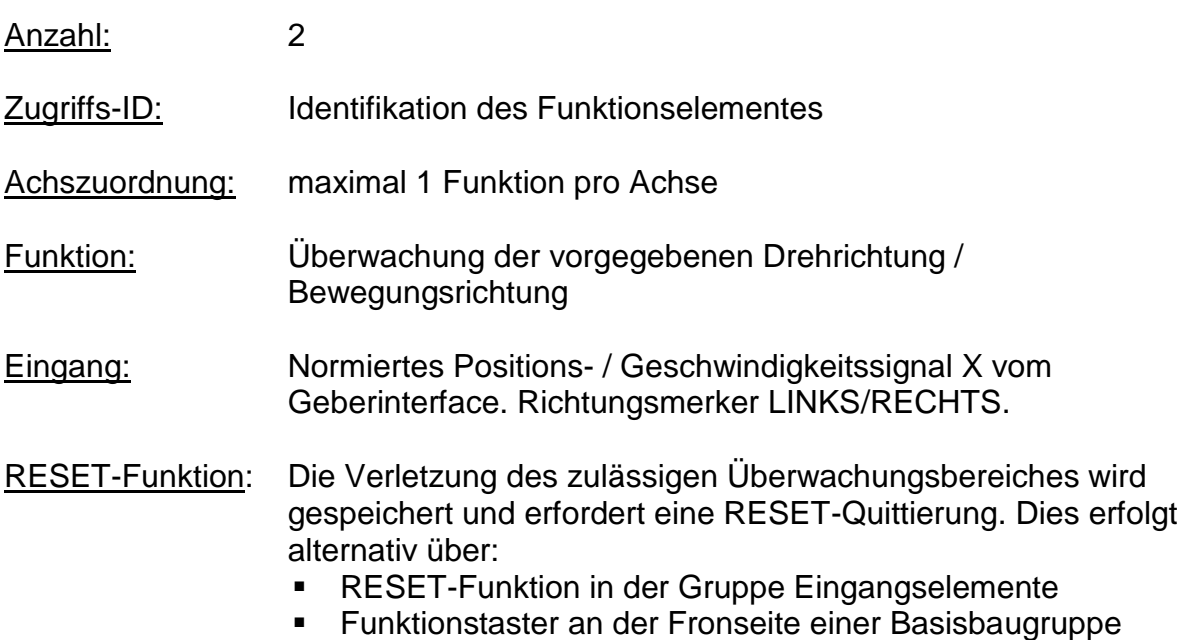

Funktionsbeschreibung:

Ausgangsfunktion:

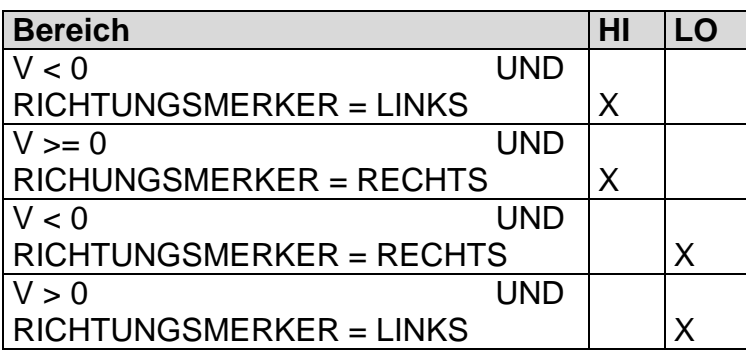

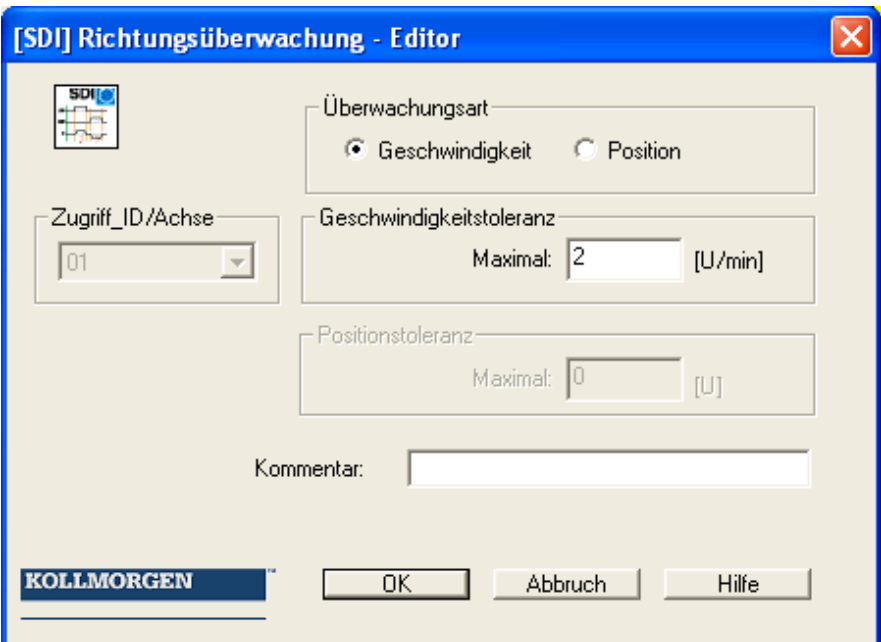

#### Parameter:

#### **Maximal**

Toleranzschwelle für Position oder Geschwindigkeit in Gegenrichtung

## **Achszuordnung**

Eingabe der Achszuordnung.

## **Aktivierungsbeispiel:**

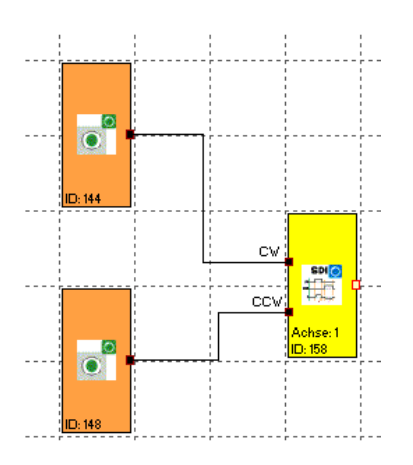

## **Eingabebeispiel:**

In einer Fertigungsvorrichtung soll bei bestimmten manuellen Vorgängen die Geschwindigkeit auf einen sicher reduzierten Wert, sowie weiter Stillstand und Fahrtrichtung überwacht werden. Die aktive zu überwachende Bewegung stellt eine Drehbewegung dar. Der Antrieb erfolgt mit einem Elektromotor mit integriertem Motorfeedback-System und einem Zwischengetriebe.

#### **1. Eingang der Überwachungsfunktion**

Überwacht wird die Geschwindigkeit (nur Inkrementalgeber vorhanden) => Geschwindigkeit

#### **2. Geschwindigkeitsüberwachung**

Tolerierbare Geschwindigkeit in Gegenrichtung (=Schleichbewegung des Antriebs) aus Maschinenparameter = 1 mm/s

#### **Eingang der Überwachung:**

Die Überwachungsbaustein besitzt zwei Eingänge zur Vorgabe der Richtung. Mit aktivem Richtungssignal wird die Überwachungsfunktion aktiviert.

#### Hinweis:

Beide Eingangssignale "1" wird als nicht erlaubter Zustand erkannt und führt zu einer Alarmmeldung.

## SLS (Safely Limited Speed) **SLS** Überwachung einer Minimalgeschwindigkeit

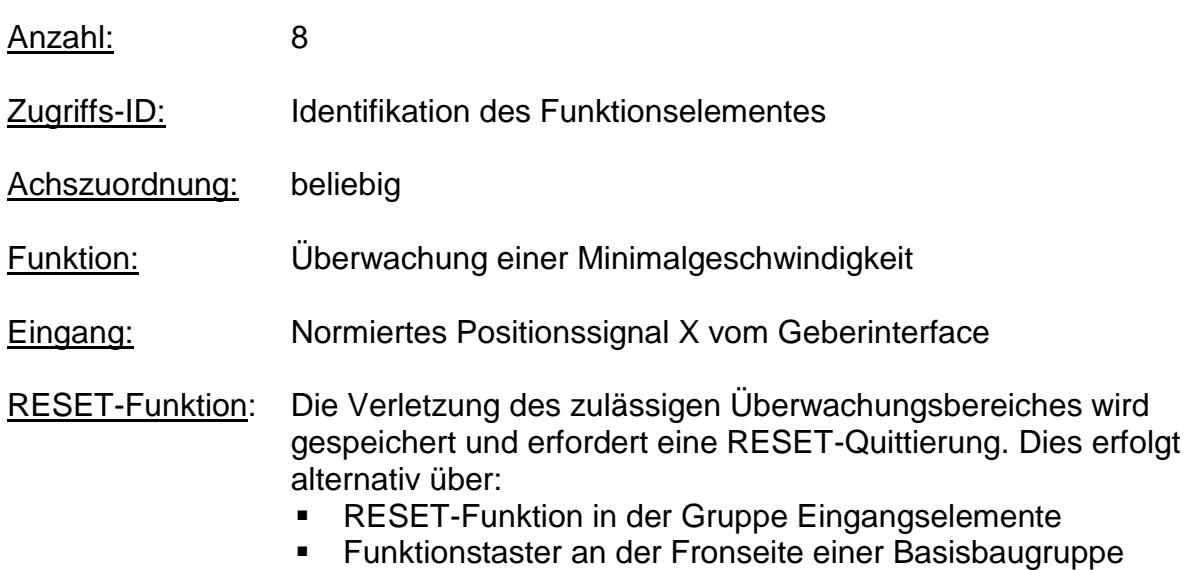

#### Funktionsbeschreibung:

- Überwachung der maximalen Geschwindigkeit oder Drehzahl eines Antriebs
- Berechnung der aktuellen Geschwindigkeit V aus dem Positions-, bzw. digitalen Geschwindigkeitssignal X
- Vergleich der Ist-Geschwindigkeit mit parametrierter Geschwindigkeits-**Schwelle**
- Überwachung eines Geschwindigkeitsübergangs von schnell auf langsam.

#### Funktionsbeschreibung:

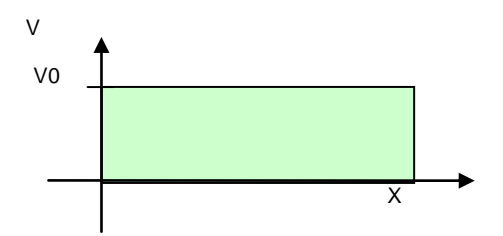

Ausgangsfunktion:

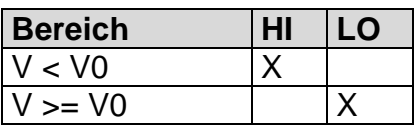

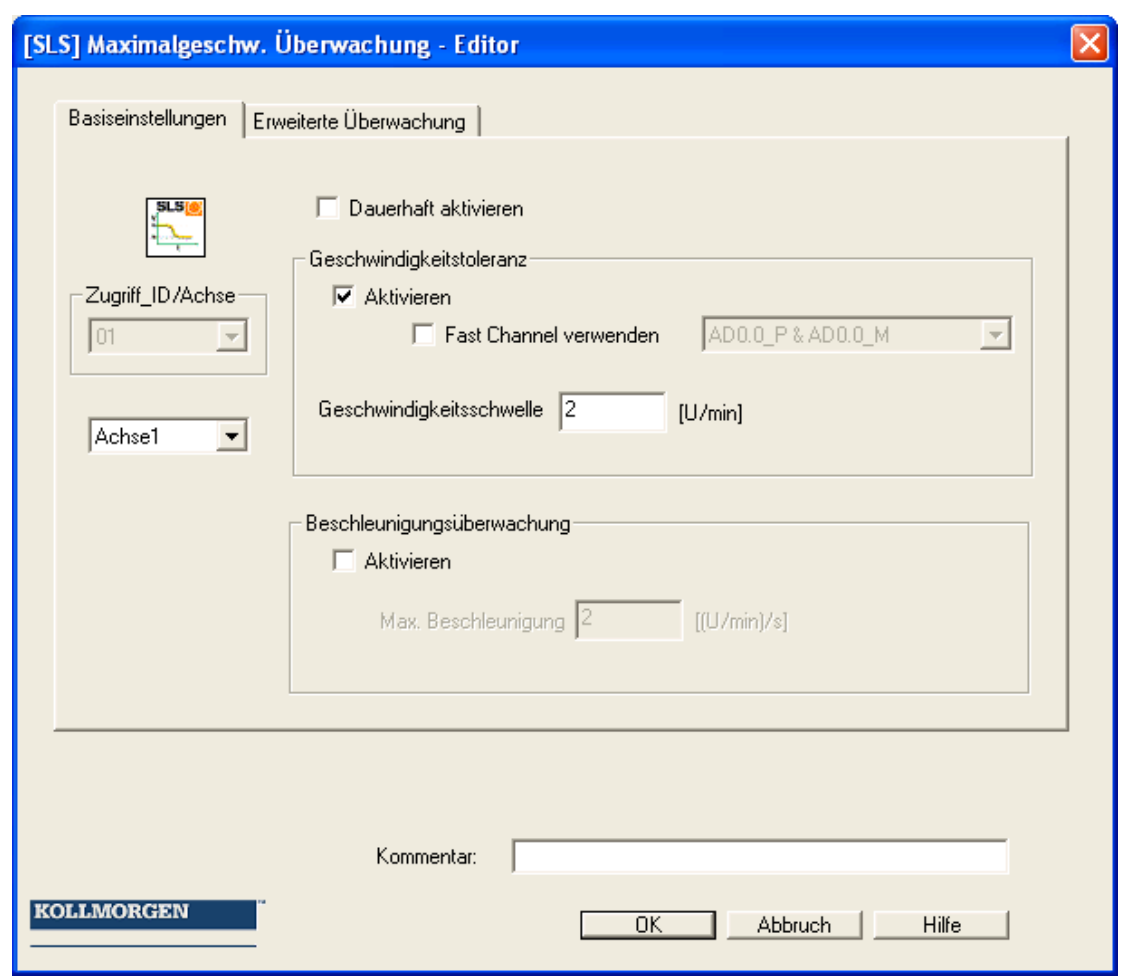

#### Parameter:

#### **Dauerhaft aktivieren**

Die Überwachungsfunktion ist immer aktiv und besitzt keinen Eingangskonnektor.

#### **Schalter Geschwindigkeitstoleranz**

Aktivieren der Geschwindigkeitsüberwachung

#### **Fast Channel verwenden**

Mit der Option "Fast Channel" kann eine verkürzte Reaktionszeit des Systems erreicht werden. Als Abschaltkanal können alternativ die beiden Halbleiterausgänge jeweils in Kombination angewählt werden.

Achtung: Reaktionszeit siehe Installationshandbuch !

#### **Geschwindigkeitsschwelle**

Vorgabe der maximalen Geschwindigkeit, alternativ maximale Drehzahl.

#### **Max. Beschleunigung**

Vorgabe der maximalen Beschleunigung

#### **KOLLMORGEN**

**Because Motion Matters™** 

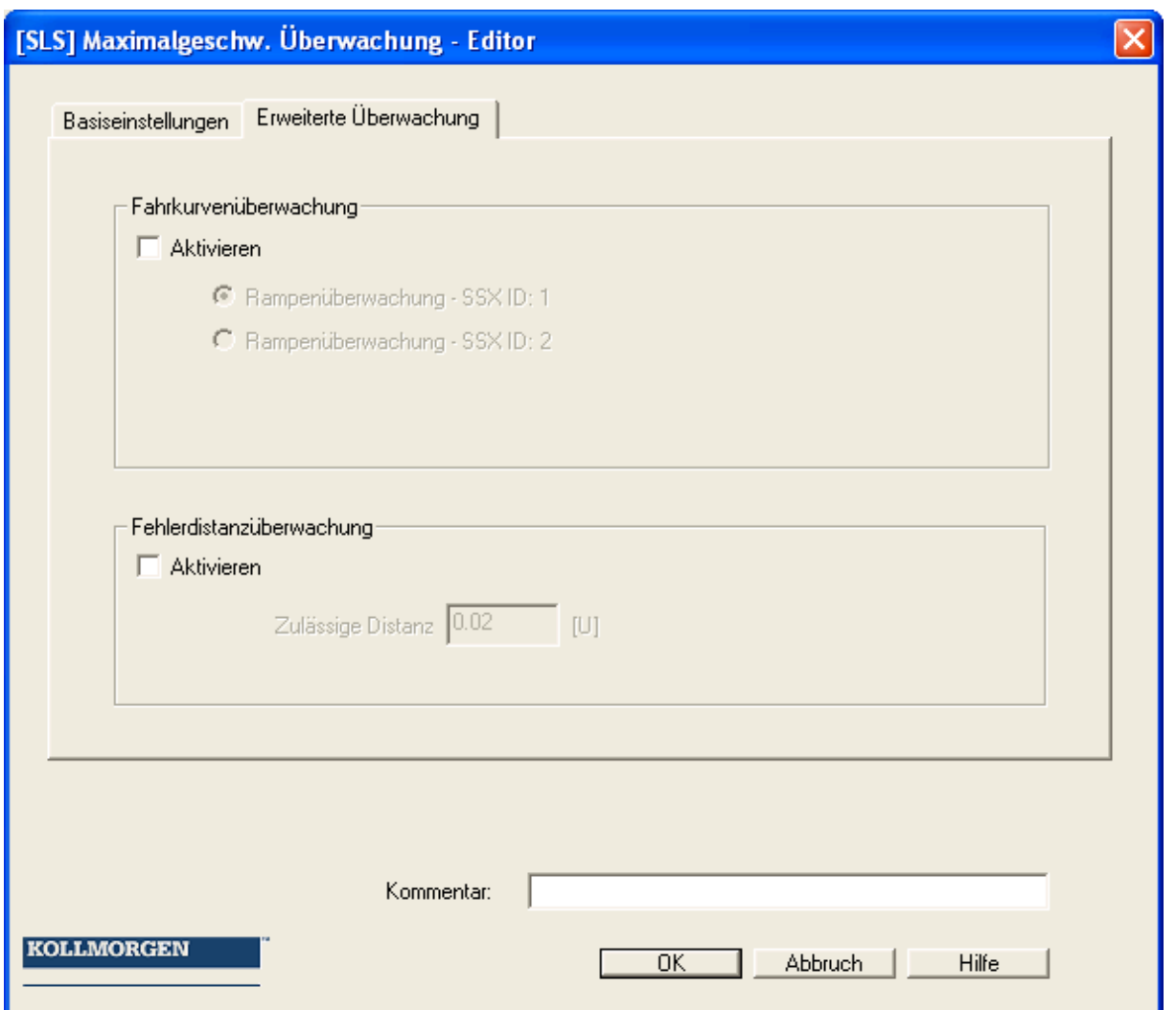

#### **Rampenüberwachung**

Diese Option überwacht den Geschwindigkeitsübergang von schnell nach langsam über eine SSX – Funktionalität. Das ausgewählte SSX – Element muss im Funktionsplan existieren.

#### **Fehlerdistanzüberwachung**

Diese Zusatzfunktionalität ermöglicht das Filtern von Geschwindigkeitsspitzen bei ungleichmäßigem Fahrbetrieb (Geschwindigkeitsspitzen im Signal).

Ausgehend von der Differenz zwischen der aktuellen Geschwindigkeit und dem parametrierten Geschwindigkeitsüberwachungswert wird das Wegintegral berechnet und mit dem eingegebenen Wert verglichen. Bei überschreiten des eingegebenen Wertes wird die Überwachungsfunktion ausgelöst.

Die Funktion kann nur aktiviert werden, falls die Bescheunigungsüberwachung ausgeschaltet ist.

Bespiel zur Fehlerdistanzüberwachung:

#### **KOLLMORGEN**

#### **Because Motion Matters™**

Die Graphik zeigt ein Bespiel für eine Fehlerdistanzüberwachung. Ein Antrieb überschreitet die in der SLS-Funktion parametrierte Schwelle "vlimit". Mit Überschreitung wird die über der Schwelle liegende Geschwindigkeit integriert ( = akku\_norm ). Ändert sich die aktuelle Geschwindigkeit wieder unterhalb der Schwelle, so läuft das Integral ebenfalls wieder nach unten bis in die Begrenzung. Im weiteren Verlauf steigt die Geschwindigkeit wieder an und verbleibt oberhalb der parametrierten Schwelle. Als Konsequenz steigt auch das Integral wieder an und löst bei Überschreitung der Fehlerdistanz ( = integrierter Geschwindigkeitsanteil ) einen Alarm aus. Der Verlauf des Fehlerintegrators kann über die SCOPE – Funktion visualisiert werden.

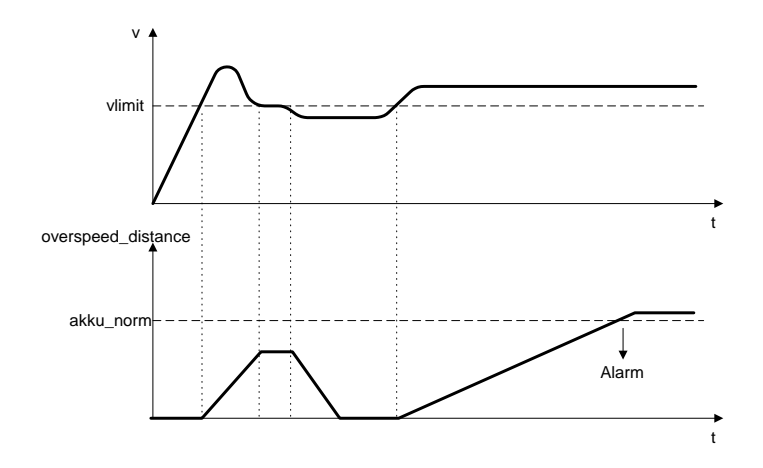

#### **Achtung:**

Bei Verwendung dieser Funktion verändert sich das Reaktionsverhalten der Applikation. Hierzu unbedingt die Ausführungen im Installationshandbuch beachten!

## **Eingabebeispiele:**

In einer Fertigungsvorrichtung soll bei bestimmten manuellen Vorgängen die Geschwindigkeit auf einen sicher reduzierten Wert sowie weiter Stillstand und Fahrtrichtung überwacht werden. Die aktive zu überwachende Bewegung stellt eine Drehbewegung dar. Der Antrieb erfolgt mit einem Elektromotor mit integriertem Motorfeedback-System und einem Zwischengetriebe.

#### **1. Geschwindigkeitsüberwachung**

Überwacht werden soll die sicher reduzierte Geschwindigkeit im manuellen Betrieb => Geschwindigkeitsüberwachung aktiv mit max. Wert aus Maschinenparameter= 50

#### **2. Beschleunigungsüberwachung**

Überwacht werden soll weiter die sicher reduzierte Beschleunigung im manuellen Betrieb => Beschleunigungsüberwachung aktiv mit max. Wert aus Maschinenparameter= 100

Because Motion Matters<sup>™</sup>

#### **3. Rampenüberwachung**

Geschwindigkeitsüberwachung und Rampenüberwachung nach SSX müssen aktiviert werden. Dabei muss die verwendete SSX bereits im Projekt eingefügt bzw. konfiguriert sein. Überwacht werden kann nun der Übergang von einer schnellen zu einer langsameren (= Parameter Max. Geschwindigkeit) Geschwindigkeit (siehe Graphik).

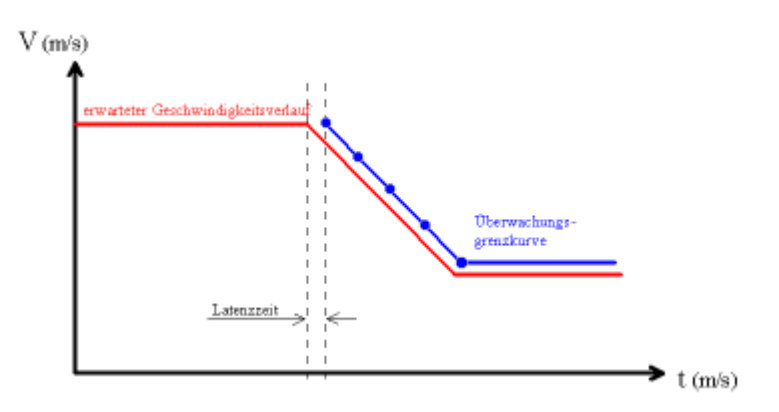

Wird die SLS aktiviert, so wird automatisch über die SLS die parametrierte SSX aktiviert. Die SSX überwacht den Rampenverlauf der Geschwindigkeit. Ist die aktuelle Geschwindigkeit kleiner als die SLS-Schwelle, so übernimmt die SLS die weitere Überwachung und zwar so lange, bis die SLS wieder deaktiviert wird. Der Rampenverlauf kann als Diagnosefunktion mit dem SCOPE-Monitor diagnostiziert werden.

Hinweise:

- Wird während der "SLS-Rampenüberwachung" die verwendete SSX aktiviert (d.h. normale NOTSTOP-Funktion über SSX-Enable ), so ist die parametrierte SSX-Verarbeitung immer priorisiert.
- Die SSX-Funktion wird immer dann von der SLS aktiviert, falls die aktuelle Geschwindigkeit größer als die SLS-Schwelle ist.
- Der Schwellenwert der SLS muss größer 0 sein!
- Falls beim Übergang der Geschwindigkeit von schnell auf langsam eine Überschreitung des berechneten Geschwindigkeitsprofils vorliegt, wird dies in beiden Überwachungsfunktionen SLS und SSX gespeichert.
- Werden mehrere SLS Funktionen mit Rampenüberwachungen aktiviert, so wird als Schwellenwert der SSX-Rampe im der kleinste parametrierte SLS-Schwellenwert verwendet.

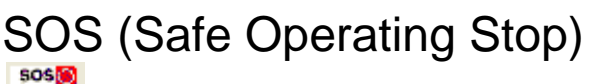

Stillstandüberwachung

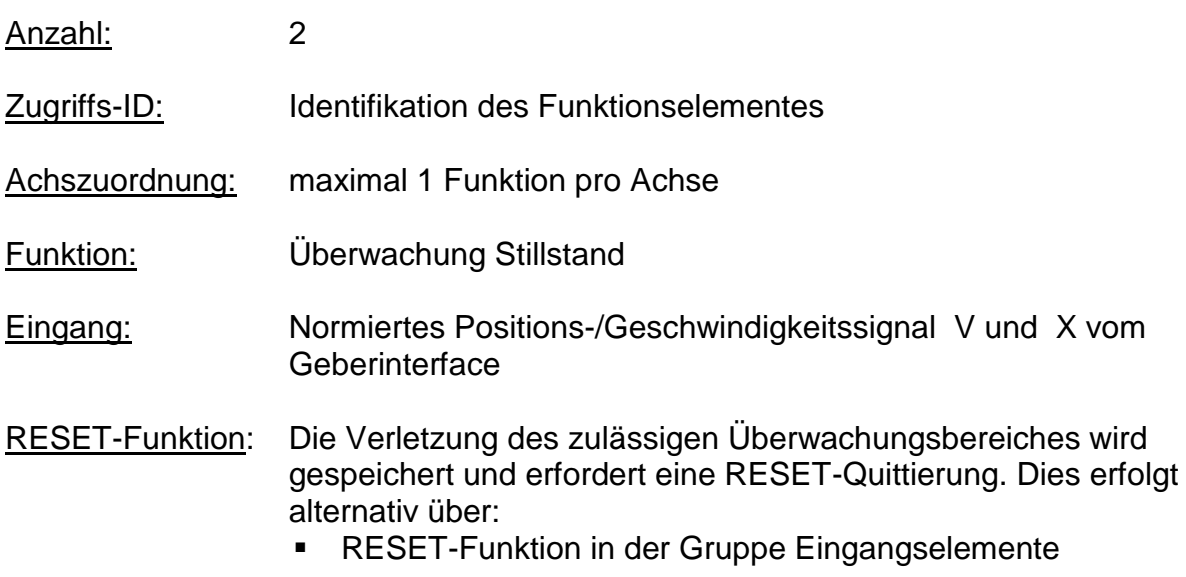

Funktionsbeschreibung:

- Stillstandüberwachung des Antriebs an aktueller Position bei freigegeben Antrieb und ggf. aktivierten Lageregler.
- Berechnung der aktuellen Geschwindigkeit V aus dem Positions-, bzw. digitalen Geschwindigkeitssignal X
- Vergleich der Ist-Geschwindigkeit mit parametriertem Überwachungsfenster

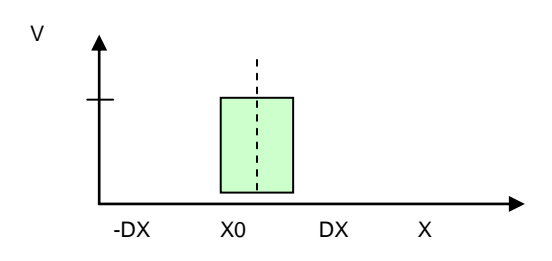

Ausgangsfunktion:

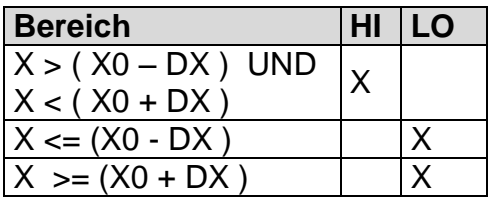

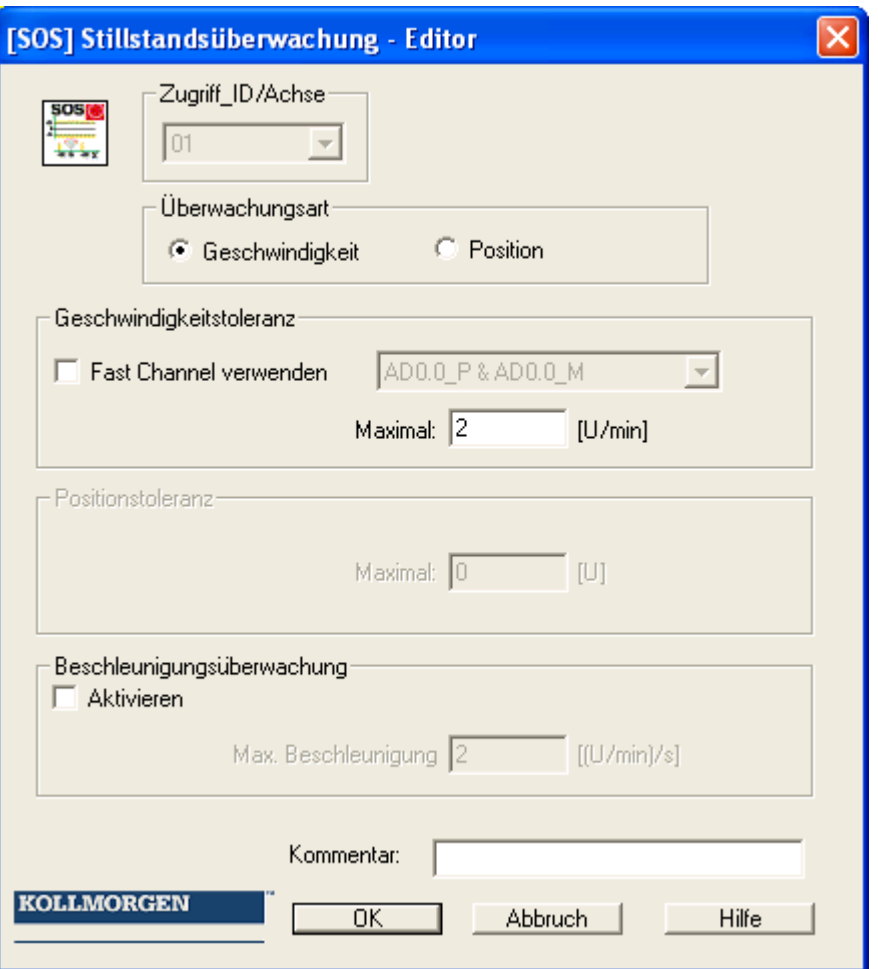

#### **Überwachungsart**

Festlegen der Überwachungsart für Stillstand auf eine minimale Geschwindigkeitsschwelle oder ein Positionsfenster

#### **Maximal**

Minimalgeschwindigkeit oder eine zulässige Relativabweichung von der Ist-Position zum Zeitpunkt der Aktivierung der SOS-Funktionalität.

#### **Fast Channel verwenden**

Mit der Option "Fast Channel" kann eine verkürzte Reaktionszeit des Systems erreicht werden. Als Abschaltkanal können alternativ die beiden Halbleiterausgänge jeweils in Kombination angewählt werden.

Achtung: Reaktionszeit siehe Installationshandbuch !

#### **Beschleunigungsüberwachung**

Optionaler Maximalwert für eine Beschleunigungsüberwachung während bei aktiver SOS Funktion.

Because Motion Matters<sup>™</sup>

## **Eingabebeispiel 1:**

In einer Fertigungsvorrichtung soll bei bestimmten manuellen Vorgängen die Geschwindigkeit auf einen sicher reduzierten Wert sowie weiter Stillstand und Fahrtrichtung überwacht werden. Die aktive, zu überwachende Bewegung stellt eine Drehbewegung dar. Der Antrieb erfolgt mit einem Elektromotor mit integriertem Motorfeedback-System und einem Zwischengetriebe.

#### **1. Auswahl der Art**

Überwacht wird nur die Geschwindigkeit (z.B. über Incrementalencoder ) => Geschwindigkeitsüberwachung

#### **2. Geschwindigkeitsüberwachung**

Vorgabe des tolerierbaren Werts der Geschwindigkeitsüberwachung

#### **Eingabebeispiel 2:**

An einer Fertigungsmaschine soll der Zugang zum Arbeitsbereich für manuelles Einlegen bzw. Einrichtbetrieb bei bestimmten Positionen der Hauptvorschubachse freigegeben werden. Der Antrieb bleibt in dieser Position aktiv und wird nur auf Stillstand überwacht. Die Grenzen des Arbeitshubs sind variabel und sollen als Ersatz zum mechanischen Sicherheitsendschalter elektronisch sicherheitsrelevant überwacht werden. Die aktive zu überwachende Bewegung stellt eine Linearbewegung dar. Ein Absolutencoder ist direkt formschlüssig mit dieser Hauptantriebsachse als lineares Wegmesssystem verbunden. Der Antrieb erfolgt mit einem Elektromotor mit integriertem Motorfeedback-System und einem Zwischengetriebe.

#### **1. Auswahl der Art**

Überwacht wird die Position (Absolutencoder vorhanden) => Positionsüberwachung

## **2. Positionsüberwachung**

Vorgabe des tolerierbaren Werts der Positionsüberwachung

# SAC (Safely Analog Control) Überwachung eines analogen Eingangssignals

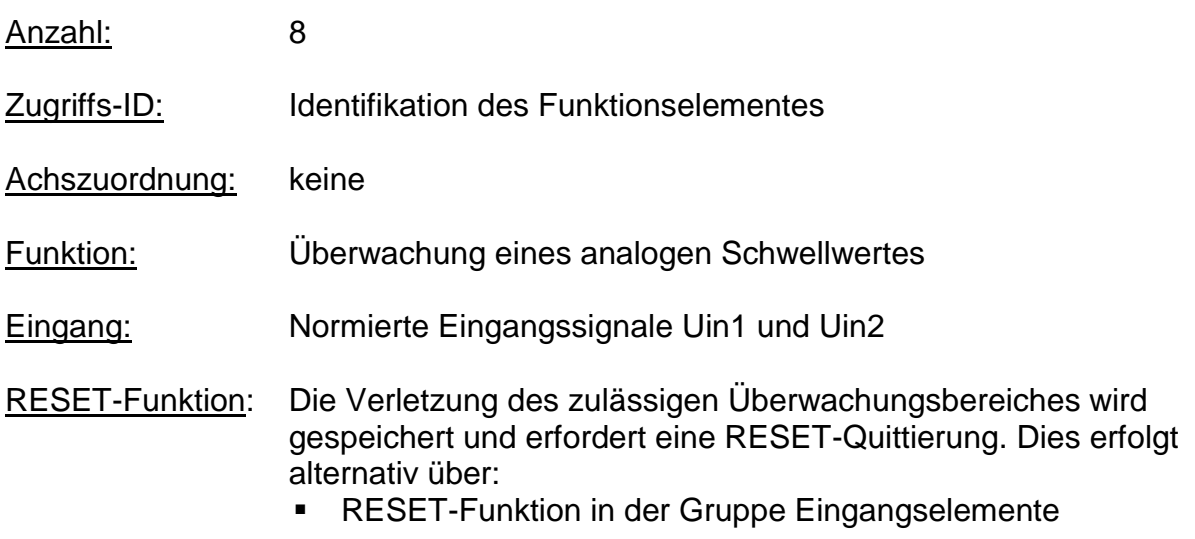

## Funktionsbeschreibung:

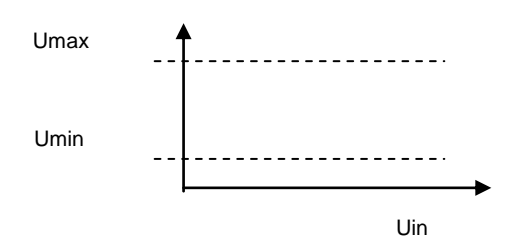

Ausgangsfunktion:

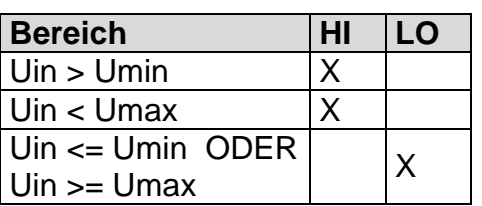

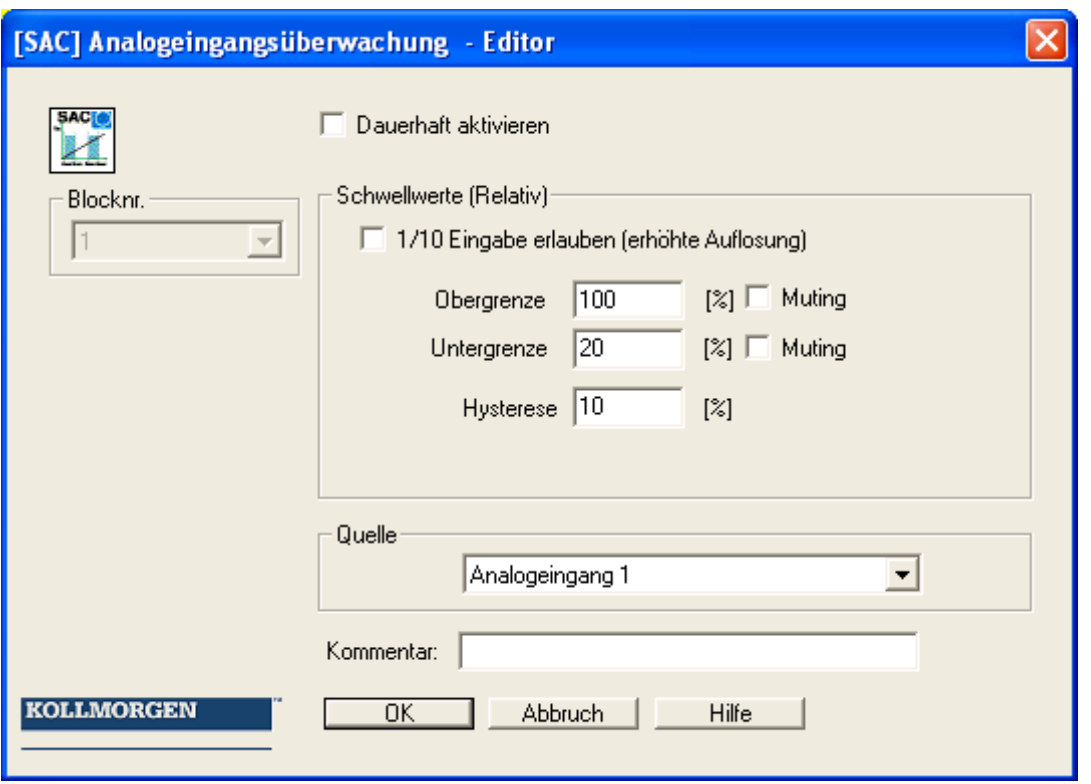

#### Parameter:

#### **Dauerhaft aktivieren**

Die Überwachungsfunktion ist immer aktiv und besitzt keinen Eingangskonnektor.

#### **Untergrenze**

Minimalwert –Schwelle

#### **Obergrenze**

Maximalwert-Schwelle

#### **Hysterese**

Hysterese für Schwellenwerte

#### **Quelle**

Einstellbare Quelle des Analogsignals

- Analogsignal 1 Ain1 wird aus den Eingangsanalogsignalen Sensor1 und Sensor2 des Interfaces gebildet.
- Analogsignal 2 Ain2 wird aus den Eingangsanalogsignalen Sensor3 und Sensor4 des Interfaces gebildet.
- Gefilterte Werte der Analogsignale Ain1 und Ain2
- Addierer Ain1 und Ain2

#### **Hinweis:**

#### **KOLLMORGEN**

#### **Because Motion Matters™**

Wurde ein Fehler ausgelöst, wird dieser gelöscht, sobald die SAC-Funktion wieder im gültigen Bereich arbeitet (nicht speichernd). Ein Reset im Fehlerfall ist nicht mehr notwendig.

#### Achtung:

Die im Installationshandbuch angegebenen Reaktionszeiten bei Verwendung der Filterfunktionen sind in Betracht zu ziehen !

## PDM (Position Deviation Muting)

Zeitweise Ausblendung der 2-kanaligen Sensorauswertung bei Abweichung der Geberposition oder bei "PRESET" des Gebers.

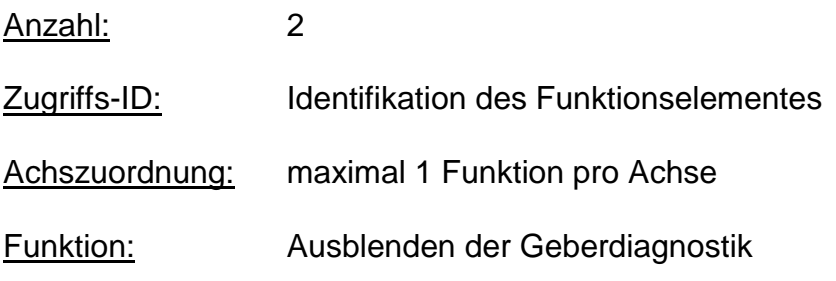

#### **Hinweis:**

**Diese Funktion kann die Sicherheit einer Applikation in erheblicher Weise beeinflussen. Es muss sichergestellt sein, dass durch die Verwendung der PDM-Funktion keine sicherheitskritischen Situationen entstehen!**

#### Funktionsbeschreibung:

- **Automatische Aktivierung bei Alarm** Ausschalten der Geberdiagnostik für einen vorliegenden A3303/A3304
- **Autom. Abgleich Geberdaten (bei Inkr./SSI Konfigr.)** Für die parametrierte Aktivierungsdauer wird die Geberdiagnostik unterdrückt

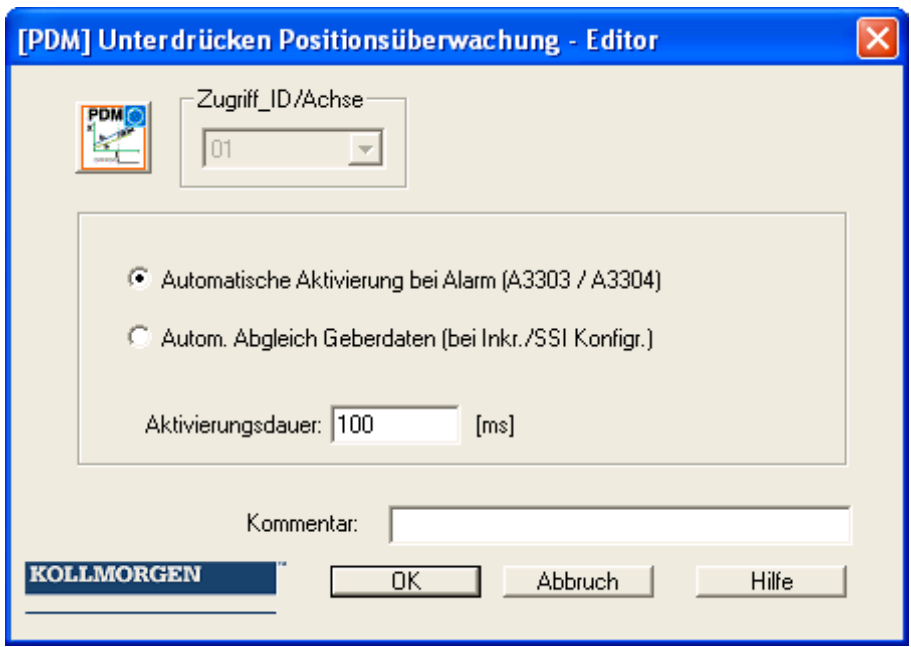

#### **Eingang:**

Die Aktivierung der PDM - Funktion sollte über einen sicherheitsgerichteten Taster oder eine ähnliche Einrichtung erfolgen.

Das Aktivierungssignal für die PDM-Funktion ist im Normalzustand "1". Der Eingang ist zeitüberwacht und muss innerhalb von zwei Sekunden einen Flankenwechsel von "1" auf "0" und von "0" auf "1" ausführen. Erst dann ist die PDM-Funktion verfügbar.

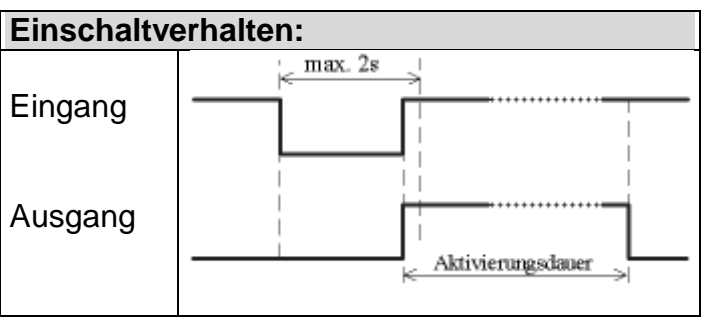

#### **Ausgang:**

Die Funktion liefert im deaktivierten Zustand als Ergebnis eine "0" und im aktivierten Zustand eine "1" an das Prozessabbild.

#### **Parameter:**

#### **Automatische Aktivierung bei Alarm A3303/A3304**

Unterdrückung der Plausibilitätsprüfung für Geschwindigkeit und Position für die Dauer der Aktivierungszeit aus einem Fehler A3303/A3304.

#### Because Motion Matters<sup>™</sup>

#### Anwendungsbeispiel: z.B. Hubplattform mit 2 Gebersystemen

Eine Hubplattform ist mit zwei Antriebssystemen und zugeordneten Gebersystemen (jeweils SSI-Encoder) ausgestattet. Die Geber sind mit der KSM Baugruppe verbunden und überwachen die Horizontallage der Plattform. Bei einer Drift der Plattform in Schieflage (Positionsabweichung der Geber) kann der dadurch ausgelöste Alarm nicht mehr rückgesetzt werden. Mit Aktivierung dieser PDM - Funktion kann der Anwender die Plattform wieder in Horizontallage bringen.

#### **Hinweise:**

- Unter Umständen kann bei einer Geberabweichung ein Geschwindigkeitsfehler (A3301/A3302) zuerst erkannt werden. Nach Rücksetzen dieses Fehlers im Stillstand des Antriebes wird dann der Positionsabweichungs-Fehler A3303/A3304 angezeigt.
- Bei Aktivieren dieser Funktion wird die Geberüberwachung für die konfigurierbare Zeitdauer ausgeschalten. Der Anwender muss hierbei sicherstellen, dass der bewegte Antrieb keine Gefährdung von Personen oder Gegenständen darstellt.

#### **Automatischer Abgleich Geberdaten**

Unterdrückung der Plausibilitätsprüfung für Geschwindigkeit und Position für die Dauer der Aktivierungszeit ohne weitere Vorbedingung.

#### Anwendungsbeispiel: Ausgleich einer Positionsdrift bei Anwendung mit einem Reibrad

Ein Antriebssystem hat einen Positionsgeber mit Reibradantrieb. Nach mehreren Betriebszyklen stellt sich eine Differenz zwischen Absolutgeber und Zweitkanal in Form einer Inkrementalrückführung ein. Der Absolutgeber muss an einer definierten Stelle rückgesetzt werden, das Antriebssystem soll jedoch während dieser Zeit aktiv bleiben ( = RUN ). Würde der Geber im laufenden Betrieb rückgesetzt werden, so würden sich unter Umständen hohe Geschwindigkeits- bzw. Beschleunigungswerte ergeben, die zu einer Abschaltung führen, obwohl sich der Antrieb zur Zeit des Geber-Presets in Ruhe befindet.

#### **Hinweise:**

- Der Anwender muss sicherstellen, dass sich der Antrieb während des Geber-Presets im Stillstand befindet.
- Der Geber kann bei einem "Preset" nur auf einen Wertbereich von  $0 \le x \le 1$ Meßlänge gesetzt werden!

#### **Dauer der Aktivierung**

Zeitspanne in Millisekunden nach der die Unterdrückung automatisch aufgehoben wird.

Eingabebereich: 100ms ... 25s

*Hinweis: Nachdem mit dieser Funktion die Überwachungsfunktionalität kurzfristig außer Kraft gesetzt werden kann, ist besondere Aufmerksamkeit bei ihrem Einsatz geboten!*

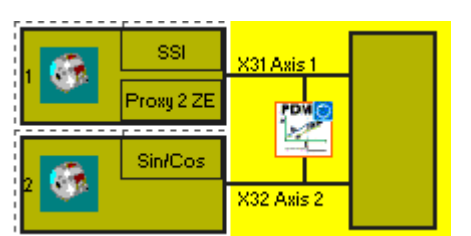

PDM Darstellung im Klemmenplan

Because Motion Matters<sup>™</sup>

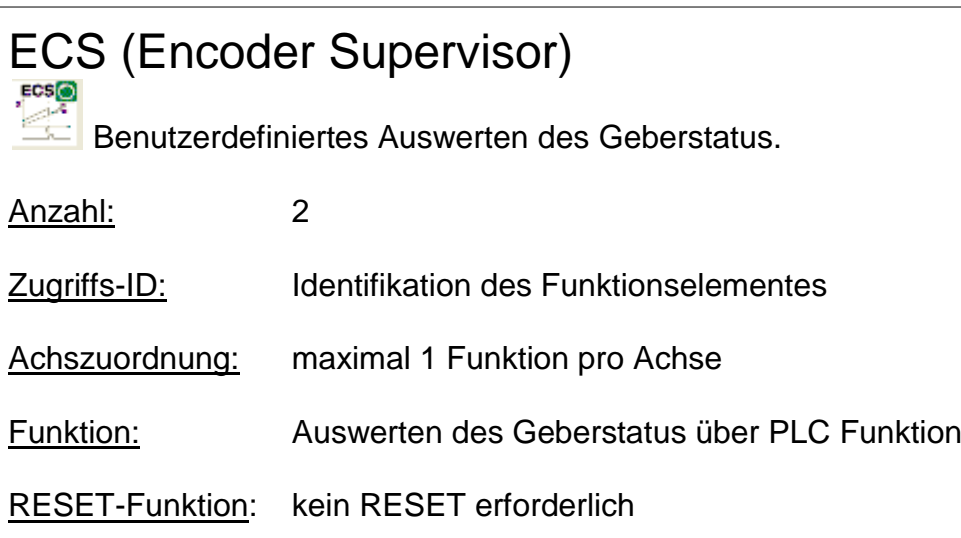

#### **Hinweis:**

**Diese Funktion kann die Sicherheit einer Applikation in erheblicher Weise beeinflussen. Es muss sichergestellt sein, dass durch die Verwendung der ECS-Funktion keine sicherheitskritischen Situationen entstehen!**

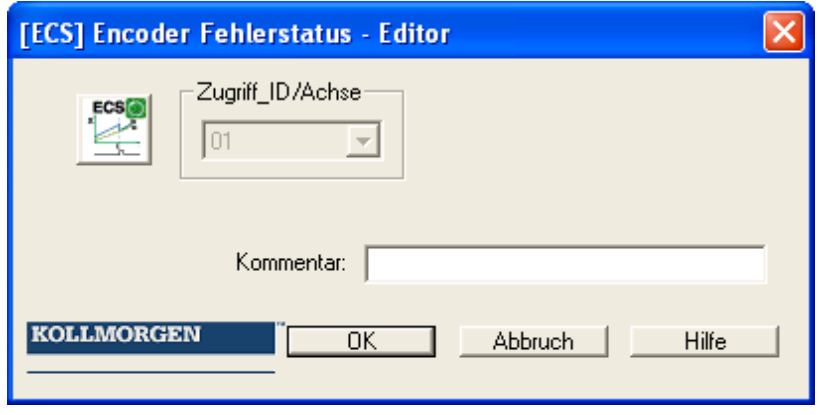

#### Funktionsbeschreibung:

Die Erfassung der sicheren Geschwindigkeit und Position basiert auf einer Vielzahl von Maßnahmen und unterschiedlichen Fehlerreaktionen in Form von Alarmmeldungen. Ohne Verwendung eines ECS – Elements schaltet das Betriebssystem das KSM-System mit erkennen eines Geschwindigkeits- /Positionsfehler vom Zustand **RUN ALARM**. Alle Ausgänge werden sofort gesperrt.

Mit einfügen eines ECS-Elements in den Funktionsplan wird dieser Zustandswechsel unterdrückt und das Betriebssystem verbleibt im Zustand **RUN**. Über den Status des ECS-Elements muss das PLC – Programm jetzt die erforderlichen Maßnahmen zur Vermeidung gefährlicher Zustände in der Applikation auslösen. Alarmmeldungen des Geberinterface werden bei gleicher Referenznummer mit dem Prefix "E" ausgegeben.

## Beispiel für die Verwendung der ECS Funktion:

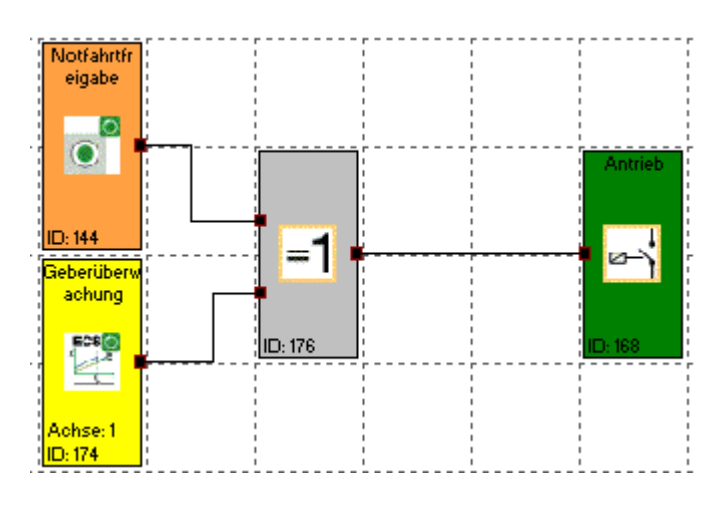

## Die ECS-Funktion mutet nachfolgend gelistete Encoder-Alarm-Funktionen:

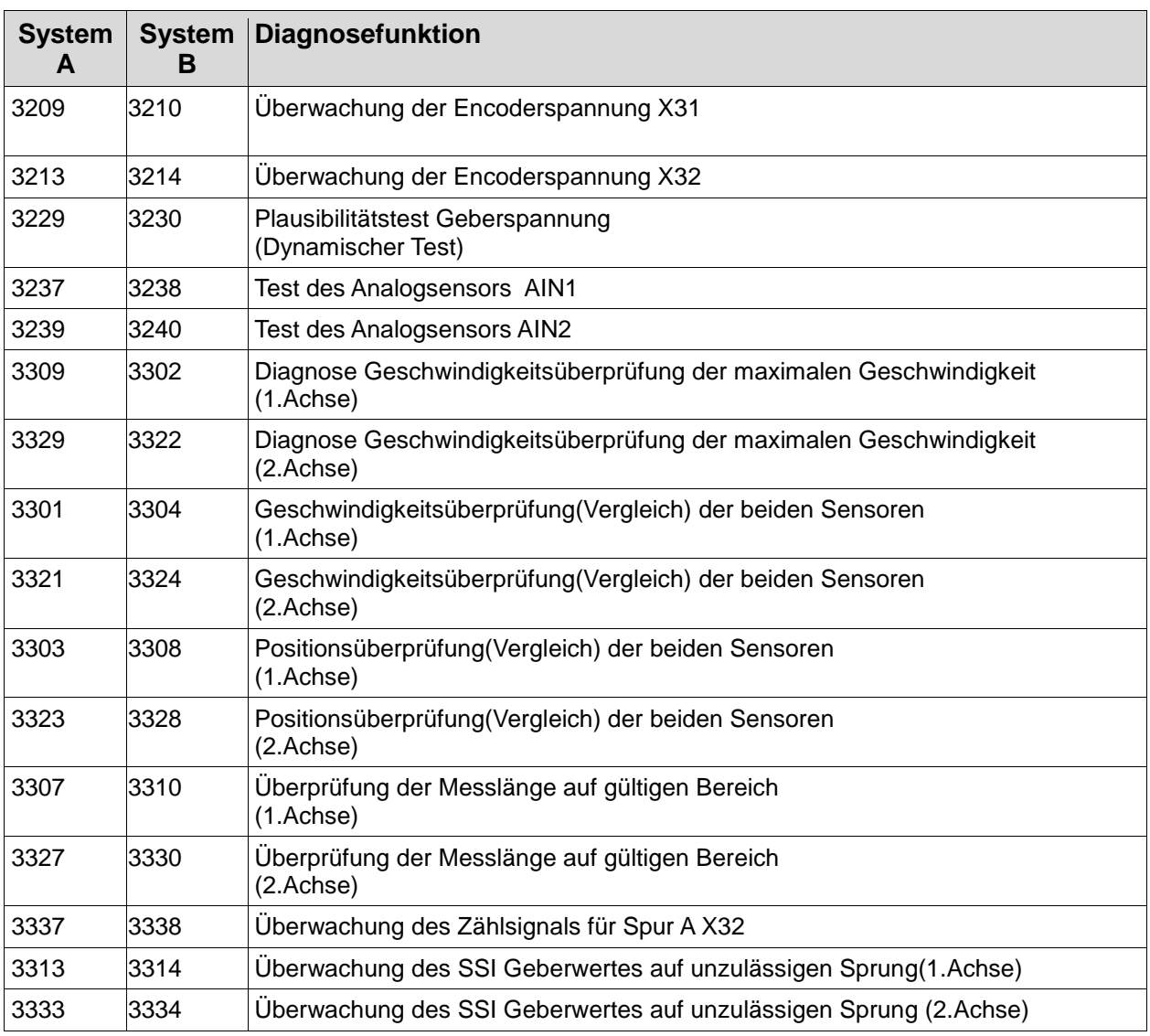

## **KOLLMORGEN**

#### Because Motion Matters™

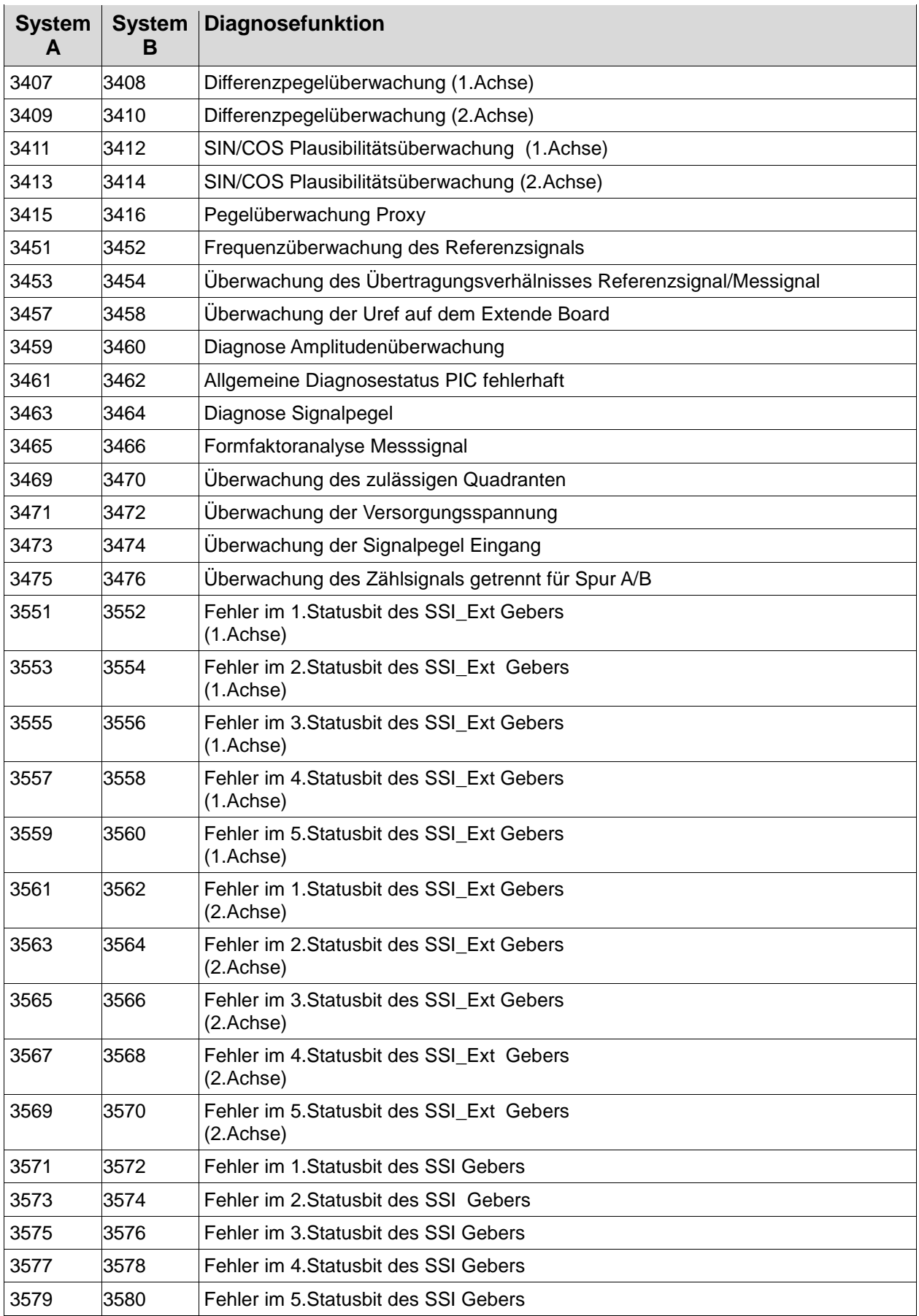

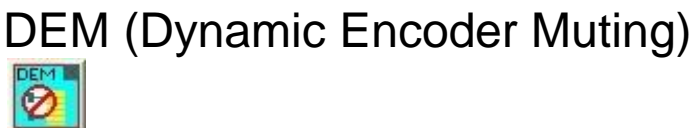

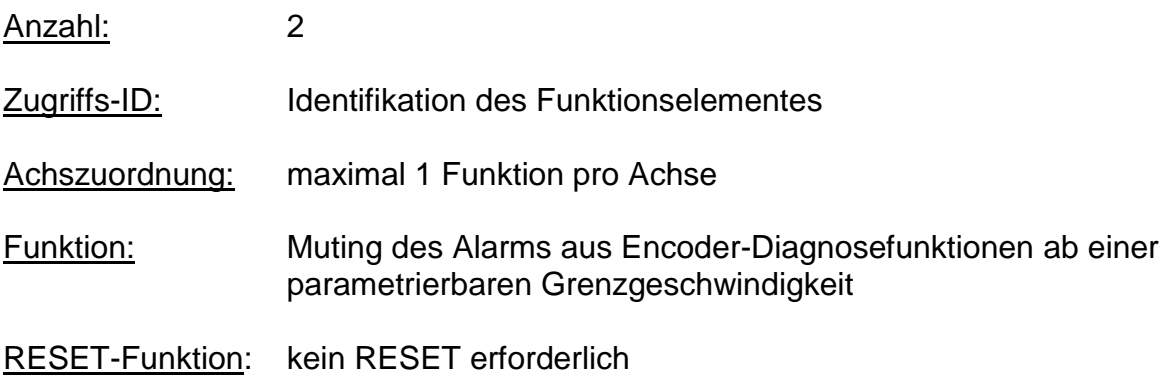

Das Funktionselement DEM kann - wie auch alle anderen Sicherheitsbausteine – in Applikationen bis SIL 3 und PL e eingesetzt werden.

Eine Verwendung der DEM Funktion ist nur für Achsen mit ausschließlicher Geschwindigkeitsverarbeitung möglich. Die DEM Funktion ist bei Achsen mit aktivierter Positionsverarbeitung im Parameterfeld "Messstrecke" zur Verwendung gesperrt.

Die Funktion wird mit Anlegen eines logischen "1"-Signal am Eingang aktiviert.

Bei aktiver Funktion und Überschreiten der parametrierten Grenzgeschwindigkeit werden Alarmmeldungen aus Encoder-Diagnosen der zugeordneten Achse gemutet.

Bei Aktivieren einer auf die zugeordnete Achse bezogenen Sicherheitsfunktion wird die DEM automatisch deaktiviert.

Der Fehlerstatus der Geberdiagnosen wird intern gespeichert. Der Status FALSE (Geberfehler) wird nur im Übergang Muting -> inaktiv unter der Voraussetzung der Inaktivität sämtlicher Sicherheitsfunktionen gelöscht.

Der gespeicherte Fehlerstatus wird mit Aktivieren einer Sicherheitsfunktion als Alarmstatus des Gebers übernommen.

Die DEM ist bei aktivierter Positionsverarbeitung (Eingabeparameter in der Gebermaske) nicht verfügbar.

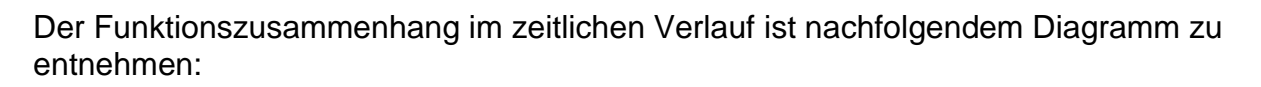

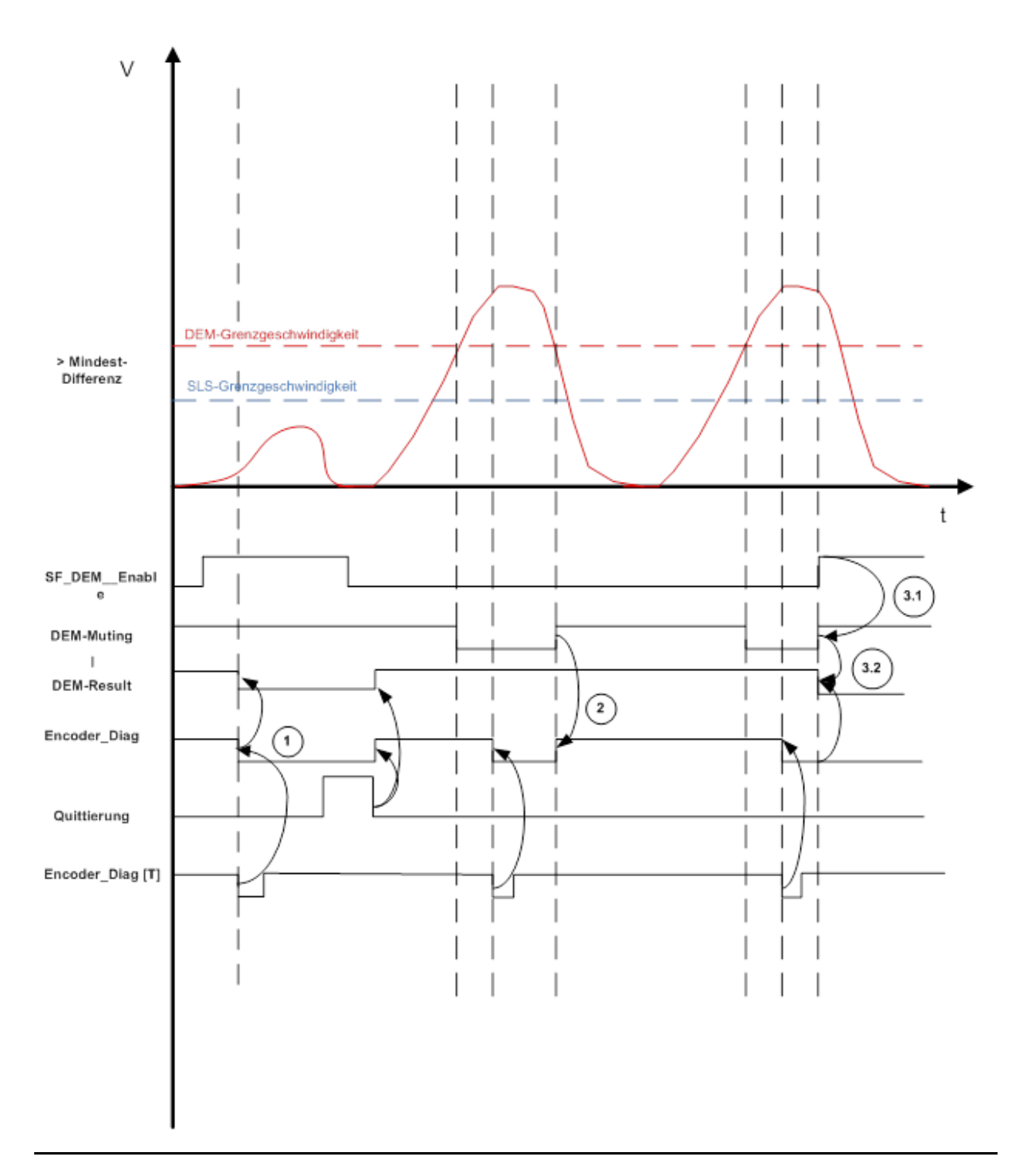

#### Funktionsbeschreibung:

Parameter:

Der Baustein verfügt über folgende Parameter: Aktivierung dauerhaft: Bei Anwahl dieses Feldes wird die Funktion dauerhaft aktiviert, der Eingangskonnektor des Bausteins wird gelöscht.

Limit Speed:

Bei Überschreiten des in diesem Feld vorgegebenen Geschwindigkeitswertes wird die Mutingfunktion aktiviert. Falls Aktivierung dauerhaft abgewählt, wird zusätzlich der Zustand des Bausteineingangs verknüpft.

#### Anmerkung:

'Limit Speed' definiert gleichzeitig die max. Eingabewerte für die Grenzgeschwindigkeiten in den Funktionen SLS, SOS, SLI und SCA. Deren Eingabewerte müssen jeweils kleiner der Mutinggrenzgeschwindigkeit sein.

#### Hysterese:

Um ein Toggle'n in der Umschaltung zu vermeiden kann ein Hysteresewert vorgegeben werden. Hierbei gilt:

Aktivierungsgeschwindigkeit Muting: Mutinggrenzgeschwindigkeit + Hysteresewert

Deaktivierungsgeschwindigkeit Muting: Mutinggrenzgeschwindigkeit

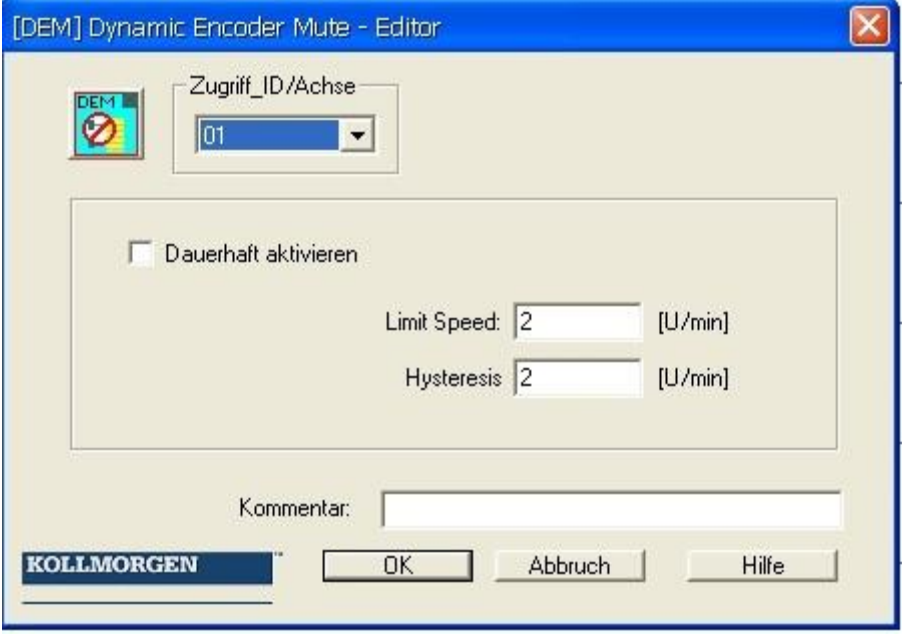

#### Because Motion Matters<sup>™</sup>

#### Eingänge:

Die Bedingung zur Ansteuerung des Funktionselements wird durch einen Eingangskonnektor vorgegeben.

Das Muting findet nur bei aktivem Eingang statt. Bei inaktivem Eingang hat die Funktion keine Wirkung.

#### Ausgänge:

Der Baustein verfügt über einen Statusausgang. Dieser wird vornehmlich zu einer erweiterten Diagnose genutzt.

Der Ausgang entspricht der Variable DEM-Result d.h. etwaige durch die Diagnosefunktion detektierte Fehler werden stets angezeigt. Der Status wird abhängig von der Mutingfunktion immer beim Übergang zum inaktiven Muting gelöscht.

## **A** Sicherheitshinweis:

- Die Grenzgeschwindigkeit der DEM Funktion ist stets höher und im ausreichenden Abstand zu Geschwindigkeitsgrenzen in Sicherheitsfunktionen der zugeordneten Achse zu wählen.
- Der Statusausgang der DEM Funktion sollte ausgewertet werden. Bei zu häufigem Ansprechen sind geeignete Maßnahmen zur Ursachenbeseitigung zu treffen.

Anmerkung: Die Auswertung ist nicht sicherheitsrelevant und kann auch in der Standardsteuerung erfolgen.

 Der für die Aktivierung der DEM Funktion genutzte Signalpfad muss vollständig dem höchsten SIL bzw. Pl der in der zugeordneten Achse benutzten Sicherheitsfunktion entsprechen. Beispiel:

DEM Funktion in einer Achse mit SLS-Funktion entsprechend Pl<sub>d</sub> und SOS-Funktion mit Ple. Die DEM Funktion wird bei geschlossener Zugangstür aktiviert. Der geschlossene Zustand wird über einen Türkontakt überwacht.

- $\Rightarrow$  Höchste PI = Pl<sub>e</sub>, Signalpfad muss Pl<sub>e</sub> entsprechen
- $\Rightarrow$  Türkontaktpfad muss Pl<sub>e</sub> entsprechen
- $\Rightarrow$  2-poliger zwangsöffnender Türkontakt, in elektrischer und mechanischer Ausführung entsprechend Ple, auf Eingangsinterface KSM geführt, mit aktivierter Querschlussüberwachung

# EA Baugruppenerweiterung KSM31

## Geräteauswahl

In der Comact-Baureihe KSM kann eine Basisbaugruppe mit bis zu zwei E/A - Erweiterungen kombiniert werden. Dies ist nur bei öffnen eines neuen Geräteplans möglich. Mittels dieser Option werden die verfügbaren Ein/Ausgänge erweitert.

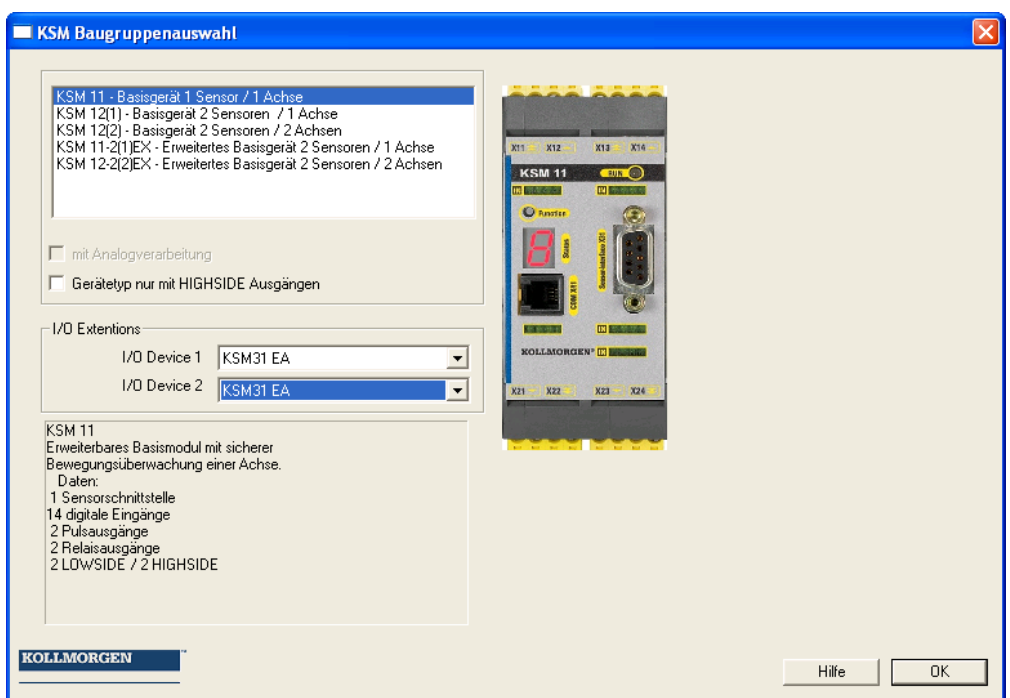

## Verwaltung der zusätzliche Ein- Ausgänge

Jede KSM31 erweitert die Anzahl der verfügbaren E/A wie folgt:

- 12 digitale Eingänge
- 2 Hilfsausgänge
- 10 E/A, konfigurierbar als Ein- oder Ausgang

#### Hinweis:

E/A können immer nur einmal als Eingang oder Ausgang verwendet werden und besitzen nach außen eine gemeinsame Klemme!
## **Auswahl der Ein- Ausgänge**

Mit Verwendung einer KSM31 Baugruppe erhöht sich die Anzahl der verfügbaren Ein-/Ausgangselemente.

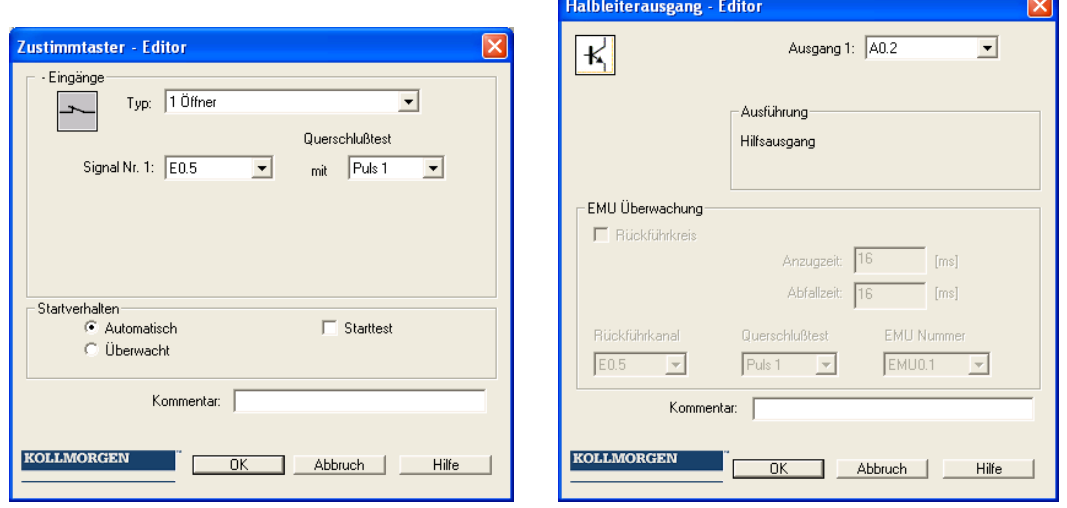

### **Bezeichnung der Eingänge:**

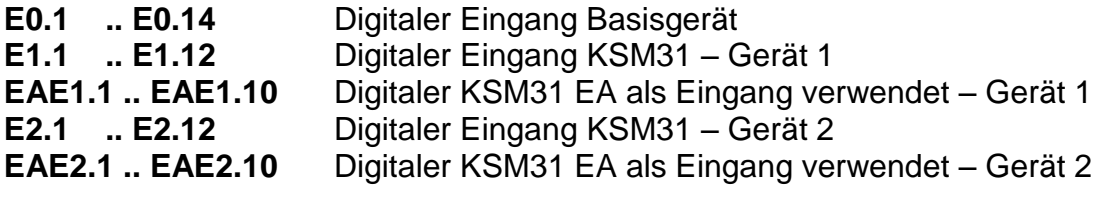

### **Bezeichnung der Ausgänge:**

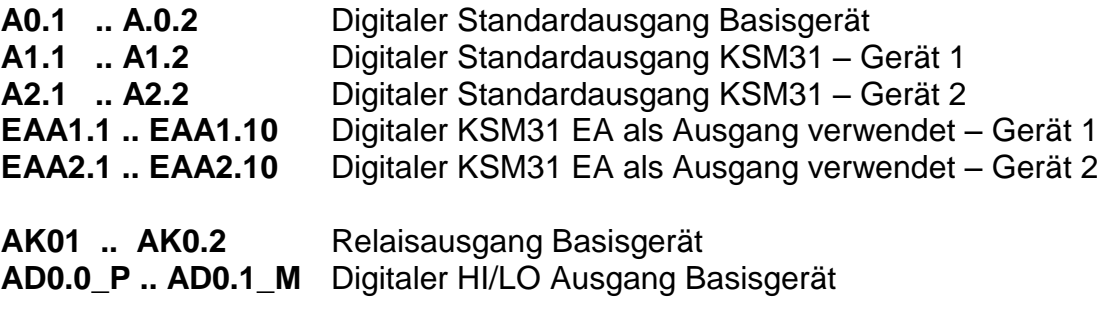

## Eintragen der Logischen Adresse für die Kommunikation

Die Zuordnung der Adressen im Funktionsplan zum physikalischen Gerät erfolgt über die logische Adresse. Diese wird im Dialog zur Mehrgerätekonfiguration eingetragen.

Der Aufruf erfolgt über einen Doppelklick auf eine Signalliste (im Bild blau selektiert)

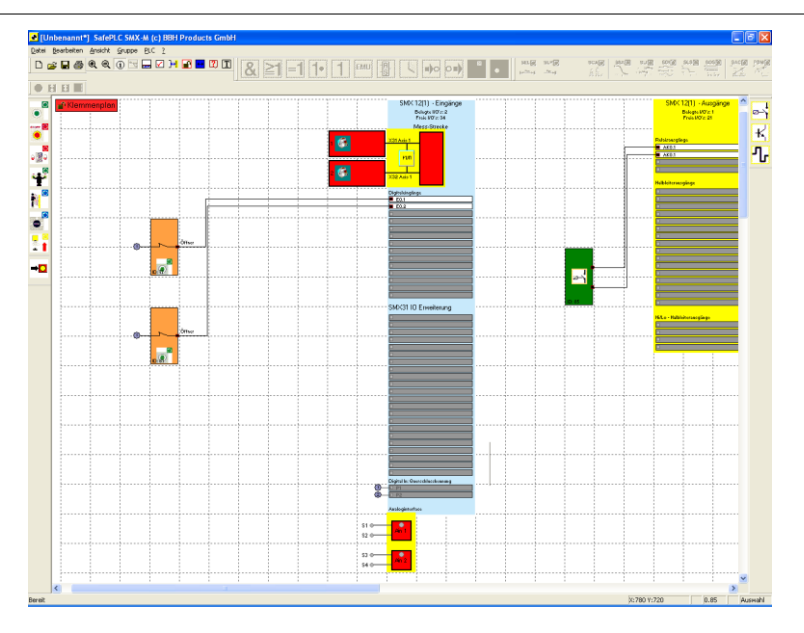

#### Es erscheint folgender Dialog

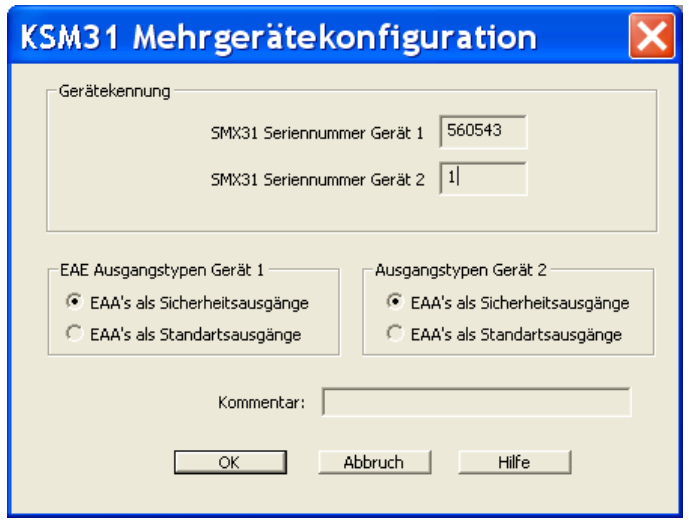

#### Parameter

#### **Logische Adresse KSM31 Gerät 1 oder 2**

Eingabe der logischen Adresse für das Erweiterungsgerät 1 oder 2. Diese muss mit der auf der Baugruppe hinterlegten Adresse übereinstimmen.

#### **Ausgänge Gruppe 1 oder 2**

Die digitalen EA Ausgänge der KSM31 Baugruppe können entweder als Standardoder als Sicherheitsausgänge verwendet werden.

#### Hinweis:

Der Begriff Sicherheitsausgang bezieht sich jeweils auf die Einordnung als sichere Funktion bis zur Anwendung Pl e nach EN ISO 13849-1 bzw. SIL3 nach EN 61508. Für die Einordnung der Ausgänge sind die Ausführungen im Installationshandbuch zwingend zu beachten !

Als Standardausgänge sind für Sicherheitsaufgaben nicht zulässig und können nur für funktionale Aufgaben verwendet werden. Für Standardausgänge steht die EMU – Funktion nicht zur Verfügung.

# Anhang Prozessabbild

Einführung

Das KSM - System ist in der Lage einen auf der Baugruppe hinterlegten Interpretercode mit PLC-Funktionalität in Echtzeit abzuarbeiten.

Über einen externen, nicht sicherheitsgerichteten PLC – Editor ( *SafePLC*) kann ein Programm in der Darstellung Funktionsblock in Anlehnung an IEC 61131 erstellt, kompiliert und im Format **KSMA***WL* abgelegt werden. Das gleiche Programm fügt die **KSMAWL -** Anweisungen in die Konfigurationsdaten ein und überträgt die Daten zur Baugruppe KSM 11/12.

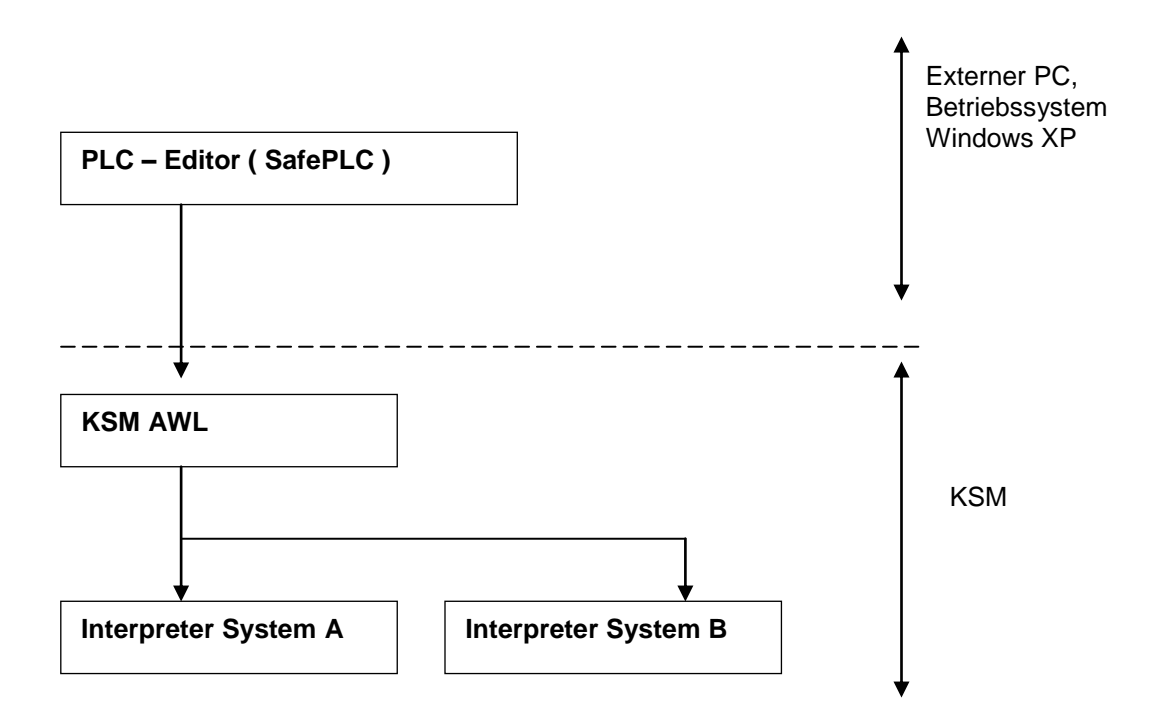

Die richtige Zuordnung der Ein- und Ausgänge müssen vom Anwender im Zuge einer Sicherheitsdokumentation nachgewiesen werden ( Validierungsreport ).

Der KSM AWL-CODE wird in jedem Zyklus von beiden Systemen abgearbeitet. Hierzu werden die im Programm verwendeten Eingangsvariablen gemäß des Interpreter-Codes verknüpft. Als Ergebnis des Interpreter-Laufs erhält man:

- Setzen/Löschen einer oder mehrerer Variablen im Prozessausgangsabbild
- Freigabe/ Sperrung von Überwachungsfunktionen
- Setzen/Löschen von Ausgängen
- Setzen / Rücksetzen von Merkern
- Starten und Stoppen von Timern

Der vom Compiler generierte AWL-Code muss innerhalb des Validierungsprozesses überprüft werden. Ausnahme bilden die sogenannten MACRO – Funktionen, die intern 2-kanalig vom KSM-System geprüft werden. Bei den MACRO - Funktionen muss lediglich der Anschluss der Eingänge geprüft werden. MACRO – Funktionen beziehen sich z.B. auf die Zweihandbedienung.

## Beschreibung der Funktionselemente

Die nachfolgende Beschreibung ist für die Durchführung der Applikationsvalidierung erforderlich.

## **PLC – Befehle**

**Operator Operand Beschreibung** LD alle Eingangs- und Ausgangsoperanden Setzt aktuelles Ergebnis dem Operanden gleich LD NOT alle Eingangs- und Ausgangsoperanden Setzt aktuelles Ergebnis dem Operanden gleich und invertiert den Operanden ST nur Ausgangs-operanden Speichert aktuelles Ergebnis auf die Operanden-Adresse AND alle Eingangs- und Ausgangsoperanden Boolsches UND AND NOT alle Eingangs- und Ausgangsoperanden Negiertes Boolsches UND OR alle Eingangs- und Ausgangsoperanden Boolsches ODER OR NOT alle Eingangs- und Ausgangsoperanden Negiertes Boolsches ODER XOR alle Eingangs- und Ausgangsoperanden Boolsches Exklusiv ODER NOT alle Eingangs- und Ausgangsoperanden Invertiert den Wert des Akkumulators SET MERKER | PLC\_MERKER im Ausgangsabbild Setzt Merker RESET | PLC\_MERKER im | Merker rücksetzen

Die folgende Liste enthält alle innerhalb des KSM-Systems verwendeten Befehle:

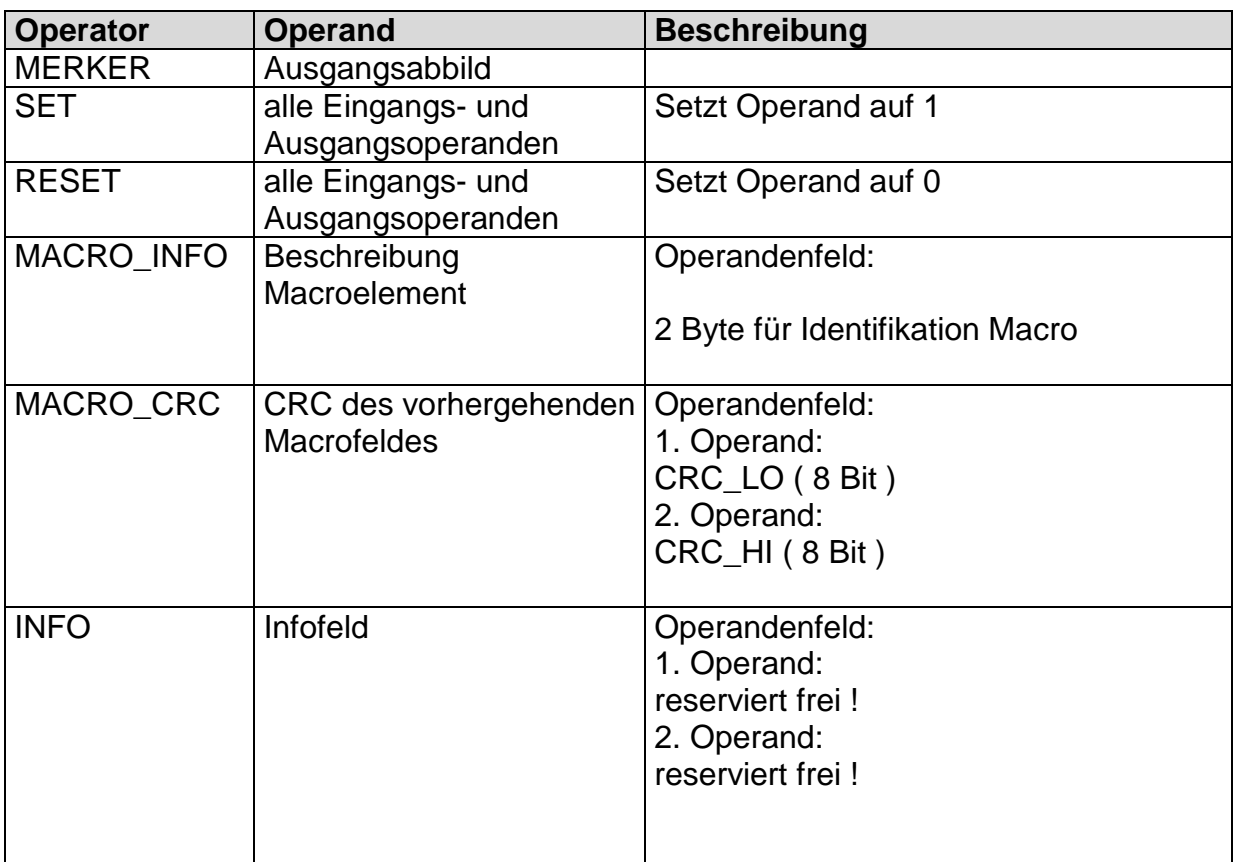

## **Bezeichnung der Sicherheitsfunktionen**

Die Bezeichnung der Sicherheitsfunktionen sind wie folgt:

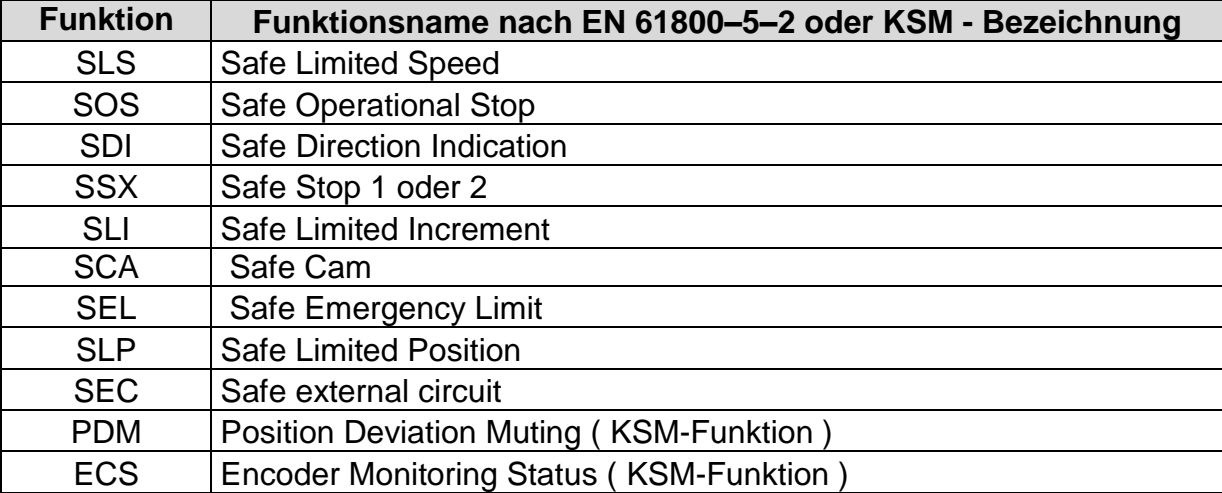

## <span id="page-149-0"></span>**Eingangsvariablen des Funktionsplans**

Hinweis: Die Ausgangswerte der Überwachungsfunktionen sind als Eingänge des Prozessabbildes zu verstehen!

| <b>Index</b>    | <b>PAE-Variable</b> | <b>Bitpos.</b>                    | <b>Bit-Variable</b>                         | <b>Beschreibung</b>                                                                                                    |
|-----------------|---------------------|-----------------------------------|---------------------------------------------|----------------------------------------------------------------------------------------------------|
| 1               | Config_ID           |                                   |                                             | 0x3001 fest                                                                                                    |
|                 |                     | 0<br>1<br>$\overline{\mathbf{c}}$ |                                             | $0.2$ immer "1"                                                                                                    |
| 2               | <b>DriveBASE</b>    | 3<br>4<br>5                       |                                             | 3 Reset Überwachungsfunktionen<br>4 ECS Ergebnis Achse 1<br>5 ECS Ergebnis Achse 2                                                 |
| 3               | <b>DriveSLI</b>     | $\mathbf 0$<br>1                  | SLI.0<br><b>SLI.1</b>                       | Ergebnisse SLI                                                                                                    |
| 4               | EA2 In8             | 0.7                               | EA2.1  EA2.8                                | Erweiterungseingänge                                                                                                    |
| 5               | <b>DriveEMU</b>     | 0<br>1                            | EMU.1<br>EMU.2                              | Ergebnisse EMU                                                                                                    |
| 6               | <b>DriveSCA</b>     | 07<br>0.7                         | <b>SCA.1  SCA.8</b><br><b>SCA.9  SCA.16</b> | Ergebnisse SCA                                                                                                    |
| 7               | <b>DriveSSX</b>     | 0<br>1<br>2<br>3                  | SSX.1<br>SSX.2<br>SSX.3<br>SSX.4            | Ergebnisse SSX                                                                                                    |
| 8               | <b>DriveSOS</b>     | $\overline{0}$<br>1               | <b>SOS.1</b><br><b>SOS.2</b>                | Ergebnisse SOS                                                                                                    |
| 9               | <b>DriveSLP</b>     | $\mathbf 0$<br>1                  | SLP.1<br>SLP.2                              | Ergebnisse SLP                                                                                                    |
| 10              | <b>DriveSEL</b>     | $\overline{0}$<br>1               | <b>SEL.1</b><br>SEL.2                       | Ergebnisse SEL                                                                                                    |
| 11              | <b>DriveSLS</b>     | 0.7                               | <b>SLS.1  SLS.8</b>                         | Ergebnisse SLS                                                                                                    |
| 12              | <b>DriveSDI</b>     | 0<br>1                            | SDI.1<br>SDI.2                              | Ergebnisse SDI                                                                                                    |
| 13              | <b>DriveSAC</b>     | 0.7                               | SAC.1  SAC.8                                | Ergebnisse SAC                                                                                                    |
| 14              | <b>DriveSF</b>      | 0<br>1                            | PDM EN.1<br>PDM_EN.2                        | Ergebnisse PDM                                                                                                    |
| 15              | DI <sub>8</sub>     | 0.7                               | E0.1  E0.8                                  | Hardwareeingänge Basisbaugruppe 1<br>8                                                                                             |
| 16              | DI16                | 0.7                               | E0.9  E0.16                                 | Hardwareeingänge Basisbaugruppe<br>9.16                                                                                            |
| 17              | <b>DI24</b>         | 0.7                               | E1.1  E1.8                                  | Hardware Eingänge KSM31<br>Erweiterung mit log. Adresse 1<br>Eingänge $1 - 8$                                                      |
| 18              | <b>DI32</b>         | 0.7                               | E1.9  E1.12                                 | Hardware Eingänge KSM31<br>Erweiterung mit log. Adresse 1<br>Eingänge 9 - 12 und Erweiterung mit<br>log. Adresse 2 Eingänge 9 - 12 |
| 19              | PLCTimer16          | 0.7                               | PLCT.9  PLCT.16                             | Ergebnisse PLC Timer                                                                                                    |
| $\overline{20}$ | Reserve1            |                                   |                                             | Reserve                                                                                                    |
| 21              | <b>StartTimer</b>   | 0.1<br>23<br>4.5<br>6.7           | MET.1<br>MET.2<br>MET.3<br>MET.4            | Ausgang Startelement mit Zeit                                                                                                    |
| 22              | Outp2HandTimer      | 0                                 | MEZ.1                                       | Ausgang Zweihand mit Zeit                                                                                                    |

## **KOLLMORGEN**

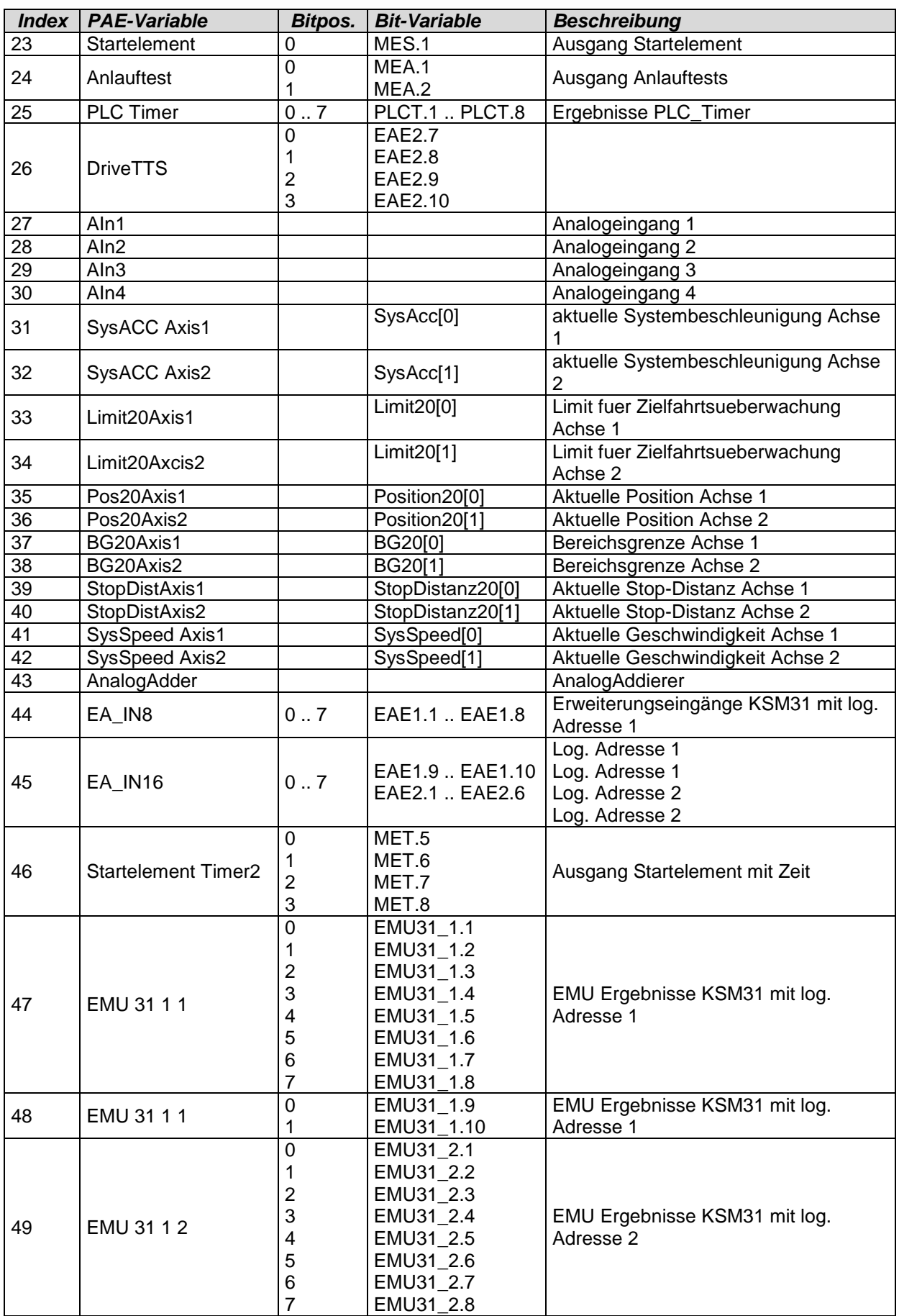

**KOLLMORGEN** 

#### **Because Motion Matters™**

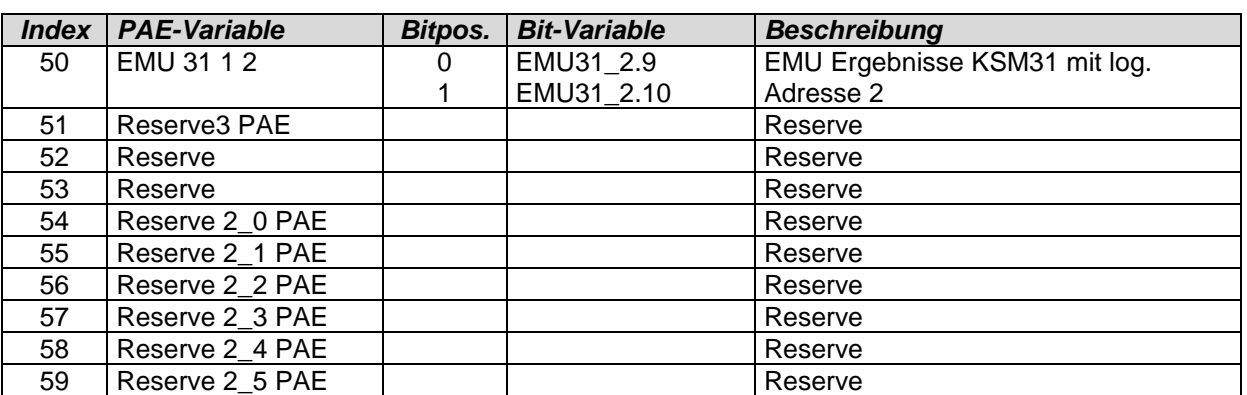

## PLC Verarbeitung

### **PLC - Syntax**

Das PLC – Programm ist über CRC gesichert und Teil der Konfigurationsdaten von KSM. Jede PLC-Anweisung ist identisch wie folgt aufgebaut:

#### **Syntax des Listeneintrags:**

Größe des Listeneintrags = 4 Byte

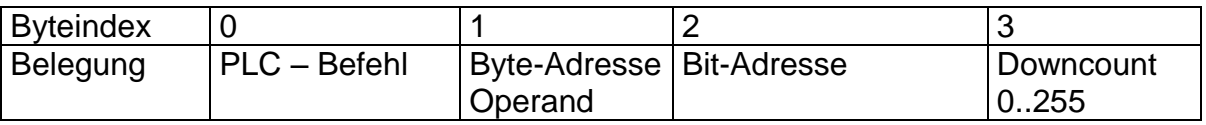

Bemerkung:

Downcount = ( Anzahl der AWL-Anweisungen) – ( Zeilennummer der Listeneinträge - 1 ) Bei 256 spring der Zähler wieder auf 0.

## **PLC – Befehle**

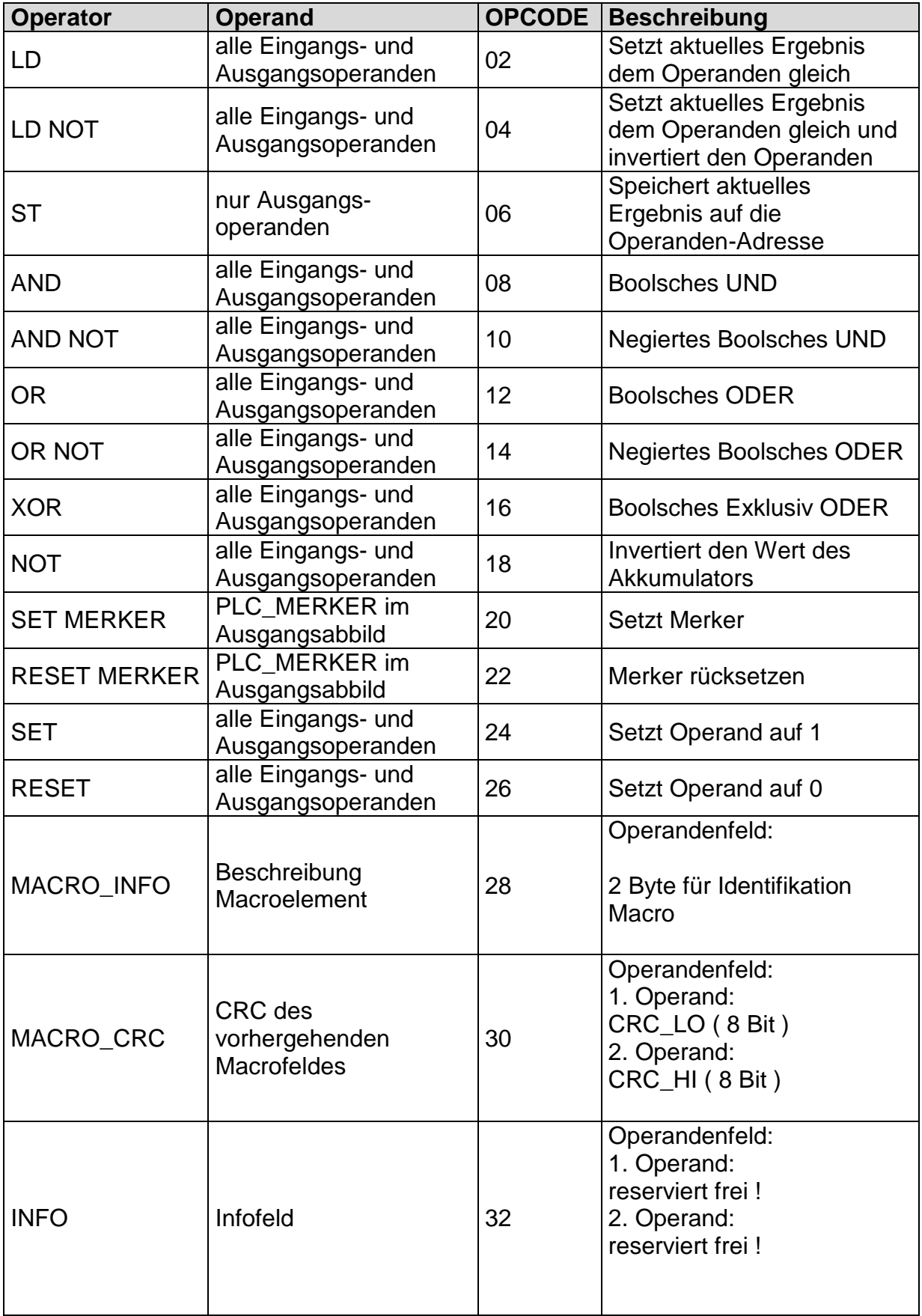

## **PLC – Elemente ( E/A )**

Die PLC – Ein- und Ausgangselemente sind im Dokument "TS-37350-340-02 Schaltertypen PLC" definiert!

### **Eingangselemente**

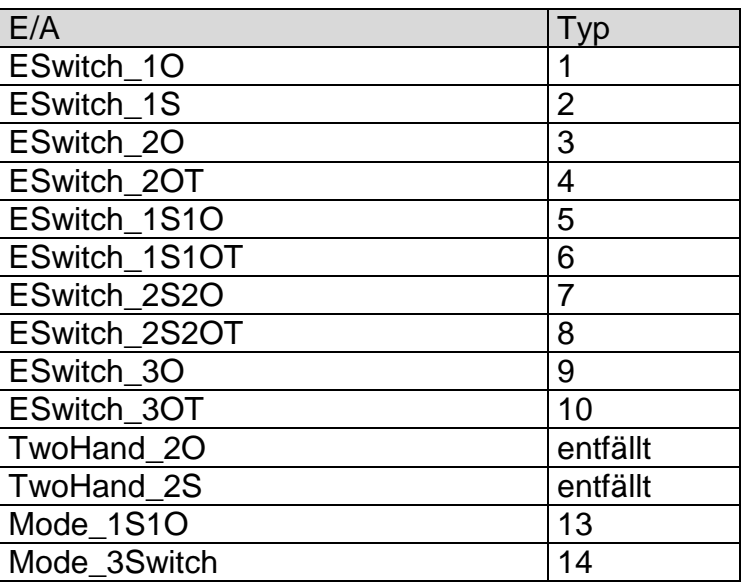

#### **Ausgangselemente**

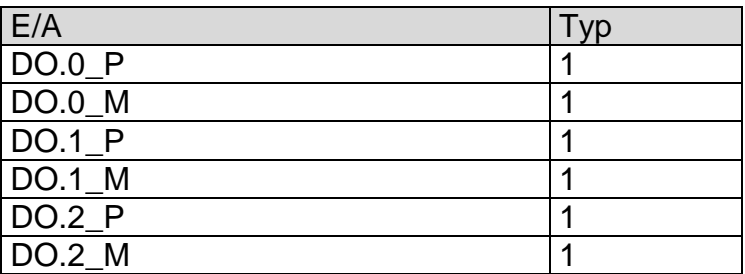

## **PLC - Ausgangsvariablen**

Ausgangsvariablen für das PLC-System sind gekennzeichnet durch:

- Zugehörigkeit zum Systemabbild des KSM-Systems
- die eindeutig festgelegt Adresse ( Byteindex im Systemabbild, Bitindex im Eintrag des Systemabbildes ).
- PAEOFFS = Größe des Segments **PAE = 96**
- durch den 1-Bit-Wert der Eingangsvariable ( TRUE oder FALSE )

#### Syntax und Adressierung:

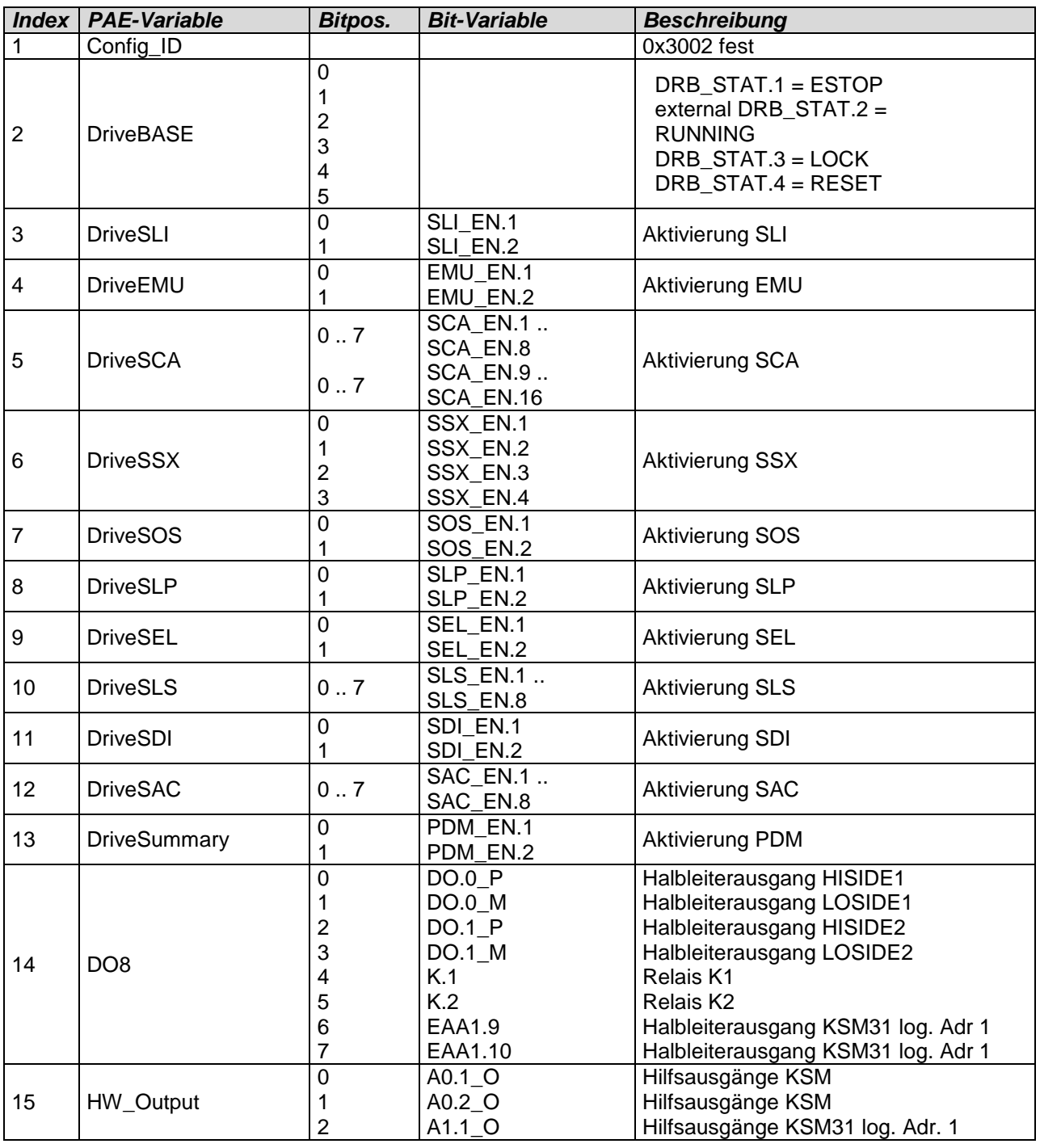

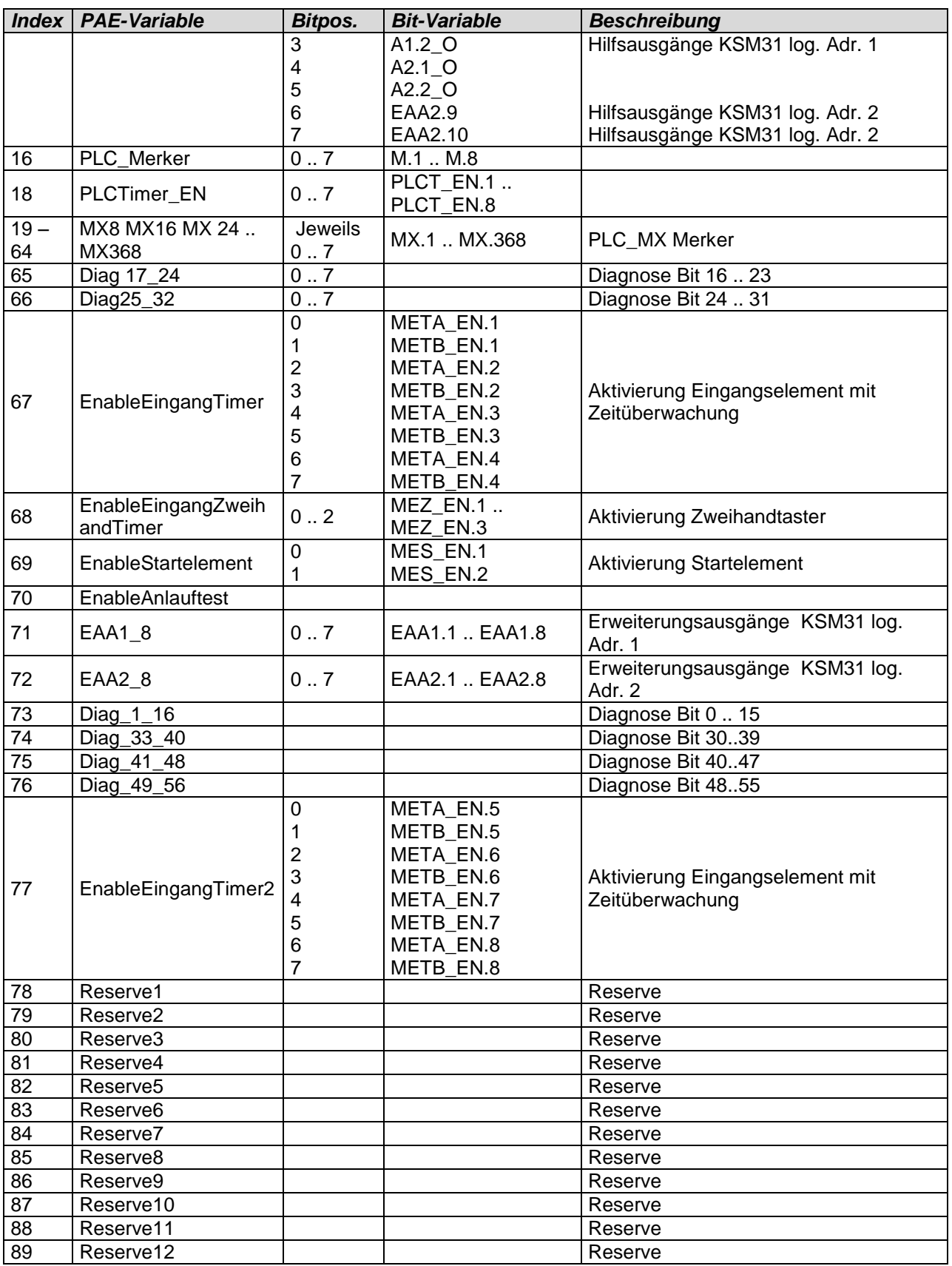

## **PLC - Verarbeitungselemente**

#### Anzahl  $= 8$

PLC-Merker können über die Befehle "S", bzw. "R" gesetzt und rückgesetzt werden. Das PLC – Merkerfeld ist Teil des Prozessausgangsabbildes Ausgänge. Vom Anwender können Merker nur über das Makro "RS-Flipflop" angesprochen werden.

#### PLC - Timer

Vom Laufzeitsystem der PLC-Verarbeitung werden insgesamt 8 PLC-Timer zur Verfügung gestellt. Diese haben folgende Eigenschaften:

- Erzeugen von Zeitereignissen 1…31.999.992ms
- Abwärtszähler begrenzt auf NULL, startet von konfigurierten Initialwert ( Teil der Konfigurationsdaten )
- Im Systemabbild belegen die Timer jeweils 2 Bit für ENABLE und RESULT ( TRUE = Timer abgelaufen, d.h. interner Wert auf NULL ). Mit setzen des von ENABLE Start des Timers. Mit ENABLE = FALSE wird der Timer auf Initialwert gesetzt ( Ausgangswert = FALSE ).

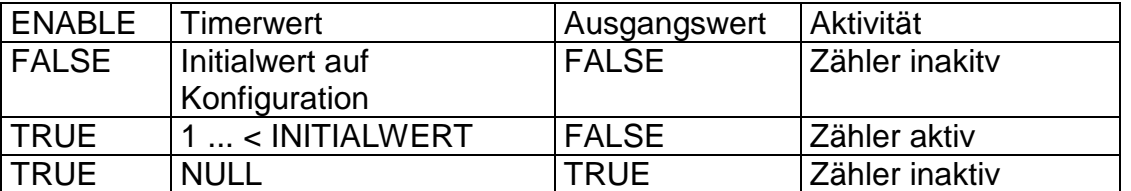

PLC-Timer - ENABLE können nur über den Befehl "ST" gestartet oder gesperrt werden. Freigabe und Status der Timer sind Teil des Prozessabbildes. Die Initialwerte der Timer sind fest in den Konfigurationsdaten im Segment PLC hinterlegt.

## **PLC - Verarbeitungsliste**

Die PLC – Anweisungsliste besteht aus einem Header und einer linearen Aneinanderreihung einzelner PLC-Anweisungen bestehend aus Operator und Operanden gemäß dem unter Punkt 2.2.1. festgelegtem Format.

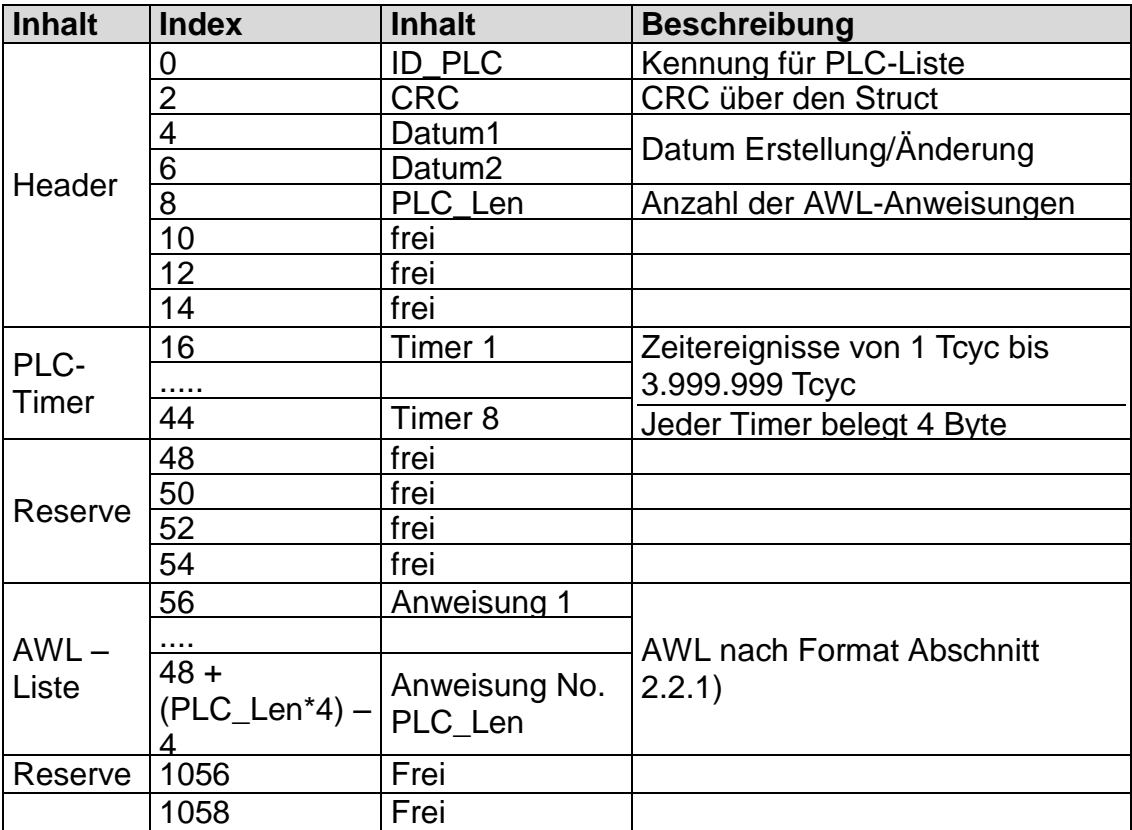

## **Ressourcenzuordnung**

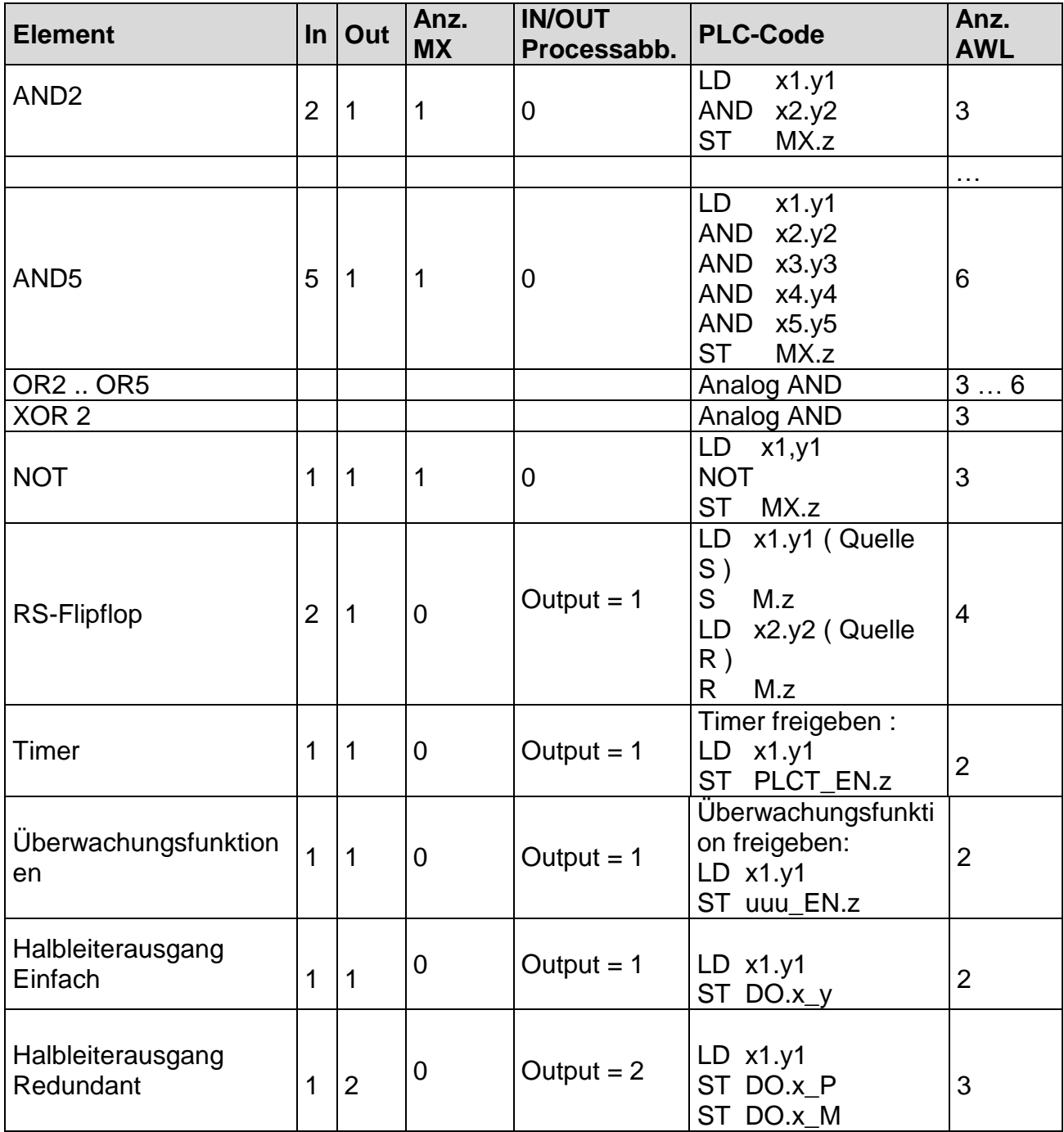

Verarbeitung der Eingangselemente siehe Dokument TS-37330-340-02 Schaltertypen PLC!

# [ANHANG](#page-149-0) Geberkombinationen

Version: KSM 11 / KSM 12 in 2-Achsbetrieb

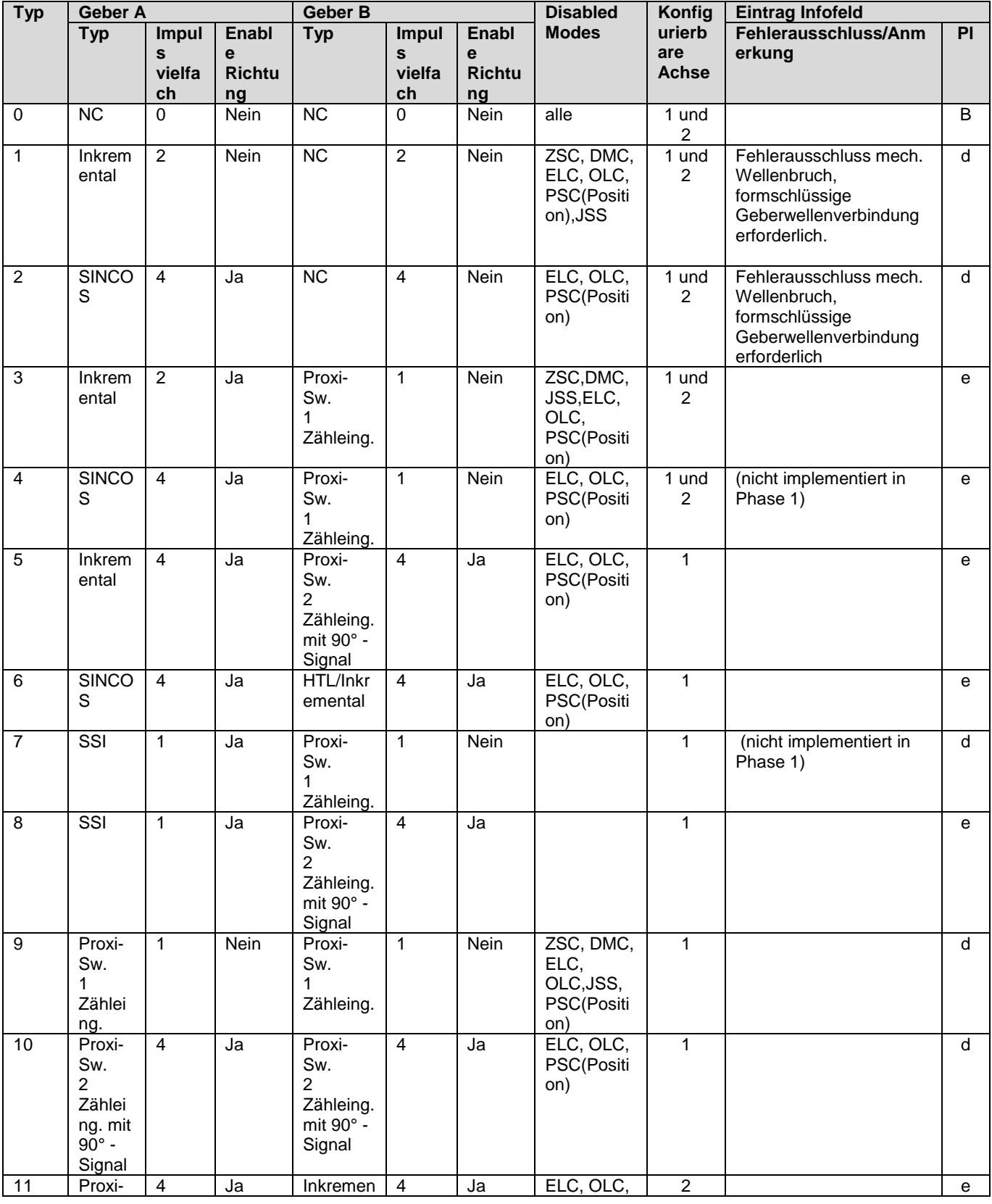

**KOLLMORGEN** 

#### Because Motion Matters™

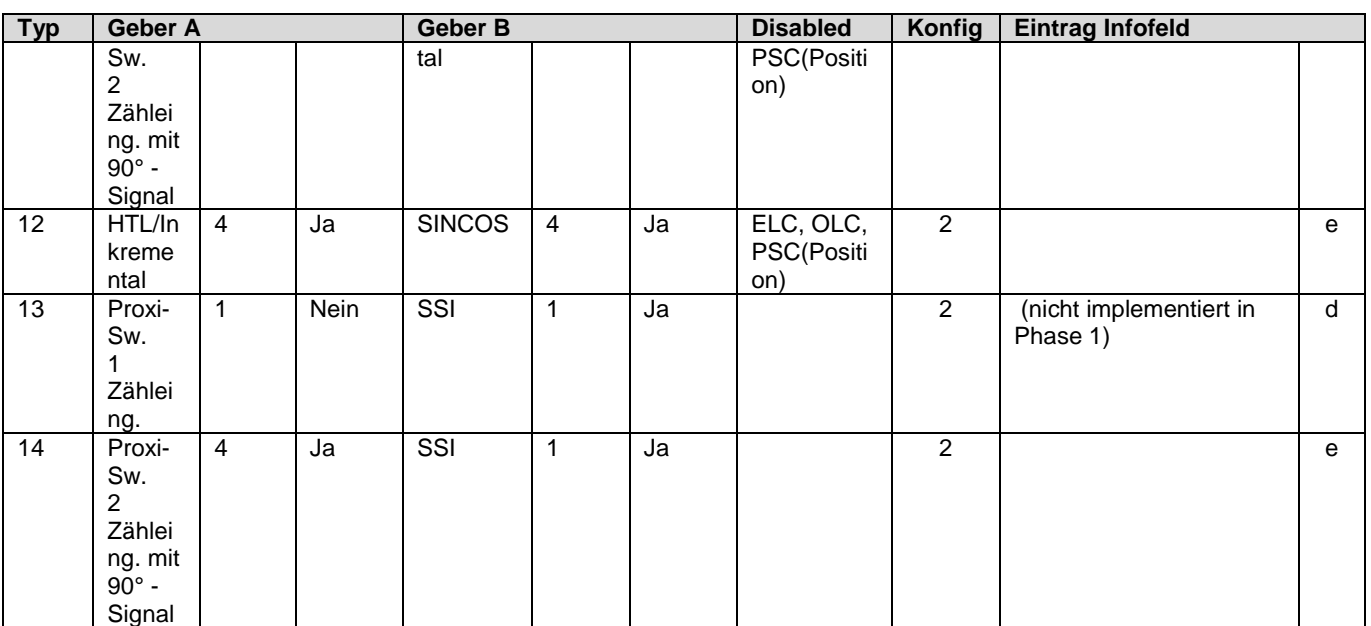

### **Version: KSM 12 in 1-Achsbetrieb**

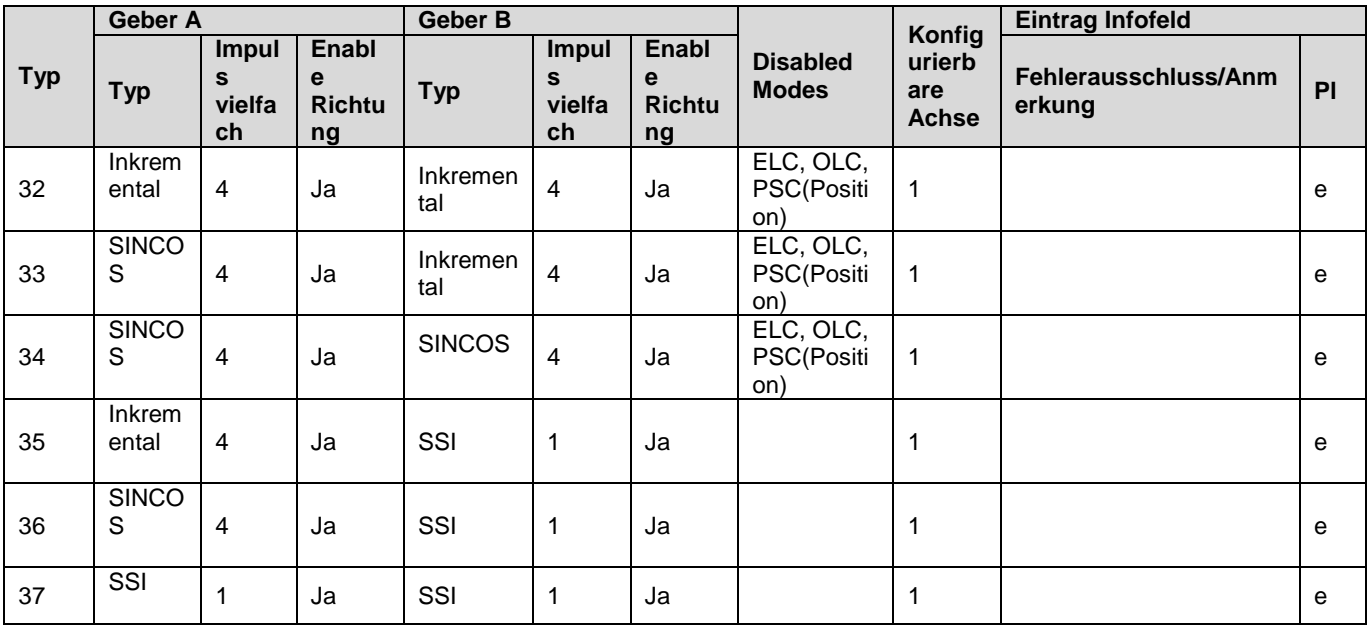

# Fehlerarten KSM

Prinzipiell unterscheidet die KSM zwischen zwei Arten von Fehlern gemäß folgender Zuordnung:

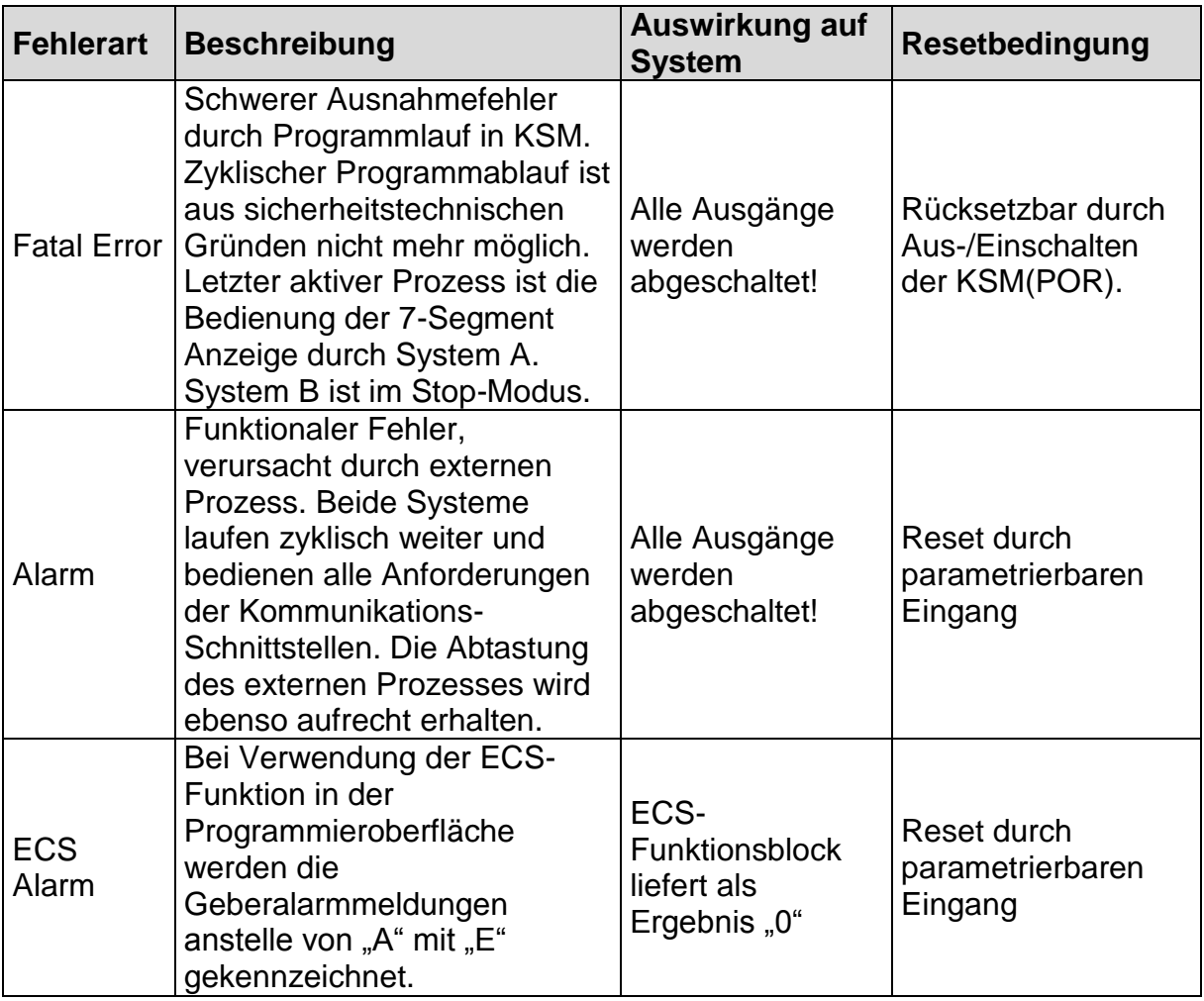

Erkennung der Fehler System A und System B:<br>• System A: ungeradzahlig

- System A: ungeradzahlig<br>• System B: geradzahlig
- System B: geradzahlig

# Anzeige der Fehlerarten

Es gibt zwei Arten in der die Fehlernummer angezeigt werden

## KSM.. ohne Erweiterungsbaugruppen

F,A oder E

**Fehlernummer** 

## KSM.. mit Erweiterungsbaugruppen

F,A oder E  $\frac{1}{1}$ 

**Fehlernummer** 

- Note 1) 0: Basisbaugruppe
	- 1: Erweiterungsbaugruppe mit logischer Adresse 1
	- 2: Erweiterungsbaugruppe mit logischer Adresse 2

# Alarm Liste KSM

# **Alarm Code A 2101 / A 2102**

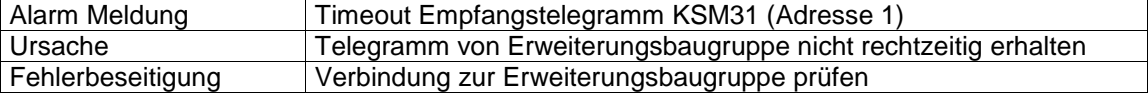

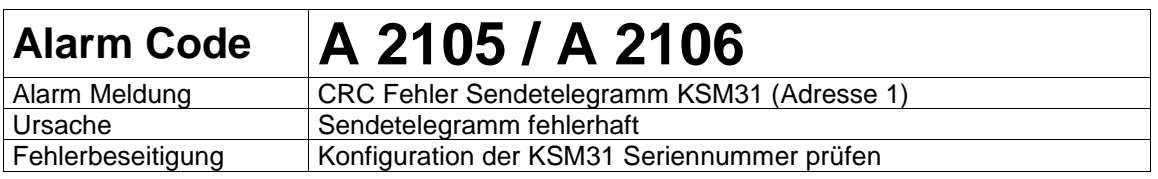

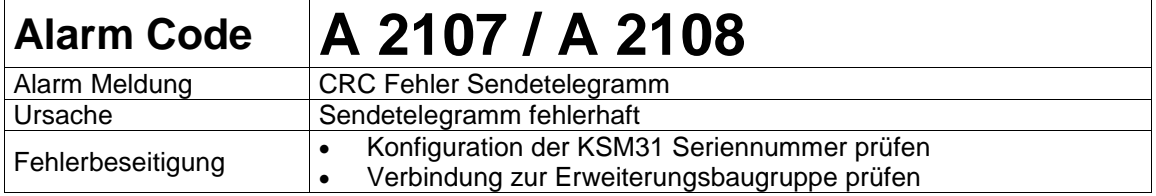

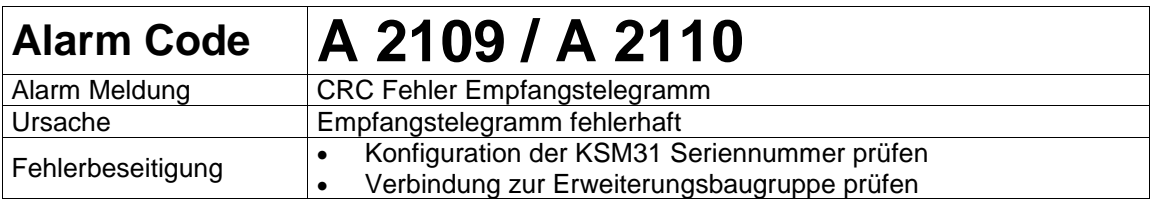

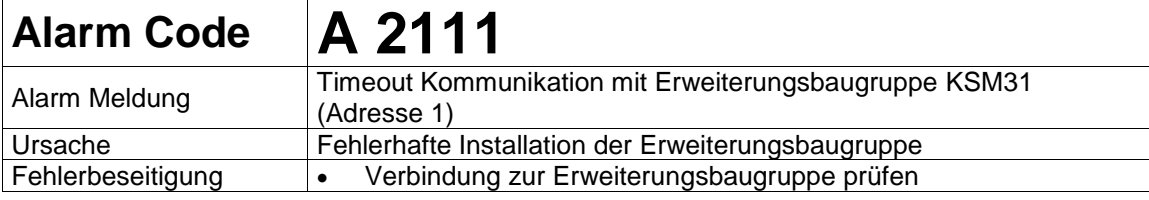

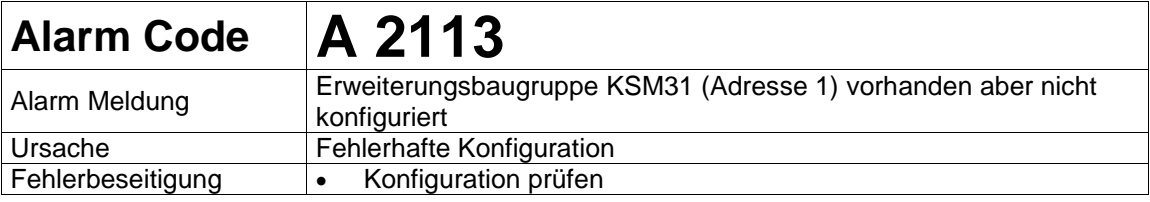

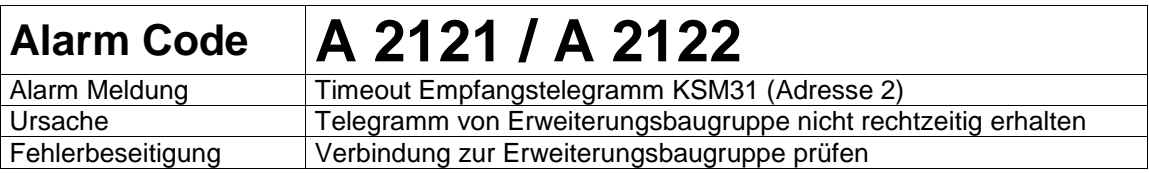

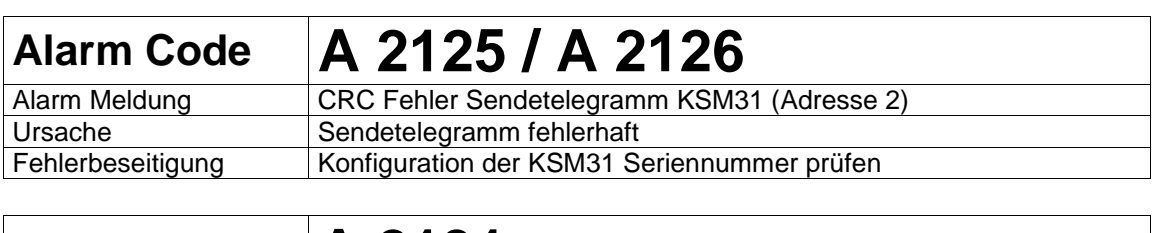

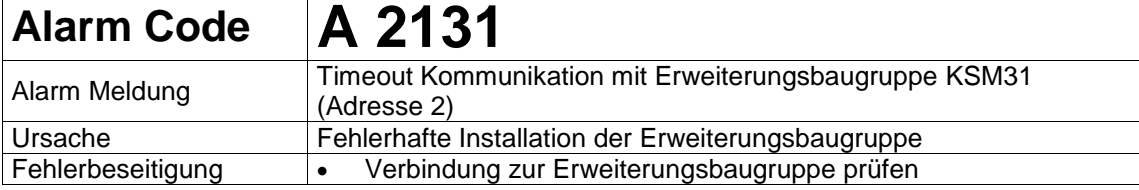

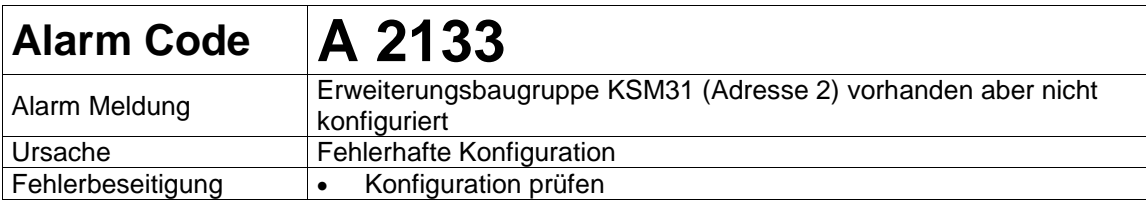

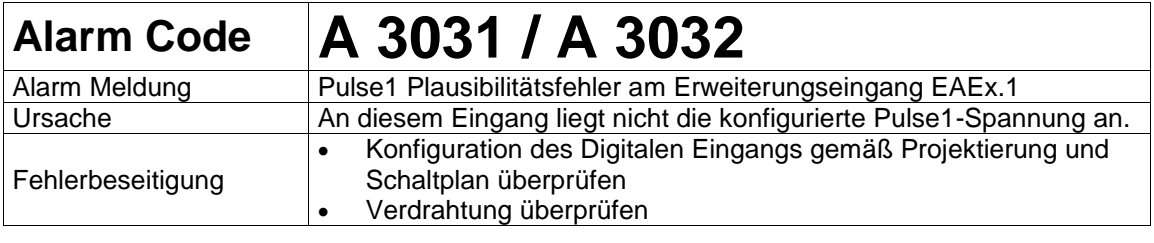

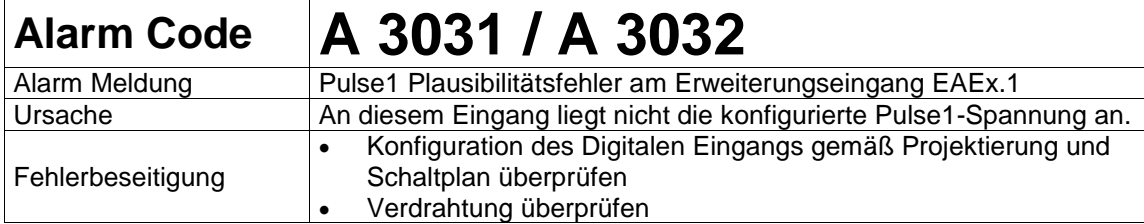

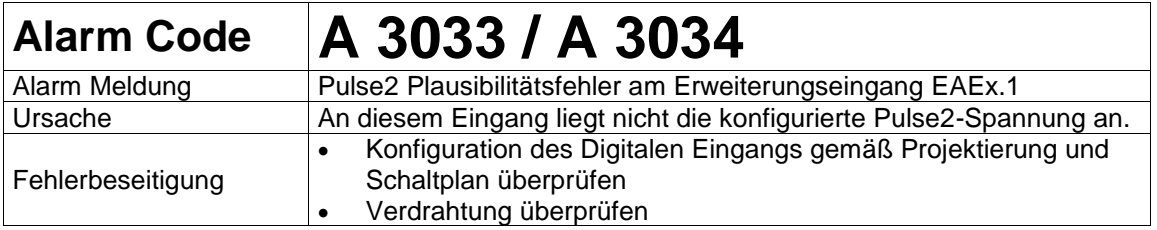

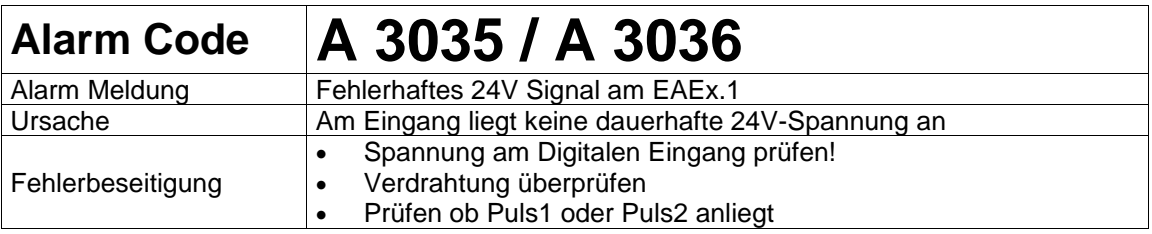

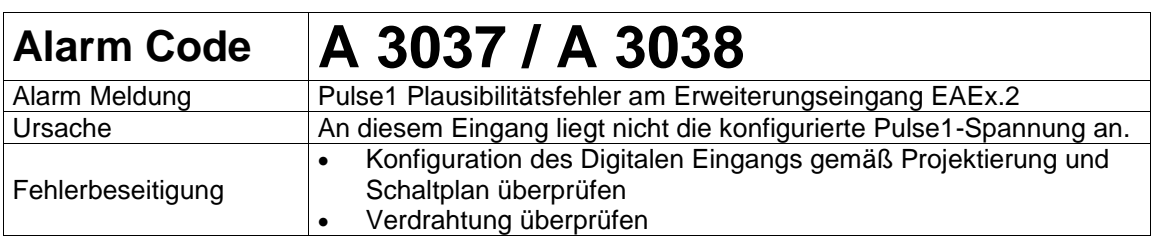

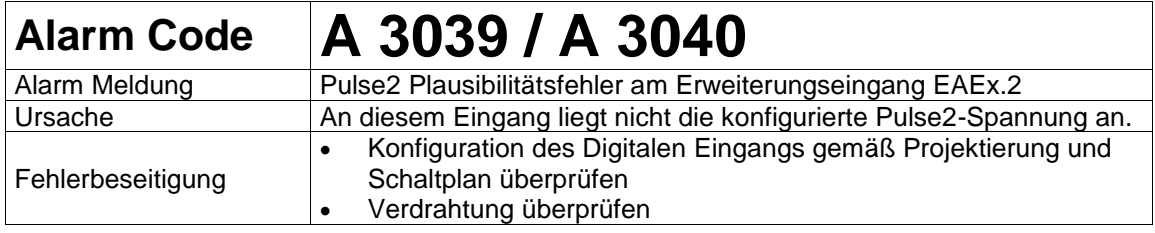

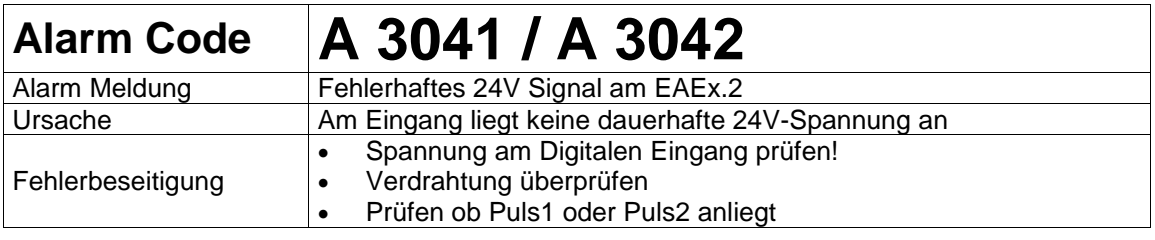

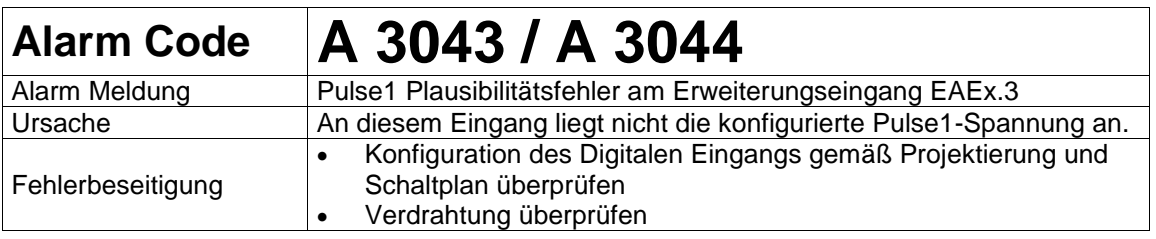

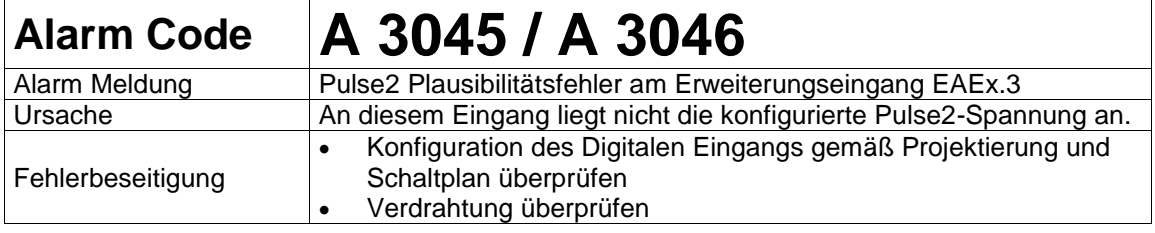

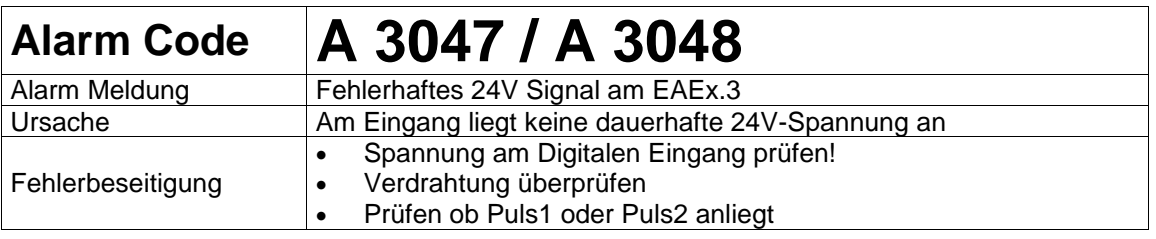

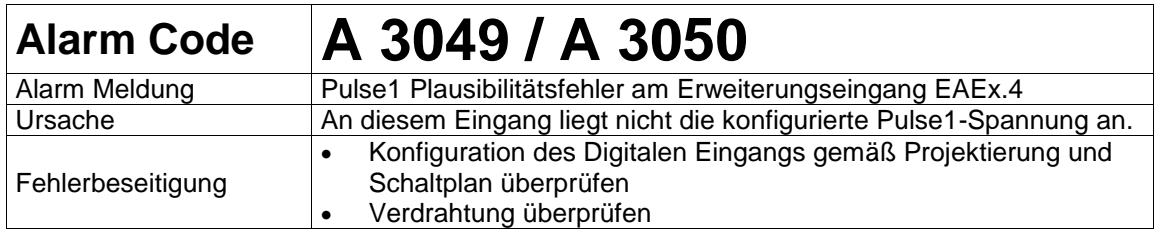

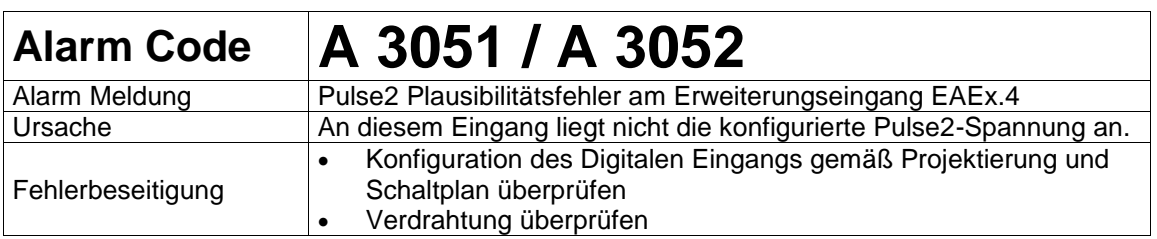

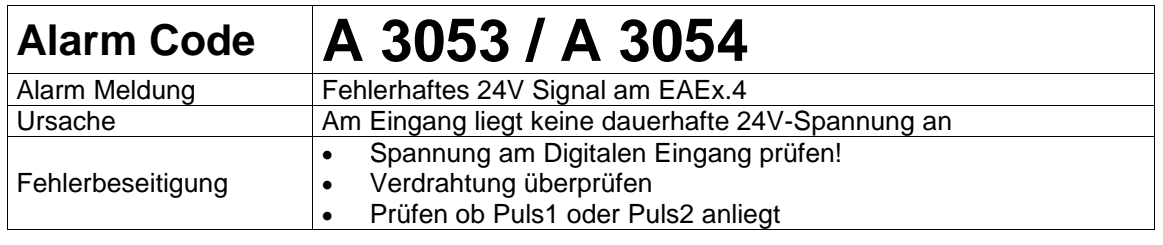

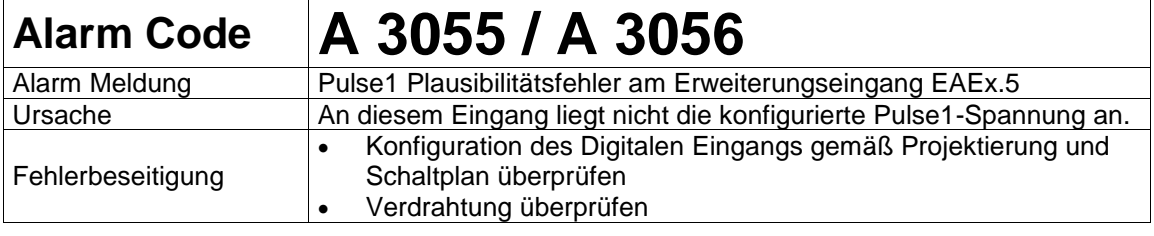

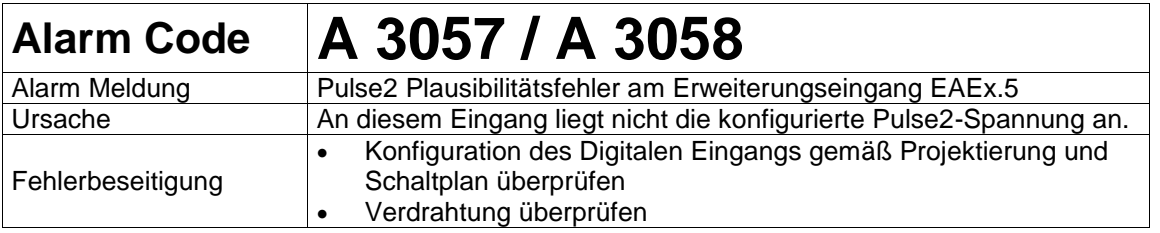

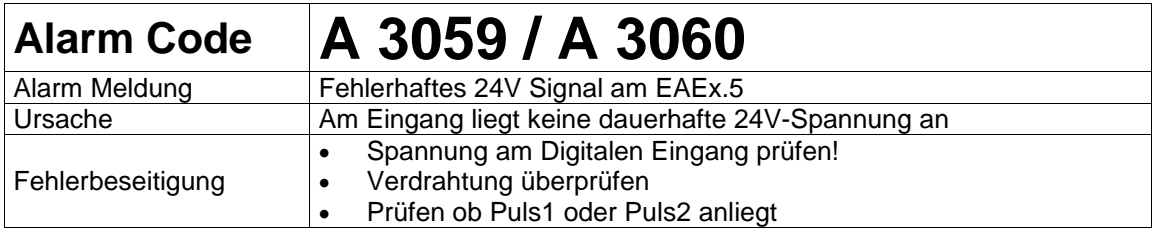

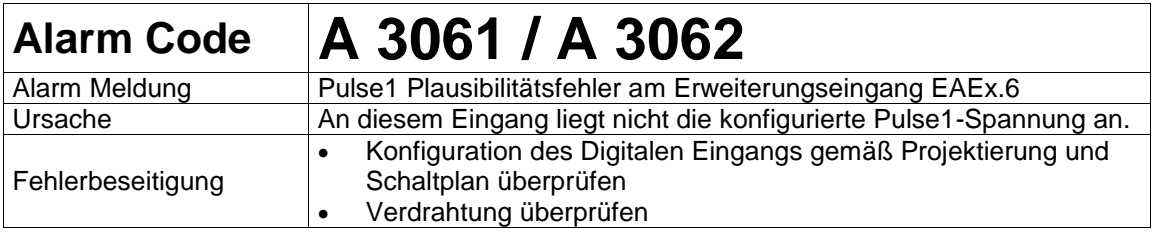

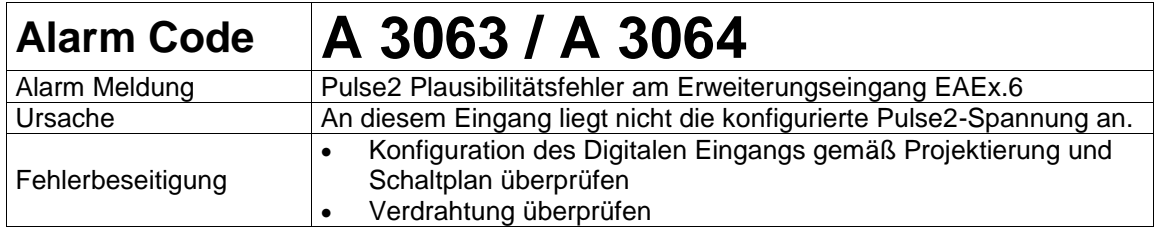

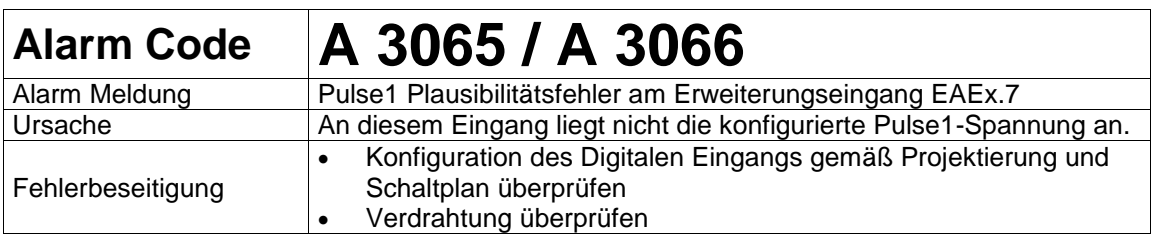

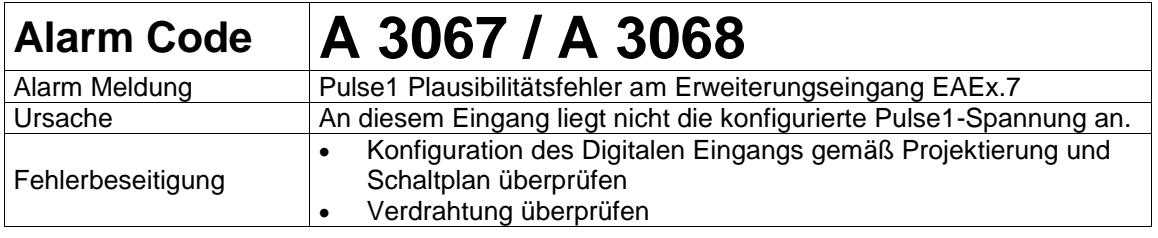

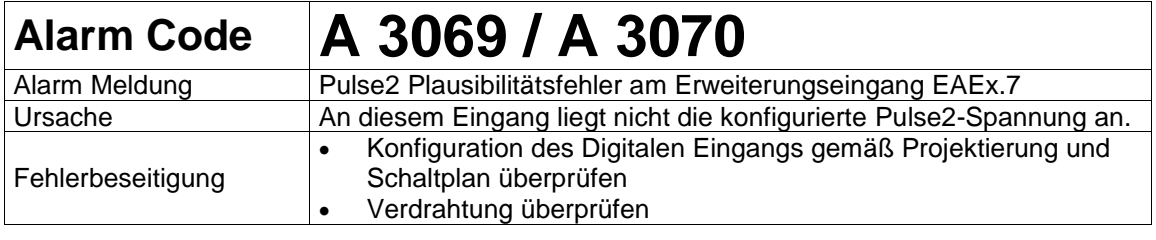

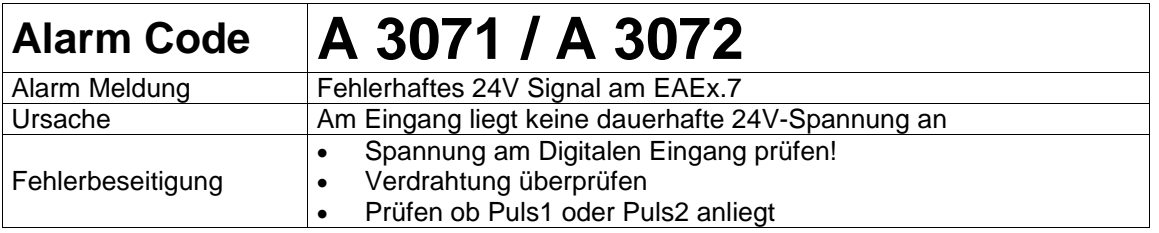

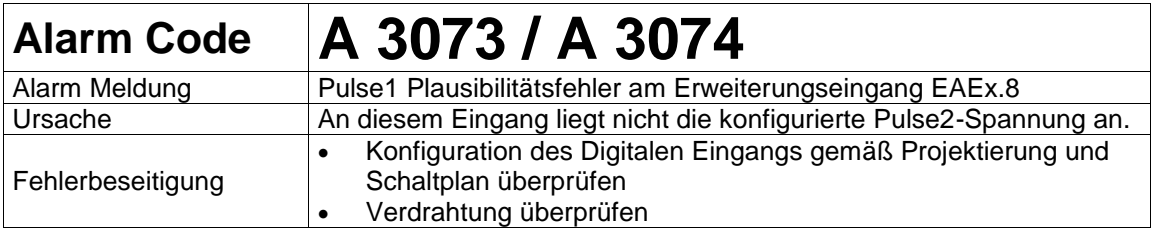

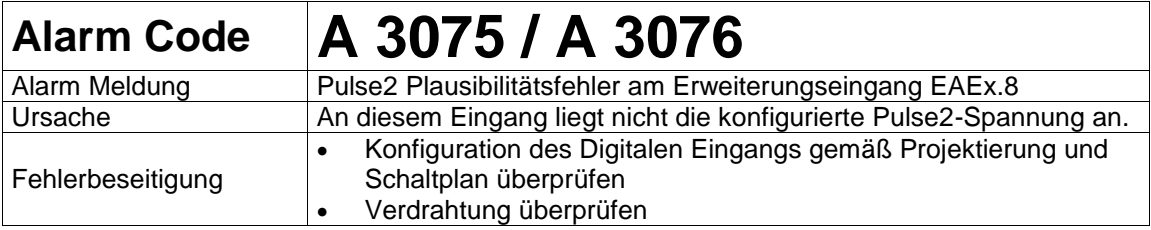

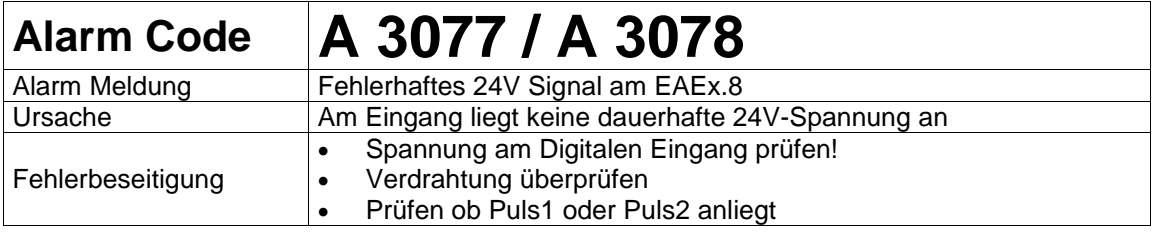

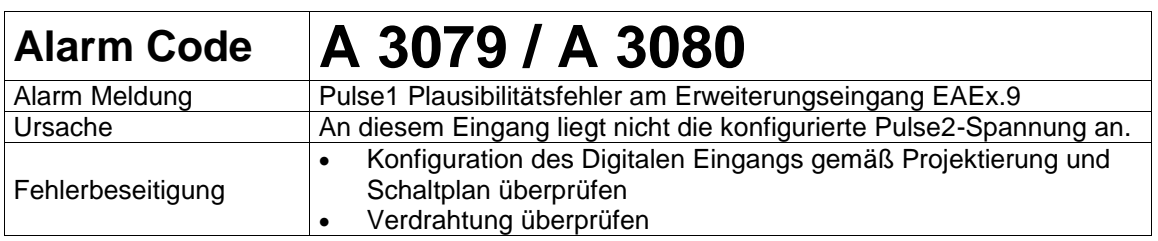

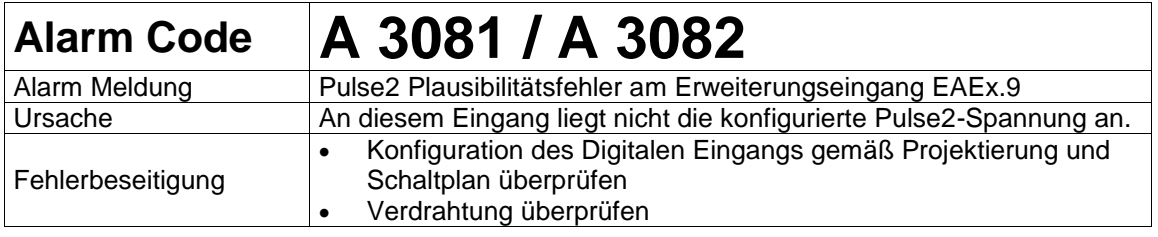

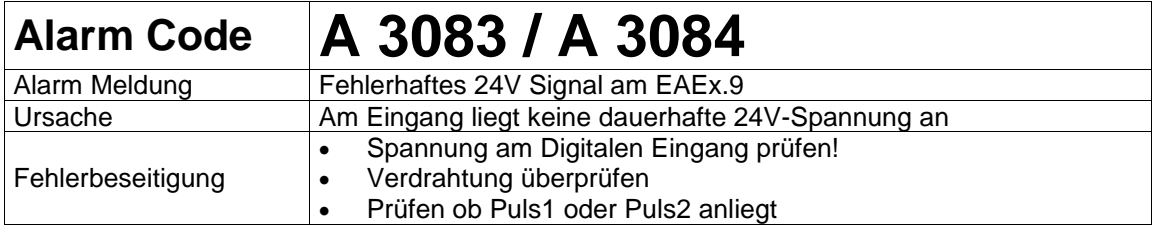

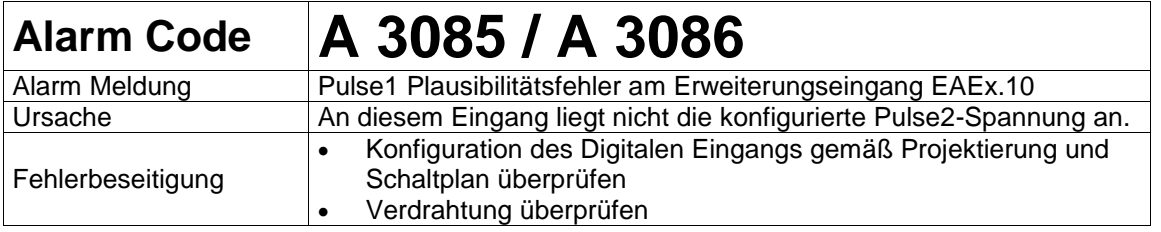

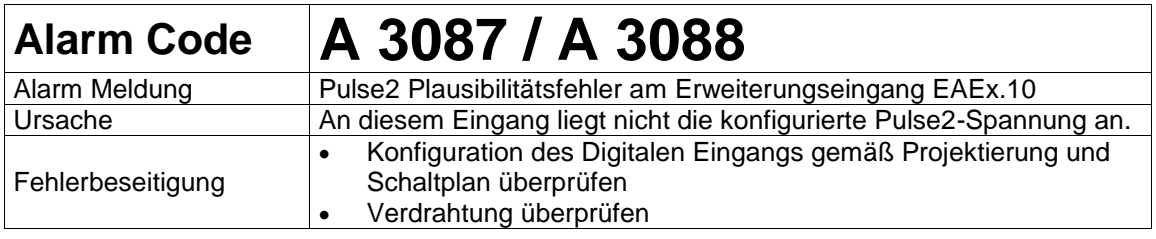

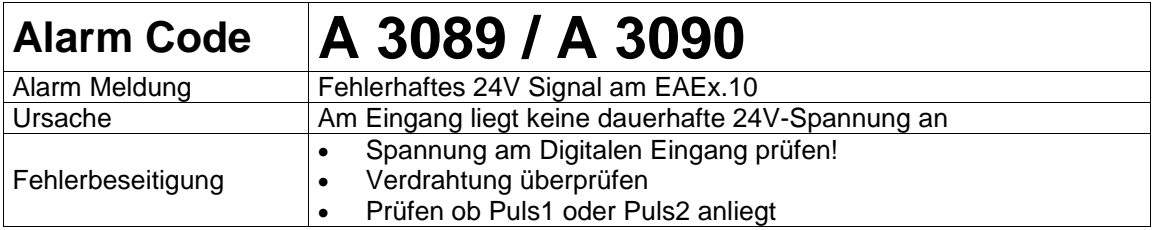

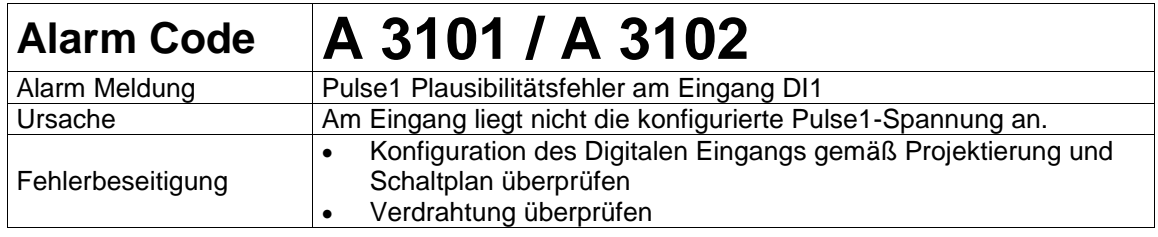

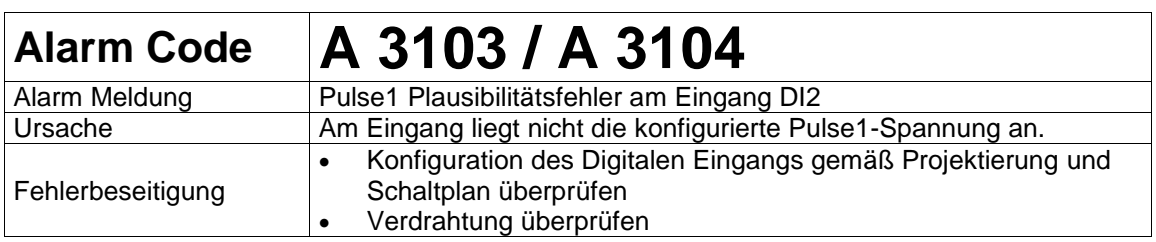

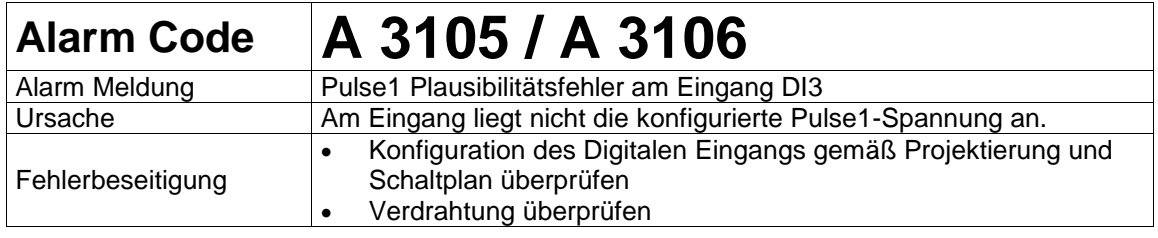

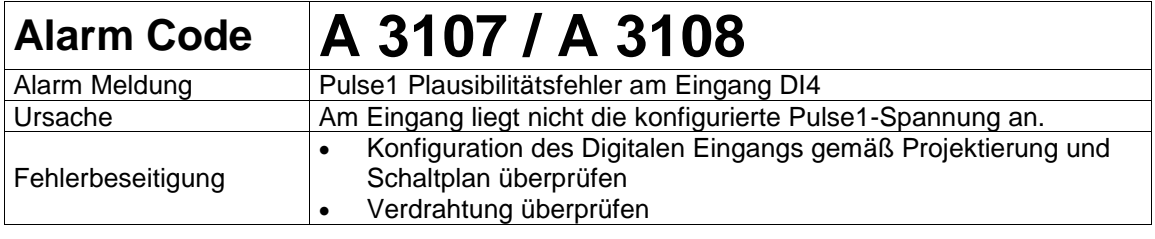

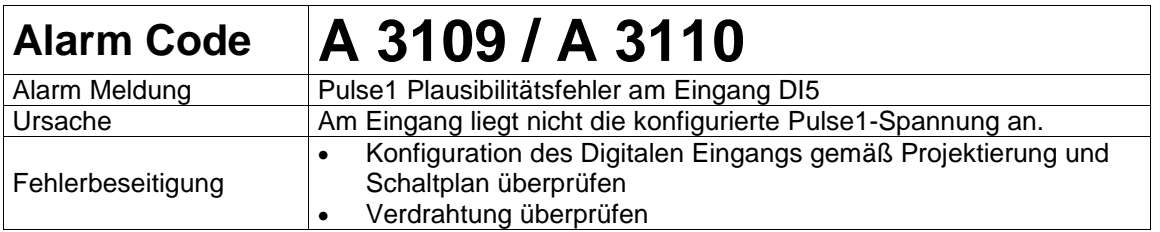

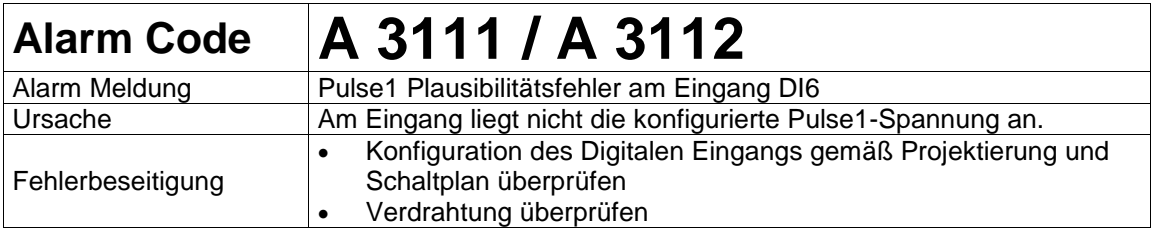

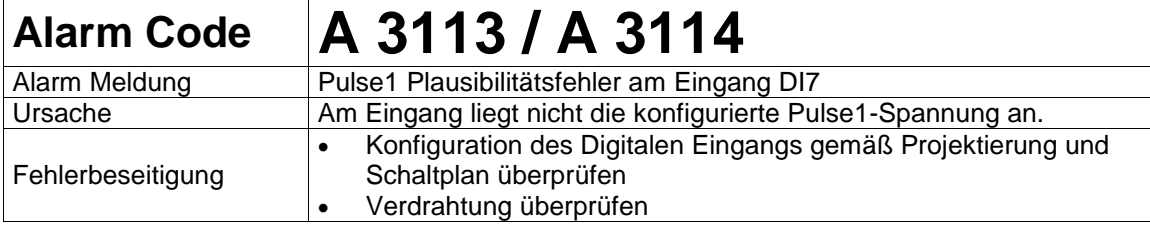

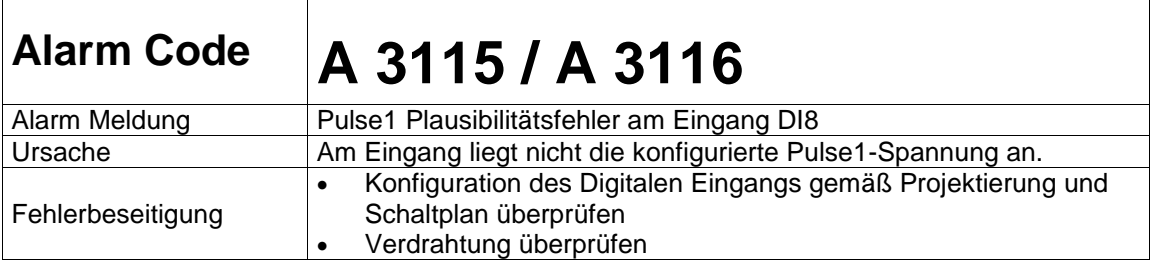

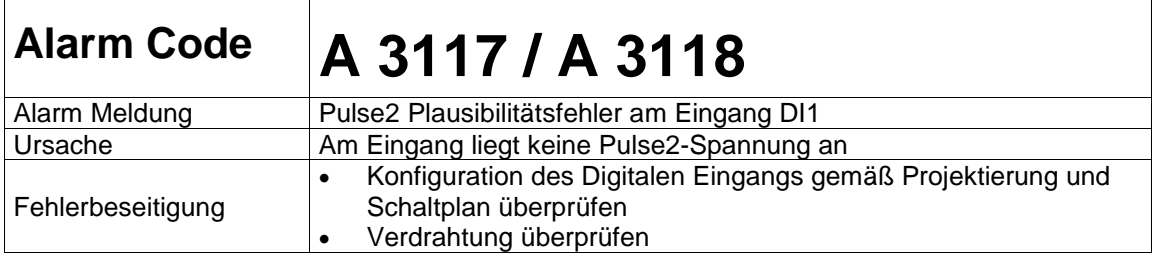

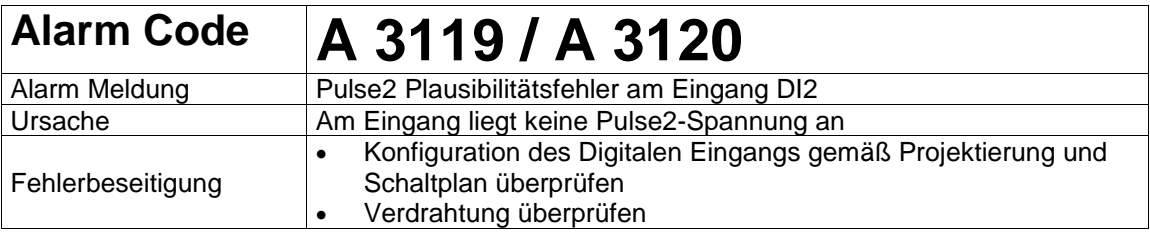

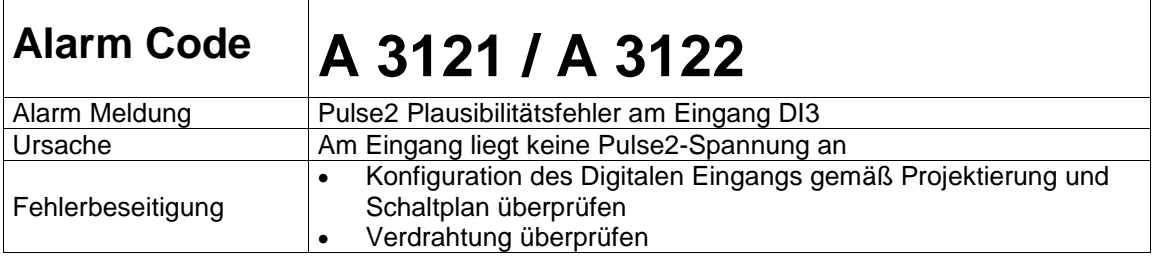

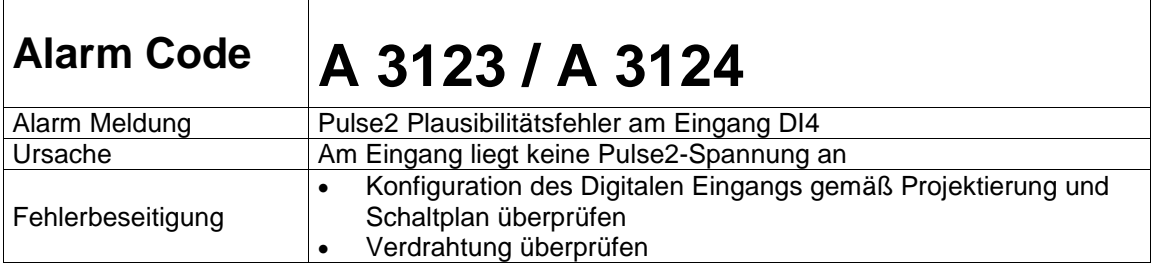

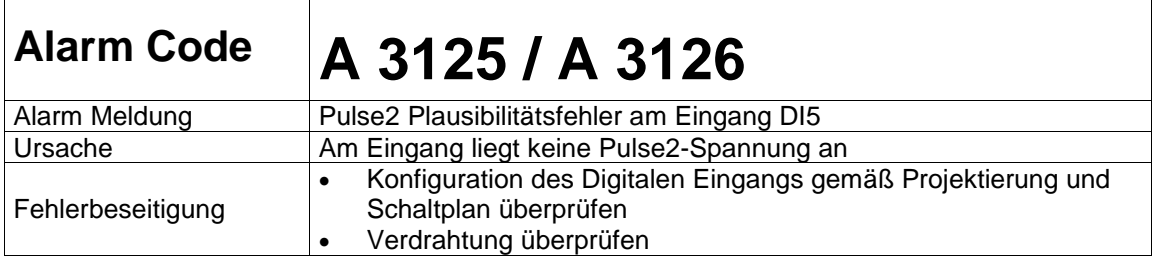

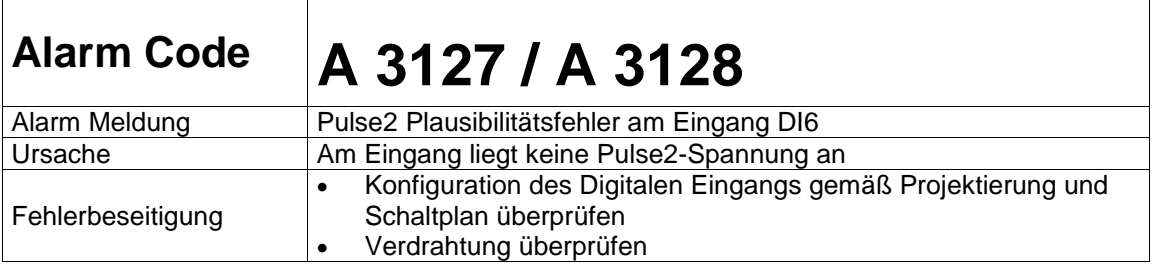

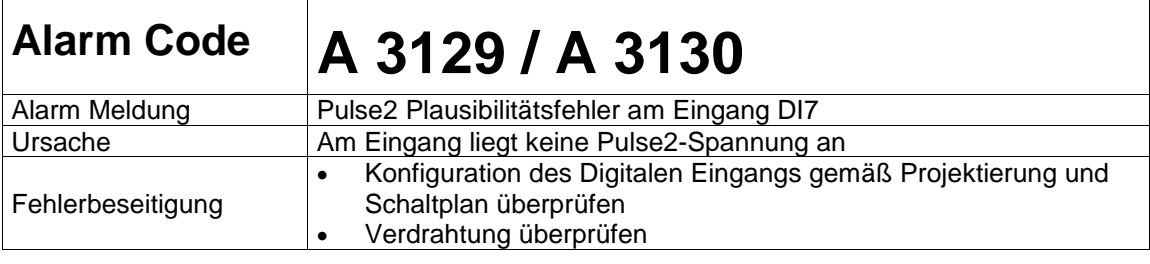

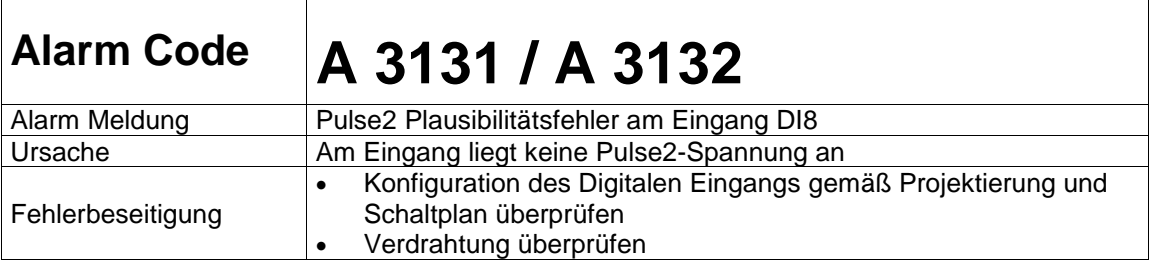

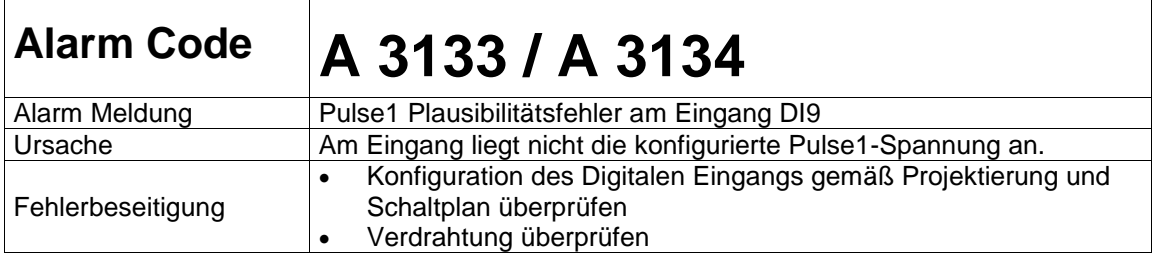

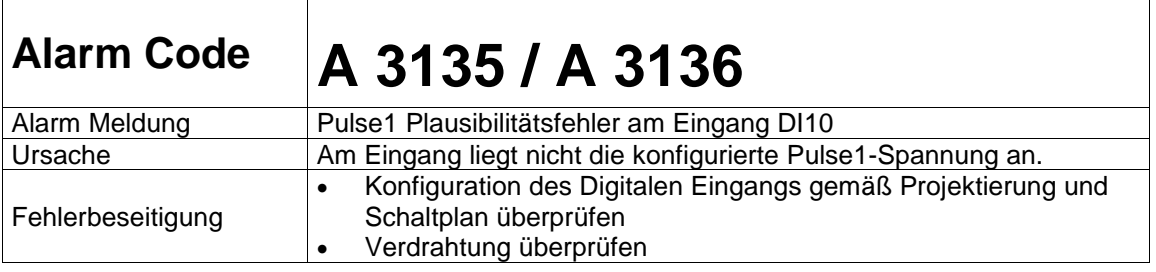

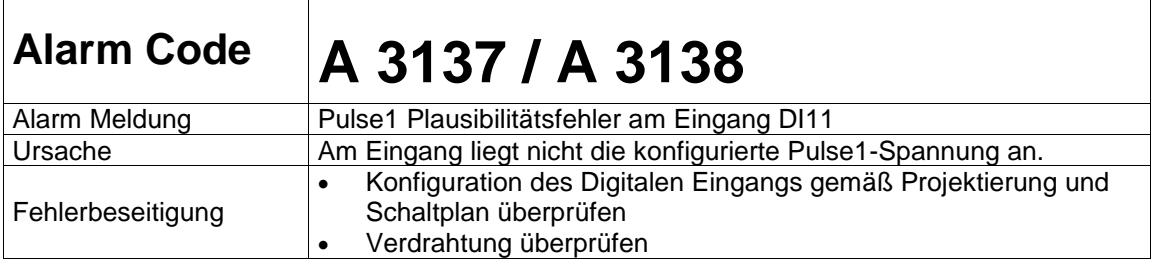

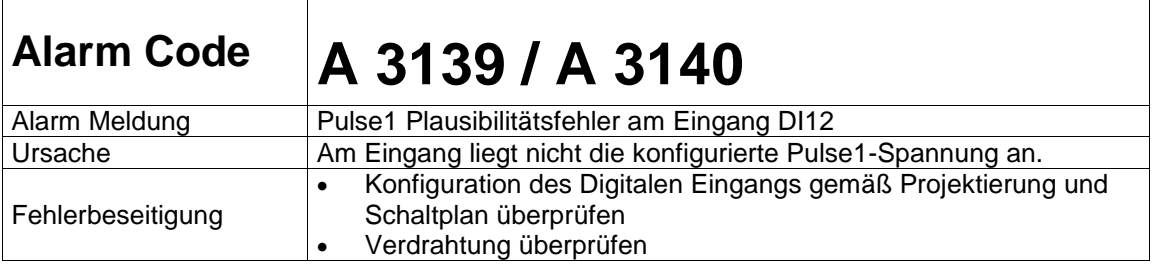

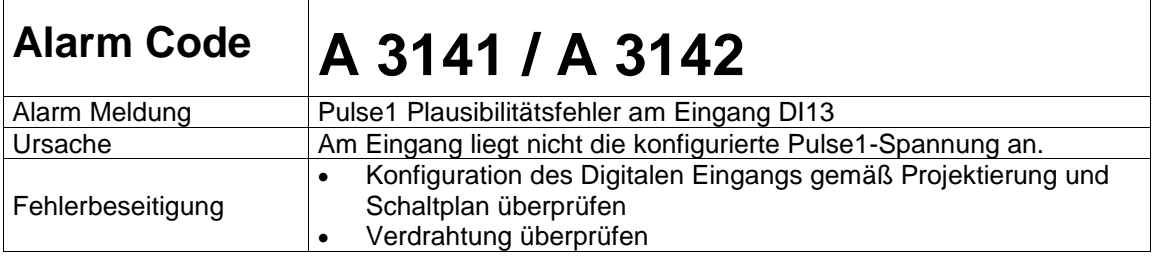

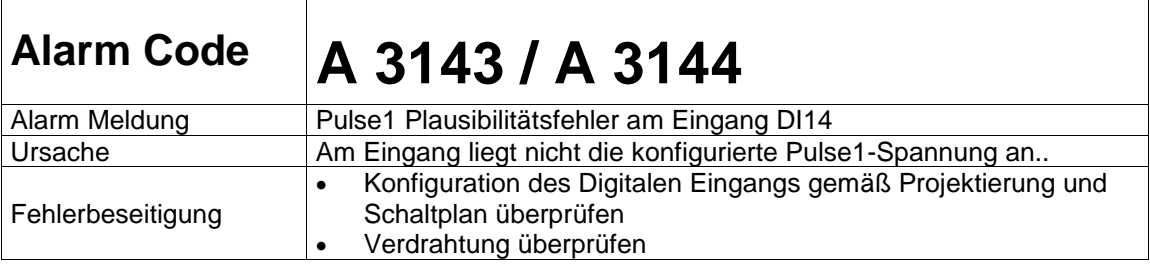

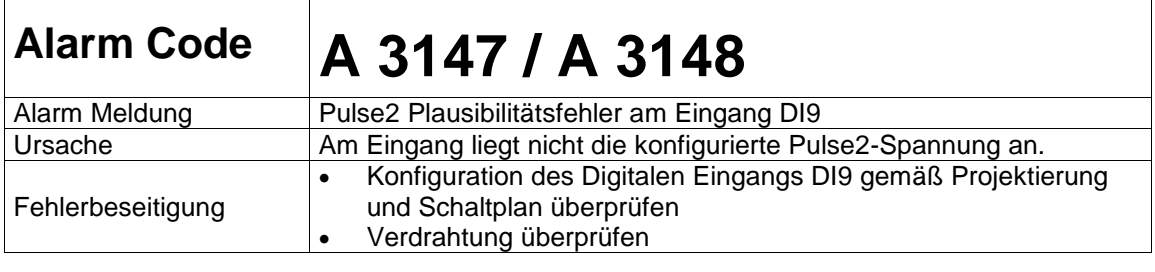

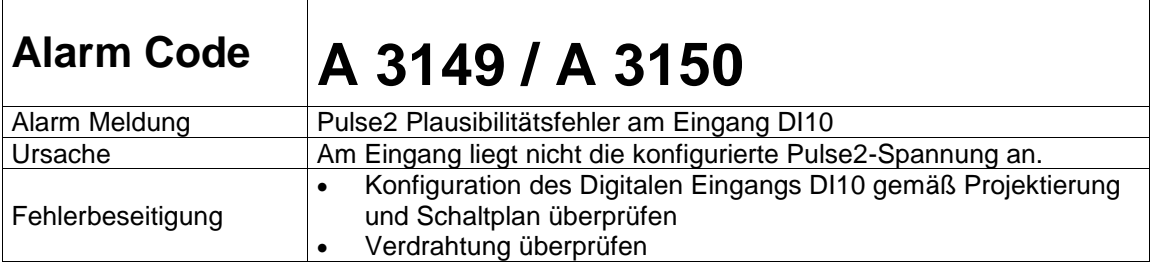

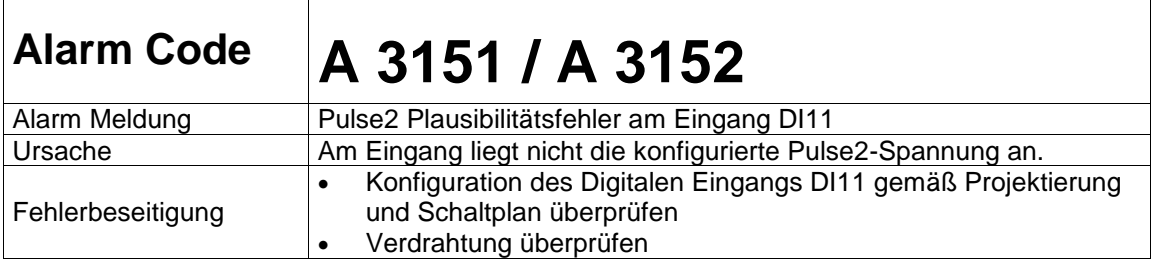

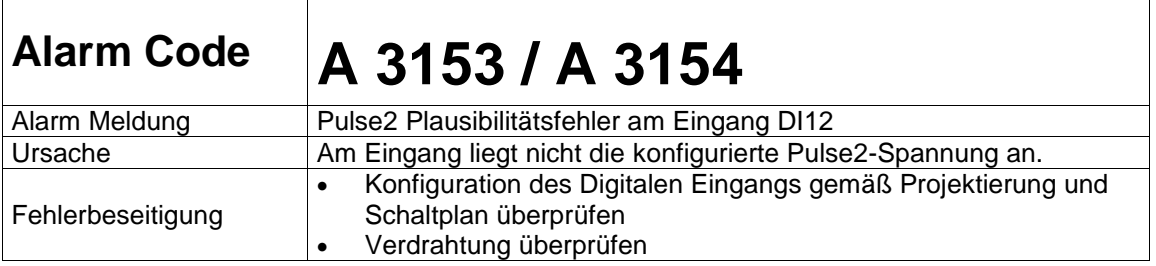

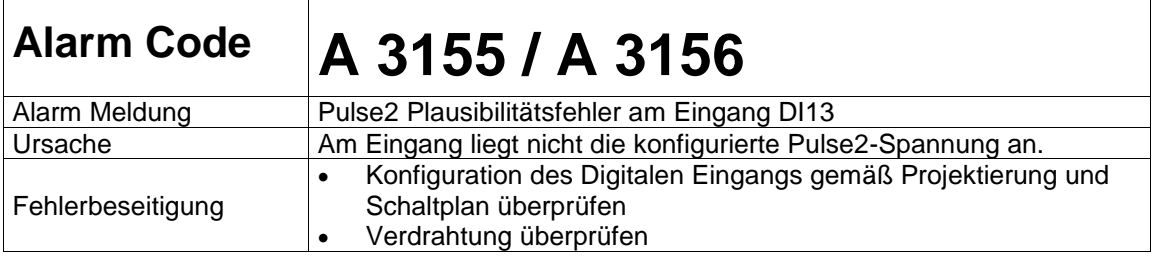

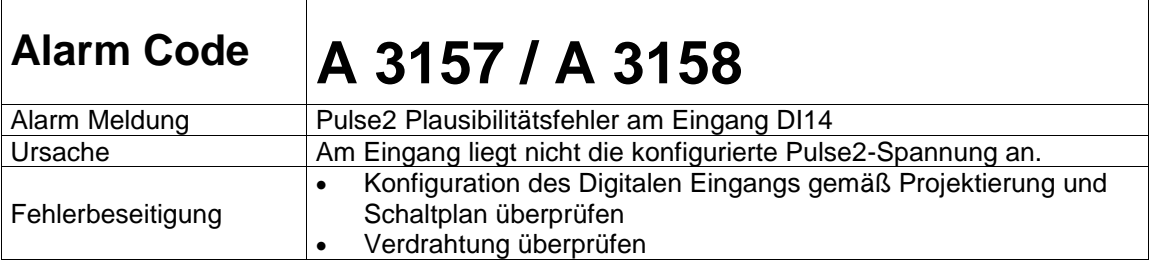

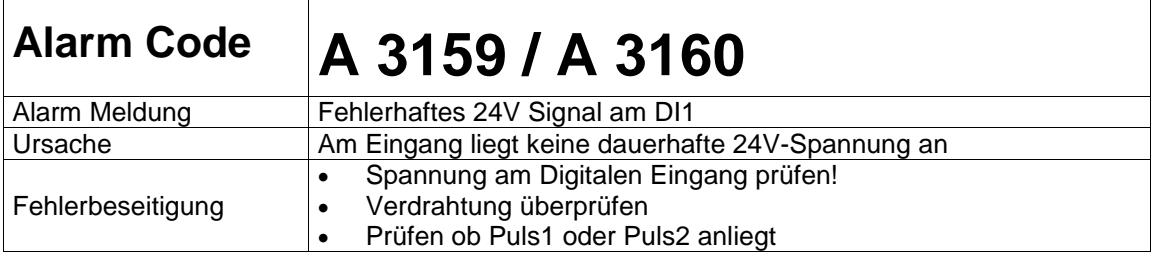

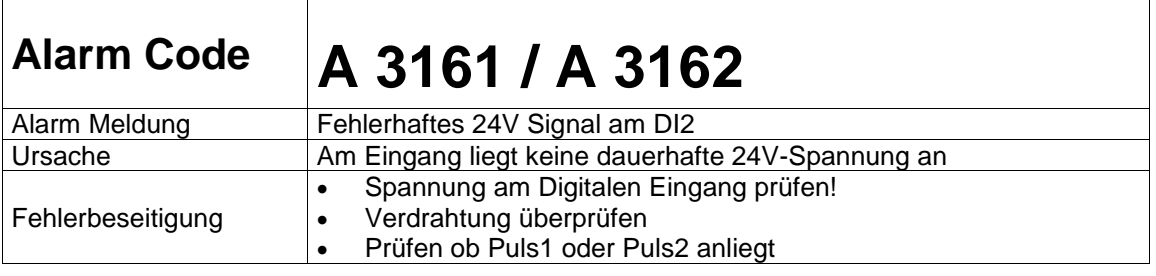

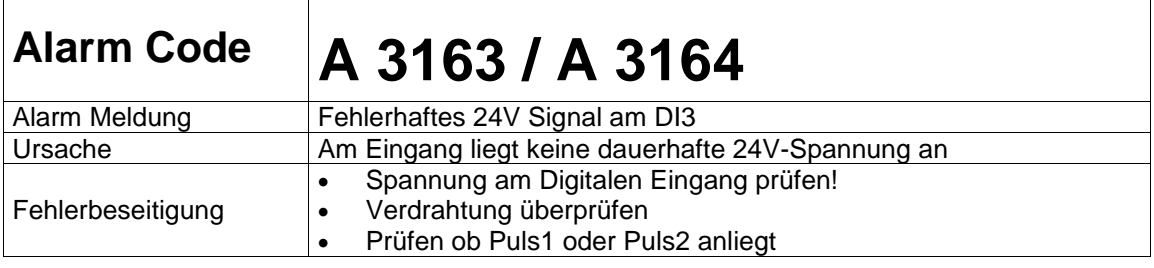

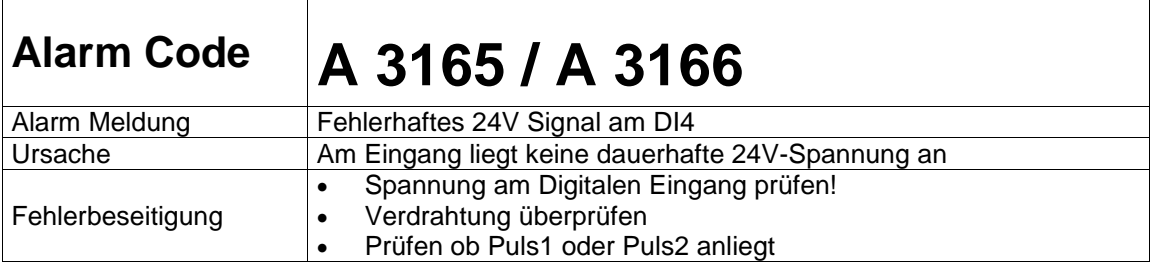

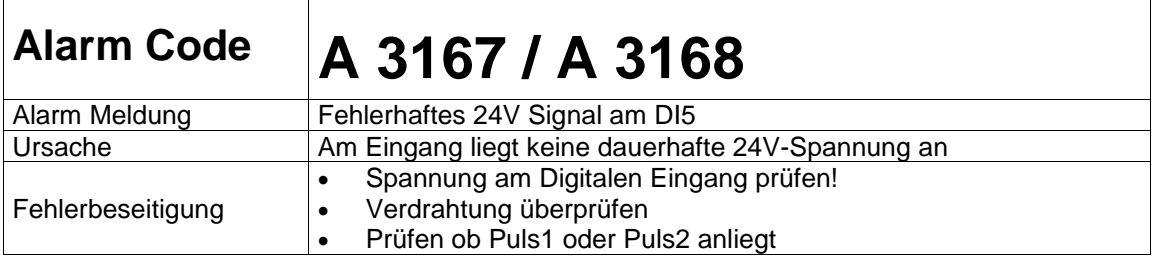

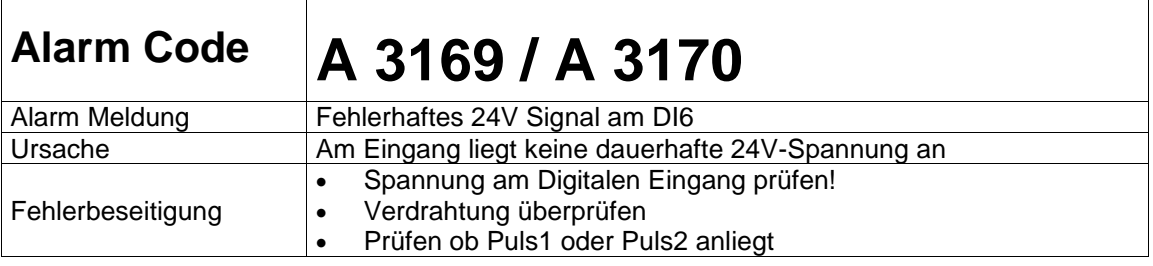

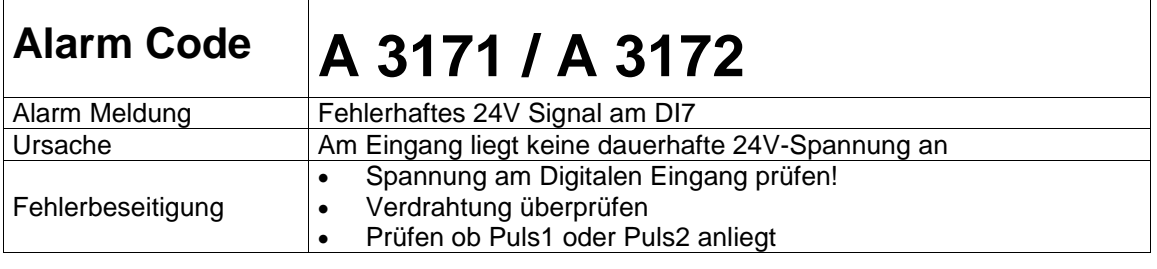

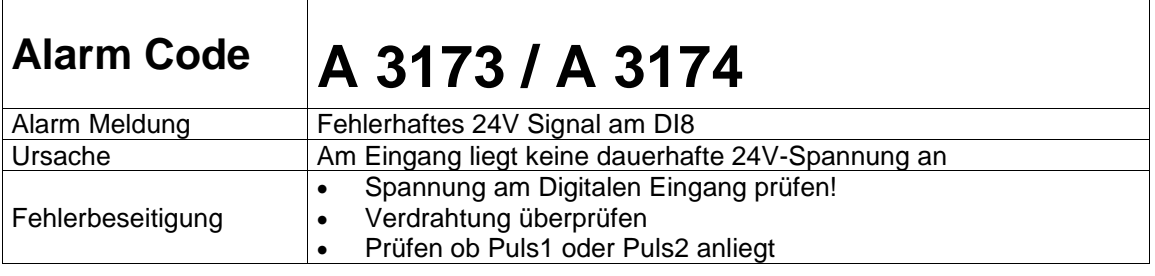

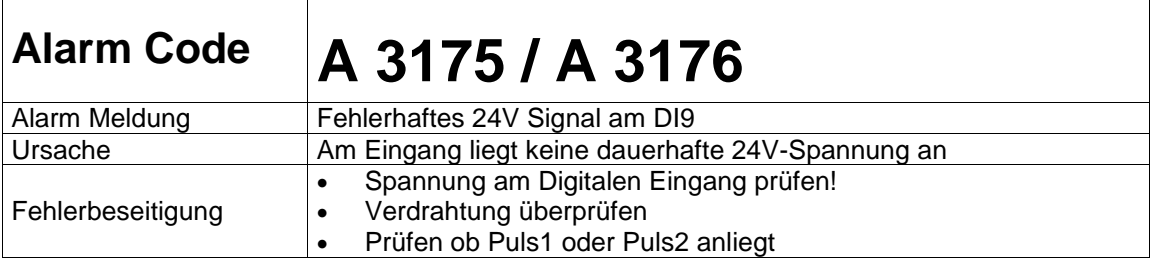

 $\sqrt{2}$ 

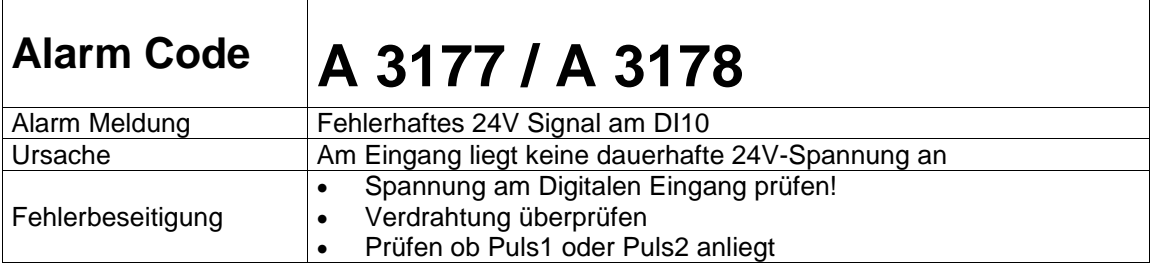

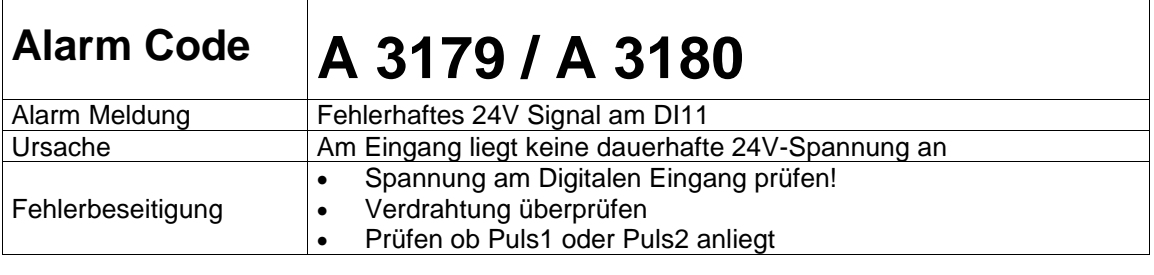

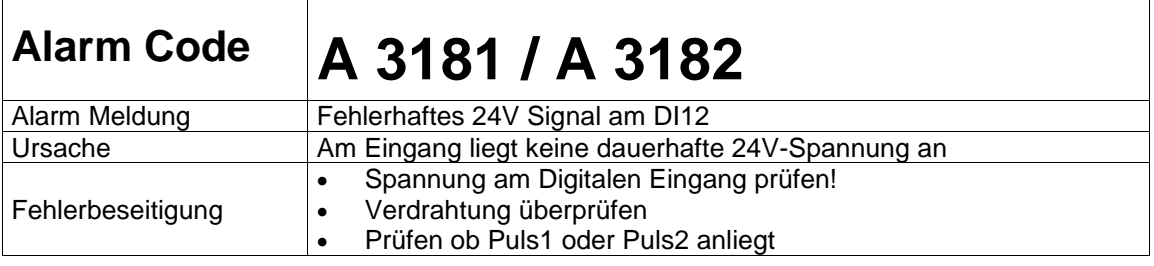

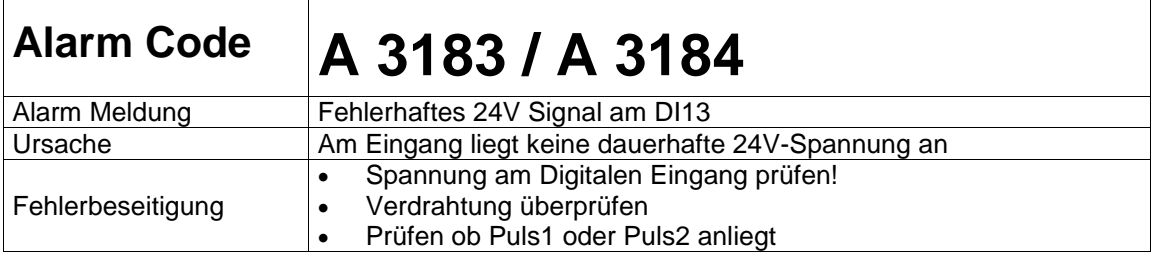

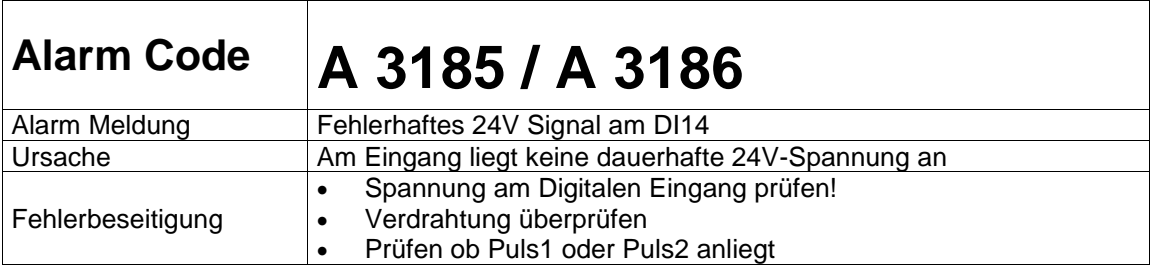

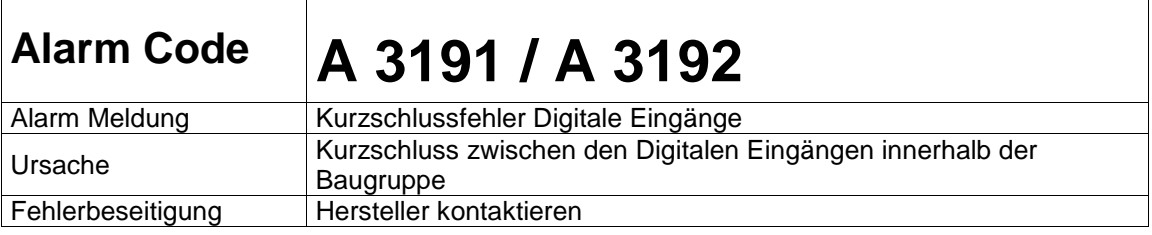

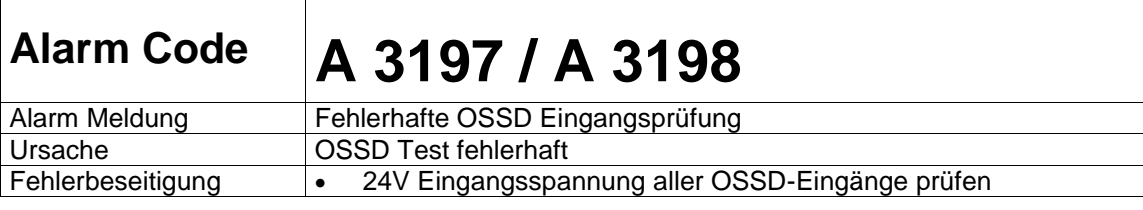

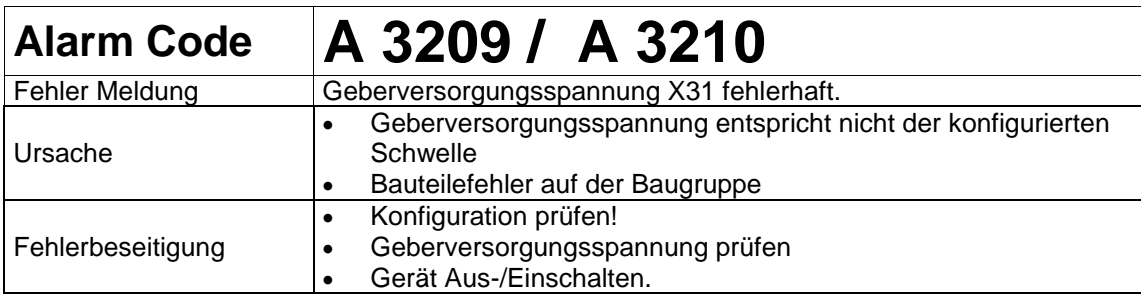

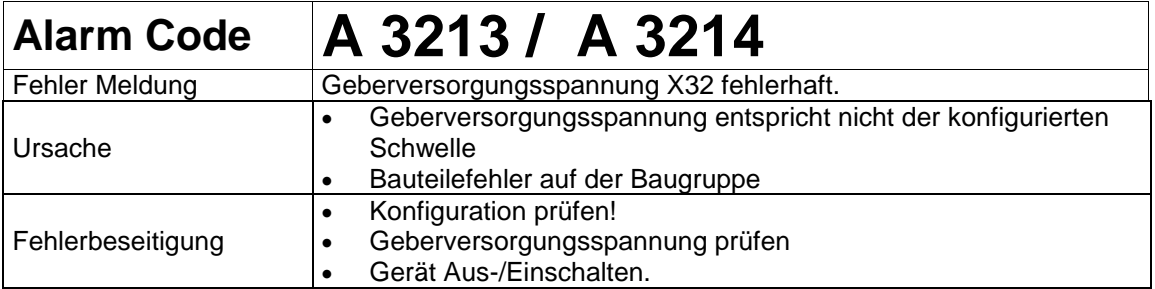

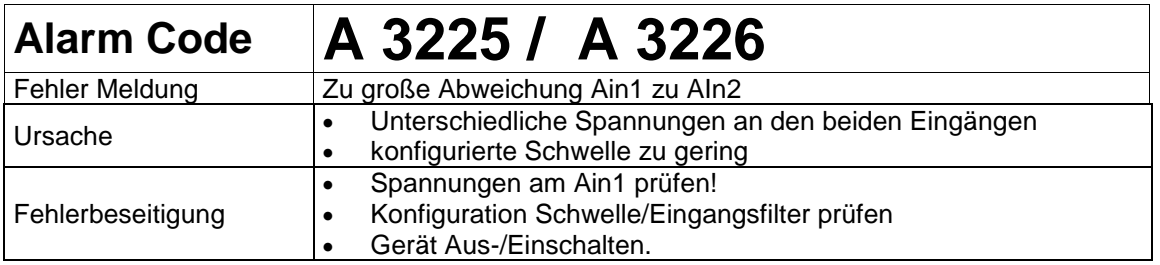

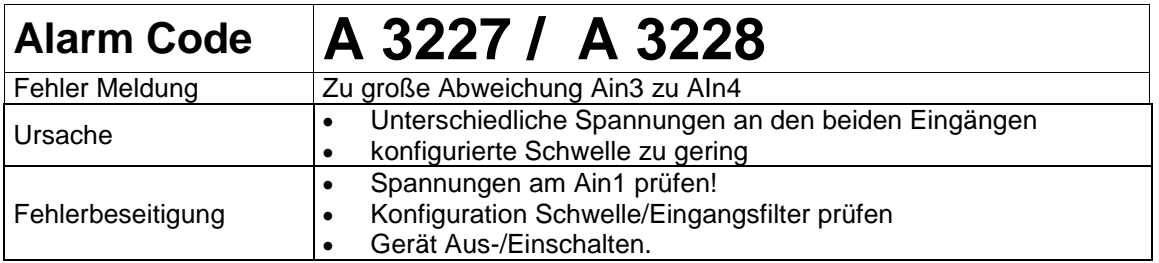

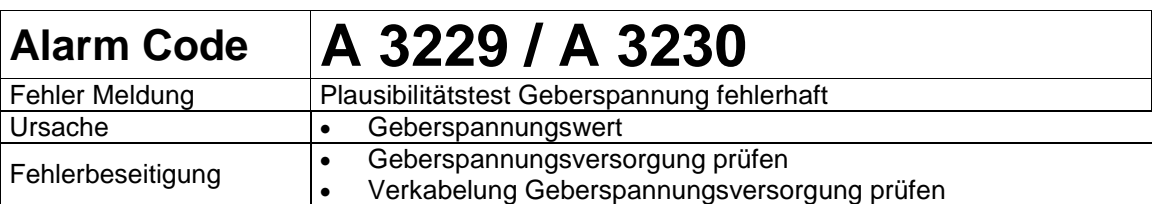

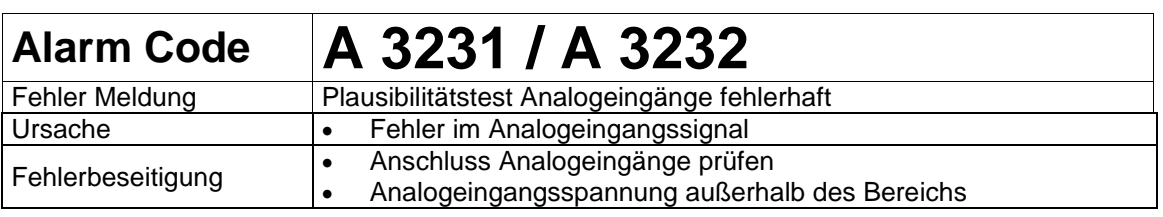

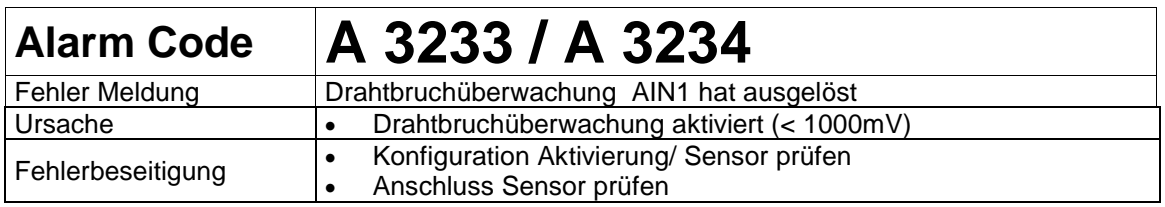

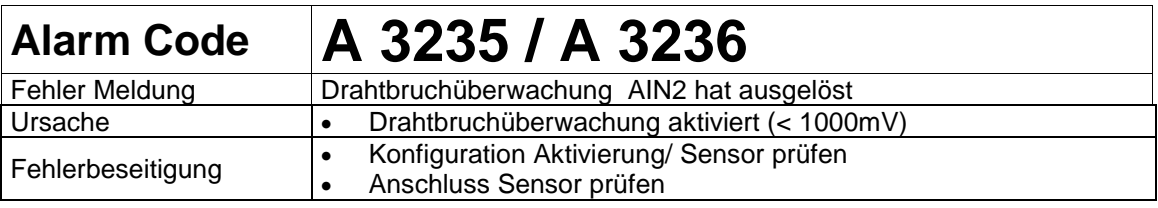

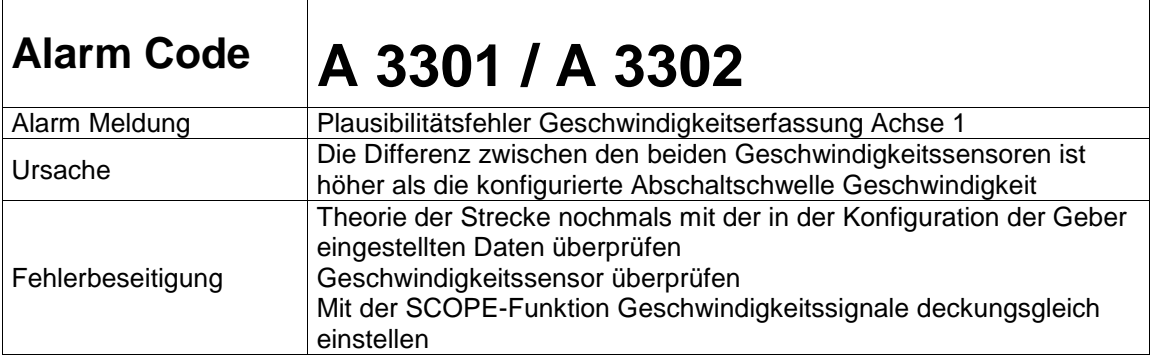

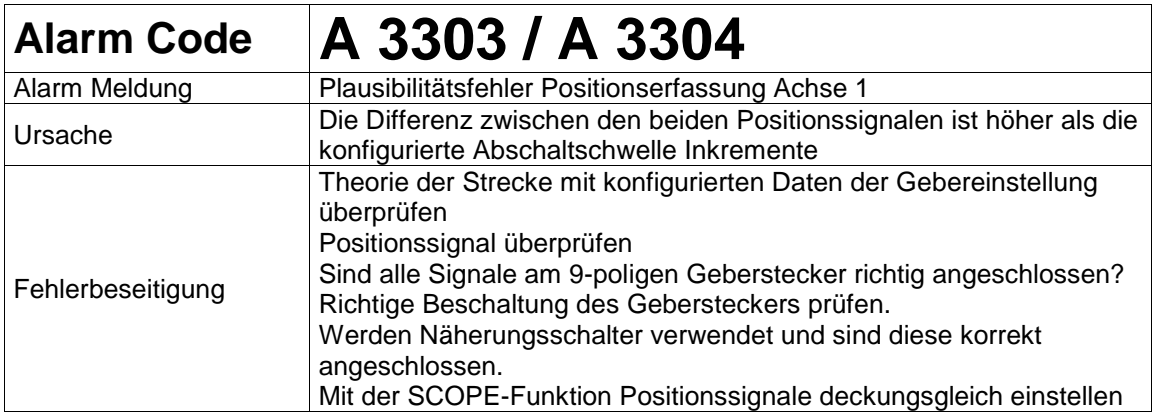

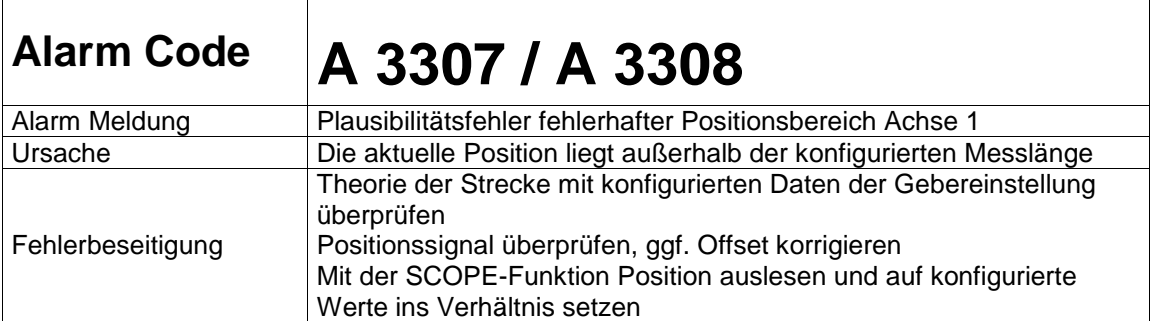

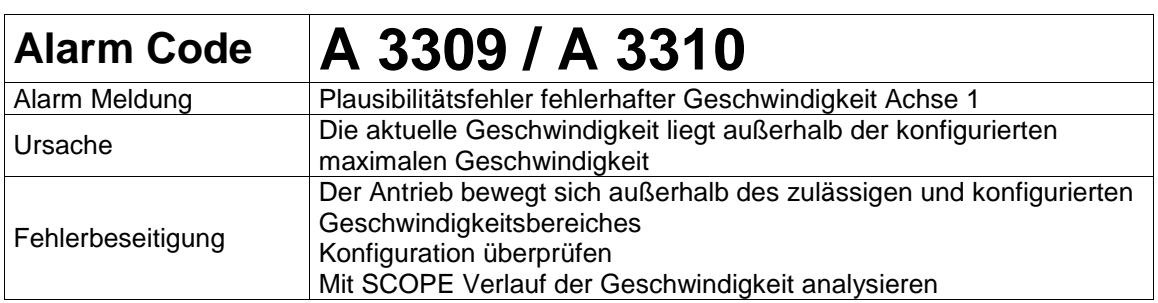

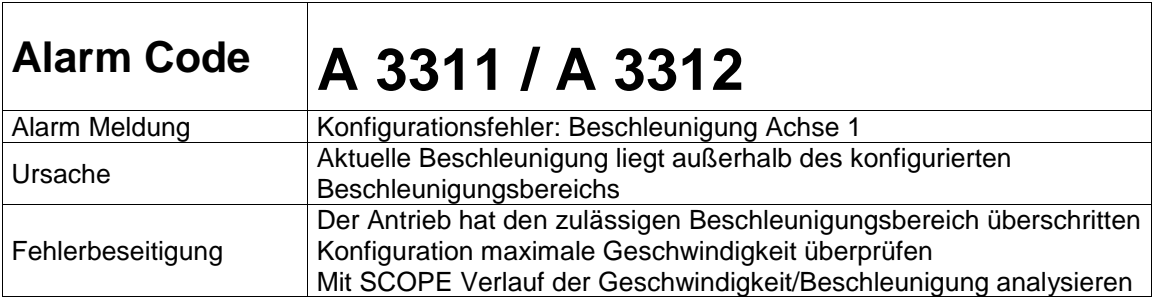

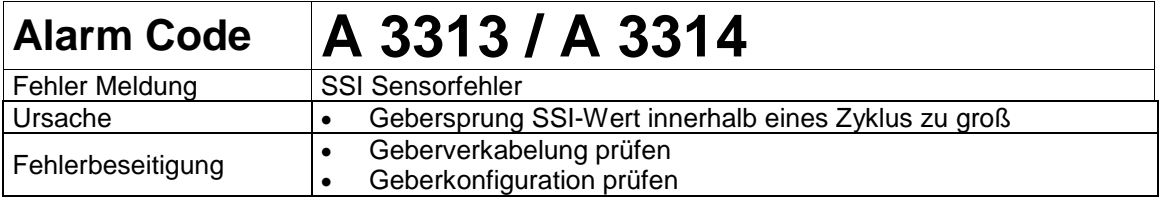

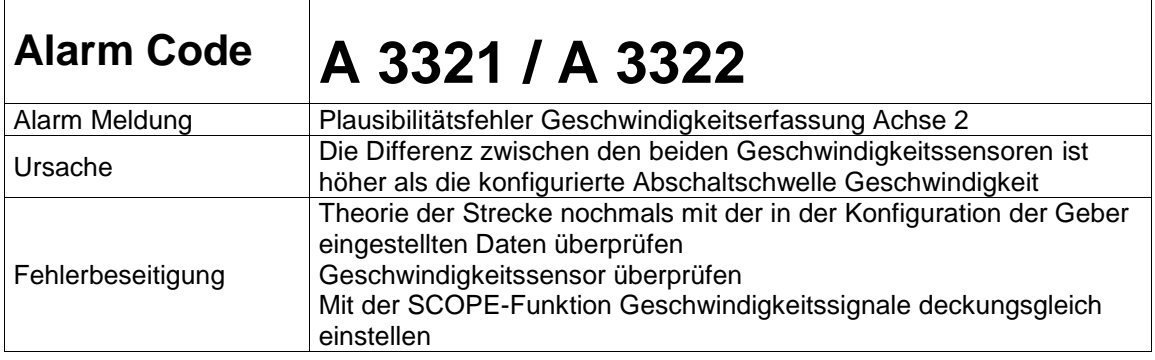

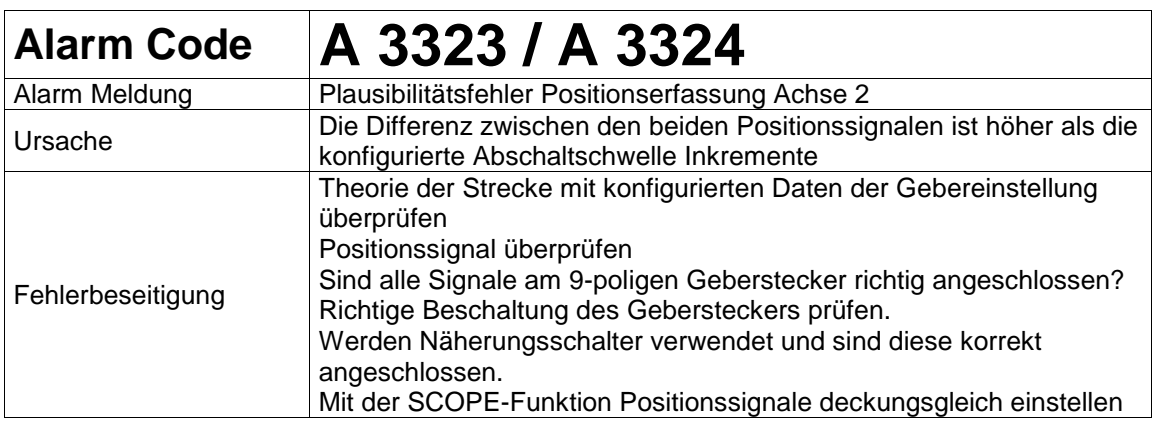

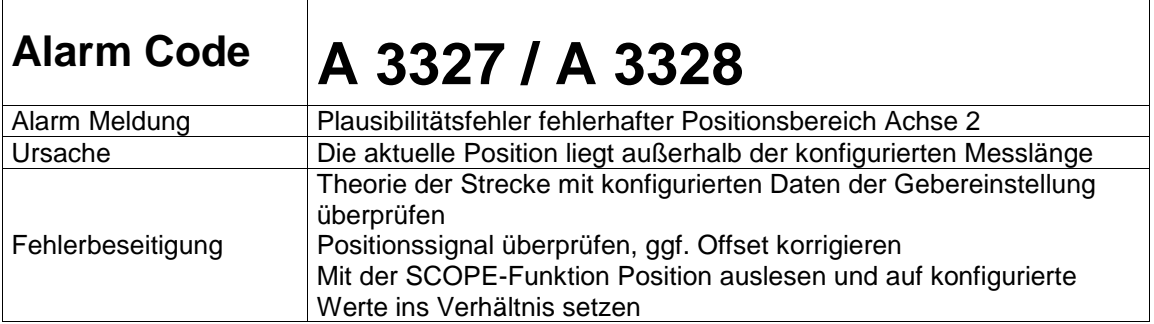

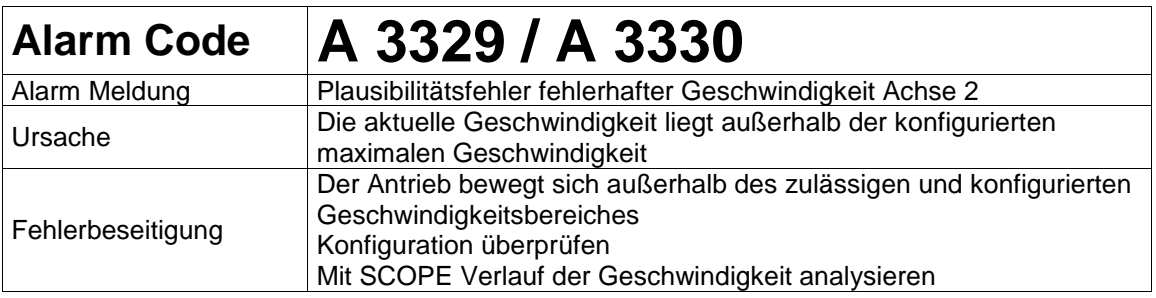

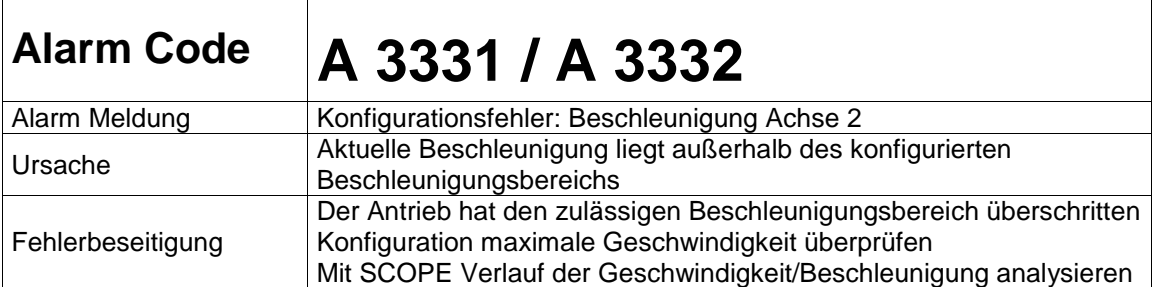

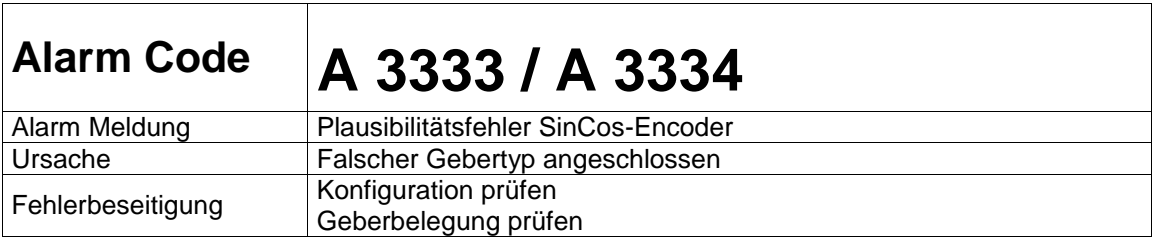
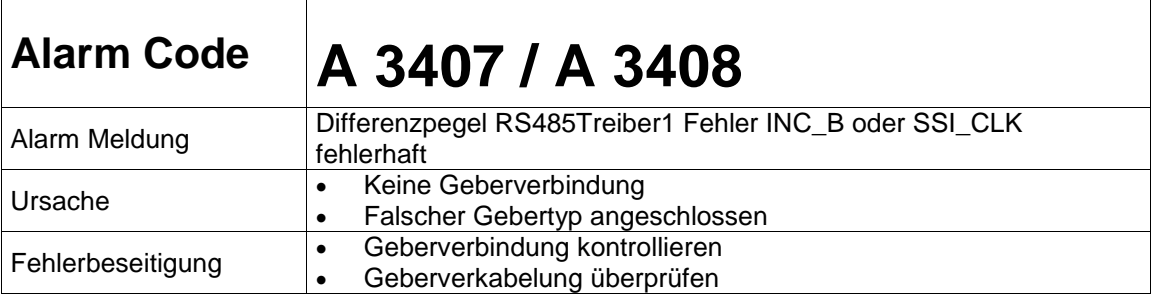

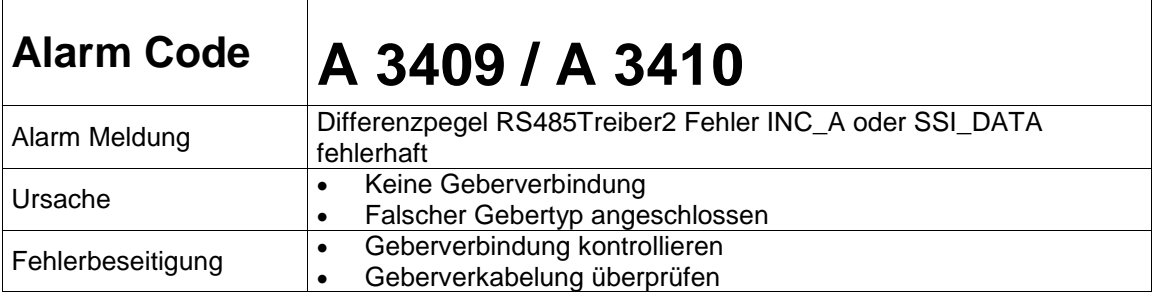

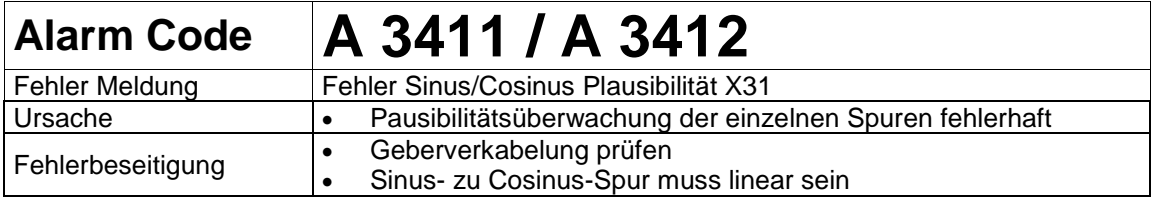

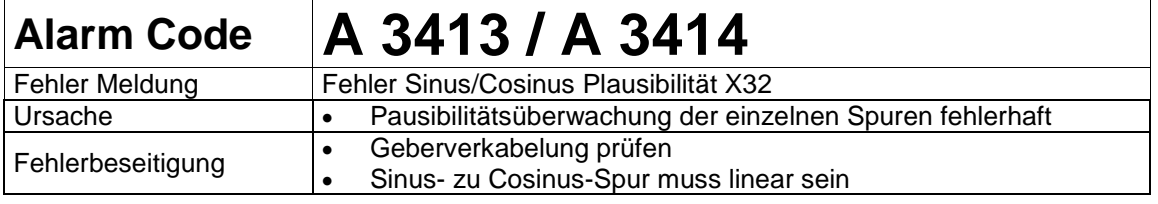

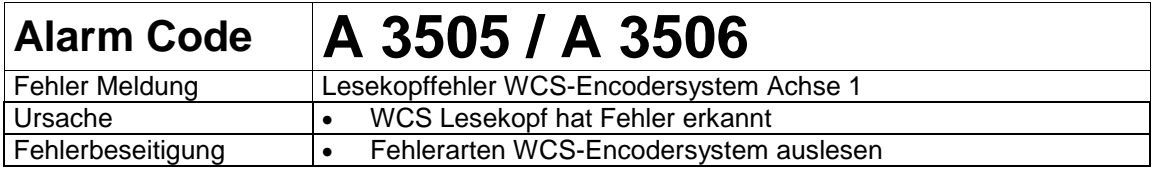

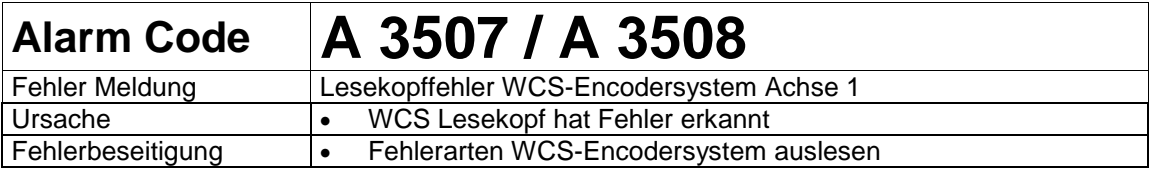

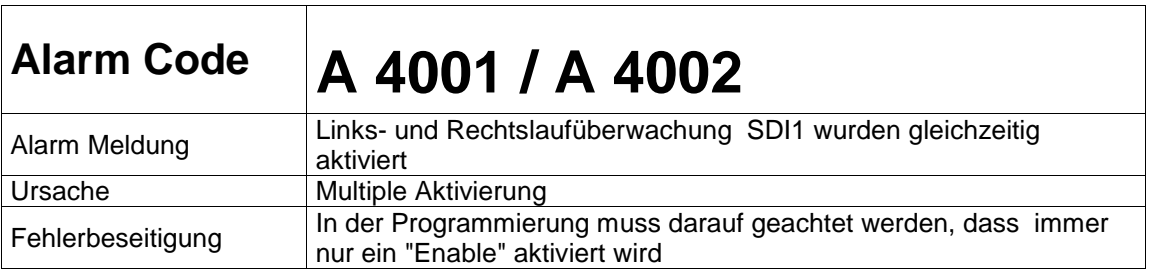

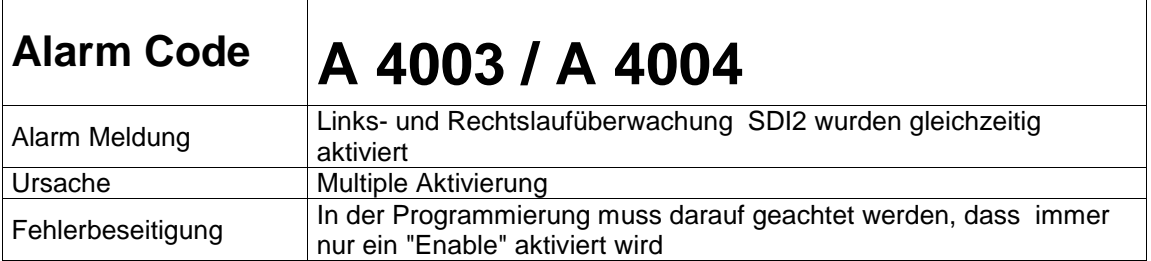

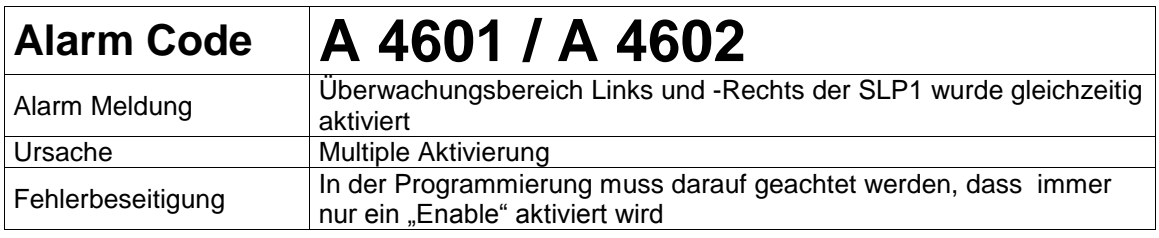

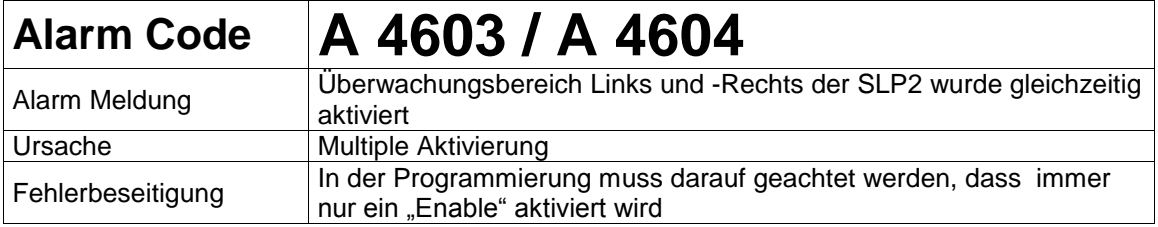

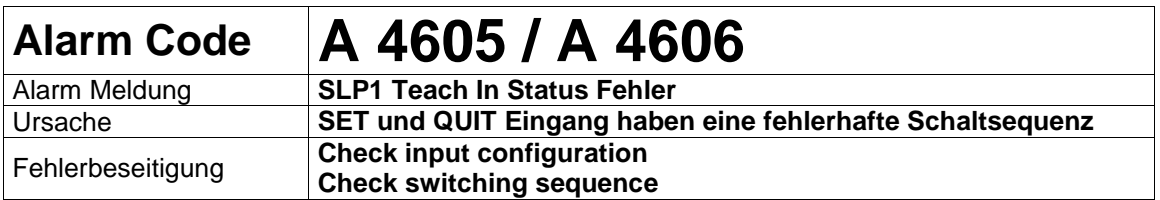

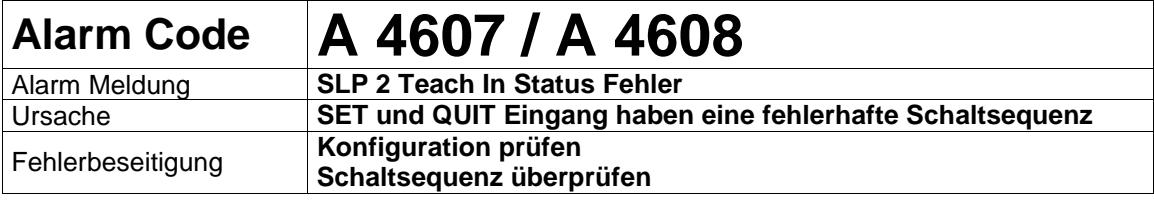

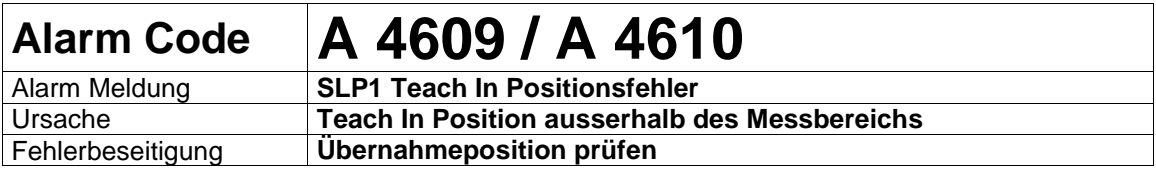

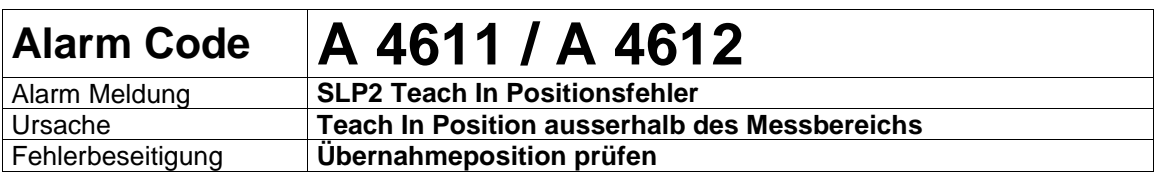

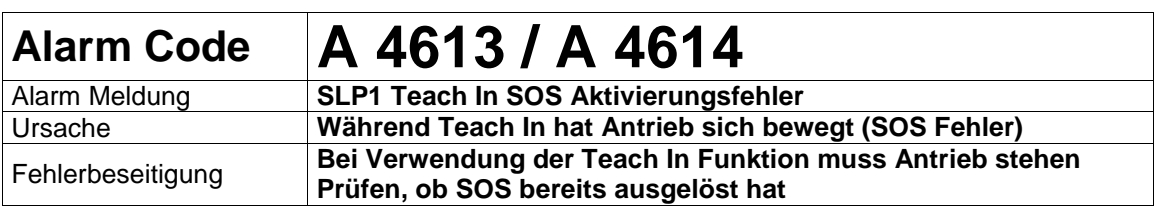

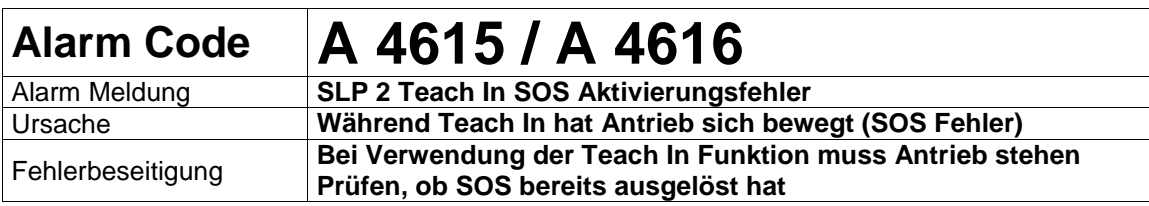

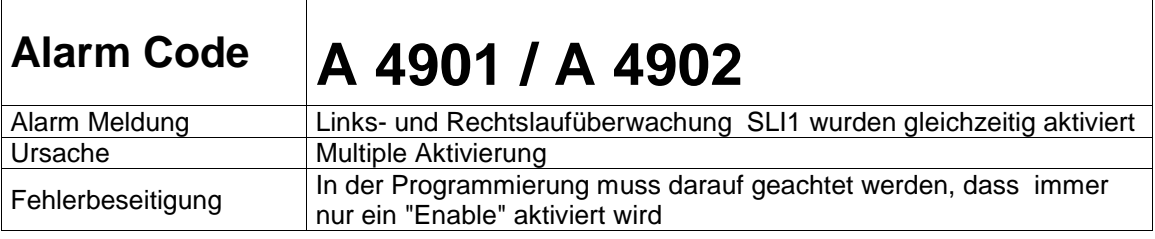

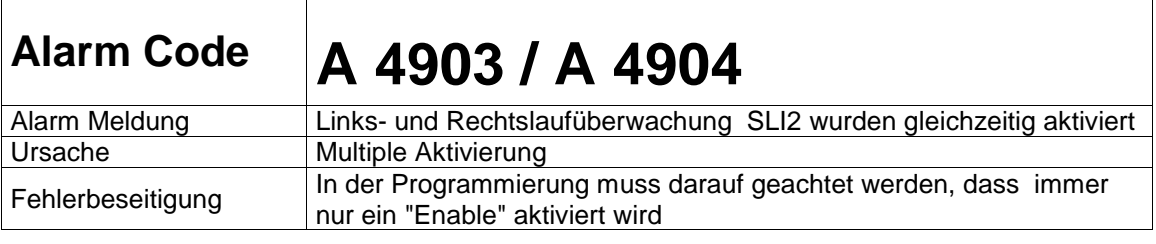

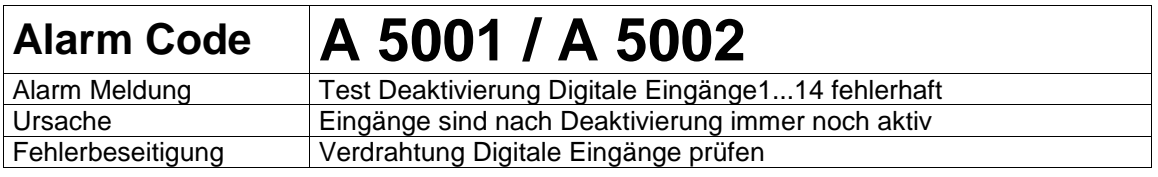

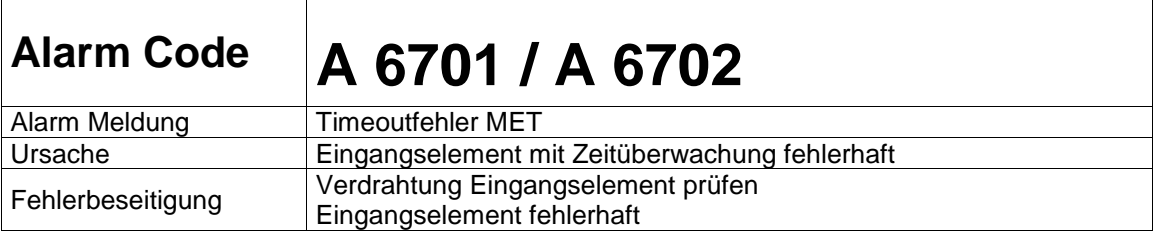

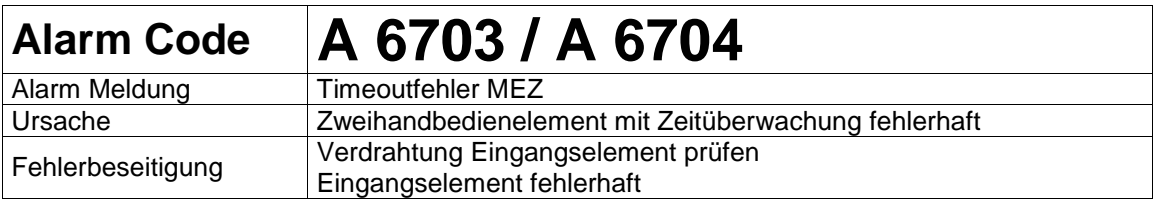

# Fatal Error Liste KSM

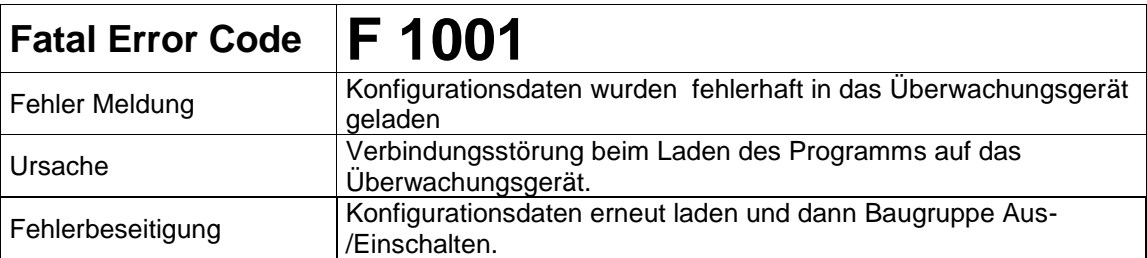

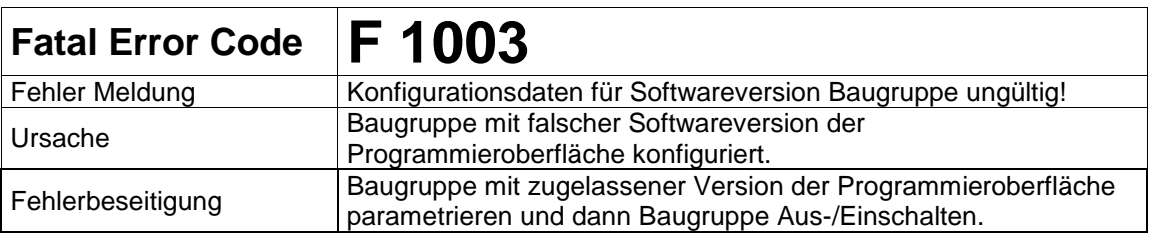

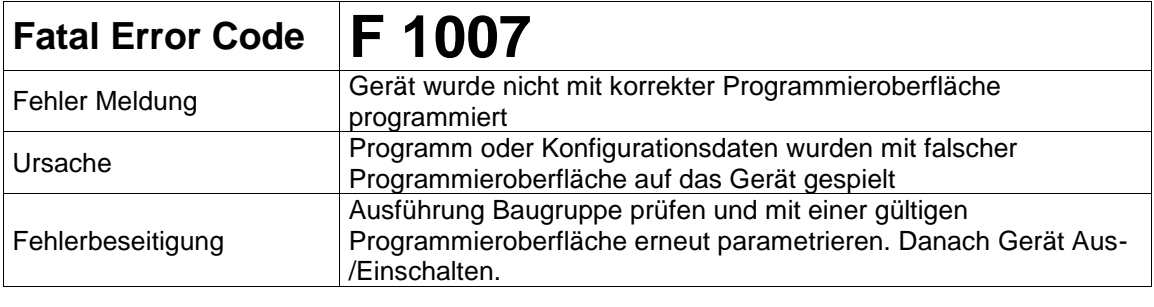

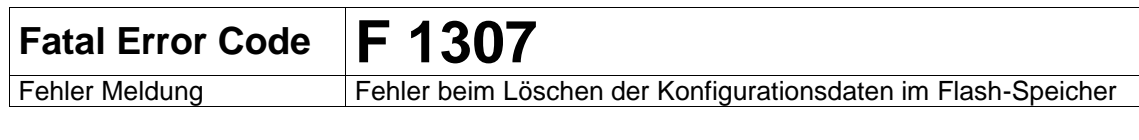

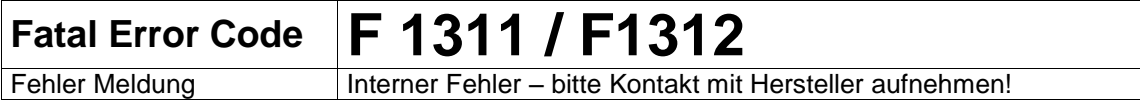

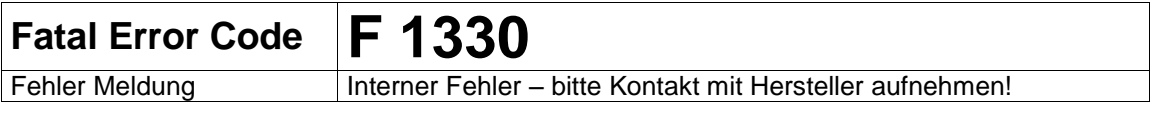

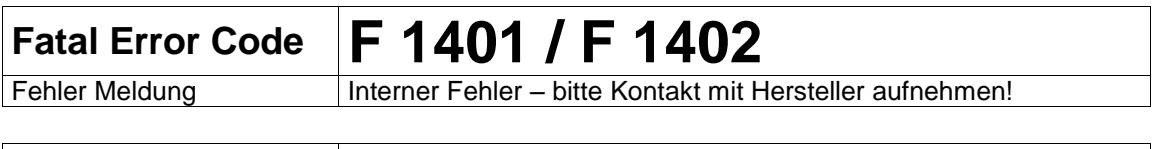

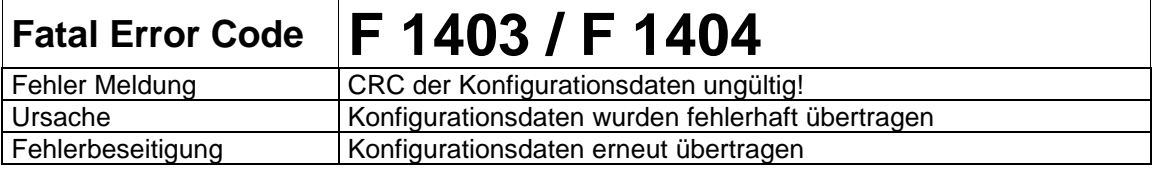

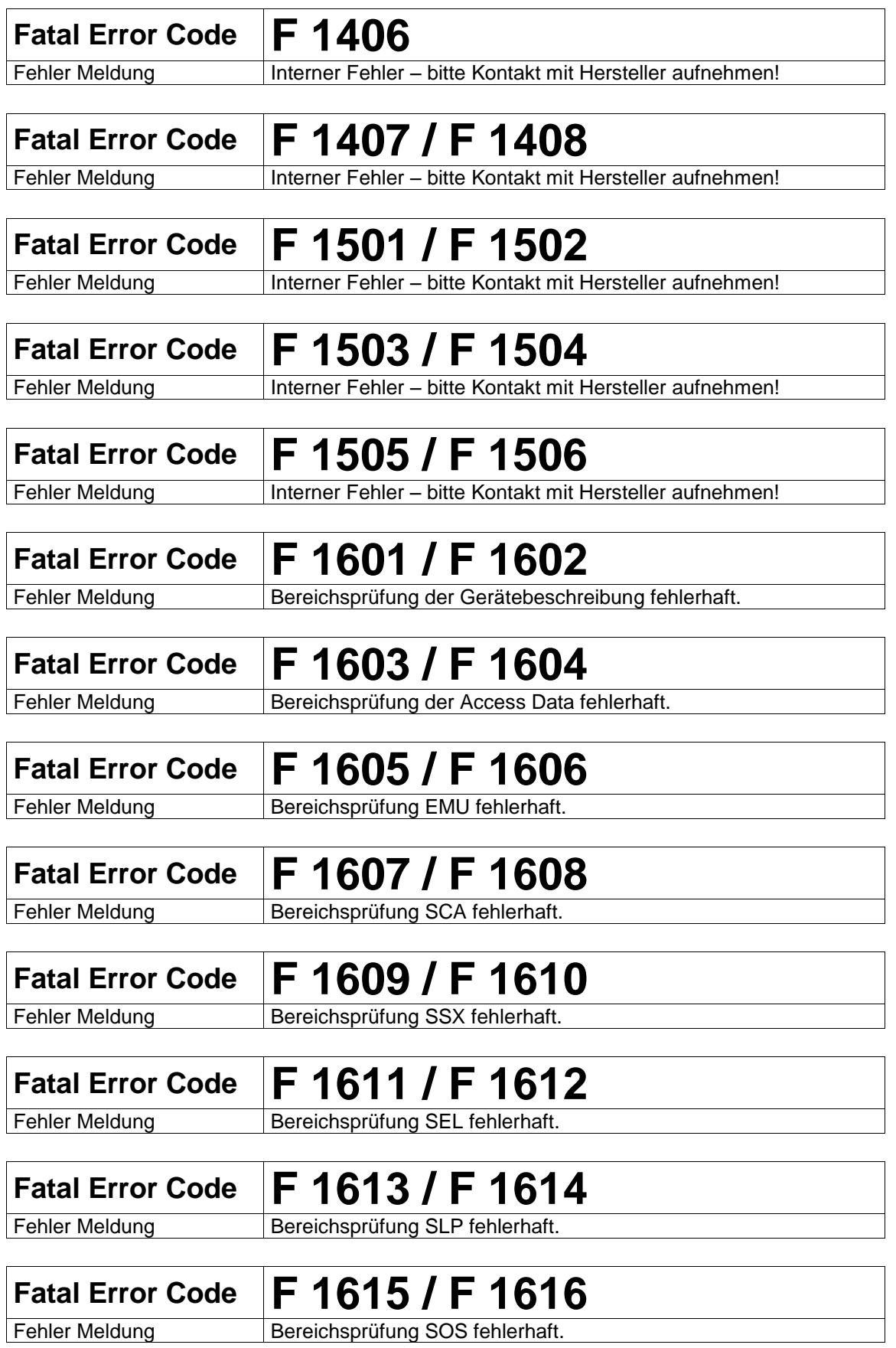

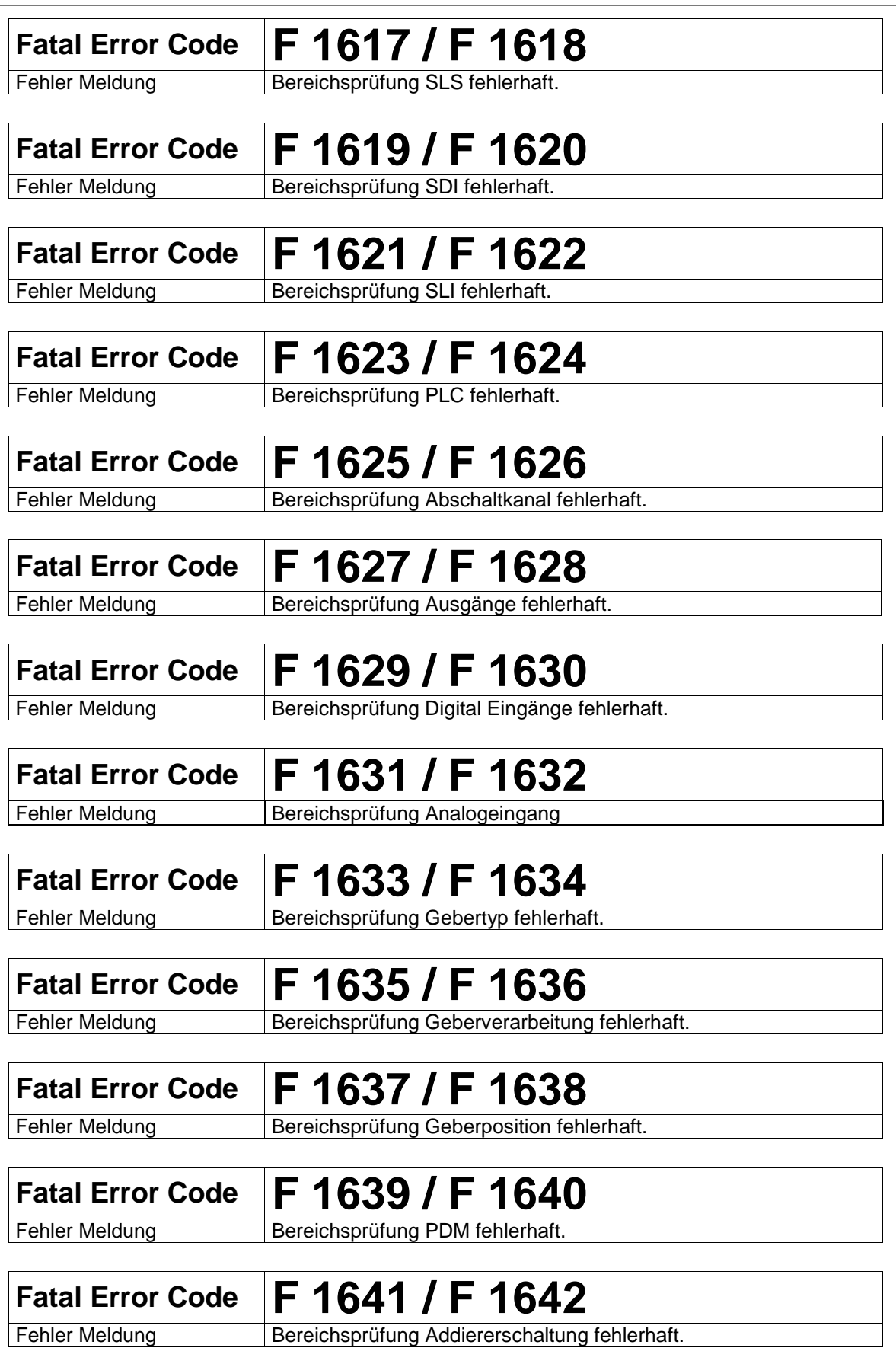

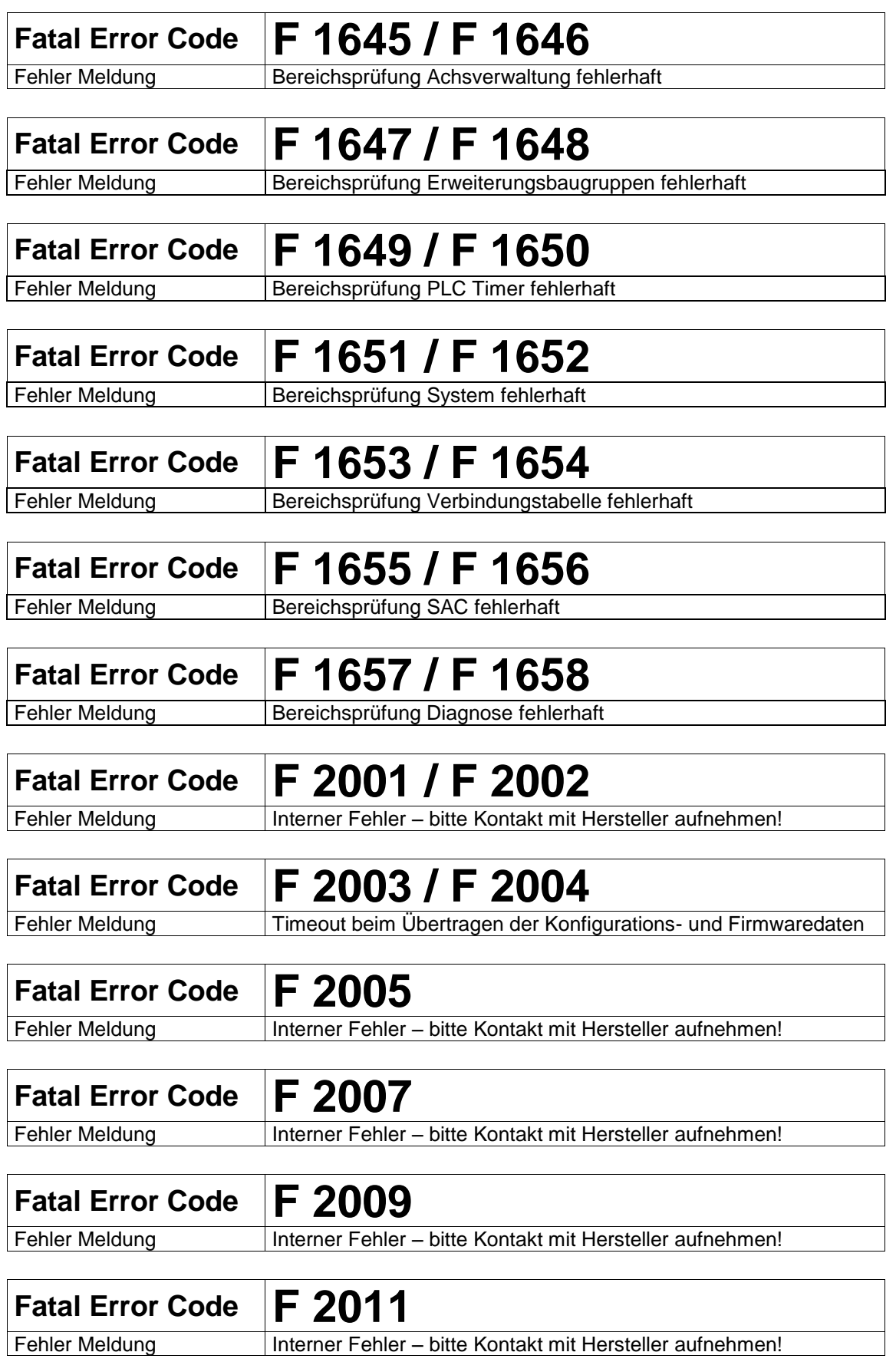

Because Motion Matters™

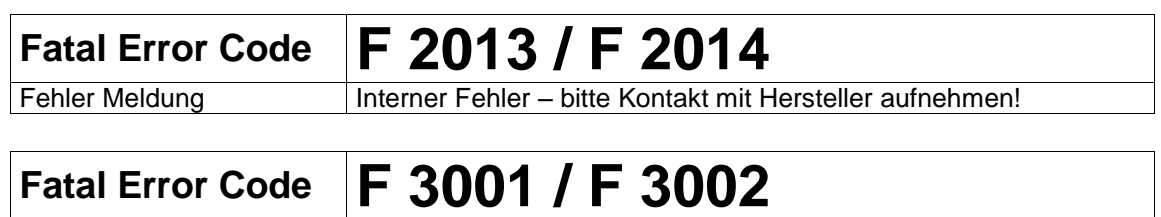

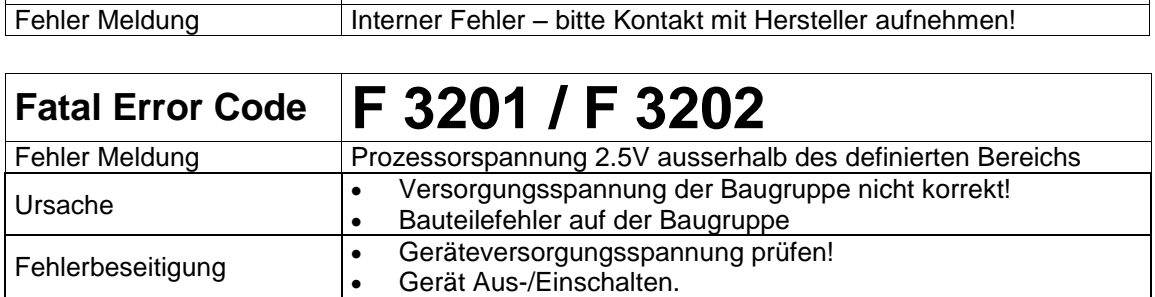

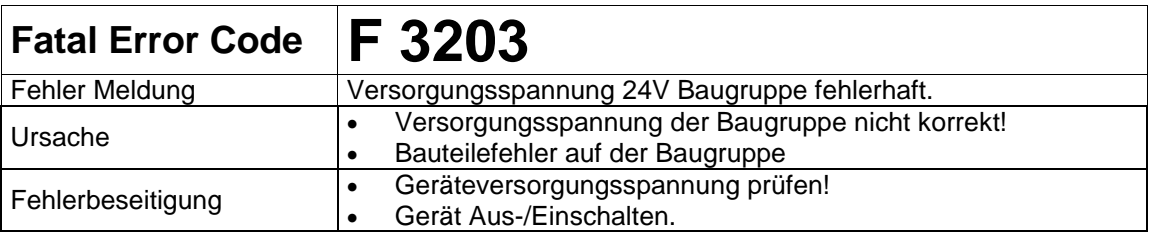

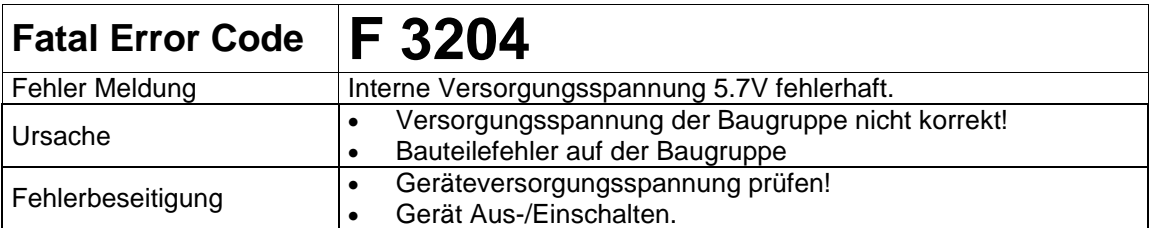

## **Fatal Error Code F 3217 / F 3218**

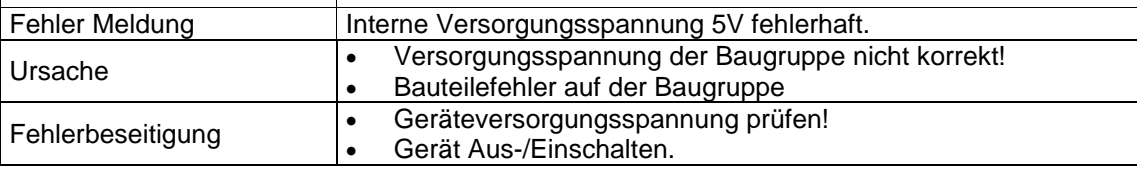

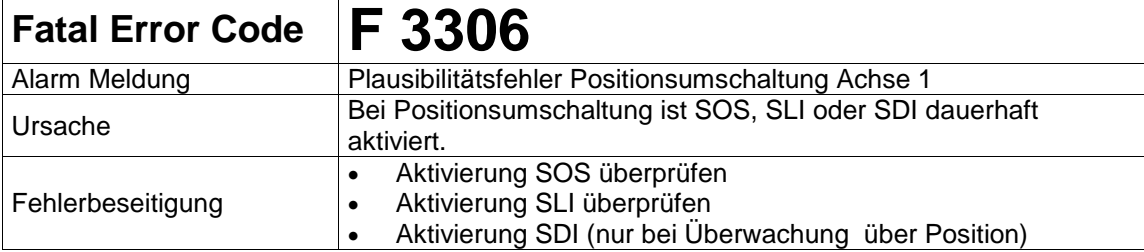

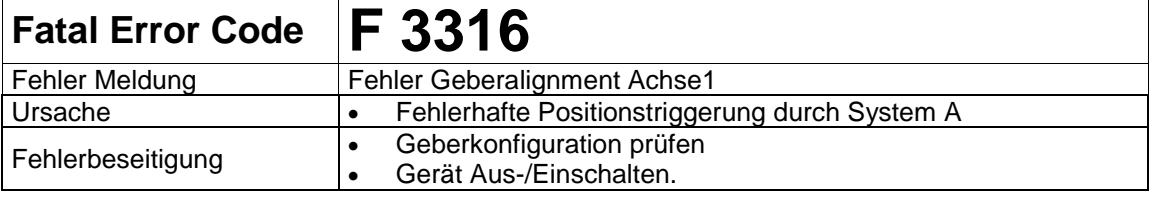

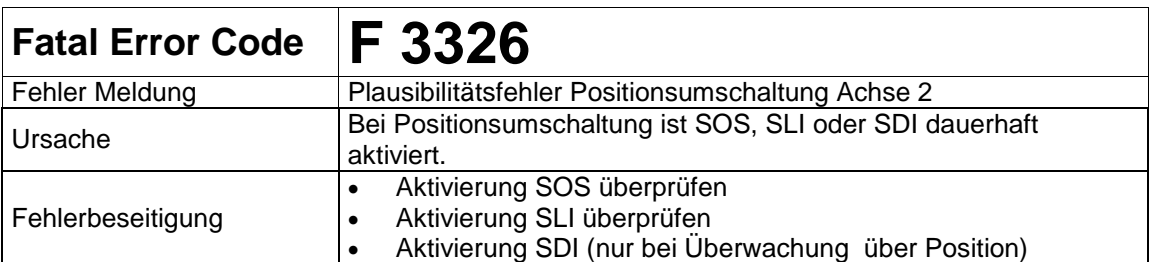

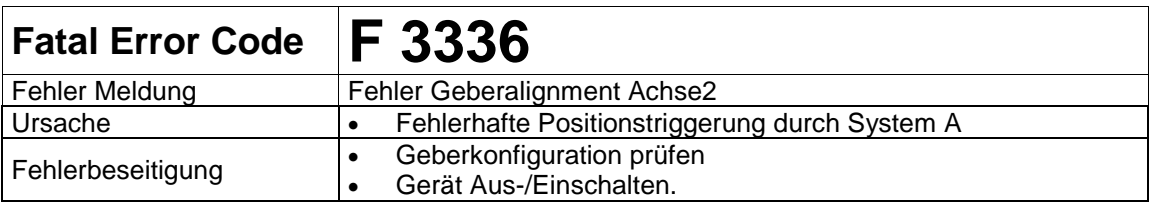

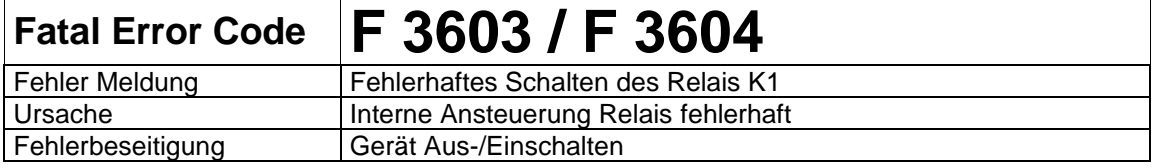

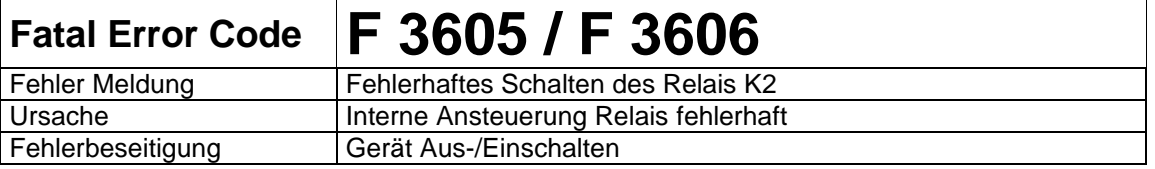

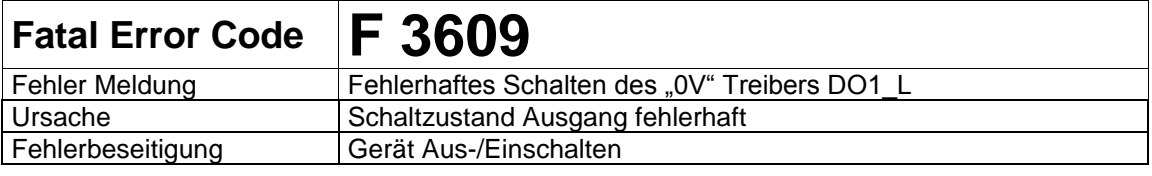

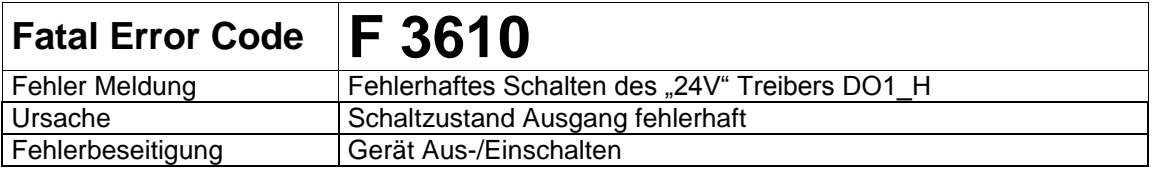

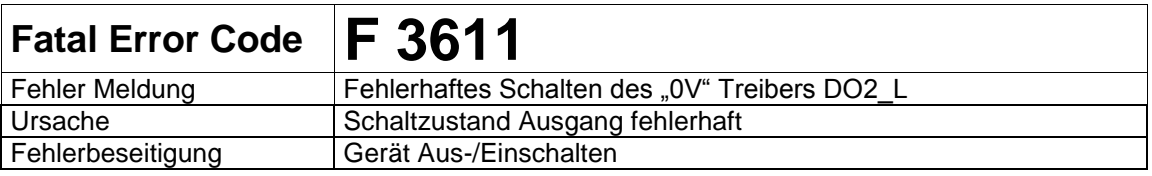

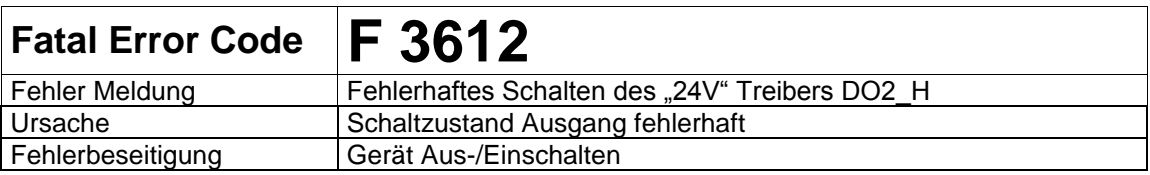

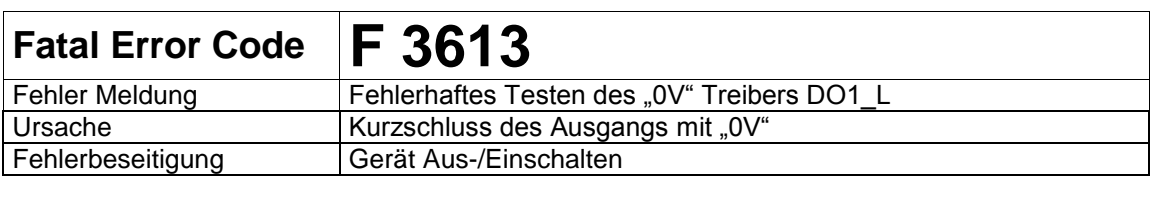

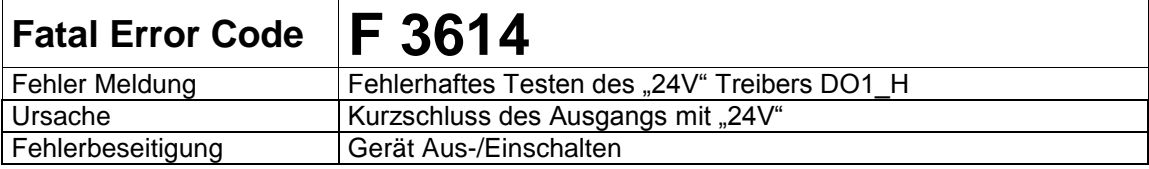

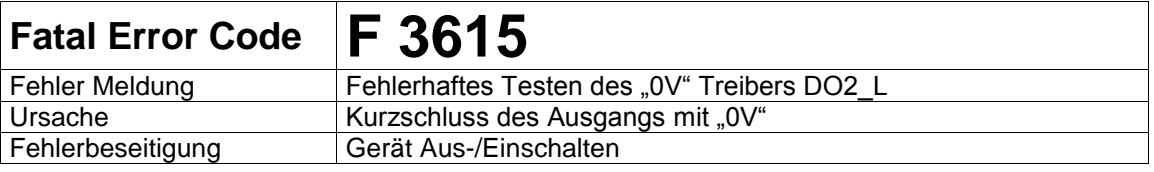

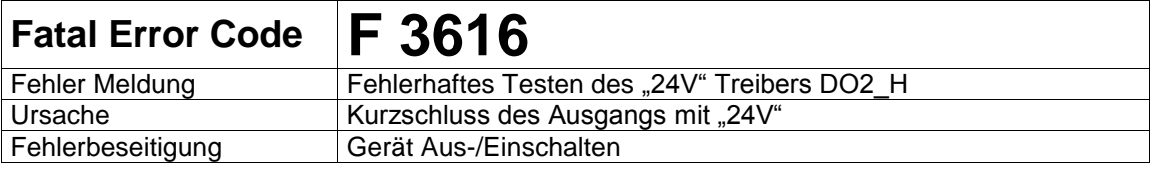

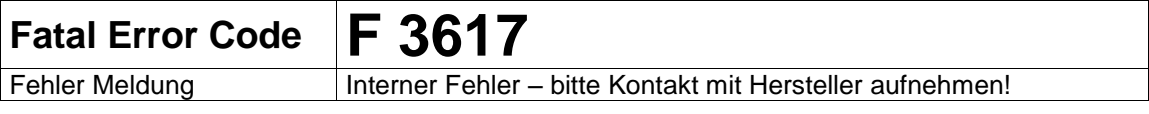

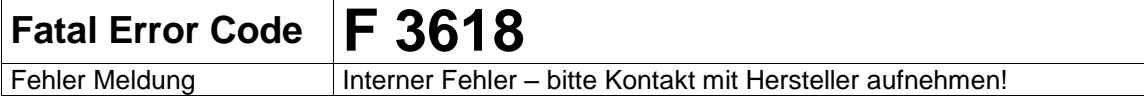

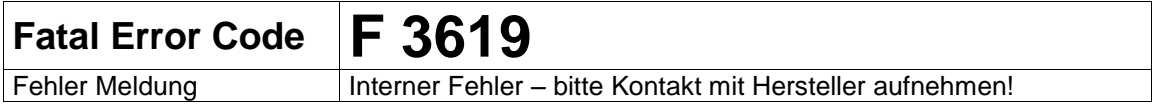

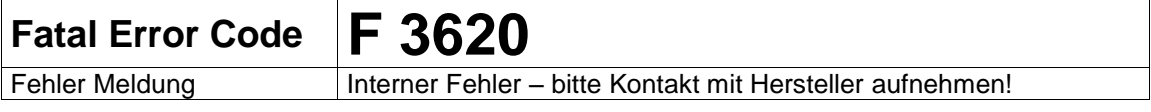

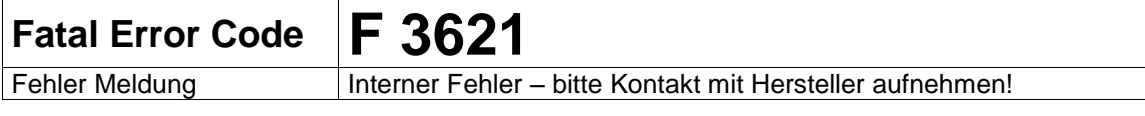

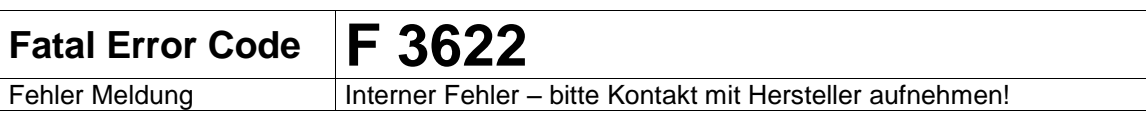

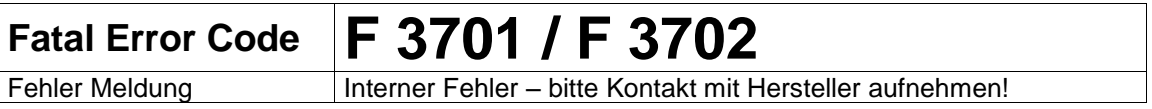

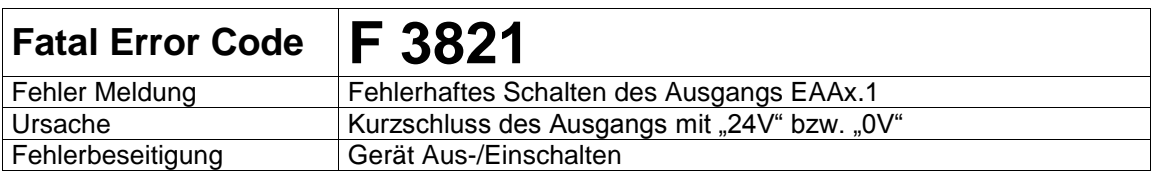

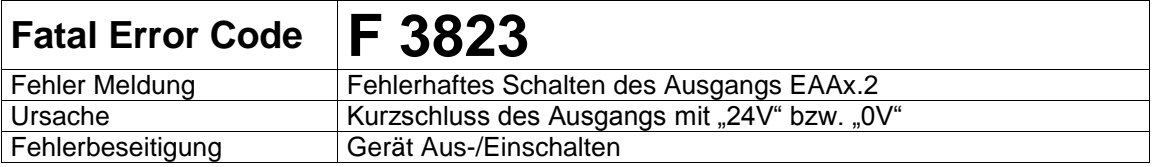

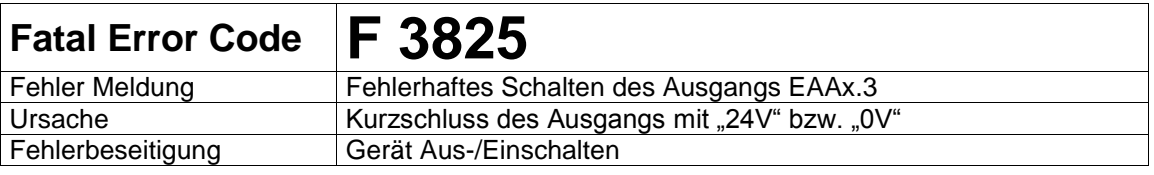

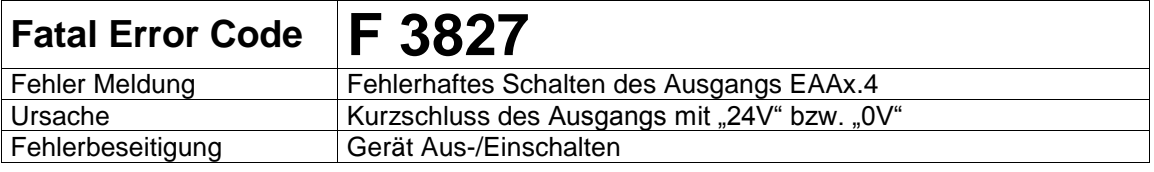

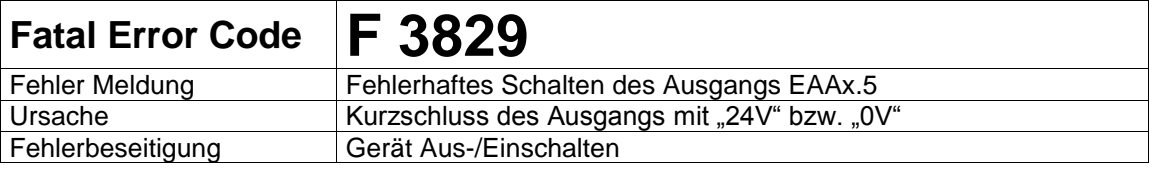

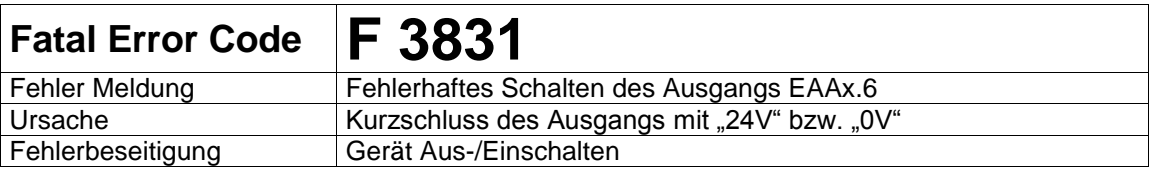

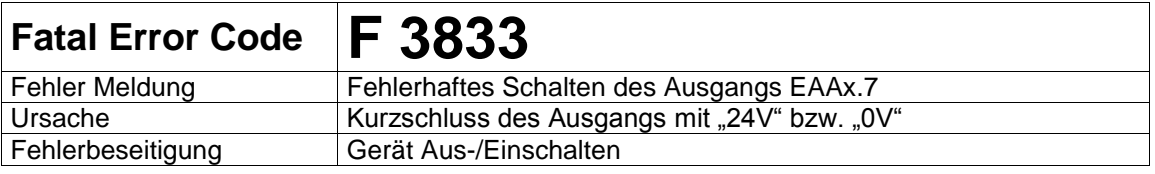

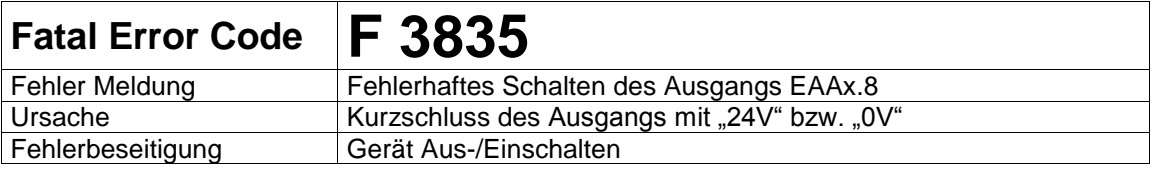

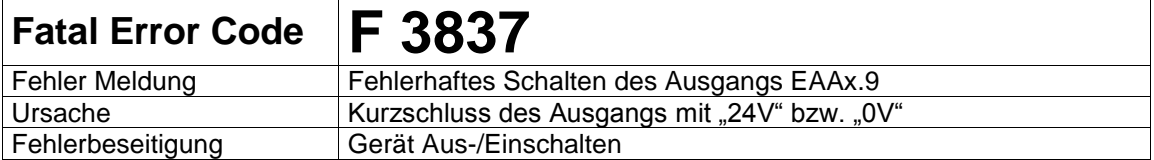

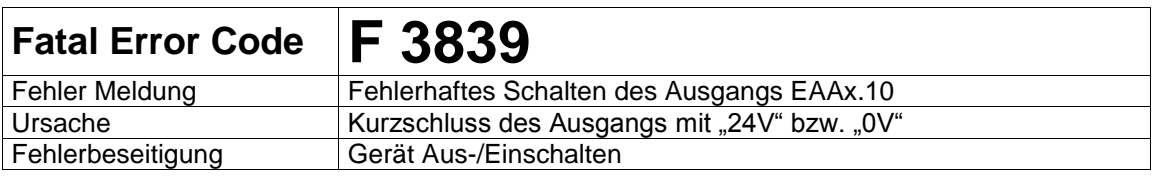

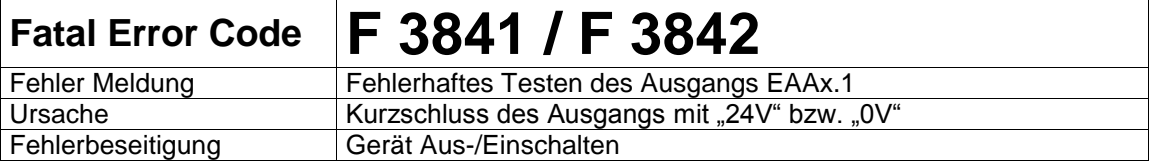

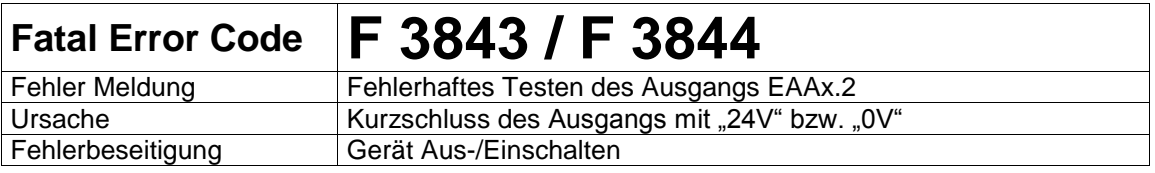

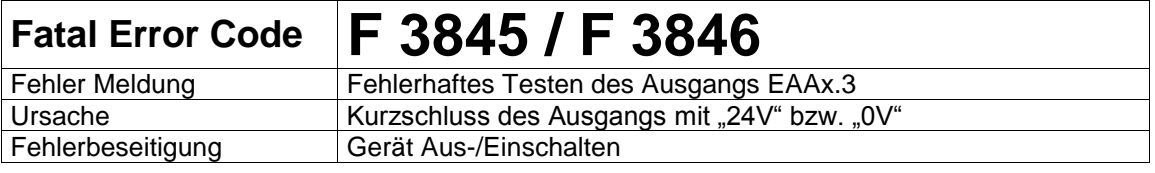

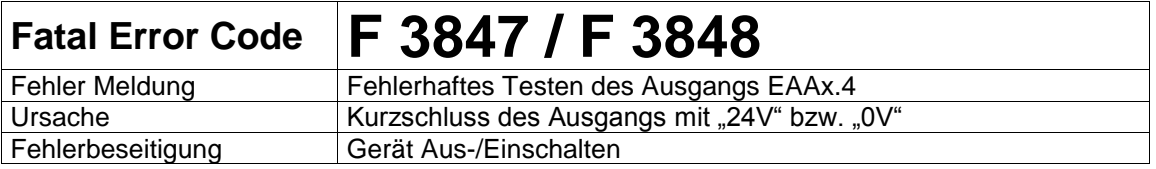

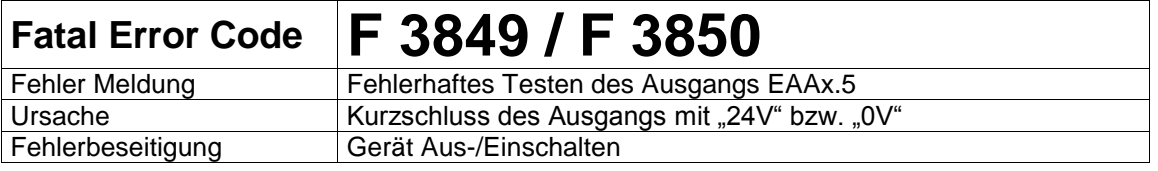

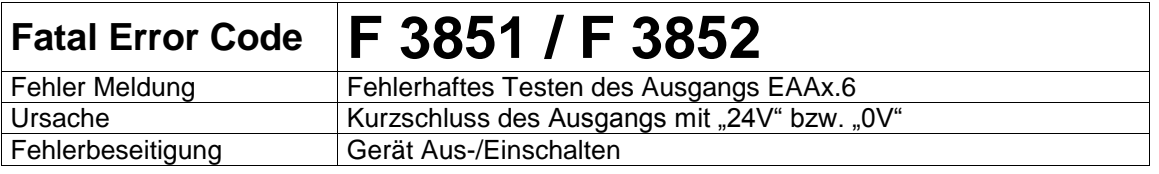

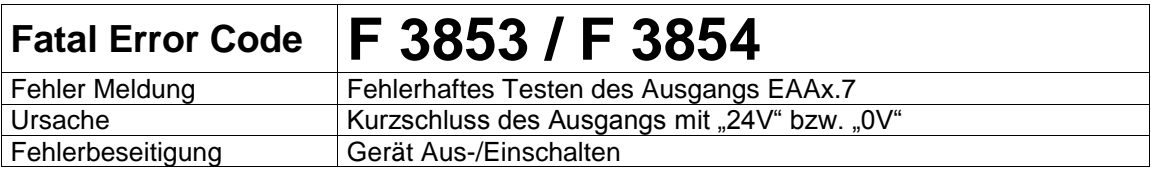

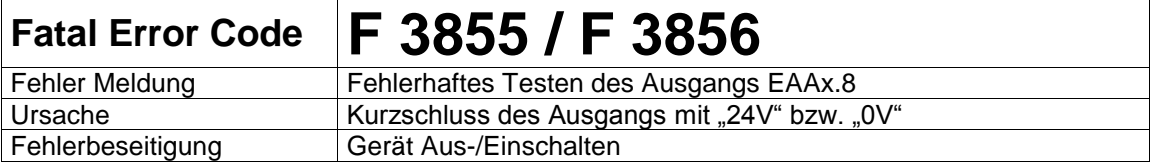

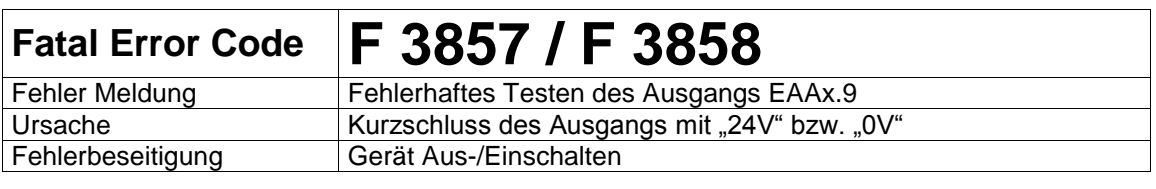

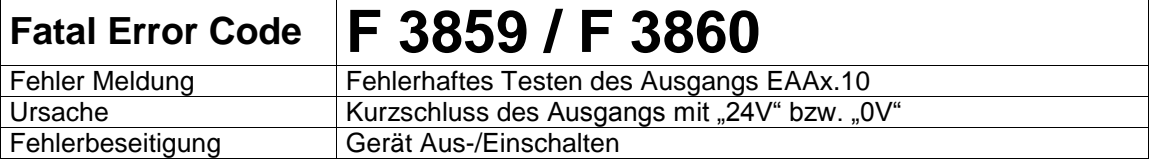

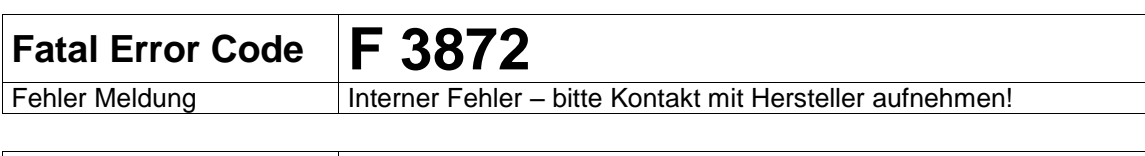

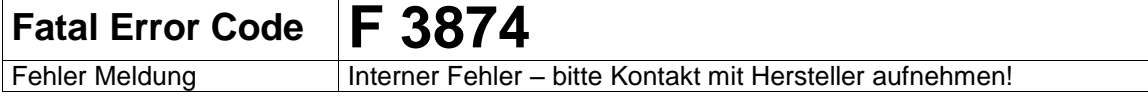

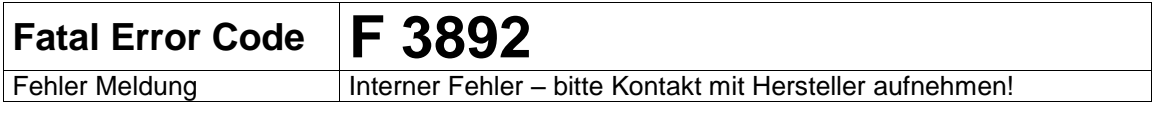

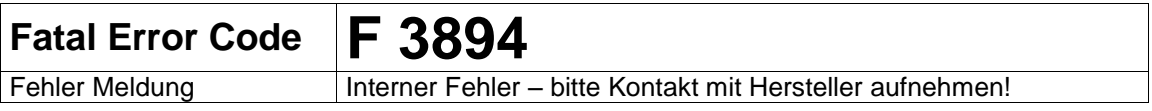

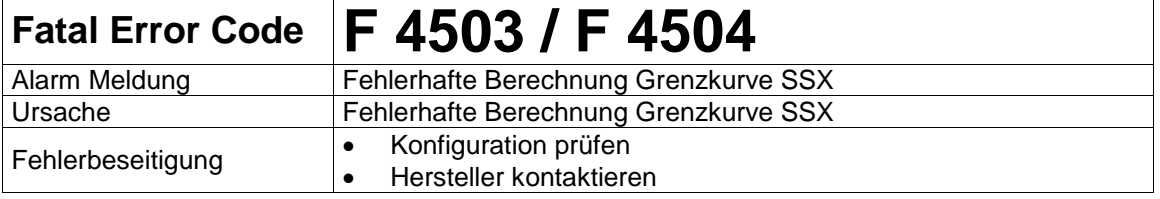

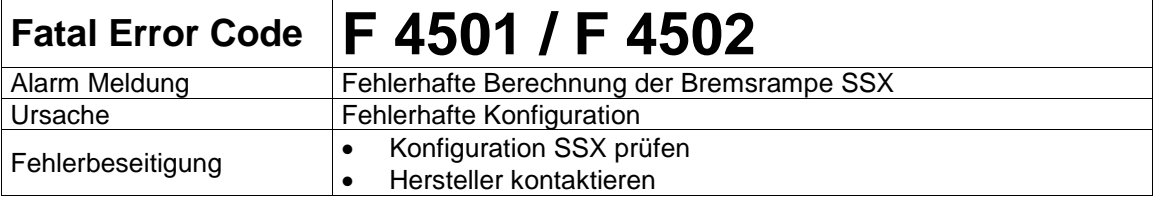

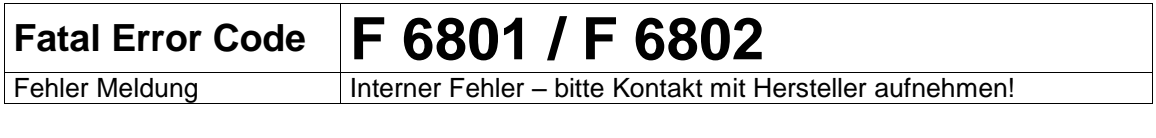

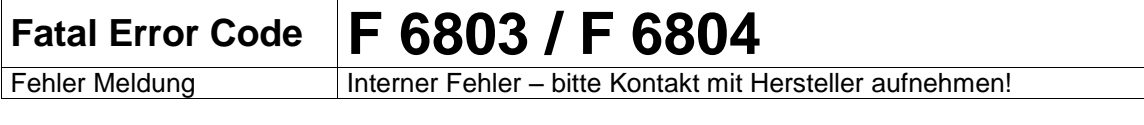

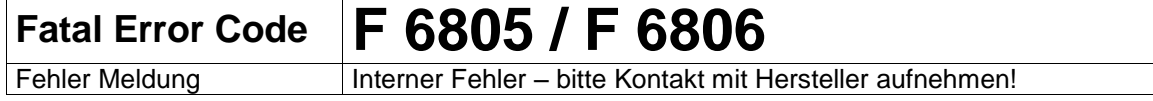

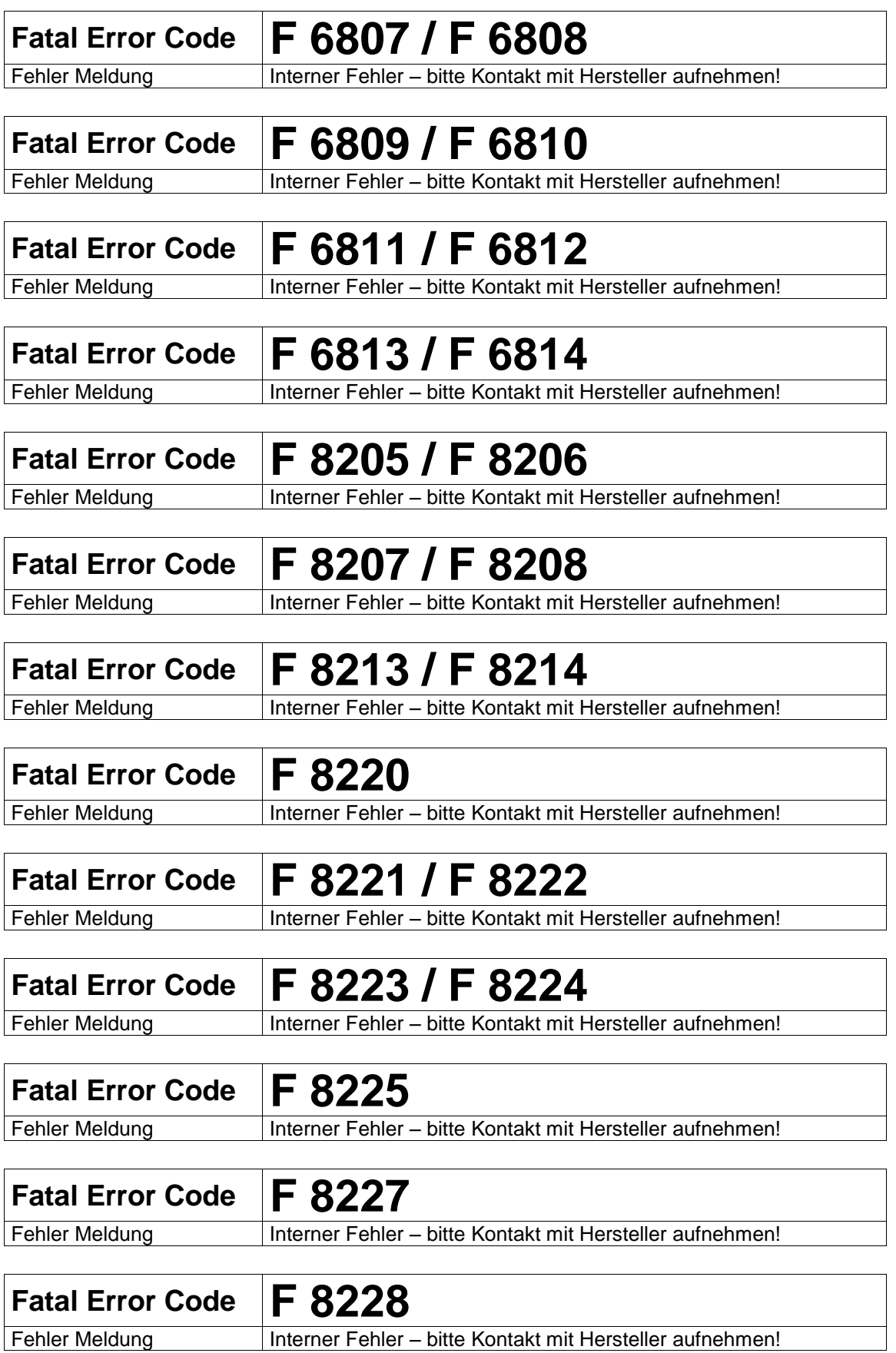

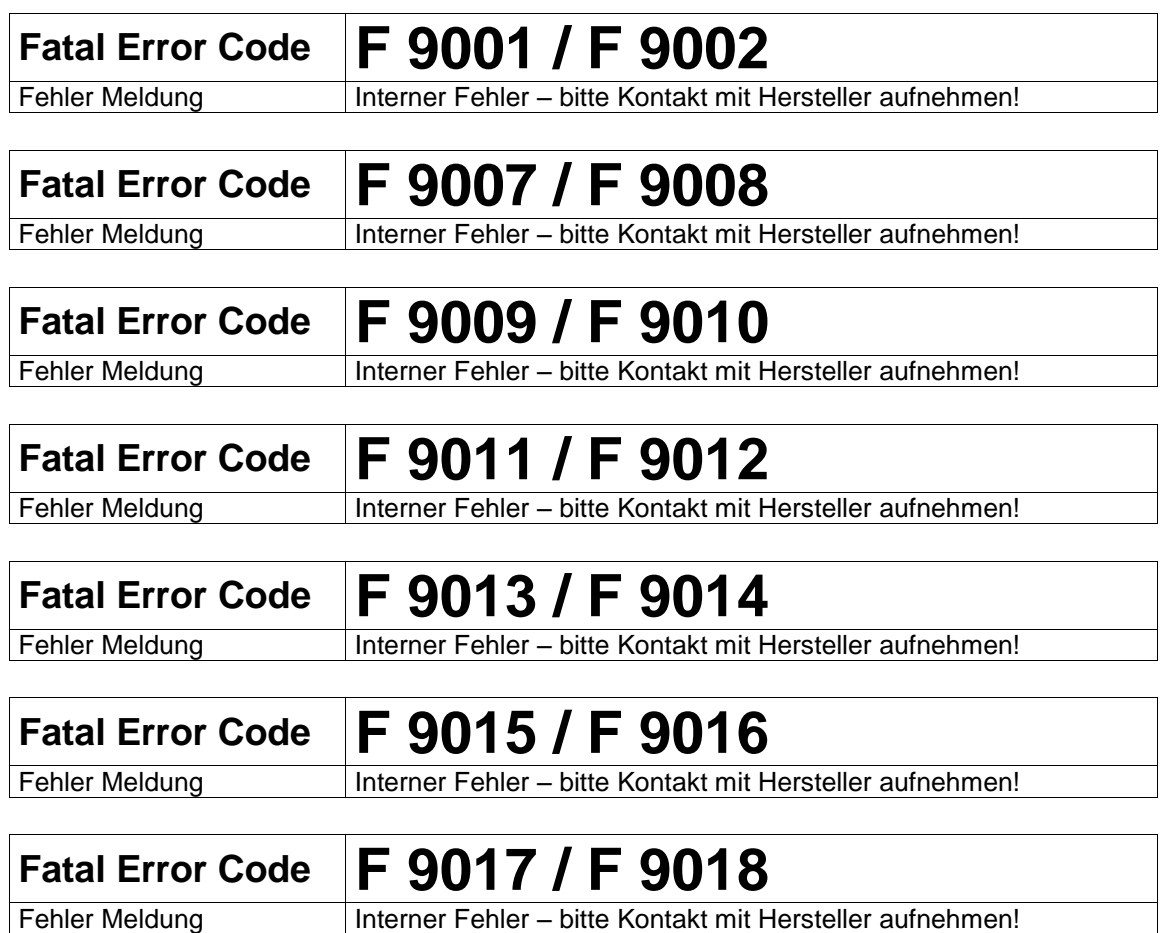

#### **WISSENSWERTES ÜBER KOLLMORGEN**

Kollmorgen ist ein führender Anbieter von Antriebssystemen und Komponenten für den Maschinenbau. Dank großem Know-how im Bereich Antriebssysteme, höchster Qualität und umfassender Fachkenntnisse bei der Verknüpfung und Integration von standardisierten und spezifischen Produkten liefert Kollmorgen optimale Lösungen, die mit Leistung, Zuverlässigkeit und Bedienerfreundlichkeit bestechen und Maschinenbauern einen wichtigen Wettbewerbsvorteil bieten.

Besuchen Sie WWW.kollmorgen.com für Unterstützung bei der Lösung Ihrer Applikationsaufgabe oder kontaktieren Sie uns unter:

**Nordamerika Kollmorgen** 203A West Rock Road Radford, VA 24141 USA

Web: [www.kollmorgen.com](http://www.kollmorgen.com/) Mail: [support@kollmorgen.com](mailto:support@kollmorgen.com) Phone: 1-540-633-3545 Fax: 1-540-639-4162

**Europa Kollmorgen**  Pempelfurtstraße 1 40880 Ratingen, Germany

Web: [www.kollmorgen.com](http://www.kollmorgen.com/) Mail: [technik@kollmorgen.com](mailto:technik@kollmorgen.com) Phone: + 49-2102-9394-0 Fax: + 49 -2102-9394-3155

**Asien**

**Kollmorgen**  Rm 2205, Scitech Tower, China 22 Jianguomen Wai Street

Web: [www.kollmorgen.com](http://www.kollmorgen.com/) Mail: [sales.asia@kollmorgen.com](mailto:sales.asia@kollmorgen.com) Phone: + 86-400-666-1802 Fax: +86-10-6515-0263